B-2432(0)

# SX8R 型总线适配器 用户手册

## <span id="page-1-0"></span>安全上的重要注意事项

- 在安装、接线、操作、维护和检查 SX8R 型前, 请仔细阅读本用户手册以确保操作正确。
- 所有 SX8R 型都是在 IDEC 严格的质量管理系统下制造的, 但如果是在使用过程中万一发生因为 SX8R 型的故障而可能导 致的重大事故或者损害时,请用户务必在控制系统中做好备份或故障保护准备。
- 对于 SX8R 型型外部设备的未经授权访问等,请在网络系统侧采取措施。对于未经授权的访问等直接或间接造成的损 失、损害或其他费用,我们不承担任何责任,敬请谅解。
- 在本手册中,安全事项按其重要性的顺序加以分类。

#### 警告提示用于强调操作不当会导致严重的人身伤亡。 仆警告

- SX8R 型不适用于对可靠性和安全性要求较高的用途。请勿在这类用途中使用。
- 如果在非上述应用(对精确度和功能的稳定性要求较高)中使用 SX8R 型, 则必须对包含 SX8R 型 的系统采取适当措施, 如故障保护机制、冗余机制等。以下介绍了具体示例。
	- 必须在 SX8R 型的外部设置紧急停止和联锁电路。
	- SX8R 型自我诊断功能可检测内部电路或用户数据错误,并关闭输出。为避免在关闭输出时损坏包含 SX8R 型的系统, 请设置回路。
- 在安装、拆卸、接线、维护以及检查 SX8R 型前,请务必关闭 SX8R 型的电源。如果不关闭电源,可能导致破损、触电或 火灾危险。
- 需要采用特殊的专门技术来安装、接线、创建项目和操作 SX8R 型。没有这些专门技术的人员不得使用 SX8R 型。
- 请按本用户手册所描述的操作步骤安装 SX8R 型。安装不当将导致 SX8R 型脱落、故障或指令错误。

#### 在疏忽会导致人身伤害或设备损坏的地方会有注意提示。 八注意

- SX8R 型是为安装在机柜中设计的。请勿将 SX8R 型安装在机柜的外部。
- 请在本用户手册所描述的环境中安装 SX8R 型。如果在使用 SX8R 型 时, SX8R 型 周围的环境为高温、高湿度、有结露或腐蚀 性气体, 且摇摆和震动剧烈, 如果在高温、高湿度、有结露、有腐蚀性气体、剧烈摇摆或剧烈震动的场所使用 SX8R 型, 则 会导致触电、火灾或故障的发生。则会导致触电、火灾或故障发生。
- 使用 SX8R 型的环境是"污染等级 2"。请在污染等级为 2 (按照 IEC 60664-1)的环境中使用 SX8R 型。
- 要避免在移动和运输 SX8R 型的过程中将 SX8R 型跌落,否则会造成 SX8R 型损坏或出现故障。
- 接线用导线的尺寸必须适用于所采用的电压和电流。必须按照规定的紧固力矩将接线螺钉拧紧。
- 防止金属碎片和电缆片段落入 SX8R 型机架内部。安装和接线时 , 请在 SX8R 型上盖上面罩。若有碎屑进入,可能会导致火 灾、损坏或故障。
- 使用额定值的电源。电源使用不当会导致火灾。
- 在 SX8R 型外部的电源线上使用符合 IEC 60127 的保险丝。这是销往欧洲的装有 SX8R 型的设备所必需的。
- 请在输出电路上使用经 IEC60127 认可的保险丝。这是销往欧洲的装有 SX8R 型的设备所必需的。
- 使用经欧盟认可的断路器。这是销往欧洲的装有 SX8R 型的设备所必需的。
- 本产品不能直接连接到电气通信运营商 ( 移动通信公司、固网通信公司、互联网提供商等 ) 的通信线路 ( 包括公共无线局域 网 )。当本产品连接到互联网时,请确保通过路由器或类似设备进行连接。
- 请勿将地线与 SX8R 型直接连接。请使用 M4 或更大的螺钉为装有 SX8R 型的机柜提供保护性接地。这是销往欧洲的装有 SX8R 型的设备所必需的。
- 请勿擅自分解、修理或改装 SX8R 型。
- SX8R 型中包含电子元件和电池。因此,丢弃废弃的 SX8R 型产品时,请按照国家及当地的相关法规来进行处理。

# <span id="page-2-0"></span>关于本手册

本手册介绍 SX8R 型的规格、设置方法和相应的通信功能。请仔细阅读本手册,以确保您了解产品的功能和性 能并正确使用。

### <span id="page-2-1"></span>相关手册

可结合本手册一同参考使用。

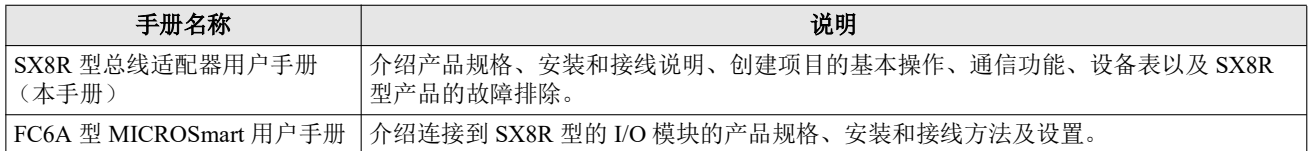

我们的网站随时免费提供最新的产品手册 PDF。请从我们的网站下载最新的产品手册 PDF。

#### <span id="page-2-2"></span>版本简历

2024 年 3 月 第 1 版

#### <span id="page-2-3"></span>注意

- 本手册的所有权利均归 IDEC 公司所有。未经许可不得复制、转载、出售转让或出租。
- 本手册的内容如有更改,恕不另行通知。
- 关于产品的内容力求做到全,如有疑问或错误等发现之处,请联系购买的销售店或本公司的营业所、办事处。

#### <span id="page-2-4"></span>商标

- MICROSmart 是 IDEC 株式会社在日本的注册商标。
- Microsoft 及 Windows 是 Microsoft Corporation 在美国或其他国家的注册商标或商标。
- CC-Link, CC-Link IE Field Basic 是三菱电机株式会社的注册商标。
- EtherNet/IP 是 ODVA 公司的注册商标。
- 记载的其它公司名称、产品名称是各公司的商标或注册商标。

### <span id="page-2-5"></span>有关法规以及相关规定

如下是适用于本产品的各国法规以及规定。

#### 欧洲法规、规定

- 本产品适用于如下欧洲指令
- 低电压指令
- EMC 指令
- RoHS 指令
- 为了对应上述指令,本产品基于如下国际规定以及欧洲规定去进行设计以及测试。
- IEC/EN 61131-2:2007
- EN50581:2012

### 北美法规、规定

- 本产品已通过 UL 取得以下认证。
- UL61010-2-201
- CSA C22.2 No.61010-2-201
- ANSI/ISA 12.12.01-2007
- CSA C22.2 No.213

#### 重要声明

在任何情况下,**IDEC** 株式会社都不对由于使用或应用 **IDEC** 组件而间接或直接导致的损坏负责(无论是单独 使用,还是与其他设备结合使用)。

所有使用这些组件的人员都要自行承担选择适用于其应用程序的组件以及选择适用于这些组件的应用程序的责 任 (无论是单独使用,还是与其他设备结合使用)。

本手册中的所有图表和示例仅起说明作用。这些图表和示例并不保证其适用于任何特殊应用软件。在安装前, 最终用户需承担测试和认可所有程序的责任。

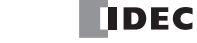

# <span id="page-4-0"></span>本手册中使用的名称及简称

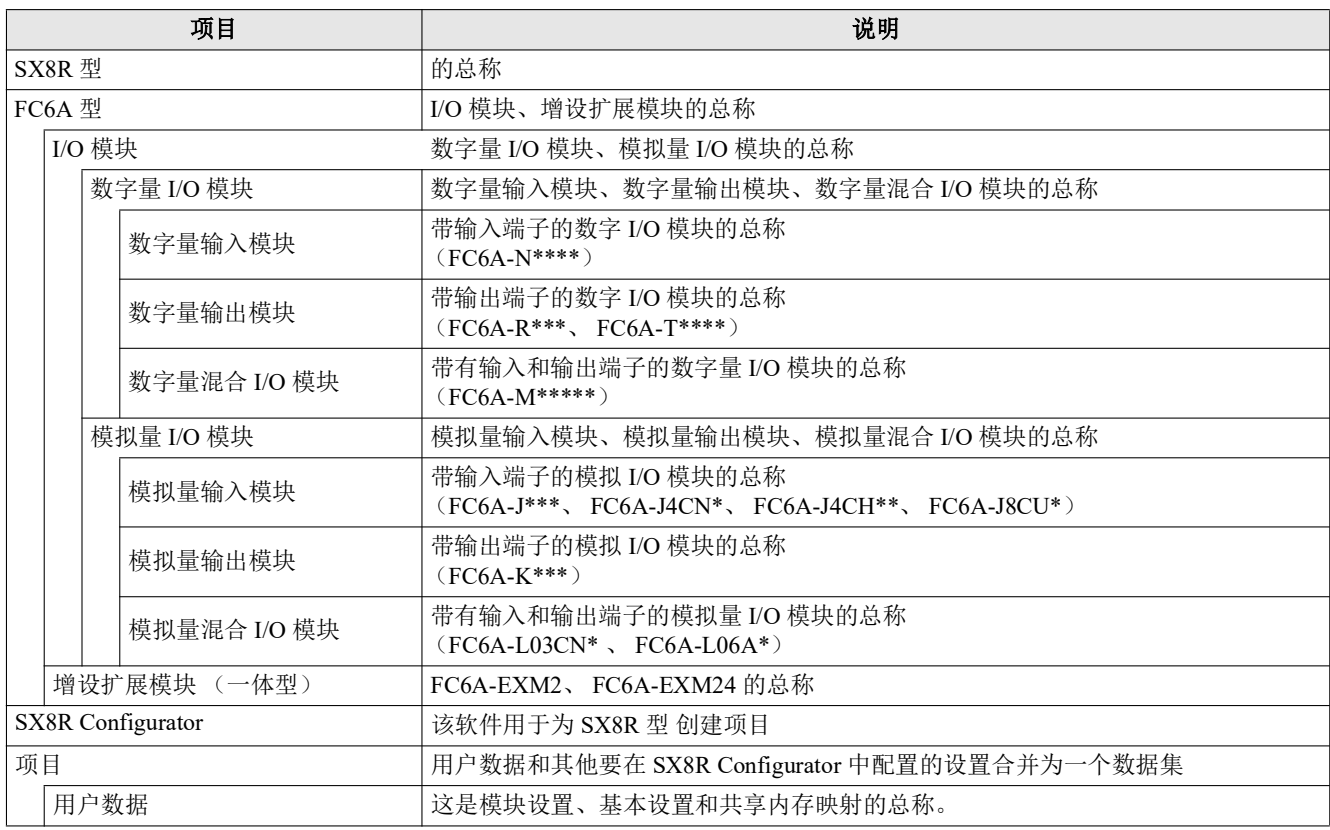

# <span id="page-4-1"></span>本手册中使用的符号

### 为了便于说明,本手册中使用了以下符号。

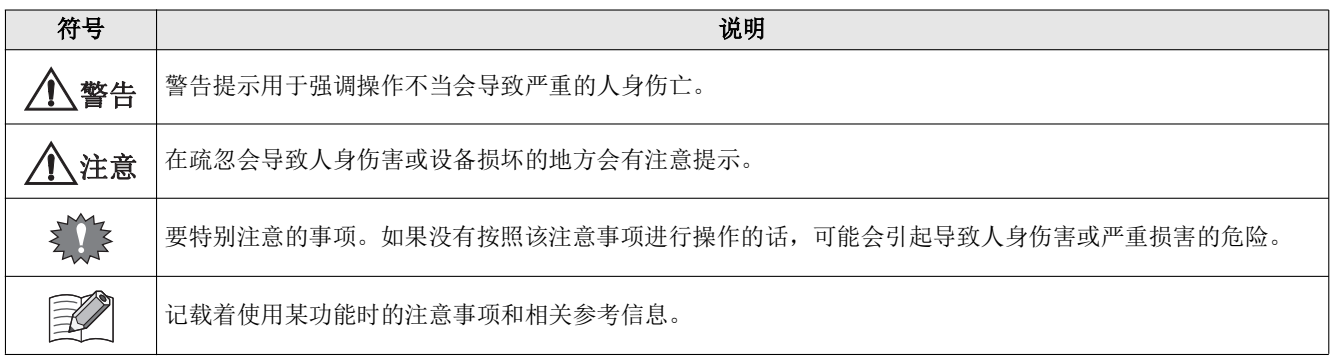

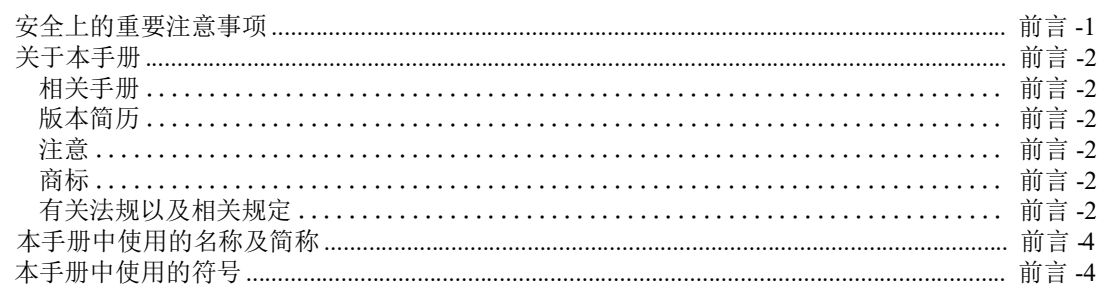

### 第1章: 前言

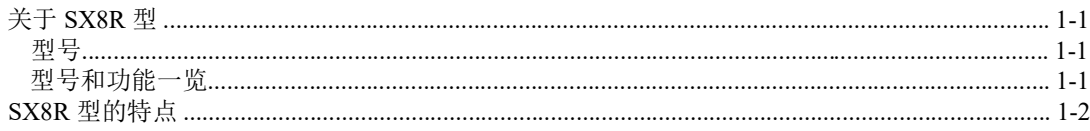

### 第2章: 产品规格

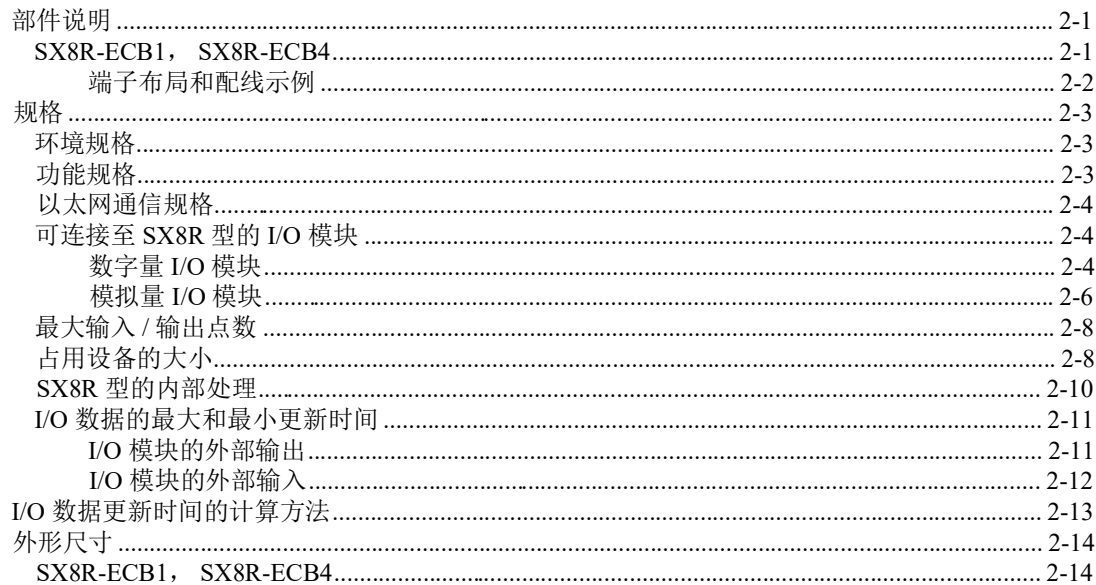

### 第3章: 安装和接线

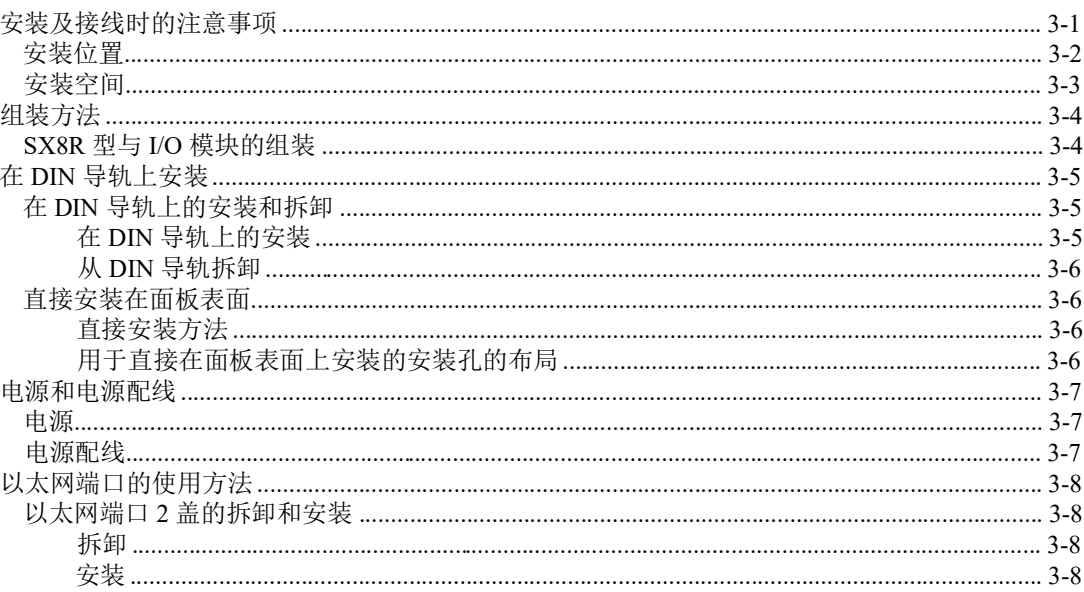

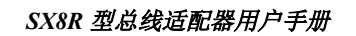

 $\overline{\phantom{0}}$ 

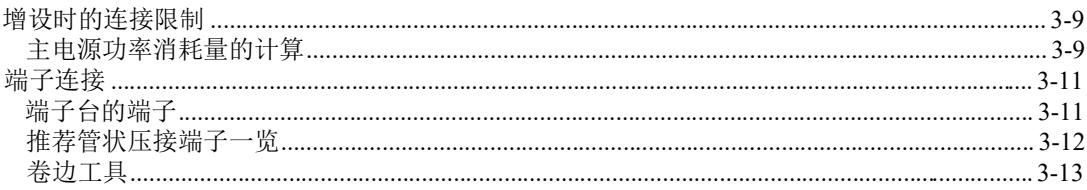

### 第4章: 设备地址

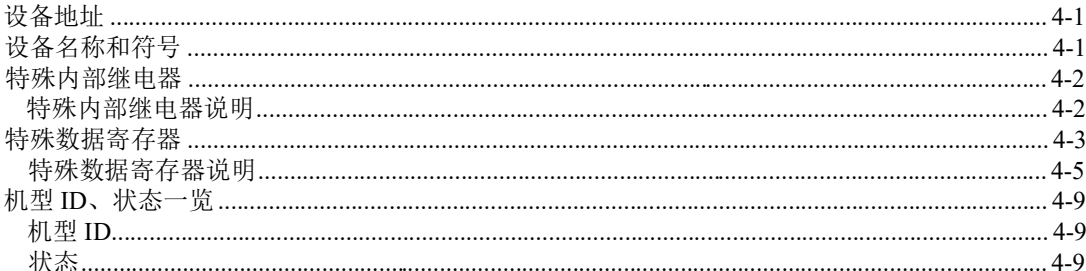

## 第5章: 通信功能

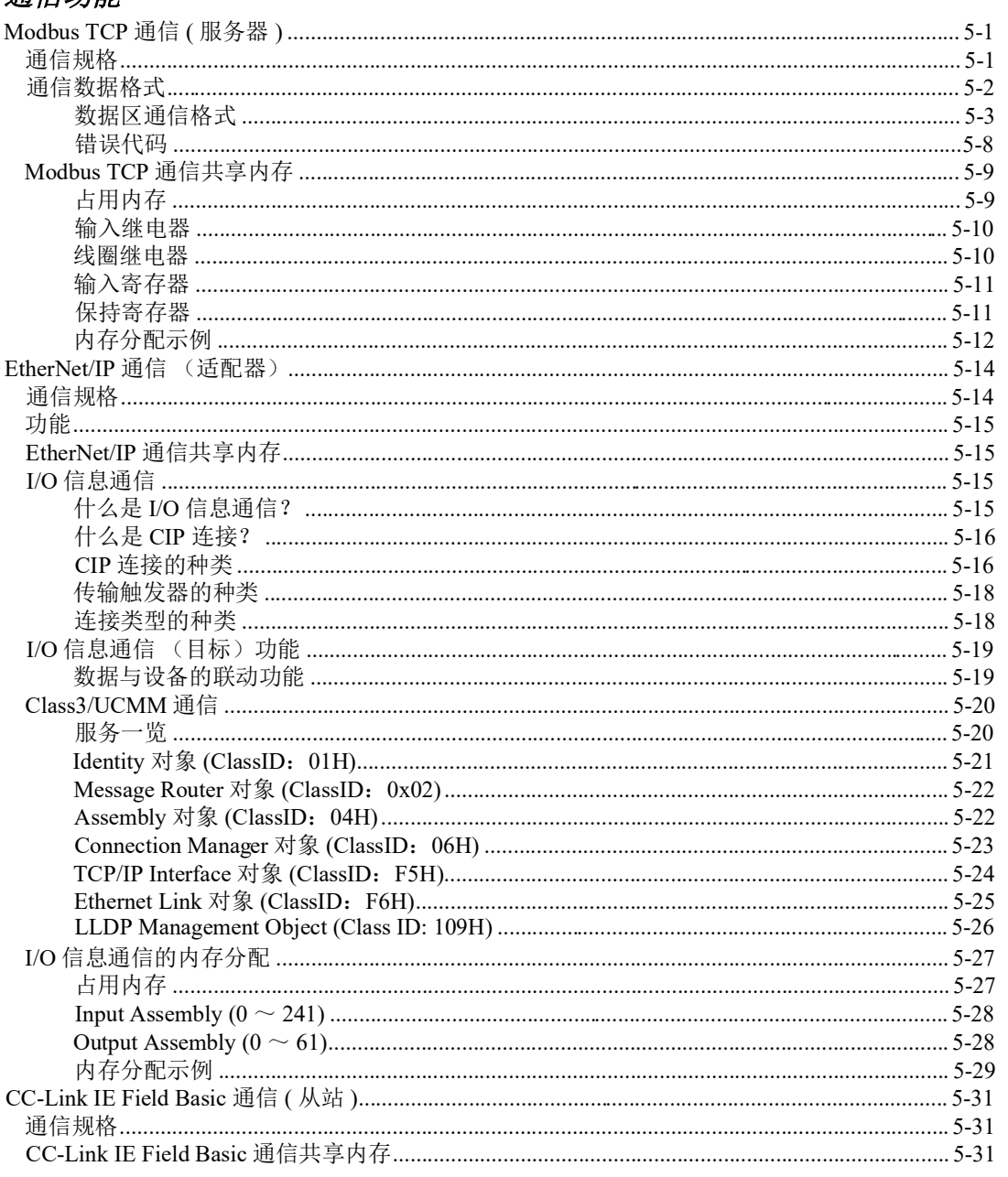

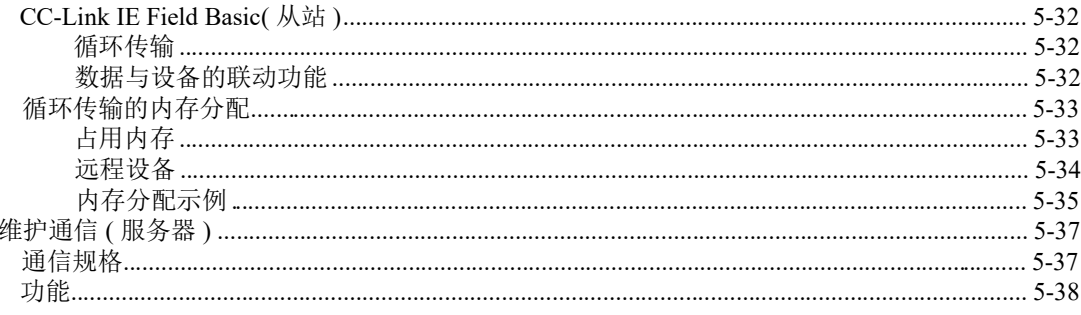

## 第6章: SX8R Configurator

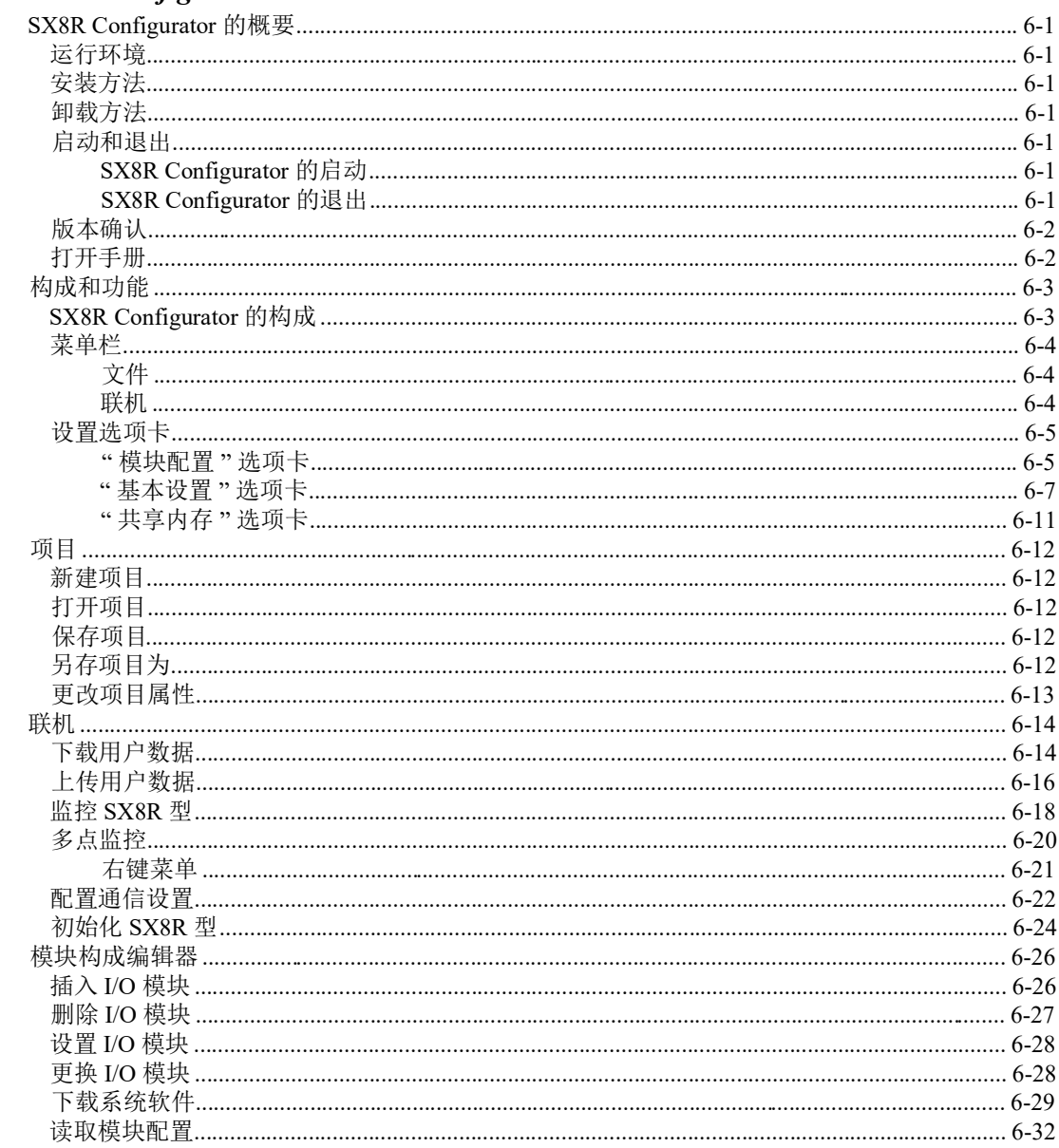

### 第7章:

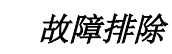

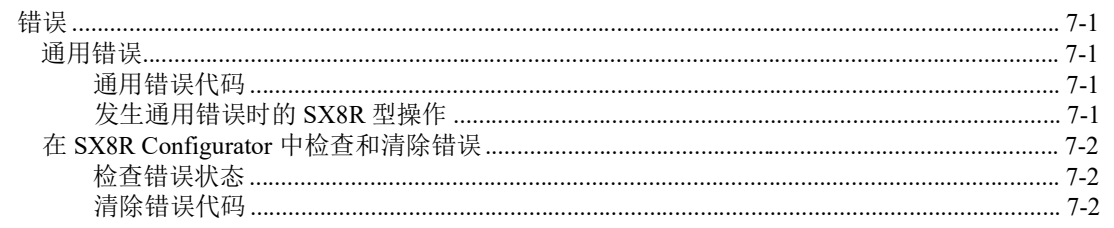

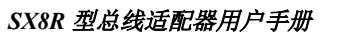

# <span id="page-8-0"></span>*1:* 前言

本章介绍 SX8R 型的概述、特性和功能。

### <span id="page-8-1"></span>关于 **SX8R** 型

SX8R 型具有通信功能,可连接 FC6A 系列 I/O 模块。 SX8R 型可通过各种通信 (Modbus TCP 通信 (服务器)、 EtherNet/IP 通信(适配器)、 CC-Link IE Field Basic 通信(从站))与 PLC 和各种设备通信,并可读写与 SX8R 型连接的 I/O 模块的输入和输出数据。 SX8R 型最多可连接 15 个 IDEC FC6A 型 I/O 模块, 以增加输入和输出数 量。

SX8R 型的配置可在 PC 上通过应用软件 SX8R Configurator 完成。 SX8R 型通过以太网与电脑连接。

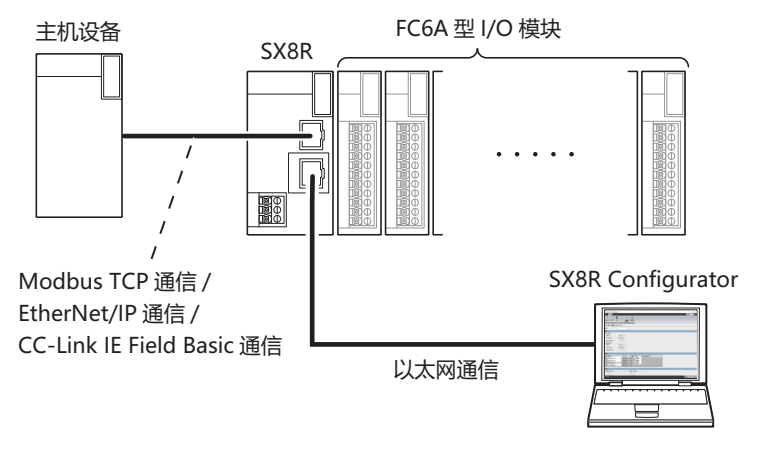

### <span id="page-8-2"></span>型号

SX8R 型零件编号的标签如下。 有关产品规格的详情,请参见第 2-1 页上的 " [产品规格](#page-10-3) "。

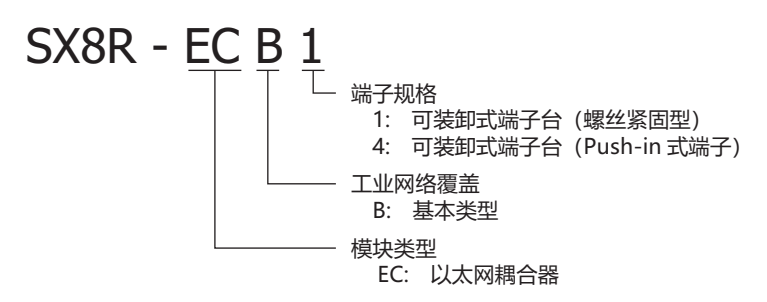

### <span id="page-8-3"></span>型号和功能一览

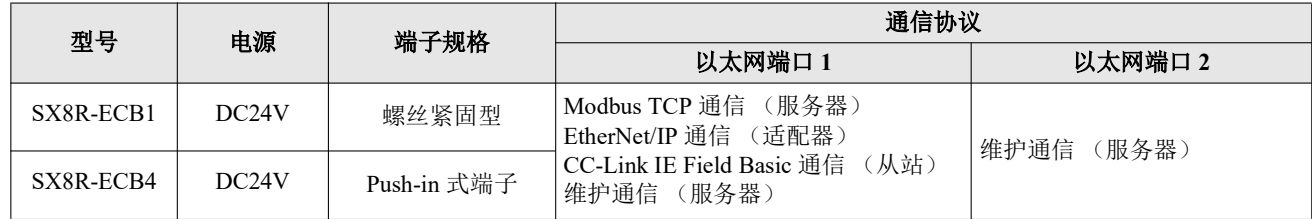

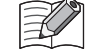

有关产品规格的详情,请参见第 2-1 页上的 " [产品规格](#page-10-3) "。

### <span id="page-9-0"></span>**SX8R** 型的特点

### ■ 可连接多种 I/O 模块

可从各种 I/O 模块中选择最适合系统配置 (点数和类型)的 I/O 模块,不会造成浪费。 有关[可连接至](#page-13-3) SX8R 型的 I/O 模块, 请参见第 2-4 页上的 "可连接至 SX8R 型的 I/O 模块 "。

### ■ 减少安装空间和布线工时

SX8R 型可轻松安装在 DIN 导轨上, 以节省空间。此外, 选择带可拆卸端子板 (Push-in 式) 的 SX8R 型还能减 少布线工时。

### ■ 各种通信功能

SX8R 型可与可编程显示器、PLC 和其他主机设备连接, 在热点设备之间构建多厂商网络。此外, 还可将 SX8R 型连接到安装了 SX8R 型配置器的个人电脑上。 SX8R 型支持以下通信功能。

#### 与主机设备的通信

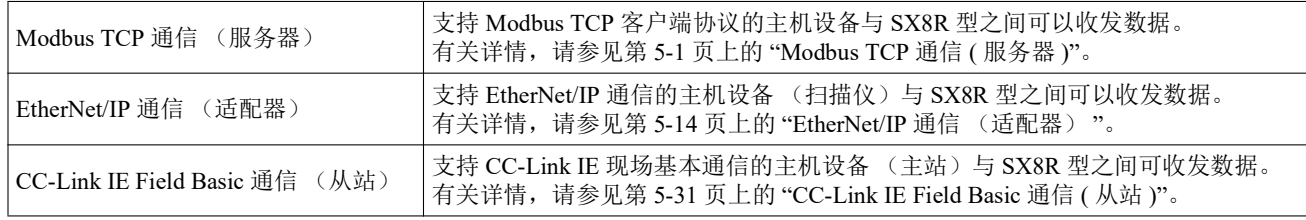

#### 维护

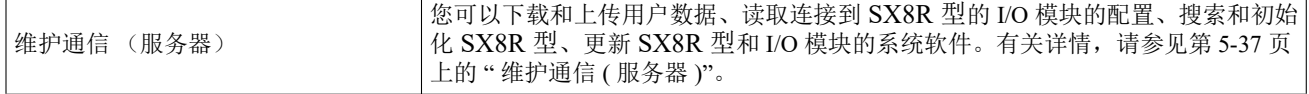

### ■ 通过 SX8R Configurator 轻松设置

通讯功能和 I/O 模块可通过 PC 应用软件 "SX8R Configurator " 轻松配置。

# <span id="page-10-3"></span><span id="page-10-0"></span>*2:* 产品规格

本章介绍 SX8R 型各部件的名称、功能和规格。

### <span id="page-10-1"></span>部件说明

#### <span id="page-10-2"></span>**SX8R-ECB1**, **SX8R-ECB4**

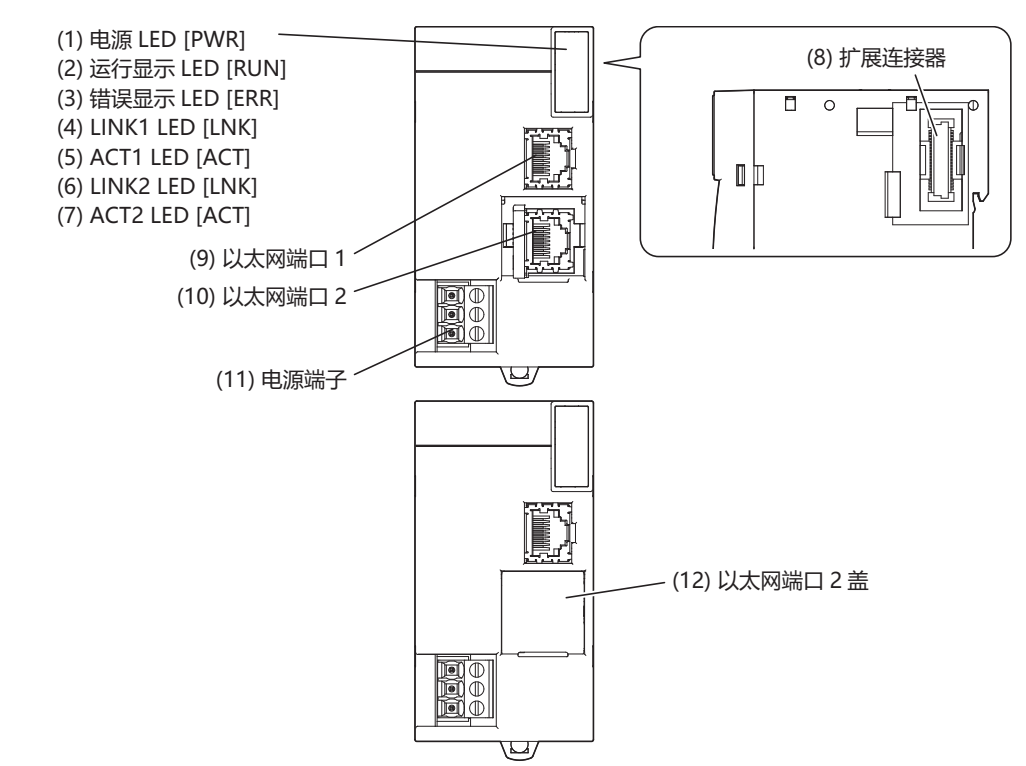

#### **(1)** 电源 **LED [PWR]**

向 SX8R 型供电时点亮。

#### **(2)** 运行显示 **LED [RUN]**

SX8R 型运行时点亮。

### **(3)** 错误显示 **LED [ERR]**

- 在下列情况下点亮
- 当 SX8R 型在通信超时所设定的时间内未收到主机设备 (连接编号 1) 的请求时。 例如,电缆可能断开或断裂,主机设备或路由器可能出现故障。
- 如果出现一般错误
- 所连接 I/O 模块如下时
	- 连接了不支持的模块。
	- 连接的 I/O 模块超过 7 个 (不使用增设扩展模块 (一体型)时)
	- 连接超过 15 个 I/O 模块 (使用增设扩展模块 (一体型)时)
	- 发生扩展总线初始化错误

#### **(4) LINK1 LED [LNK]**

当主机设备使用以太网电缆连接到以太网端口 1 时点亮。当连接到集线器时,它还会亮起。

#### **(5) ACT1 LED [ACT]**

LINK1 LED 亮起时, 当 SX8R 型与主机设备或同一网络中的设备通信时, 该 LED 闪烁。

**NDEC** 

#### *SX8R* 型总线适配器用户手册 *2-1*

### **(6) LINK2 LED [LNK]**

当 PC 使用以太网电缆连接到以太网端口 2 时点亮。当连接到集线器时,它还会亮起。

### **(7) ACT2 LED [ACT]**

LINK2 LED 亮起时, 当 SX8R 型与 PC 或同一网络中的设备通信时, 该 LED 会闪烁。

### **(8)** 扩展连接器

连接 I/O 模块。

#### **(9)** 以太网端口 **1**

用于使用以太网电缆连接主机设备的端口。

#### **(10)** 以太网端口 **2**

用于使用以太网电缆与 SX8R Configurator 通信的端口。

### **(11)** 电源端子

用于将 24V DC 电源供给至 SX8R 型。

### **(12)** 以太网端口 **2** 盖

保护以太网端口 2 的拆卸式盖。使用时,需拆卸以太网端口 2 盖。

### <span id="page-11-0"></span>端子布局和配线示例

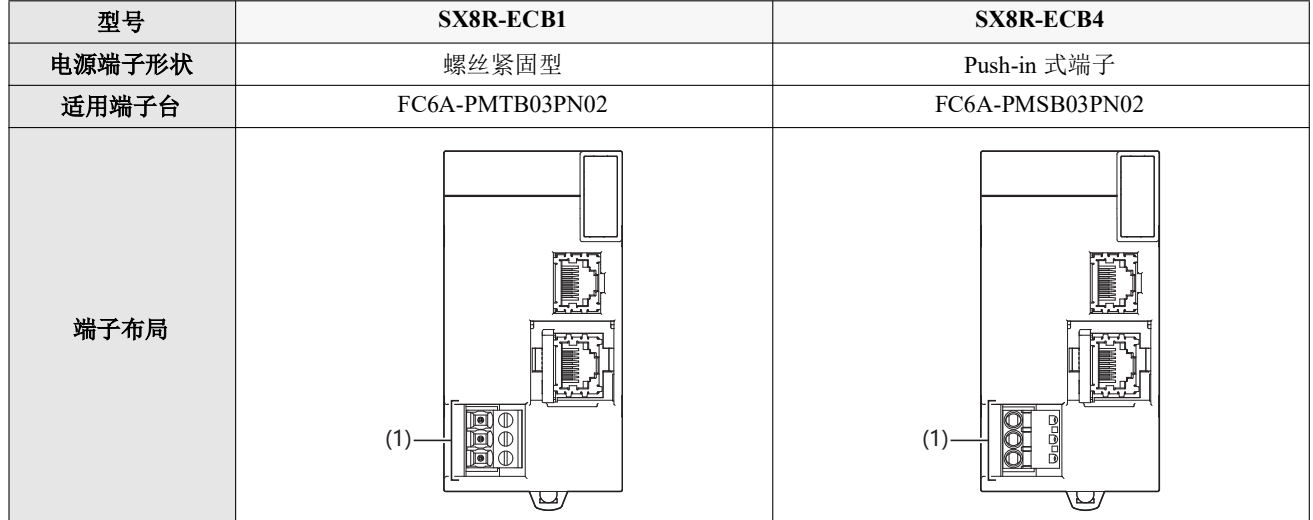

### **(1)** 电源端子

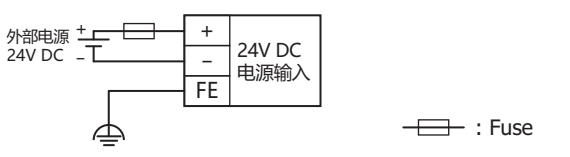

有关配线的注意事项的详情,请参见第 3-7 页上的 " [电源和电源配线](#page-30-3) "。

### <span id="page-12-0"></span>规格

### <span id="page-12-1"></span>环境规格

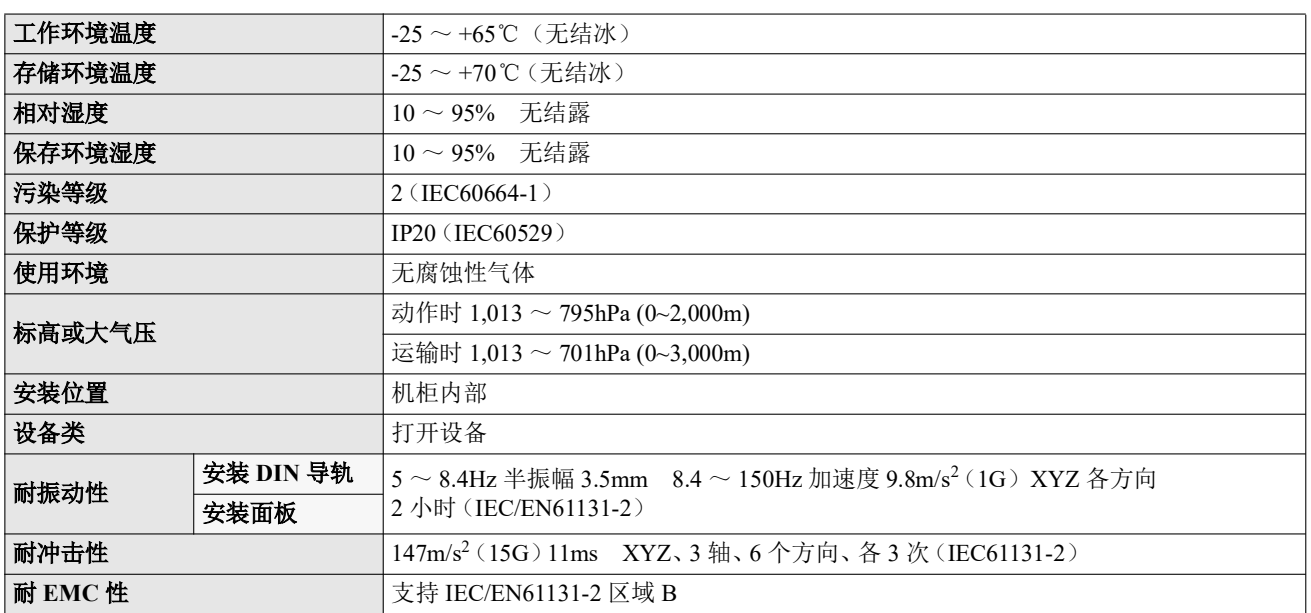

### <span id="page-12-2"></span>功能规格

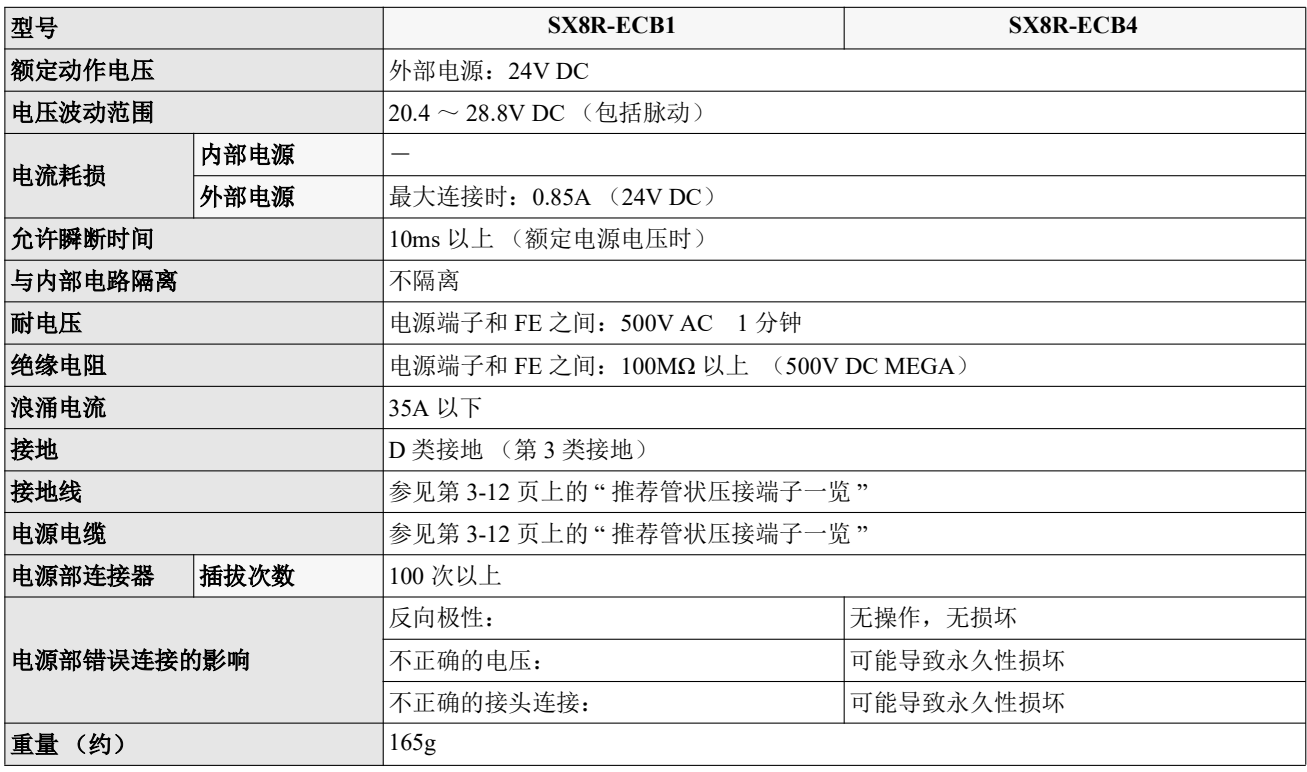

### <span id="page-13-0"></span>以太网通信规格

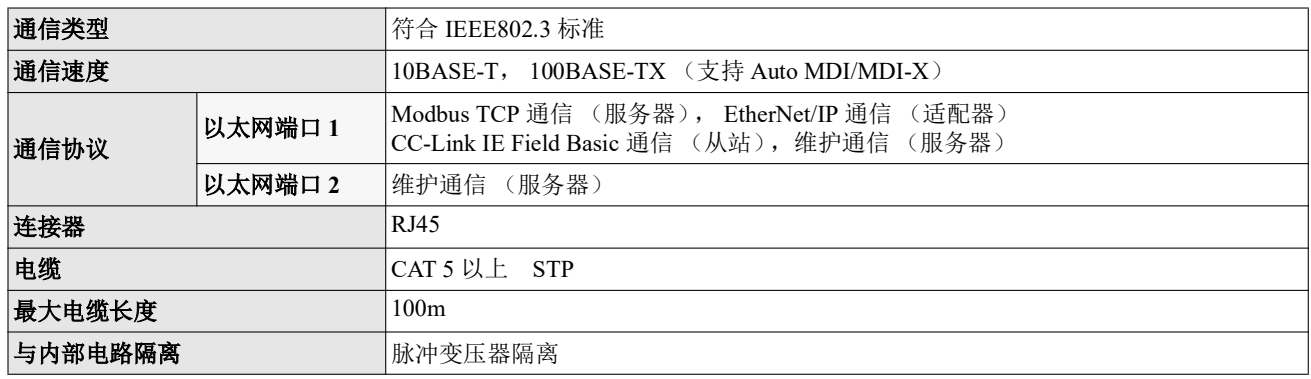

### <span id="page-13-3"></span><span id="page-13-1"></span>可连接至 **SX8R** 型的 **I/O** 模块

SX8R 型最多可连接 15 个下列 IDEC FC6A 型 I/O 模块。

• 有关各个 I/O 模块的规格,请参见 《FC6A 型 MICROSmart 用户手册》第 2 章中的 " 数字量 I/O 模块 " 和 " 模拟  $\mathbb{Z}$ 量 I/O 模块 "。

• 有关如何放置每个 I/O 模块并为其布线的详情,请参见《FC6A 型 MICROSmart 用户手册》第 3 章 " 安装和接线 "。

### <span id="page-13-2"></span>数字量 **I/O** 模块

### **■** 数字量输入模块

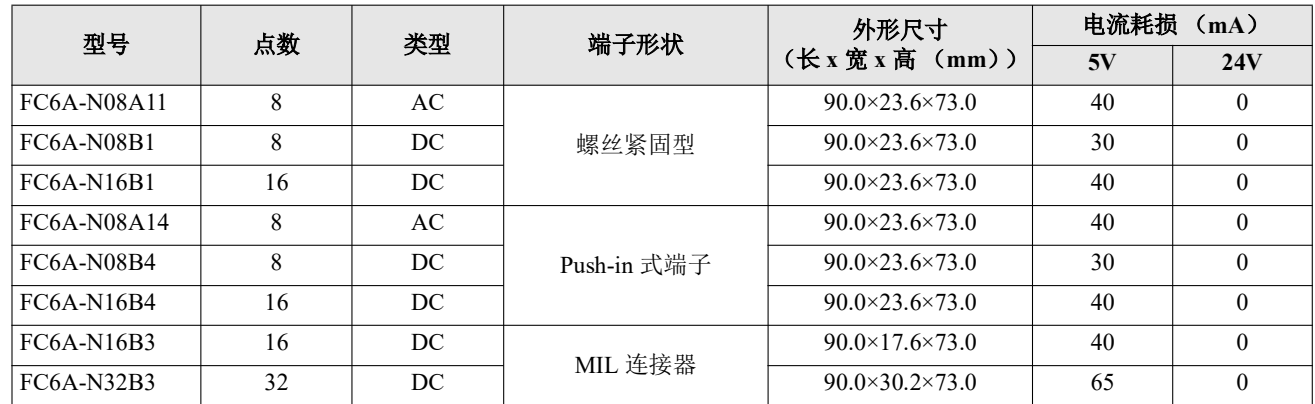

### **■** 数字量输出模块

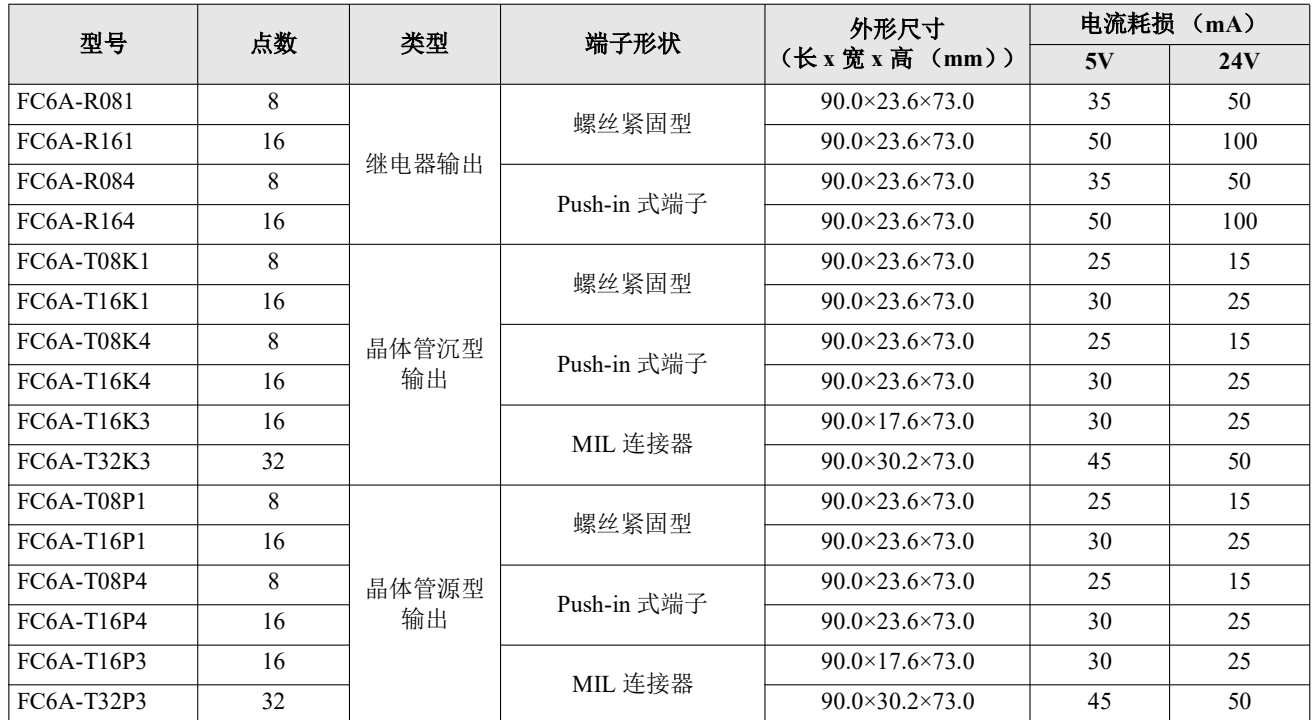

### ■ 数字量混合 I/O 模块

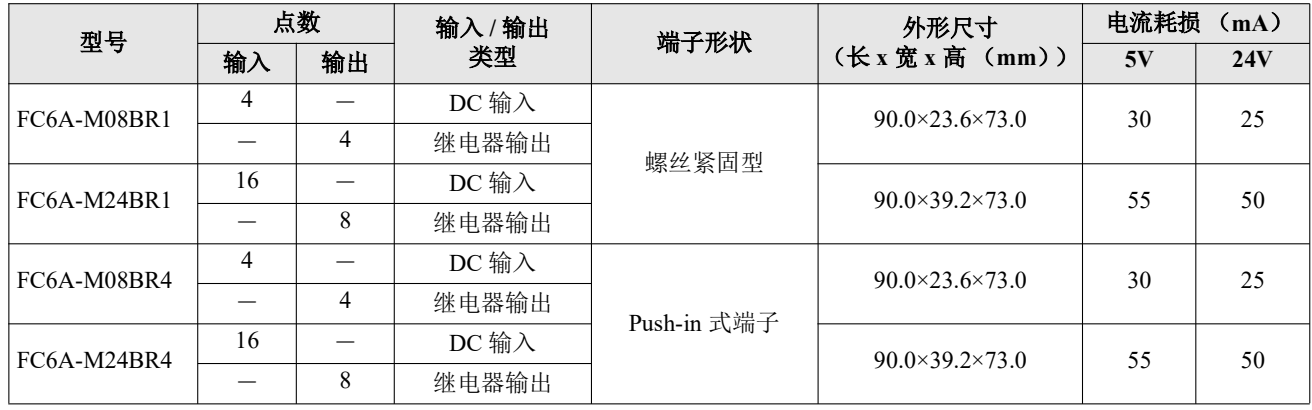

### <span id="page-15-0"></span>模拟量 **I/O** 模块

### **■** 模拟量输入模块

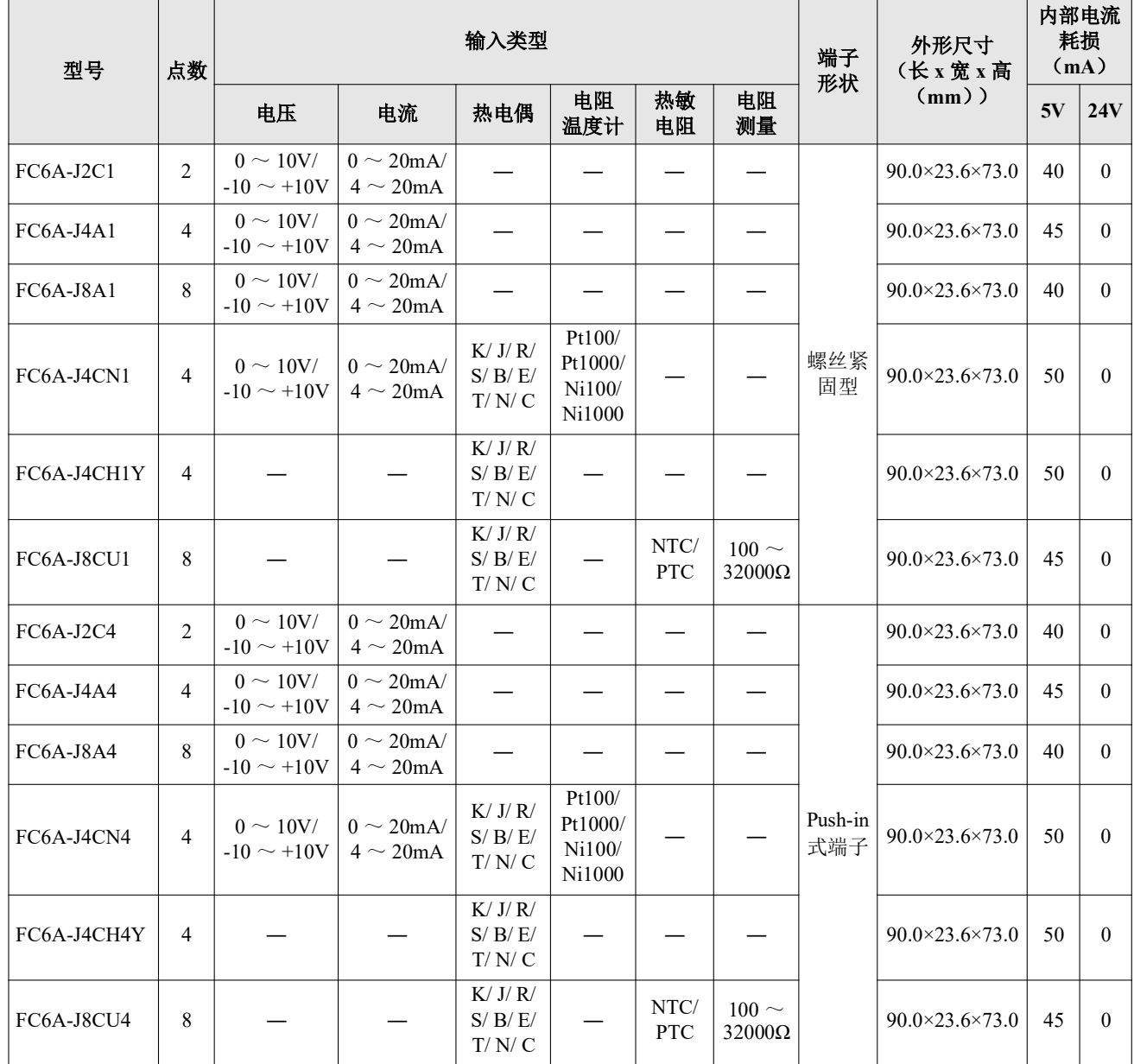

### **■** 模拟量输出模块

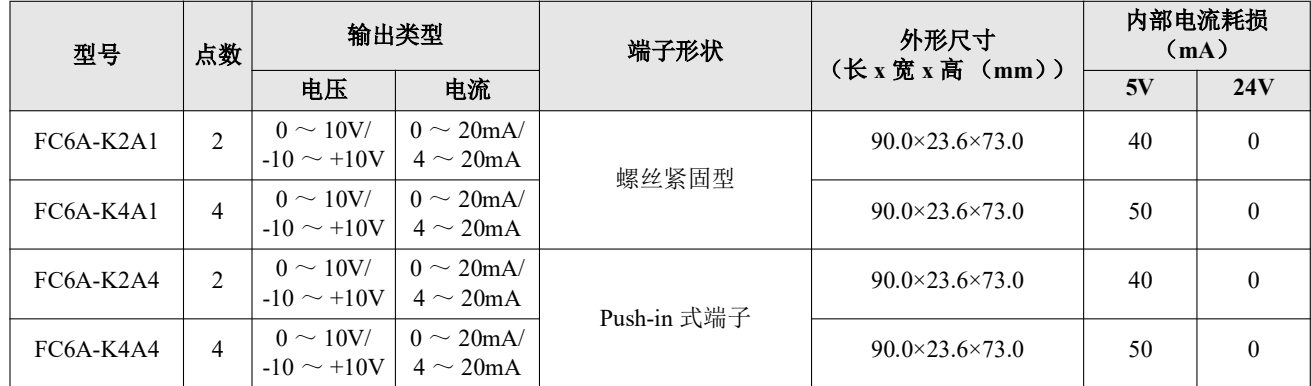

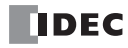

### ■ 模拟量混合 I/O 模块

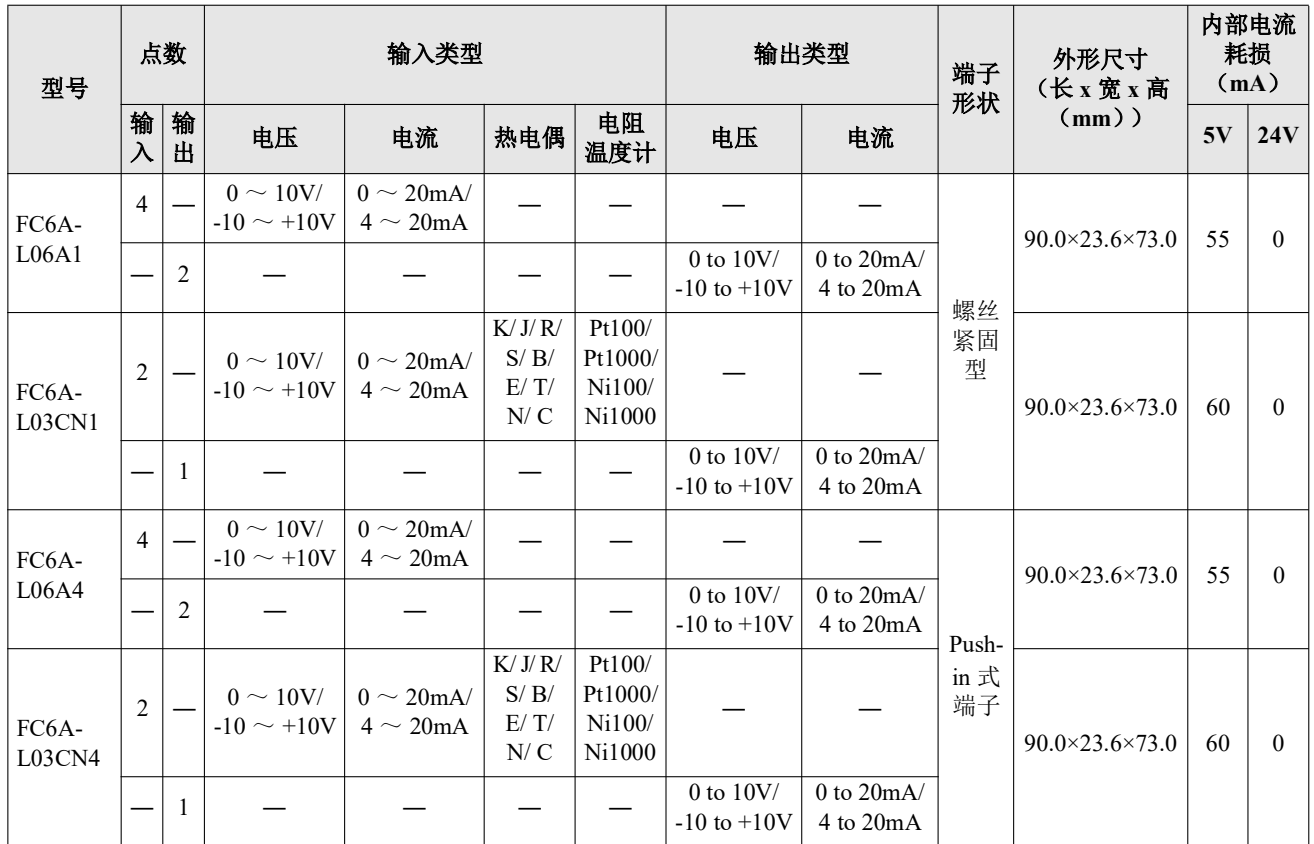

可连接到 SX8R 型 (基本扩展端)的 I/O 模块数量为七个模块。

安装增设扩展模块 (一体型)时,可在增设扩展模块 (一体型)的右侧 (通信扩展侧)连接额外的 8 个 I/O 模 块。槽编号 (1至15) 按连接顺序分配, 从连接到 SX8R 型的 I/O 模块开始。

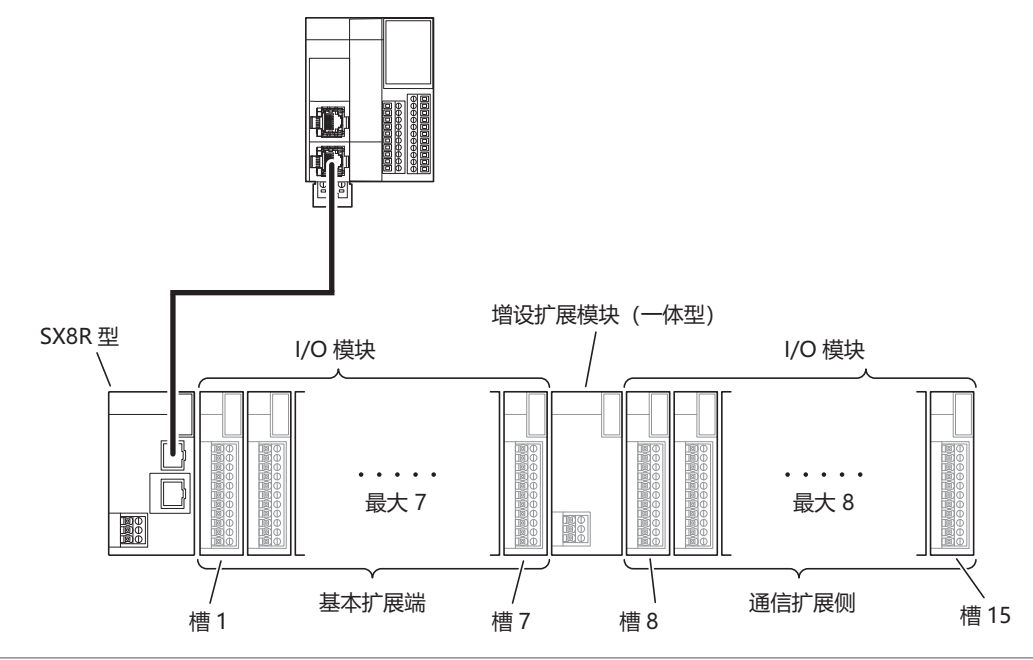

• 连接的模块数不包括增设扩展模块 (一体型)。

• 未为增设扩展模块 (一体型)分配槽编号。

• 有关增设扩展模块(一体型)的详情,请参见《FC6A 型 MICROSmart 用户手册》第 2 章中的 " 增设扩展模块 "。

 $\mathbb{Z}$ 

### <span id="page-17-0"></span>最大输入 **/** 输出点数

连接最大 I/O 模块数时的最大输入 / 输出点数如下。

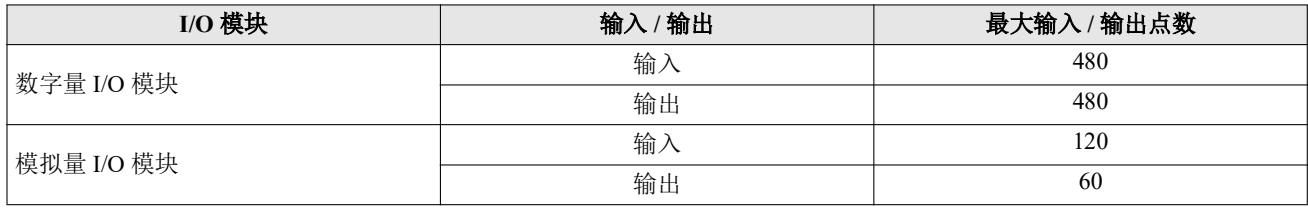

SX8R 型的扫描时间存储在 D8023 (扫描时间 (当前值))中。当输入 / 输出更改的时间短于 SX8R 型扫描时间时, V 可能无法反映。确保输入 / 输出控制时间长于 SX8R 型扫描时间。

### <span id="page-17-1"></span>占用设备的大小

扩展输入 (I) 和扩展输出 (Q) 将按槽编号顺序分配给 I/O 模块所占用大小的设备, 从每个设备的起始端开 始。数据寄存器 (D) 占用地址 ((槽号-1) x 20) 的 20 个字, 设备分配 ((输入/输出点总数) x 2) 个字。 每个 I/O 模块占用的设备大小如下。

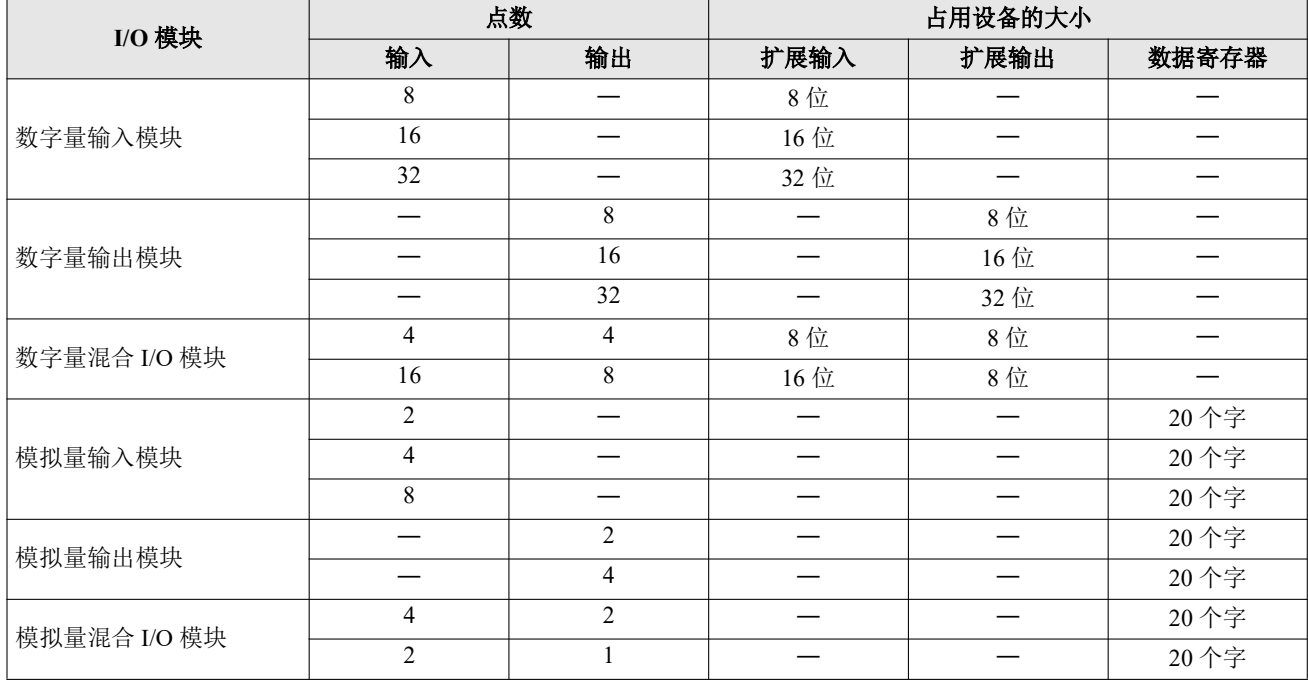

有关设备的详情,请参见第 4-1 页上的 " [设备地址](#page-38-3) "。

### 例)如下表所示,将 **7** 个 **I/O** 模块连接到 **SX8R** 型时

设备分配如下。

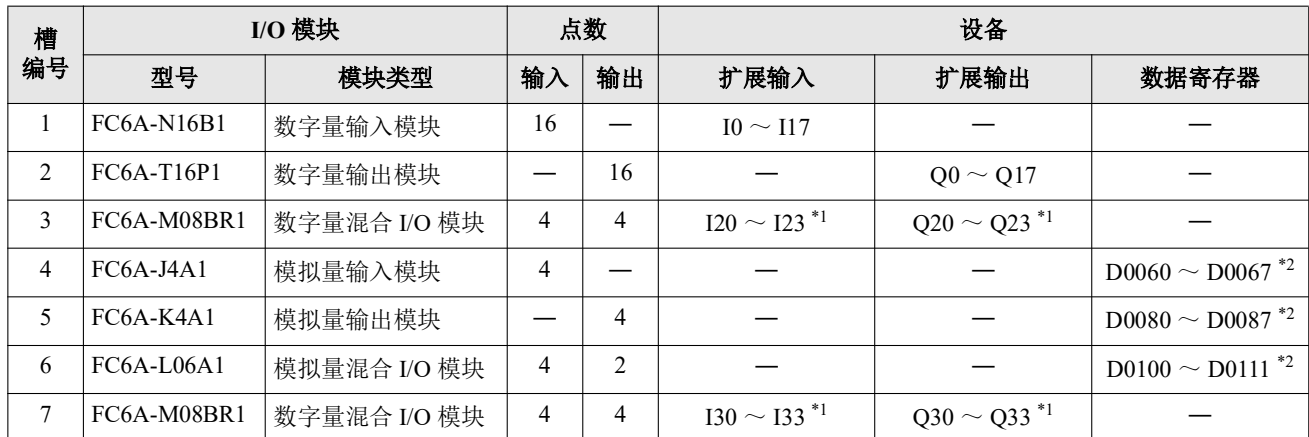

<span id="page-18-0"></span>\*1 FC6A-M08BR1 的扩展输入和输出各占用 8 位。然后分配 4 个输入和 4 个输出。

<span id="page-18-1"></span>\*2 每个模拟量 I/O 模块占用地址 ((槽编号 - 1) x 20) 的 20 个字, 并分配 ((I/O 点总数) x 2) 个字。

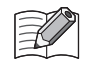

可在 SX8R Configurator 的 " 模块设置 " 选项卡中点击 I/O 模块,查看分配给每个 I/O 模块的设备。

### <span id="page-19-0"></span>**SX8R** 型的内部处理

共享内存是 SX8R 型内部可被主机设备访问的内存。主机设备的读取 (⑥) 和写入 (①) 均在共享内存中进 行。设备是 SX8R 型内部的存储器, 用于存储要读取 / 写入的 I/O 模块值。 SX8R 型会定期重复共享内存与设备 之间 (②、⑤)以及设备与 I/O 模块之间 (③、④)的数据交换。共享内存与设备之间的数据交换称为通信刷 新处理,设备与 I/O 模块之间的数据交换称为 I/O 模块更新处理。

从主机设备接收的数据被写入共享内存 (1), 并通过通信刷新处理 (2)和 I/O 模块更新处理 (3)反映在 I/O 模块中。I/O 模块数据通过 I/O 模块更新处理 ( ④ ) 和通信刷新处理 ( ⑤ ) 写入共享内存并读回主机设备 ( ⑥ )。

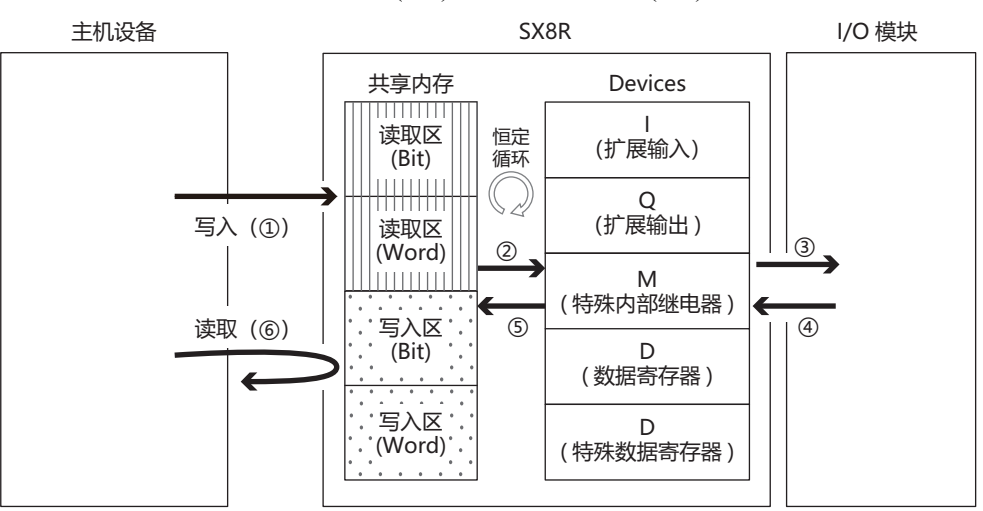

I/O 模块更新处理按槽编号顺序进行。

通信刷新处理和 I/O 模块更新处理的一个周期称为一次扫描,一个周期所需的时间称为扫描时间。

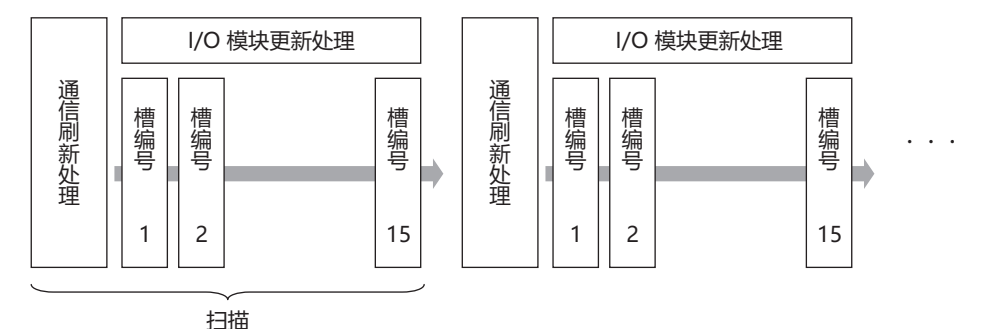

通信刷新处理的最长时间为 1ms。 I/O 模块更新时间取决于 I/O 模块型号和连接的 I/O 模块数量。有关 I/O 模块 更新处理时间的详情,请参见第 2-13 页上的 "I/O [数据更新时间的计算方法](#page-22-0) "。

### <span id="page-20-0"></span>**I/O** 数据的最大和最小更新时间

### <span id="page-20-1"></span>**I/O** 模块的外部输出

从 SX8R 型收到写入请求到实际反映在 I/O 模块外部输出中的时间称为输出更新时间。

计算下列模块配置的最大和最小输出更新时间。

模块配置: 模拟量 I/O 模块: 4个 (槽编号 1 至 4) 数字量混合 I/O 模块 : 1 个 (槽编号 5)

### ■ 最大输出更新时间

例如, 在通信刷新处理中, 考虑从收到写入请求 1 (打开数字量混合 I/O 模块 (槽编号 5) 的外部输出 Q0) 到 打开外部输出 Q0 的输出刷新时间。在这种情况下,最大输出更新时间为 3.44ms (2 次扫描)。

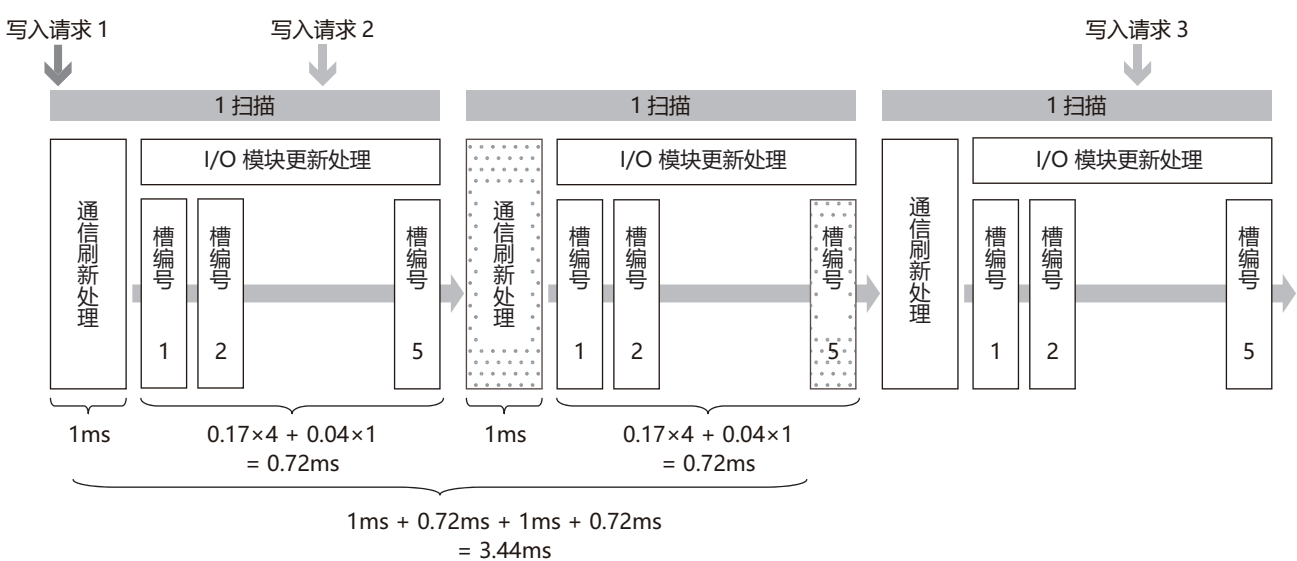

从 SX8R 型接收到写入请求到将其反映到外部输出上最多需要扫描 2 次。

### ■ 最小输出更新时间

例如,考虑从 SX8R 型收到写入请求 2 (更改模拟量 I/O 模块 (槽编号 1) 的 AO0)到通信刷新处理之前的输 出刷新时间,直至实际 AQ0 值被更改。在这种情况下,最小输出更新时间为 1.77ms。

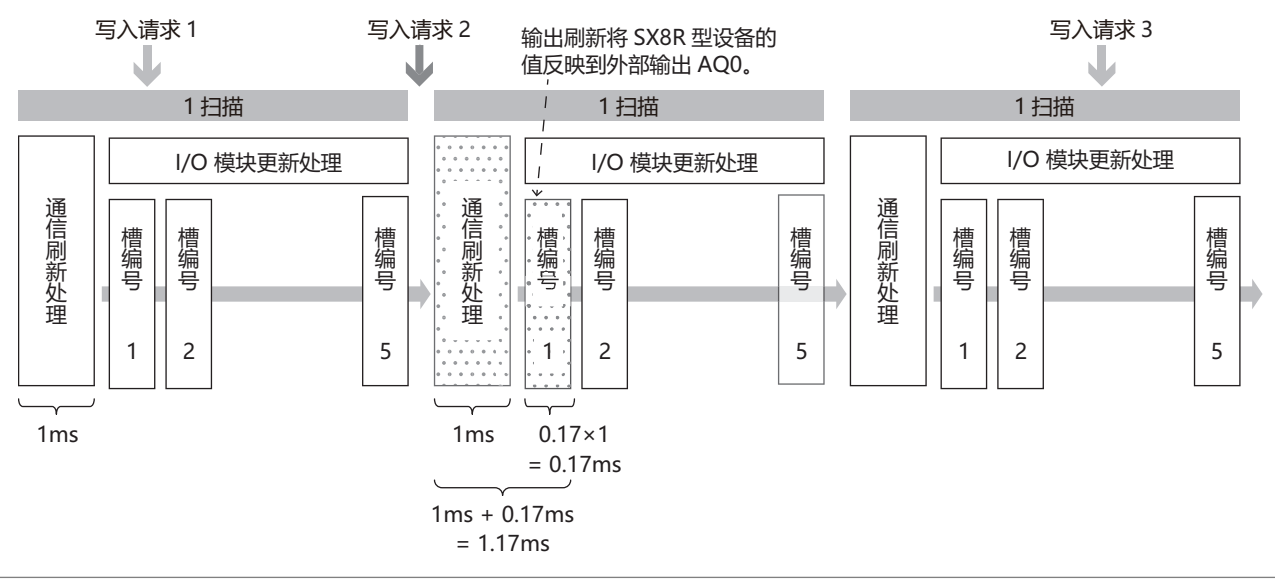

I/O 模块更新时间取决于 I/O 模块型号和连接的 I/O 模块数量。有关 I/O 模块更新处理时间的详情,请参见第 [2-13](#page-22-0) 页 上的 "I/O [数据更新时间的计算方法](#page-22-0) "。

### <span id="page-21-0"></span>**I/O** 模块的外部输入

从 I/O 模块的外部输入打开到 SX8R 型共享内存更新的时间称为输入更新时间。 计算下列模块配置的最大和最小输入更新时间。

模块配置 : 数字量混合 I/O 模块 : 1 个 (槽编号 1) 模拟量 I/O 模块 : 4 个 (槽编号 2 至 5)

### ■ 最大输入更新时间

例如, 在数字量混合 I/O 模块 (槽编号 1) 的 I/O 模块更新处理中, 数字量混合 I/O 模块 (槽编号 1) 的外部输 入 I0 接通。在这种情况下,最大输入更新时间为 3.44ms (2 次扫描)。

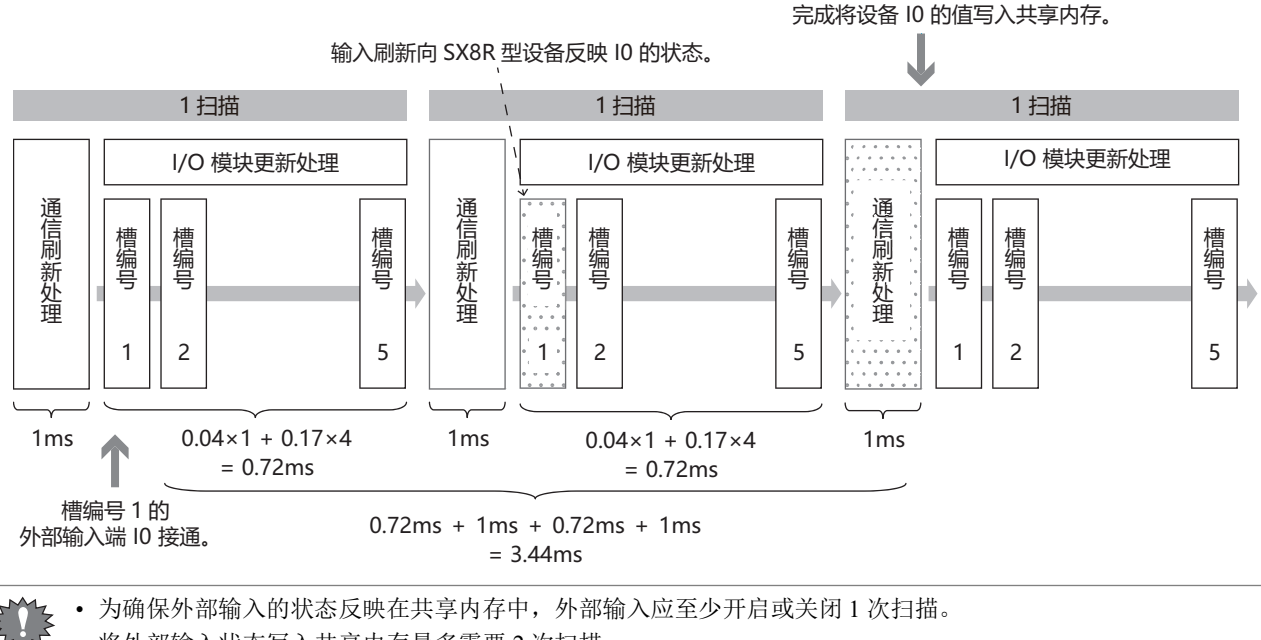

• 将外部输入状态写入共享内存最多需要 2 次扫描。

### ■ 最小输入更新时间

例如,在模拟量 I/O 模块 (槽编号 5) 的 I/O 模块更新处理之前,模拟量 I/O 模块 (槽编号 5) 的 AI0 值发生变 化。在这种情况下,最小输入更新时间为 1.17ms。

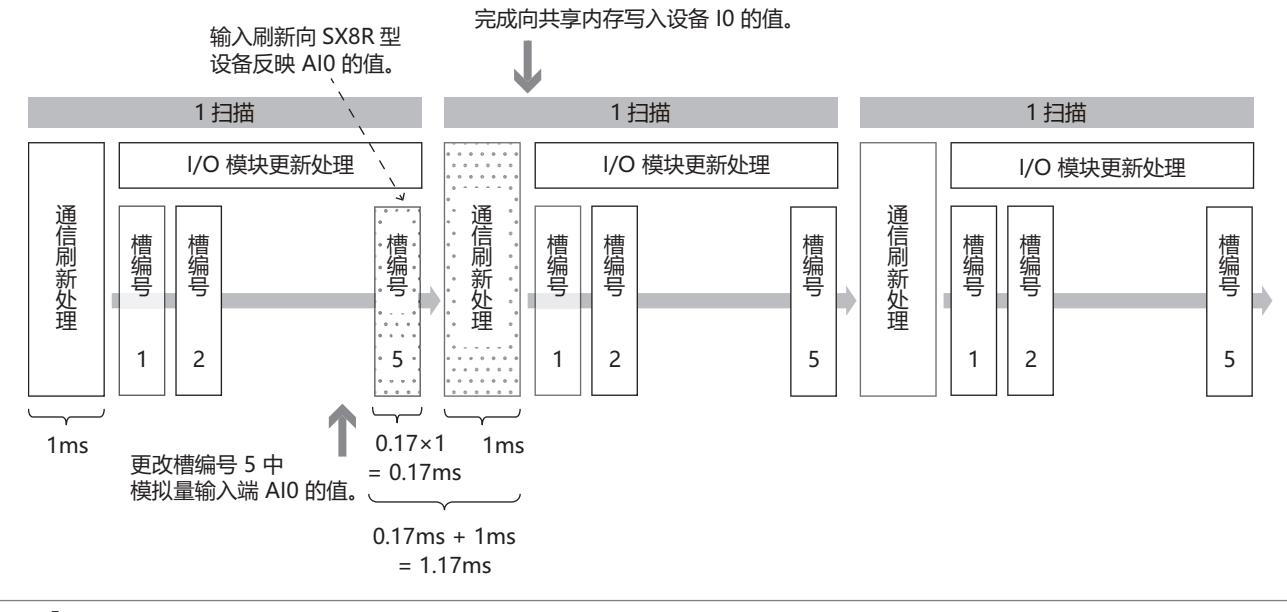

I/O 模块更新时间取决于 I/O 模块型号和连接的 I/O 模块数量。有关 I/O 模块更新处理时间的详情,请参见第 [2-13](#page-22-0) 页 上的 "I/O [数据更新时间的计算方法](#page-22-0) "。

### <span id="page-22-0"></span>**I/O** 数据更新时间的计算方法

SX8R 型会重复通信刷新处理和 I/O 模块更新处理。

通信刷新处理时间与 I/O 模块刷新处理时间之和称为 I/O 数据更新时间。 I/O 数据更新时间请以以下计算的值为 基准。

### ■ 不使用增设扩展模块 (一体型) 时

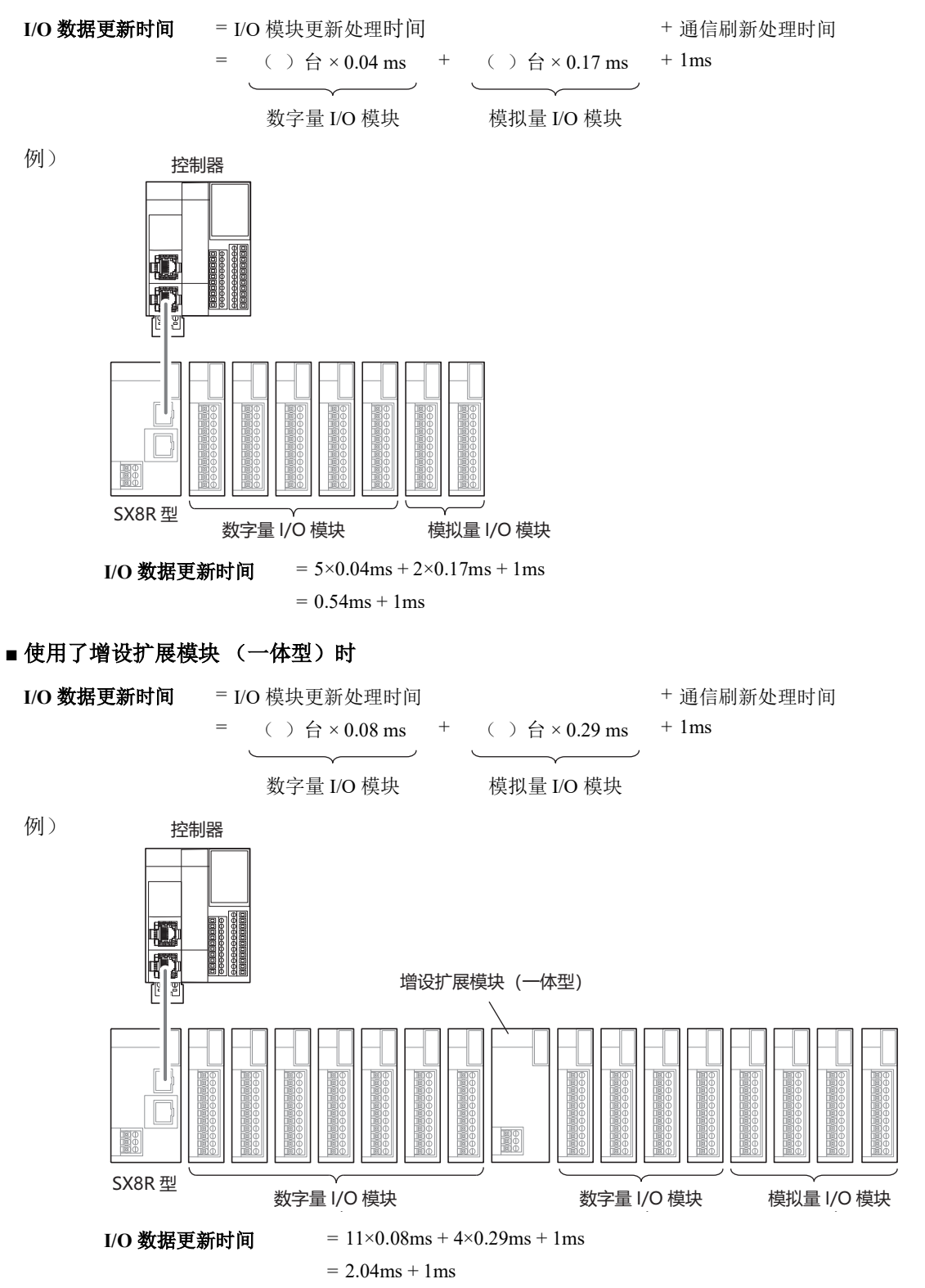

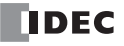

### <span id="page-23-0"></span>外形尺寸

### <span id="page-23-1"></span>**SX8R-ECB1**, **SX8R-ECB4**

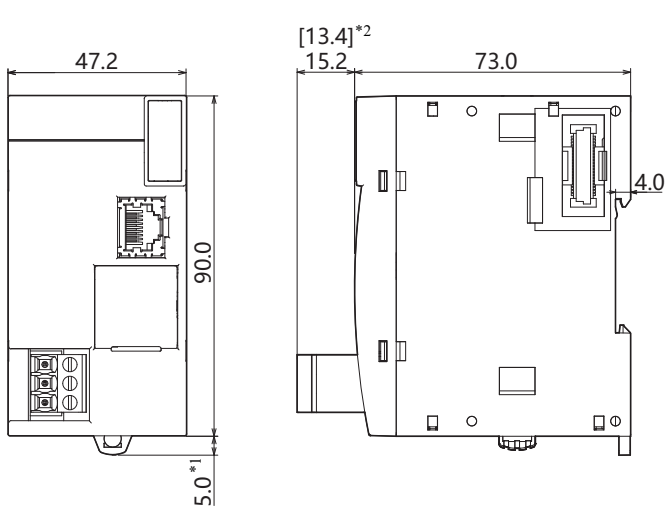

所有尺寸均以 mm 为单位。

<span id="page-23-2"></span>\*1 当夹子拔出时为 9.3mm。

<span id="page-23-3"></span>\*2 上图为螺丝紧固型。 [ ] 内为 Push-in 式端子的尺寸。

### **■** 关于 **SX8R** 型模块的印刷内容

" 标记 A" 表示可以通过 QR 码访问使用说明书。

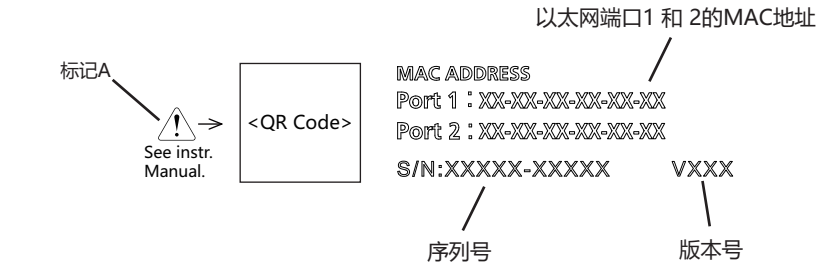

# <span id="page-24-0"></span>*3:* 安装和接线

本章描述 SX8R 型模块安装和接线的方法和注意事项。

开始安装和接线之前,请务必阅读本手册开头的"安全注意事项",并了解"警告和注意"中所描述的注意事项。

### <span id="page-24-1"></span>安装及接线时的注意事项

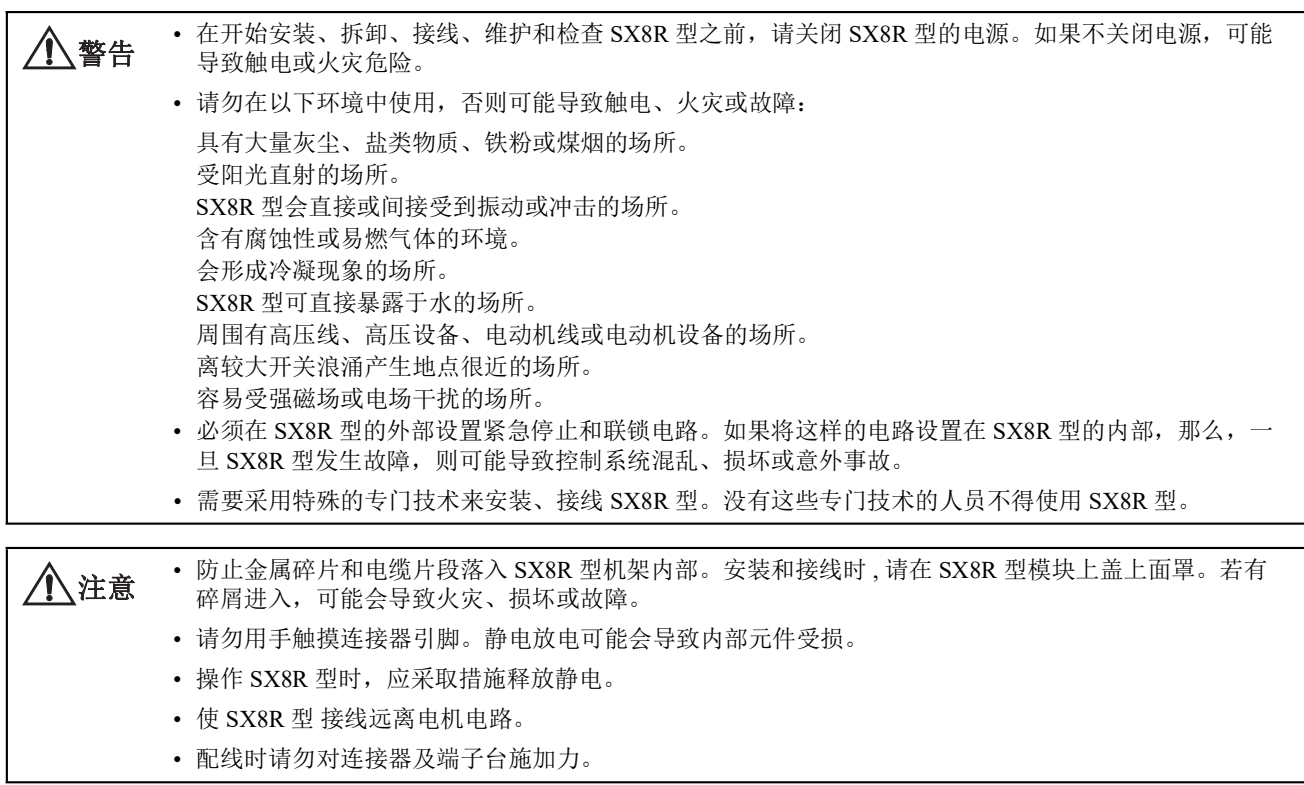

### <span id="page-25-0"></span>安装位置

- SX8R 型设计用于安装在控制面板及相似位置内。
- 安装 SX8R 型时应符合产品规格。
- 请如下所示安装 SX8R 型。为了保持主体良好的通风环境,应确保 SX8R 型与其他设备、热源以及面板表面之间留有充足 的空间。

正常安装状态

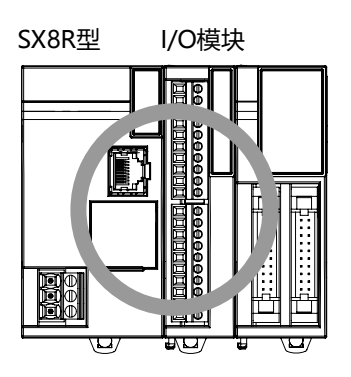

工作环境温度为 35℃以下时,可按以下朝向安装。

侧向定位(请在工作环境温度35℃以下使用。)

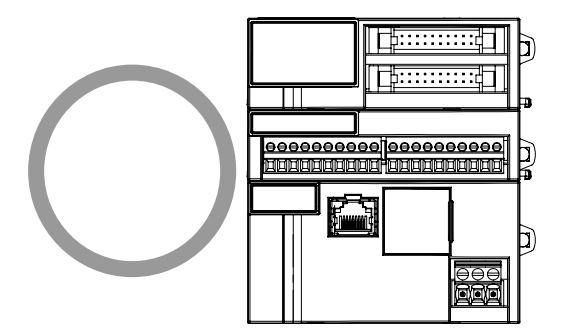

无法按以下朝向安装 SX8R 型。

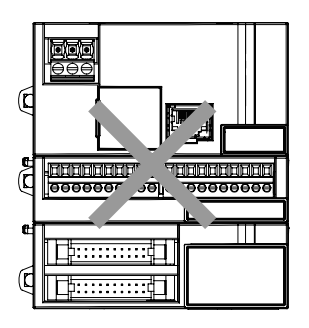

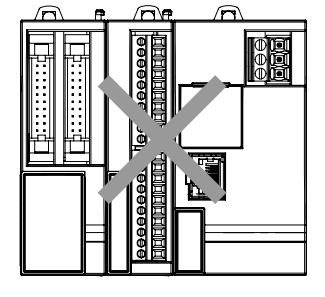

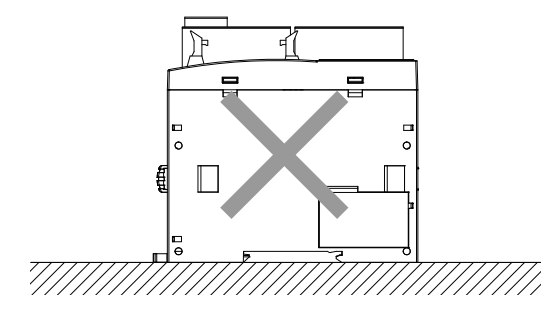

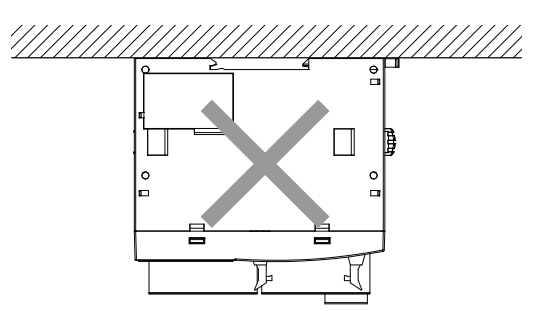

### <span id="page-26-0"></span>安装空间

安装两个或更多单元

考虑到需散热以及便于更换,应确保 SX8R 型与周边设备、导管之间的距离至少为 20 到 40mm。

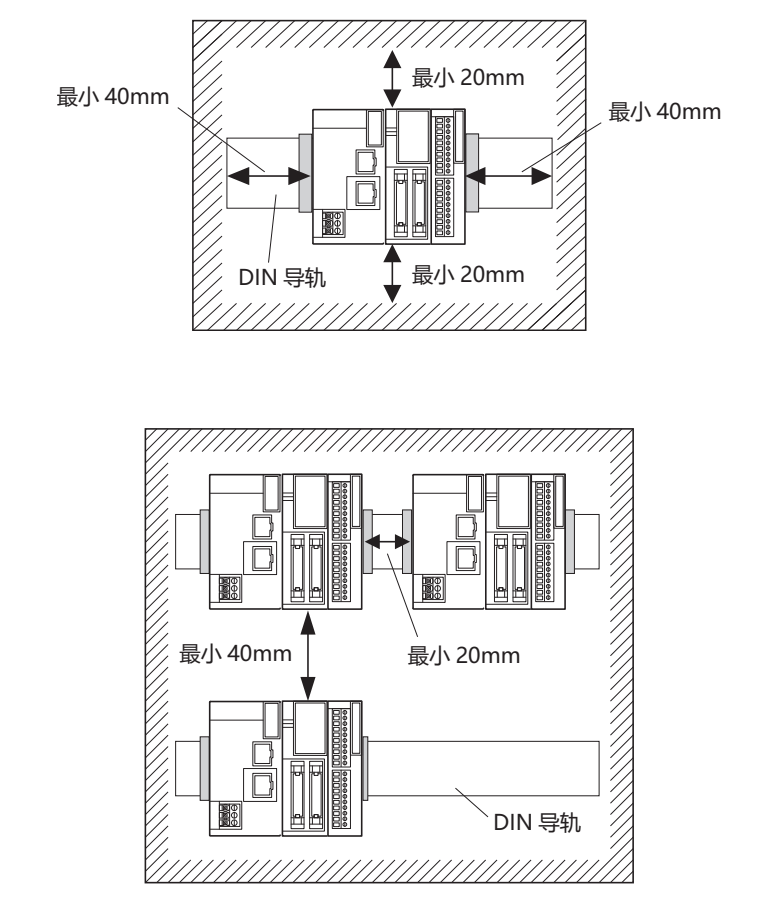

### <span id="page-27-0"></span>组装方法

本章将对 SX8R 型的组装方法进行介绍。

the section of the settion of the settion of the settion of the settion of the settion of the settion of the settion of the settion of the settion of the settion of the settion of the settion of the settion of the setti

### <span id="page-27-1"></span>**SX8R** 型与 **I/O** 模块的组装

以下步骤将对 SX8R 型与 I/O 模块的组装进行介绍。

**1.** 平行排列 SX8R 型和 I/O 模块。

 $\mathbb Z$ 以扩展连接器的位置为基准,更容易平行排列。

**2.** 在 I/O 模块的拆卸按钮呈被拉出的状态,并注意扩展连接器的位置,直接将 I/O 模块推入,直至发出 " 咔嚓 " 声为止。如果拆卸按钮未被拉出,请在推入 I/O 模块后, 从上方按下拆卸按钮, 直至发出"咔嚓"声为止。 I/O 模块将固定在 SX8R 型上。

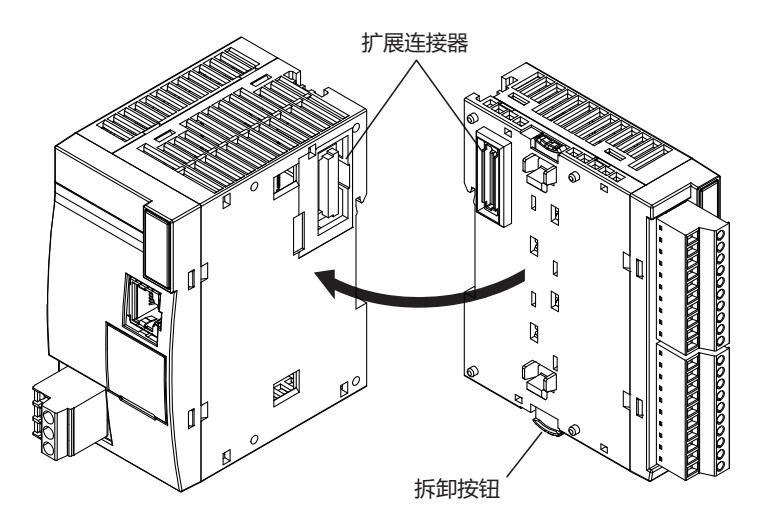

∕ 入注意 通电状态下请勿进行作业。否则可能导致产品破损。

I/O 模块的组装也采用相同方法,应在揭下 I/O 模块的扩展连接器保护贴纸后进行安装。

### <span id="page-28-0"></span>在 **DIN** 导轨上安装

本节介绍如何安装 SX8R 型。

SX8R 型的安装包括在 DIN 导轨上安装和直接安装至控制盘内两种方法。

• 请按本用户手册所描述的操作步骤安装 SX8R 型模块。安装不正确将导致 SX8R 型发生跌落、故障或误 动作。 • SX8R 型上电时切勿安装。否则,可能导致触电并可能损坏该产品。 八注意

### <span id="page-28-1"></span>在 **DIN** 导轨上的安装和拆卸

以下步骤将对 SX8R 型在 DIN 导轨上的安装和拆卸方法进行介绍。

### <span id="page-28-2"></span>在 **DIN** 导轨上的安装

- **1.** 使用螺钉将 DIN 导轨牢固地固定在面板上。
- **2.** 用平头螺丝刀拉出 DIN 导轨卡钩 ( ① ),然后将 SX8R 型悬挂在 DIN 导轨上 ( ② )。

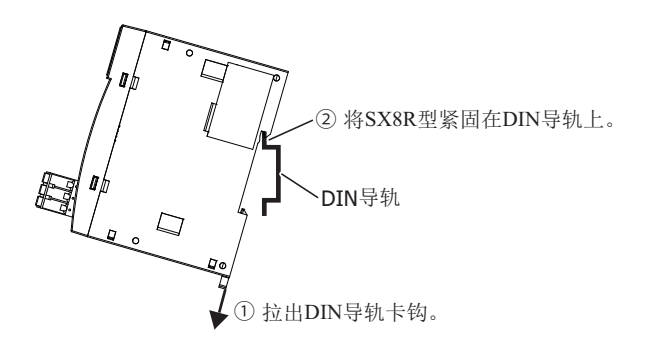

3. 将 SX8R 型压入到 DIN 导轨 (1), 然后推入 DIN 导轨卡钩 (2)。

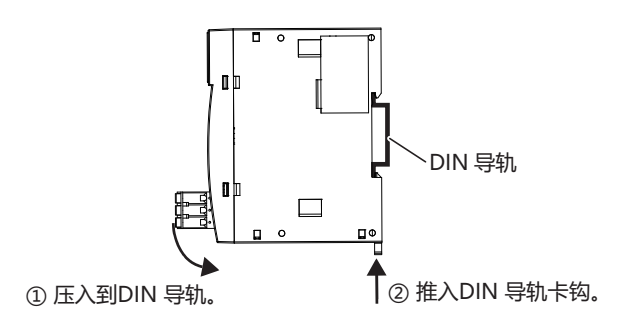

**4.** 用 DIN 导轨支架固定 SX8R 型的两端。

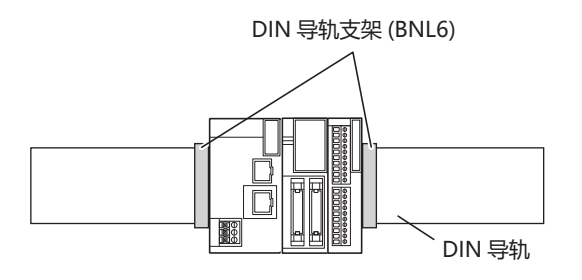

• SX8R 型支持 35mm 宽的 DIN 导轨。 Z)

- 支持的导轨: IDEC BAA1000PN10 (长: 1,000mm) 固定夹:BNL6PN10
- 在抬高 DIN 导轨卡钩的状态下, 将 SX8R 型装到 DIN 导轨上推入到发出"咔嚓"声为止, 也可实现安装。

### <span id="page-29-0"></span>从 **DIN** 导轨拆卸

1. 用平头螺丝刀拉出 SX8R 型上的 DIN 导轨卡钩 (1), 拉近的同时提起 (2)

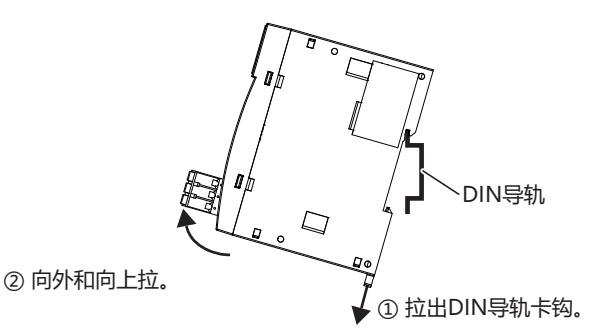

### <span id="page-29-1"></span>直接安装在面板表面

本节介绍如何将 SX8R 型直接安装到安装板上,以便在控制面板内进行安装。直接安装方法因 SX8R 型而异。 要直接安装 SX8R 型, 则必须根据 SX8R 型的型号在安装板内打孔。

#### <span id="page-29-2"></span>直接安装方法

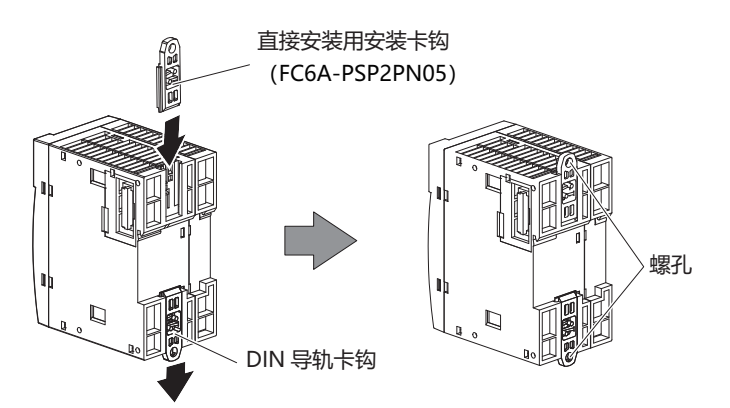

### <span id="page-29-3"></span>用于直接在面板表面上安装的安装孔的布局

如下图所示,用 M4 自攻螺钉将 SX8R 型安装至安装板。决定安装位置时务必充分考虑可操作性、维护的简便 性以及环境耐受性。

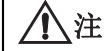

 $\bigwedge \mathbf{\hat{H}}$   $\mathbf{\hat{H}}$   $\quad$  直接安装 SX8R 型时,用 1N·m (kgf·cm) 的扭矩紧固安装螺钉。

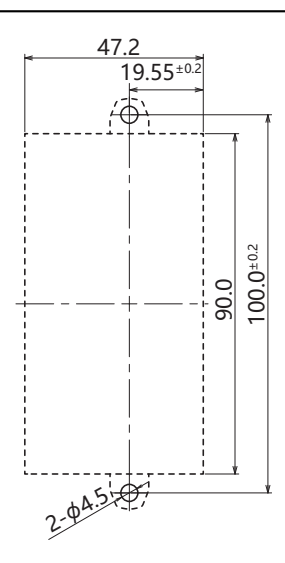

All dimensions in mm.

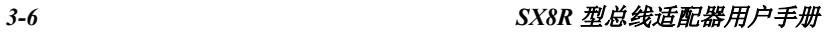

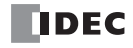

### <span id="page-30-3"></span><span id="page-30-0"></span>电源和电源配线

#### <span id="page-30-1"></span>电源

本节介绍如何将 SX8R 型连接至电源。

- 使用额定值的电源。电源使用不当会导致火灾或故障。 ∕八注意
	- 确保 SX8R 型的电源电压符合电源规格,不超过允许的电源电压范围。在该电压范围内, SX8R 型可重 复运行和停止,尤其是在电源电压平缓上升或下降的环境中使用时。
		- 在 SX8R 型外部的电源线上使用符合 IEC 60127 的保险丝。这是销往欧洲的装有 SX8R 型的设备所必需 的。

SX8R 型的电源规格为 24V DC 电源类型。

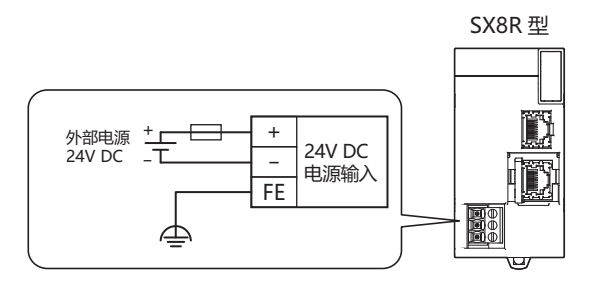

#### **■** 电源电压

• 增设扩展模块一体型和增设扩展模块组合型从机可使用的电源电压为 20.4 至 28.8V DC。

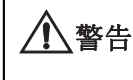

请勿在上述电源电压范围外使用。 使用 I/O 模块时,连接可能会对输入 / 输出造成重大事故的外部装置时,请配备外部电路 (电压监视等), 以便在发生异常时确保安全。

- 停电检测电压随输入 / 输出点数的使用状况而变化,通常会在电源电压低于 20.4V DC 时视为电源故障。
- 10ms 以下的瞬间电源中断不视为电源故障 (额定电压时)。

#### ■ 通电时的涌入电流

SX8R 型通电时,最大涌入电流为 35A。

#### <span id="page-30-2"></span>电源配线

连接电源时,确保遵照下列注意事项:

- 请尽量缩短电源线的配线。
- 请尽量拉开电源线和电动机电缆的距离。

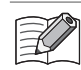

可能因触电或干扰引起误动作时,请考虑以下项目。

- 请使用 D 类接地将 PE、 FE 端子接地 (第 3 类:最大接地电阻为 100Ω)。
- 请勿将接地线与动力设备的接地线和公用线进行连接。
- 有关接地线的详情,请参见第 3-12 页上的 " [推荐管状压接端子一览](#page-35-0) "。

### <span id="page-31-0"></span>以太网端口的使用方法

### <span id="page-31-1"></span>以太网端口 **2** 盖的拆卸和安装

以下步骤将对以太网端口 2 盖的拆卸和安装方法进行介绍。

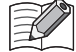

以太网端口 1 没有端口盖。

### <span id="page-31-2"></span>拆卸

**1.** 将平头螺丝刀插入以太网端口 2 的螺丝刀卡口中,并朝箭头方向缓慢倾斜,解除下侧的锁定。

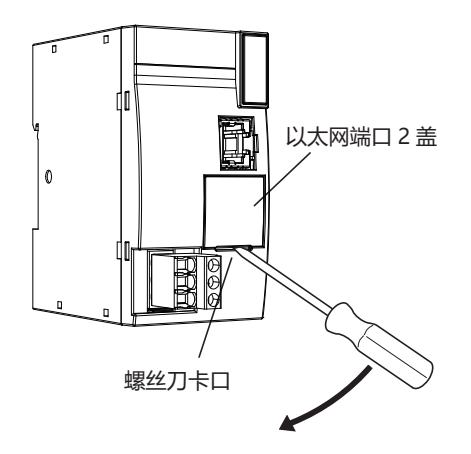

**2.** 朝箭头方向垂直提起以太网端口 2 盖进行拆卸。

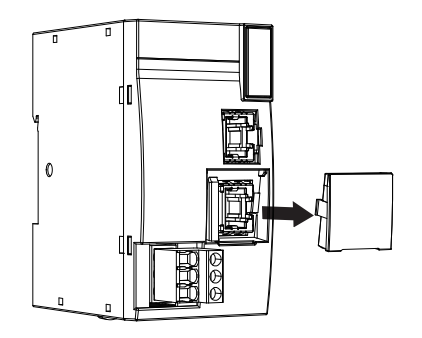

### <span id="page-31-3"></span>安装

不使用以太网端口 2 亩, 请安装以太网端口 2 盖。

**1.** 将以太网端口 2 盖的卡爪插入到以太网端口 2 盖的插入位置,并垂直推入到以太网端口 2 左右两侧的沟槽中 进行安装。

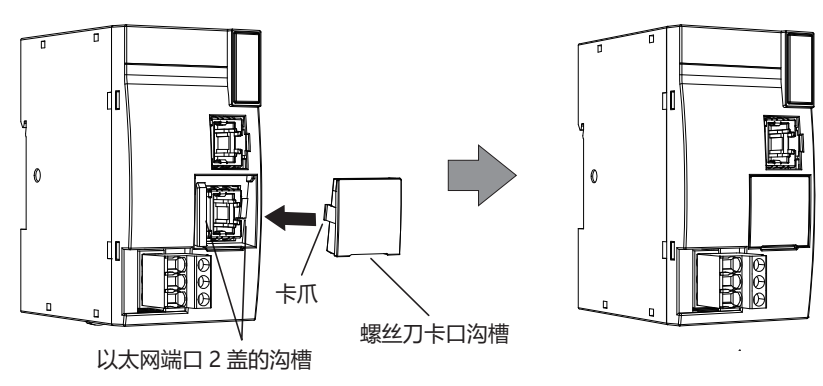

请注意以太网端口 2 盖的朝向。螺丝刀卡口的沟槽位于下侧。

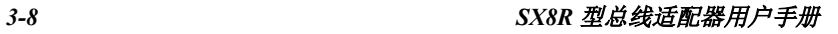

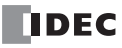

### <span id="page-32-0"></span>增设时的连接限制

增基本扩展侧的 I/O 模块,通过 SX8R 供给的内部电源进行动作。通信扩展侧的 I/O 模块,通过增设扩展模块一 体型供给的内部电源进行动作。

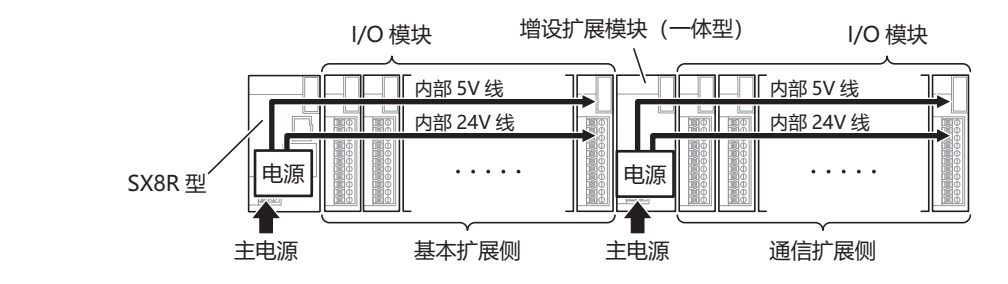

• 基本扩展侧最多可连接 7 个 I/O 模块。  $\mathbb R$ 

- 通信扩展侧最多可连接 8 个 I/O 模块。
	- I/O 模块必须通过 I/O 外部电源供电。有关 I/O 模块的产品规格,请参见 《FC6A 型 MICROSmart 用户手册》第 2 章中的 " 产品规格 "。

### <span id="page-32-1"></span>主电源功率消耗量的计算

请从第 2-4 页上的 " [可连接至](#page-13-3) SX8R 型的 I/O 模块 " 的表参照各模块的值进行计算。

#### ■ 扩展的模块功率消耗量的计算示例

### 已连接到 **SX8R** 型的 **FC6A-R081** 时

SX8R 型内部中的电压转换可通过以下效率计算。

SX8R 型 (SX8R-ECB1, SX8R-ECB4)

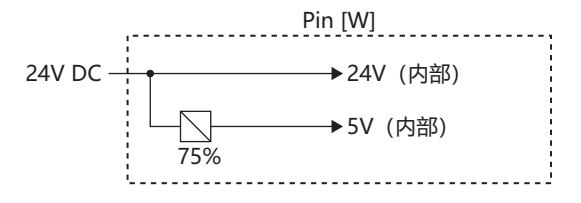

FC6A-R081 时

$$
P_{R081} = \frac{5 \text{ V}}{0.75} + (\text{lout} \times 24 \text{ V})
$$
  
=  $\frac{(0.04 \times 3.3 \text{ V})}{0.75} + (0.035 \text{ A} \times 5 \text{ V}) + (0.006 \text{ A} \times 8\text{ A} \times 24 \text{ V})$   
≈ 1.39 [W]

### ■ 主电源功率消耗量的计算示例

将以 SX8R 型上连接下图的 I/O 模块时为例, 如下所示计算主电源功率消耗量。

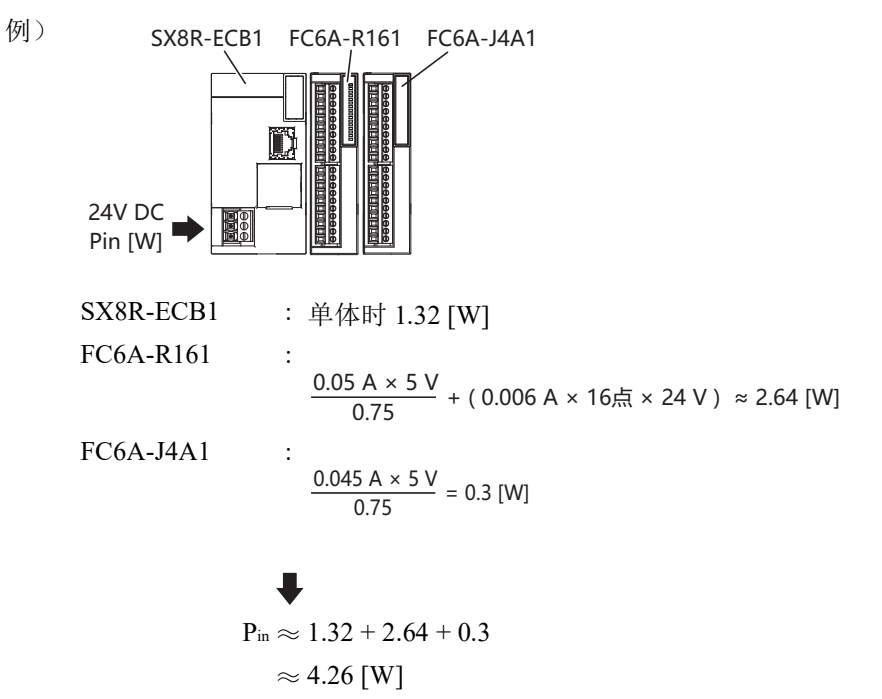

### <span id="page-34-0"></span>端子连接

本节介绍端子类型及其使用方法。

### <span id="page-34-1"></span>端子台的端子

- 将绞线或多股实芯线连接至端子台时,请使用适合于端子台的管状压接端子。 有关详情,请参见第 3-12 页上的 " [推荐管状压接端子一览](#page-35-0) "。
- 管状压接端子可使用 1 线用或 2 线用。

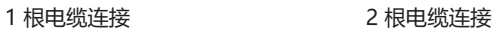

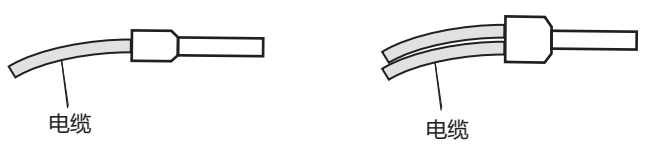

• 根据管状压接端子大小,使用合适的工具夹紧管状压接端子。切开线的尾端,使切开长度与管状压接端子长度一样或比管 状压接端子长度多出 0.5mm。 确保屏蔽电缆尾端无芯线凸出,且无须触线。

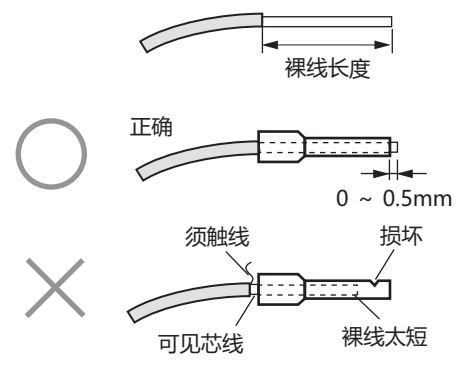

- 绞线或单线可使用的粗度和裸线长度,因使用的连接器而异。 有关线的粗度,请参见第 3-12 页上的 " [推荐管状压接端子一览](#page-35-0) "。
- 使用单线时,不需要管状压接端子。
- 设想仅使用 1 根单线。请勿在 1 个连接器孔上安装 2 根或以上。

### <span id="page-35-1"></span><span id="page-35-0"></span>推荐管状压接端子一览

可使用下列管状压接端子。

推荐管状压接端子为 IDEC 产品 (上段), Weidmüller 公司产品 (中段)或 Phoenix Contact 公司 (下段)。

### ■ SX8R 型, I/O 模块, 增设扩展模块 (一体型)

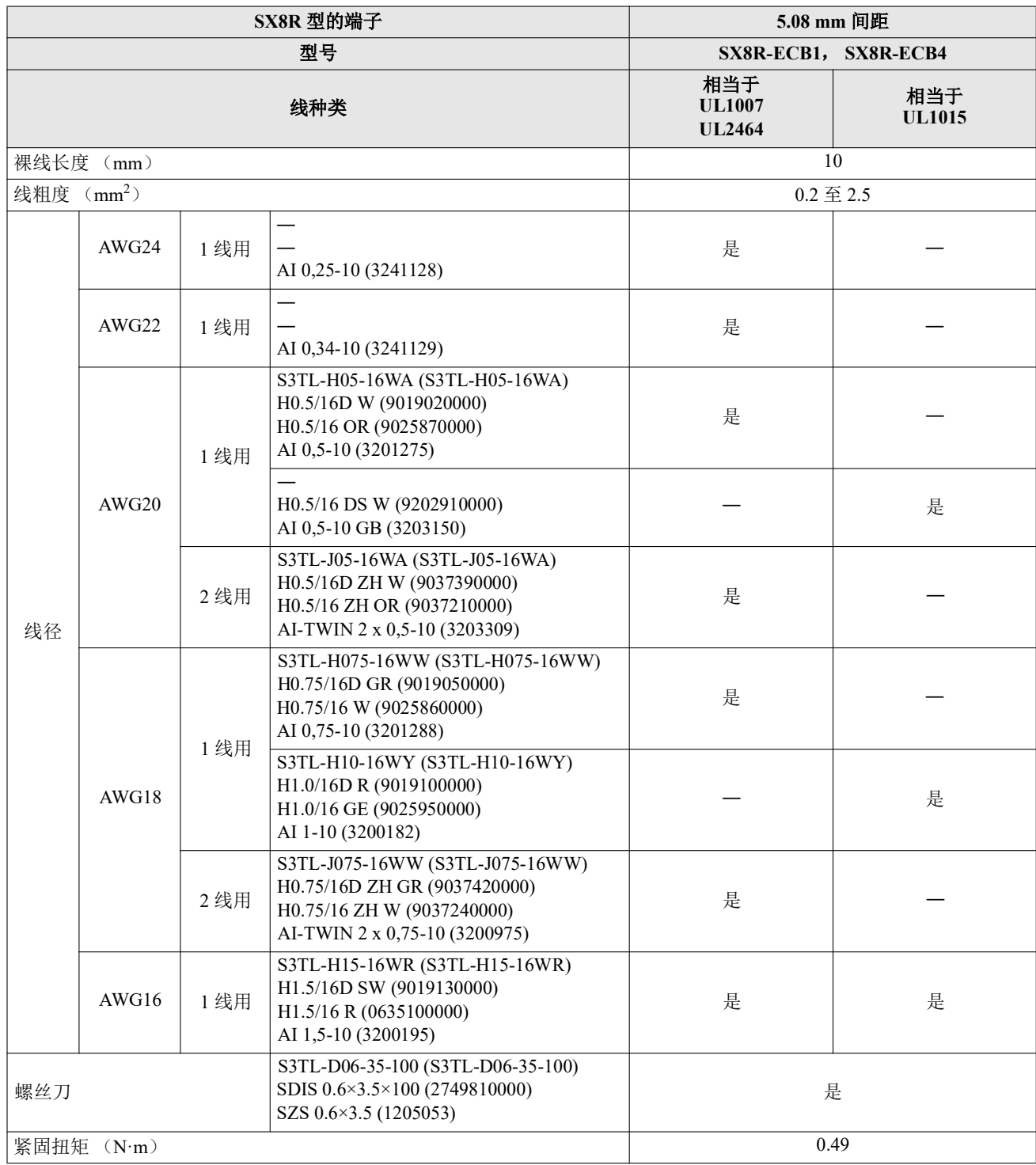
# 卷边工具

可使用下列卷边工具。

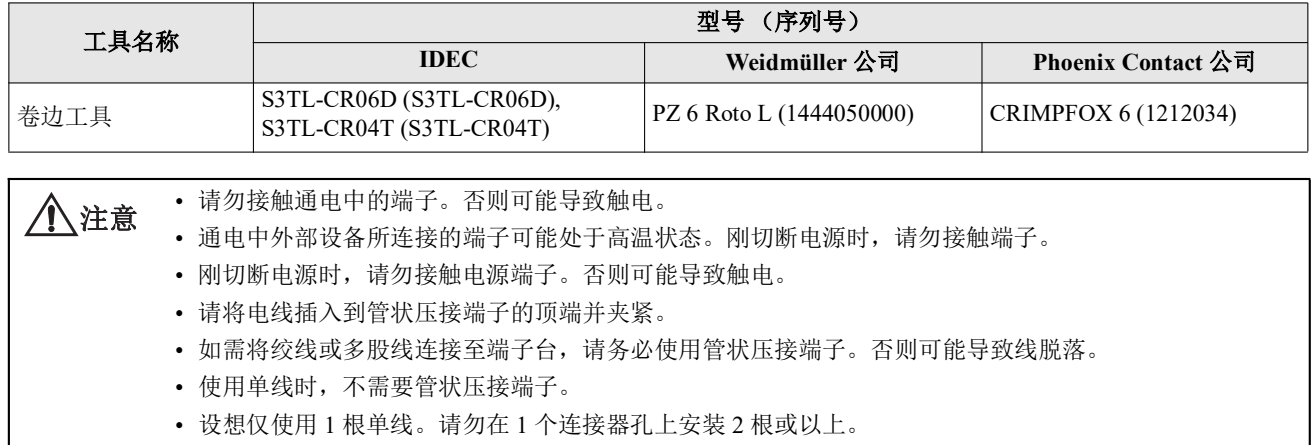

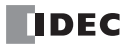

# *4:* 设备地址

本章介绍 SX8R 型各种设备、特殊内部继电器和特殊数据寄存器的分配。

SX8R 型的操作需要专业知识。请充分理解本手册内容及程序后,再使用 SX8R 型。

## 设备地址

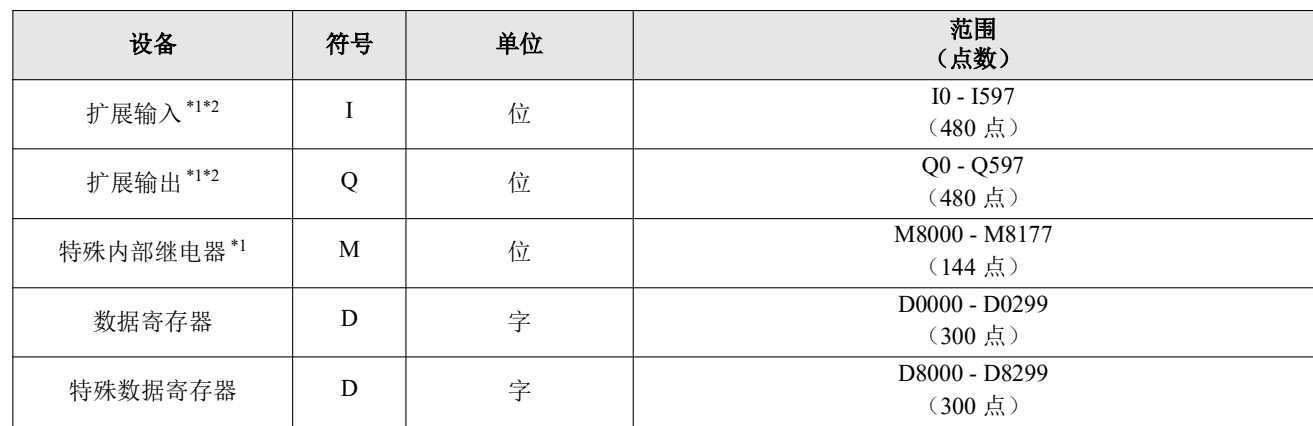

<span id="page-38-0"></span>\*1 设备地址的下 1 位是八进制数 (0 ~ 7)。

<span id="page-38-1"></span>\*2 数字量 I/O 模块输入和输出。

# 设备名称和符号

#### ■**扩展输入 (I)**

将外部设备的 ON/OFF 信息输入 I/O 模块的位单位的设备。

#### ■**扩展输出 (0)**

将 I/O 模块的 ON/OFF 信息输出至外部设备的位单位的设备。

#### **■** 特殊内部继电器 (**M**)

在 SX8R 型内部使用的位单位的设备。各位分配有特殊的功能。

■ 数据寄存器 (D)

在 SX8R 型内部用于写入数值数据的字单位的设备。

**■** 特殊数据寄存器 (**D**)

在 SX8R 型内部用于写入数值数据的字单位的设备。各数据寄存器分配有特殊的功能。

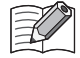

数据寄存器和特殊数据寄存器 (D8000~)的设备符号同样为"D",但设备特性有所不同。各特殊数据寄存器分配 有特殊的功能。

# 特殊内部继电器

/1√警告 请勿改写特殊内部继电器设备地址中写为保留的区域内的数据。否则系统可能无法正常工作。

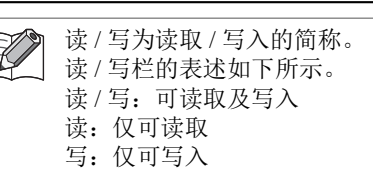

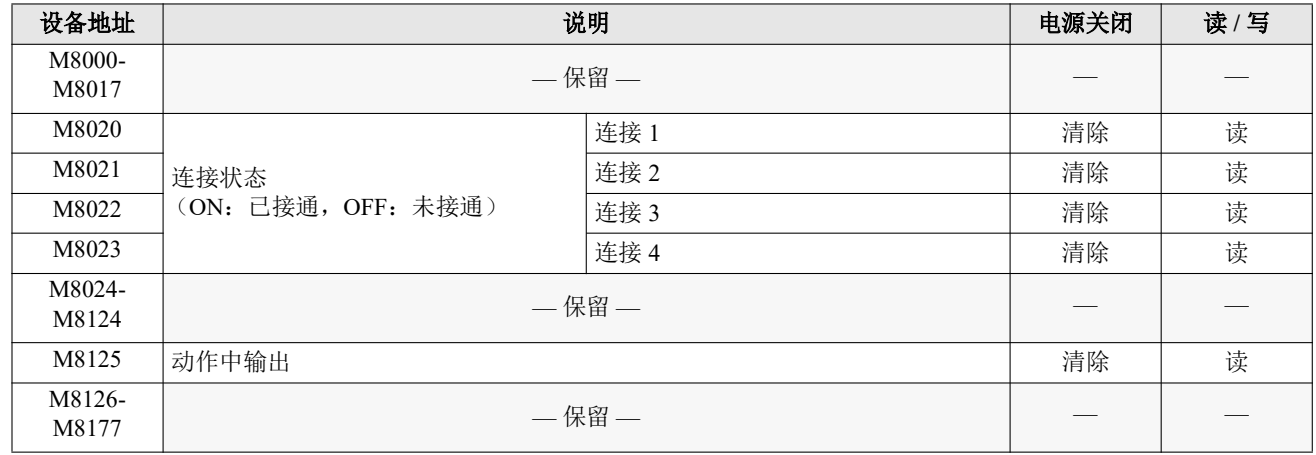

## 特殊内部继电器说明

### ■ M8020 ~ M8023: 连接状态

当 SX8R 型通过维护通信(服务器)、Modbus TCP 通信(服务器)、 EtherNet/IP 通信(适配器)或 CC-Link IE Field Basic 通信 (从站)连接到网络设备时打开。未连接时关闭。

#### ■ M8125: 动作中输出

SX8R 型运行时打开。停止时关闭。 初始化处理完成后, SX8R 型开始运行。下载用户数据或系统软件时, SX8R 型停止运行。

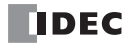

# 特殊数据寄存器

△ 警告 请勿改写特殊数据寄存器一览中写为保留的区域内的数据。否则系统可能无法正常工作。

读 / 写为读取 / 写入的简称。 K 读 / 写栏的表述如下所示。 读 / 写: 可读取及写入 读:仅可读取 写:仅可写入

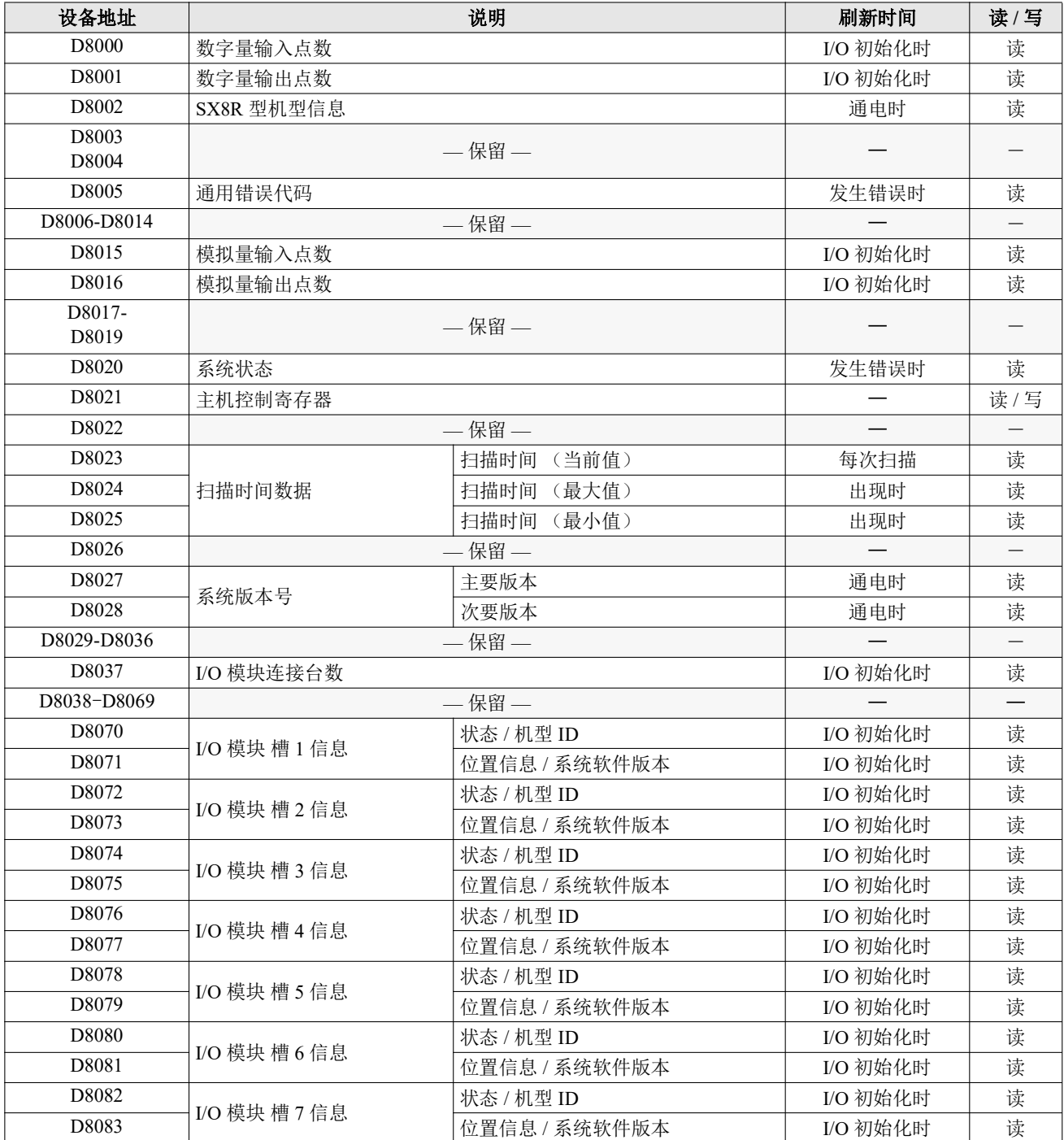

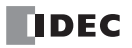

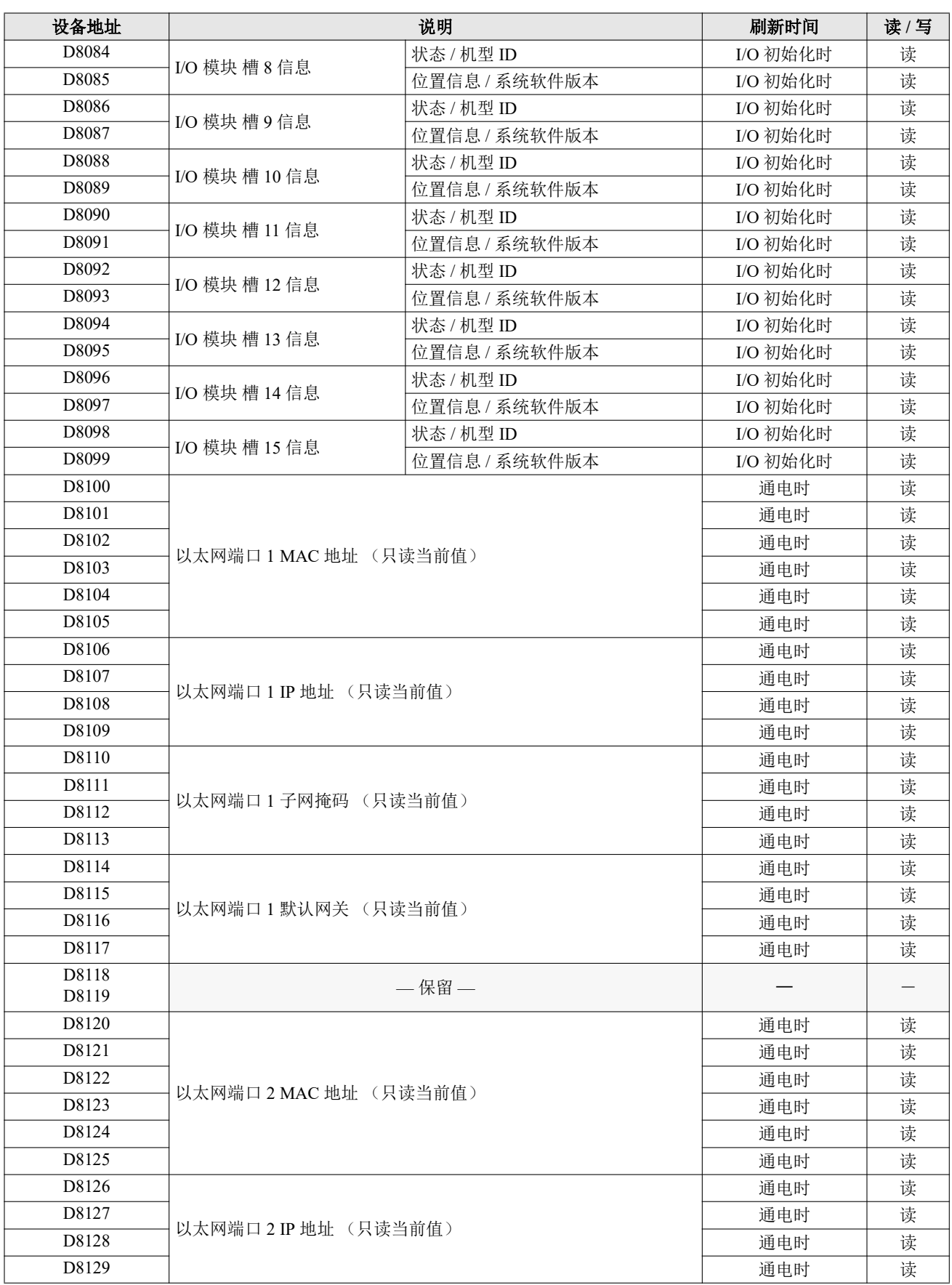

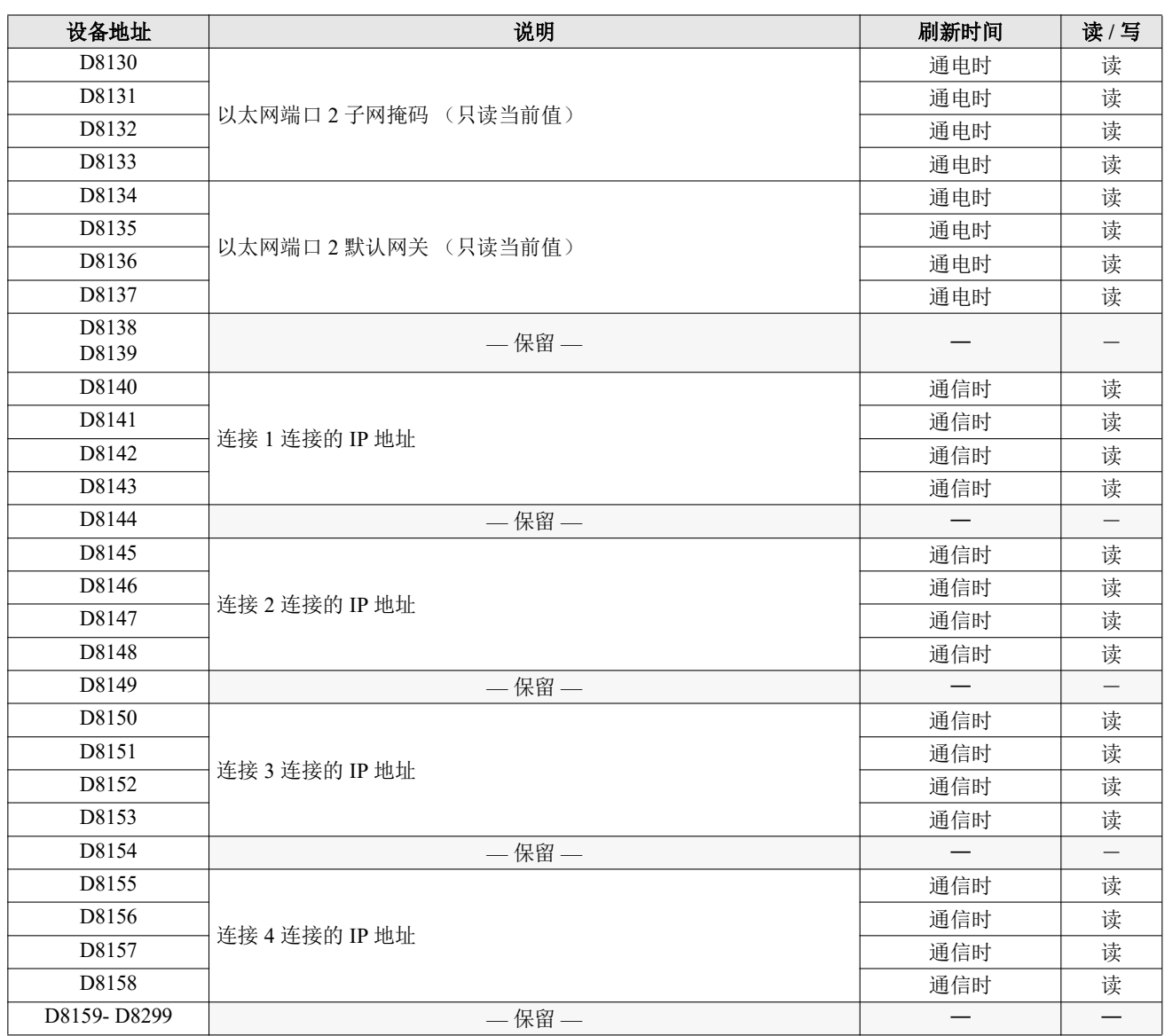

## 特殊数据寄存器说明

#### ■ D8000: 数字量输入点数

可以读出与 SX8R 型连接的 I/O 模块的数字量输入点总数。

## ■ D8001: 数字量输出点数 可以读出与 SX8R 型连接的 I/O 模块的数字量输出点总数。

■ **D8002: SX8R 型机型信息** 写入 SX8R 型的机型信息。

172 (ACh): SX8R 型

## ■ D8005: 通用错误代码

写入 SX8R 型的[通用错误](#page-120-0)代码。有关通用错误代码的详情,请参见第 7-1 页上的 "通用错误"。

■ D8015: 模拟量输入点数 可以读出与 SX8R 型连接的 I/O 模块的模拟量输入点总数。

## ■ D8016: 模拟量输出点数 可以读出与 SX8R 型连接的 I/O 模块的模拟量输出点总数。

**DDEC** 

#### ■ **D8020: 系统状态**

显示 I/O 模块的连接和错误状态。

SX8R 型分配到第 0 位, I/O 模块按槽编号顺序分配到第 1 至 15 位。设备中的位分配 (位分配) 如下。

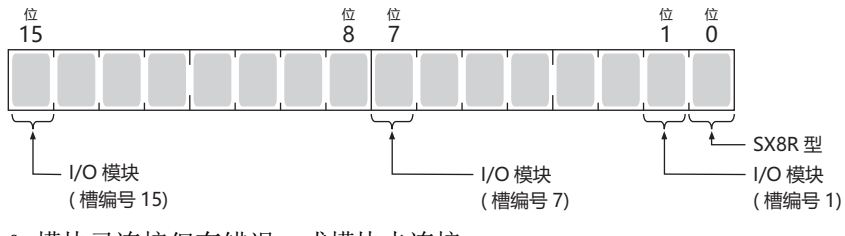

0: 模块已连接但有错误,或模块未连接。

1: 模块未连接,也没有错误。

#### ■ D8021: 主机控制寄存器

从主机设备控制 SX8R 型。每个位都有一个功能。 0 位和 1 位控制 I/O 模块的数字量和模拟量输出。 第 2 位重新启动与增设扩展模块 (一体型)相连的 I/O 模块。设备中的位分配 (位分配)如下。

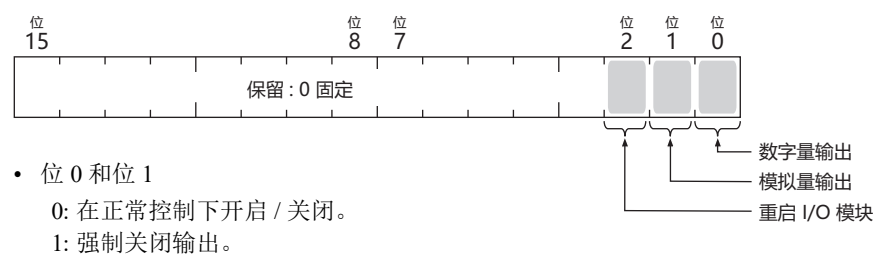

• 位 2 设置为 1 可重新启动与增设扩展模块 (一体型)相连的 I/O 模块。 重新启动后,该值会自动恢复为 0。

#### ■ D8023: 扫描时间 (当前值)

可以读出最近的扫描时间。有关扫描时间的详情,请参见第 2-10 页上的 "SX8R [型的内部处理](#page-19-0) "。

■ D8024: 扫描时间 (最大值)

可以读出最大的扫描时间。有关扫描时间的详情,请参见第 2-10 页上的 "SX8R [型的内部处理](#page-19-0) "。

#### ■ D8025: 扫描时间 (最小值)

可以读出最小的扫描时间。有关扫描时间的详情,请参见第 2-10 页上的 "SX8R [型的内部处理](#page-19-0) "。

#### ■ D8027、 D8028: 系统版本号

可以读出 SX8R 型的系统软件版本。支持以下系统软件版本。

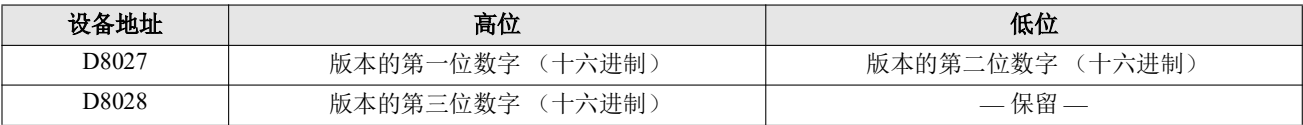

例) SX8R 型主机的系统软件版本: 2.5.1

D8027=0205h, D8028=0100h

#### ■ D8037: I/O 模块连接台数

可以读出与 SX8R 型连接的 I/O 模块台数。

<span id="page-44-0"></span>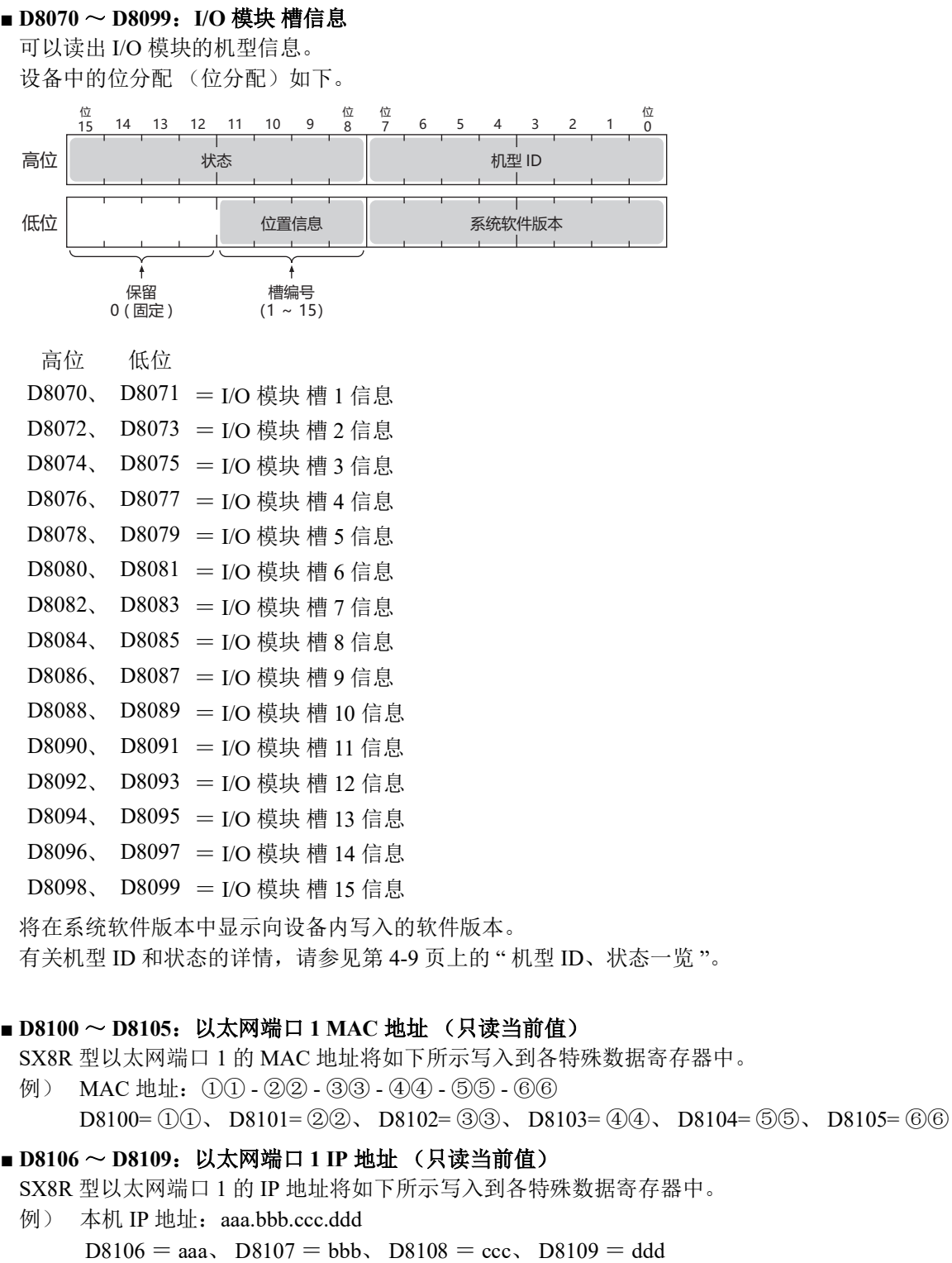

■ D8110 ~ D8113: 以太网端口 1 子网掩码 (只读当前值)

SX8R 型以太网端口 1 的子网掩码值将如下所示写入到各特殊数据寄存器中。

例) 子网掩码: aaa.bbb.ccc.ddd  $D8110 = aaa$ ,  $D8111 = bbb$ ,  $D8112 = ccc$ ,  $D8113 = ddd$ 

## ■ D8114 ~ D8117: 以太网端口 1 默认网关 (只读当前值)

SX8R 型以太网端口 1 的默认网关地址将如下所示写入到各特殊数据寄存器中。

例) 默认网关: aaa.bbb.ccc.ddd  $D8114 = aaa$ ,  $D8115 = bbb$ ,  $D8116 = ccc$ ,  $D8117 = ddd$ 

```
■ D8120 ~ D8125: 以太网端口 2 MAC 地址 (只读当前值)
 SX8R 型以太网端口 2 的 MAC 地址将如下所示写入到各特殊数据寄存器中。
 例) MAC 地址: (1)(1) - (2)(2) - (3)(3) - (4)(4) - (5)(5) - (6)(6)   D8120= ①①、 D8121= ②②、 D8122= ③③、 D8123= ④④、 D8124= ⑤⑤、 D8125= ⑥⑥
■ D8126 ~ D8129: 以太网端口 2 IP 地址 (只读当前值)
 SX8R 型以太网端口 2 的 IP 地址将如下所示写入到各特殊数据寄存器中。
 例) 本机 IP 地址: aaa.bbb.ccc.ddd
      D8126 = aaa, D8127 = bbb, D8128 = ccc, D8129 = ddd■ D8130 ~ D8133: 以太网端口 2 子网掩码 (只读当前值)
 SX8R 型以太网端口 2 的子网掩码值将如下所示写入到各特殊数据寄存器中。
 例) 子网掩码: aaa.bbb.ccc.ddd
      D8130 = aaa, D8131 = bbb, D8132 = ccc, D8133 = ddd■ D8134 ~ D8137: 以太网端口 2 默认网关 (只读当前值)
 SX8R 型以太网端口 2 的默认网关地址将如下所示写入到各特殊数据寄存器中。
 例) 默认网关: aaa.bbb.ccc.ddd
      D8134 = aaa, D8135 = bbb, D8136 = ccc, D8137 = ddd■ D8140 ~ D8143: 连接 1 连接的 IP 地址
 访问连接的另一台设备的 IP 地址存储如下。
 例) 连接 1 连接的 IP 地址:aaa.bbb.ccc.ddd 时
      D8140 = aaa, D8141 = bbb, D8142 = ccc, D8143 = ddd■ D8145 ~ D8148: 连接 2 连接的 IP 地址
 访问连接的另一台设备的 IP 地址存储如下。
 例) 连接 2 连接的 IP 地址:aaa.bbb.ccc.ddd 时
      D8145 = aaa, D8146 = bbb, D8147 = ccc, D8148 = ddd■ D8150 ~ D8153: 连接 3 连接的 IP 地址
 访问连接的另一台设备的 IP 地址存储如下。
 例) 连接 3 连接的 IP 地址:aaa.bbb.ccc.ddd 时
      D8150 = aaa, D8151 = bbb, D8152 = ccc, D8153 = ddd■ D8155 ~ D8158: 连接 4 连接的 IP 地址
 访问连接的另一台设备的 IP 地址存储如下。
 例) 连接 4 连接的 IP 地址:aaa.bbb.ccc.ddd 时
      D8155 = aaa, D8156 = bbb, D8157 = ccc, D8158 = ddd
```
# <span id="page-46-0"></span>机型 **ID**、状态一览

## 机型 **ID**

机型 ID 写入 I/O 模块槽信息 (D8070 至 D8099) 中。有关 I/O 模块槽信息的详情, 请参见第 4-7 [页上的](#page-44-0) "D8070 ~ D8099: I/O 模块 [槽信息](#page-44-0) "。

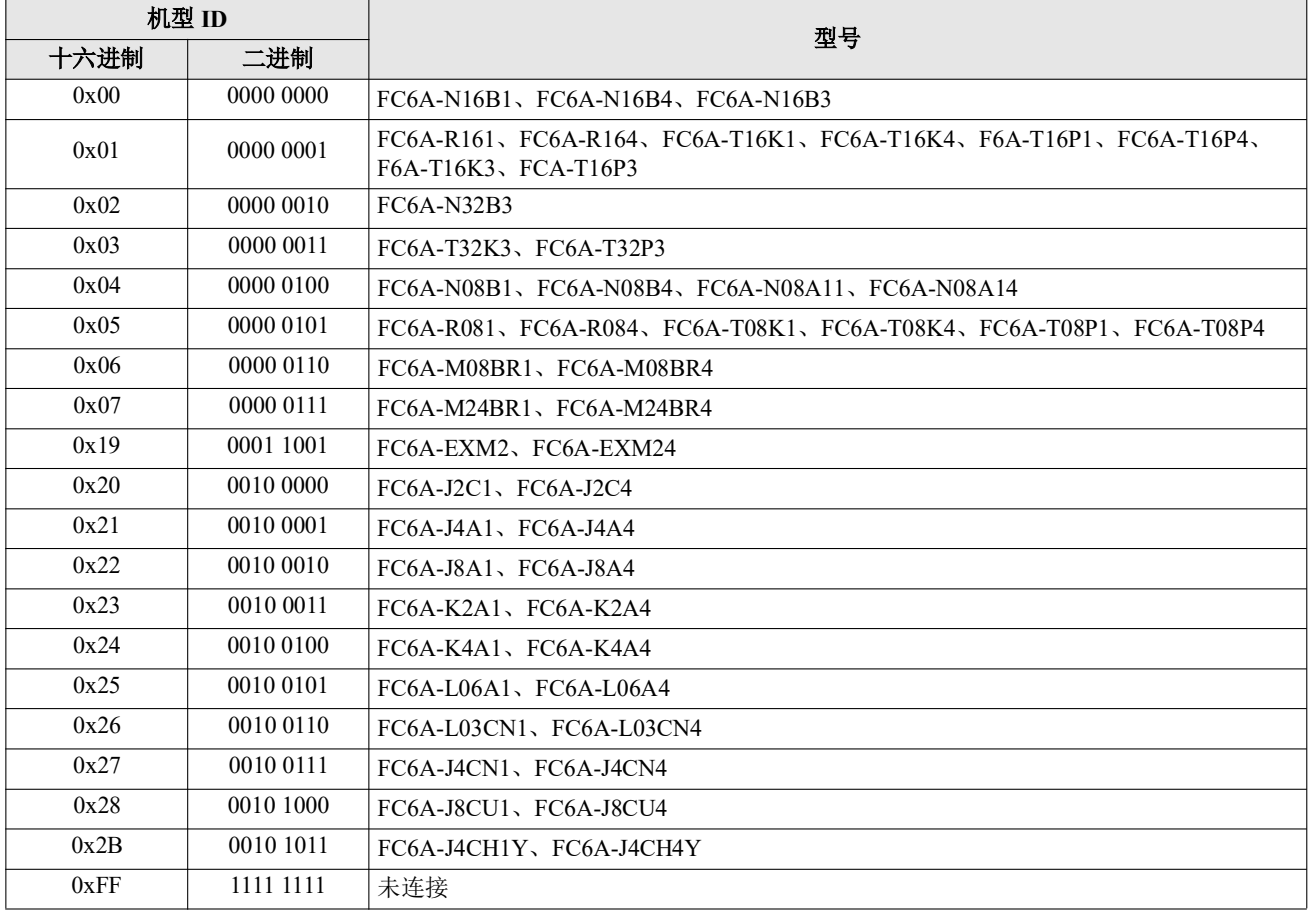

## 状态

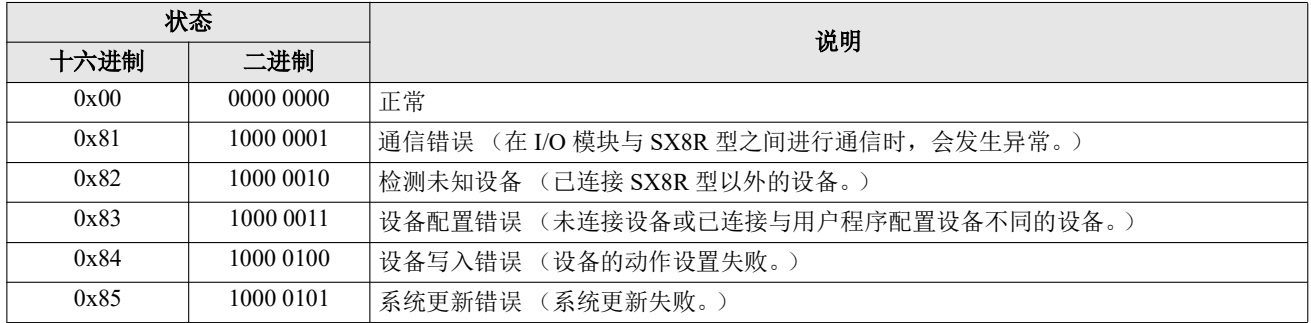

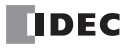

# *5:* 通信功能

本章介绍 SX8R 型与主机设备或 SX8R Configurator 之间的通信功能。

注释: SX8R 型号内部有一个存储器, 用于存储主机设备发送和接收的数据。在 Modbus TCP 通信中, 该内存被称为 Modbus TCP 通信共享内存。对于 EtherNet/IP 通信,该内存称为 EtherNet/IP 通信共享内存,对于 CC-Link IE Field Basic 通信,该内 存称为 CC-Link IE Field Basic 通信共享内存。

# **Modbus TCP** 通信 **(** 服务器 **)**

## 通信规格

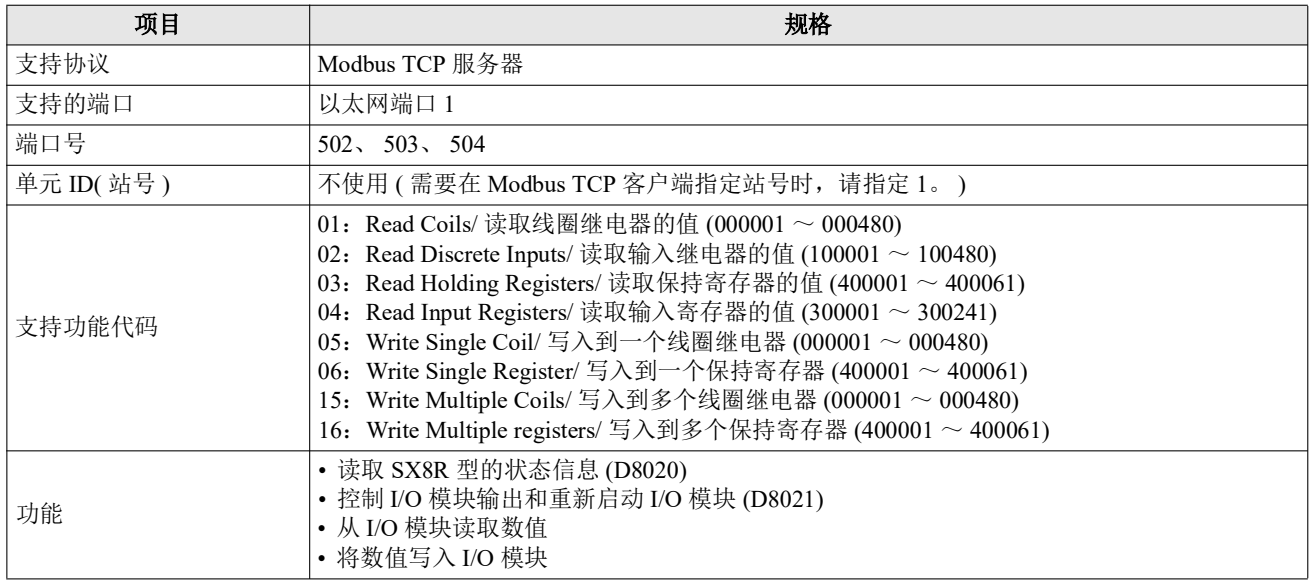

## *5:* 通信功能

## 通信数据格式

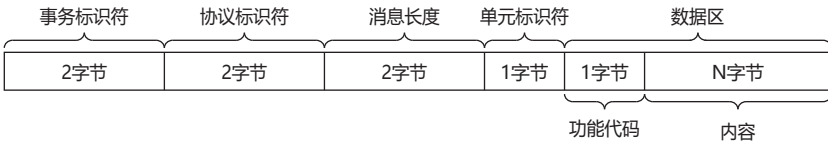

## ■ 事务标识符

Modbus TCP 服务器按原样从客户端返回事务标识符。客户端可以看到它正在响应哪个事务。如果您不想检查, 请将其设置为 0。

#### **■** 协议标识符

Modbus TCP 协议由值 0 标识。

#### **■** 消息长度

表示单元标识符和数据区的大小 ( 以字节为单位 )。

#### ■ 单元标识符

用于识别设备的 ID。存储 Modbus TCP 服务器的从站编号。 SX8R 型的 Modbus TCP 服务器接受并处理请求, 与 接收请求的单位 ID 无关。请求的单位 ID 保存在响应的单位 ID 中。

#### ■ 数据区

#### 功能代码

功能的编号。

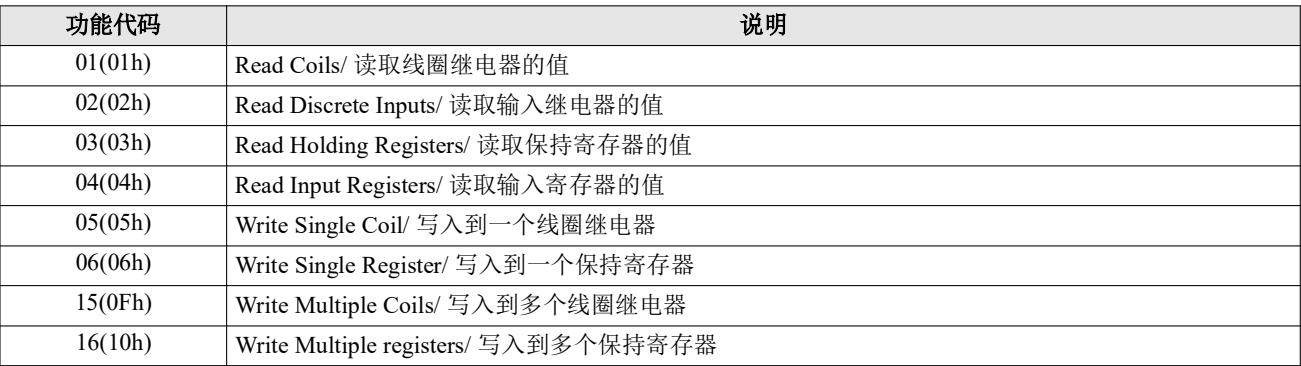

如果是 OK 响应,则要求的功能代码将存储在功能代码中。在 NG 响应的情况下,将存储通过在功能代码上添 加 80h 得到的值。

#### 内容

这是功能代码指定的处理所需的数据。通信地址是通信帧地址部分的 4 位数字。以十六进制存储从站地址的最 后 5 位数减 1 的数值。从站地址是 Modbus TCP 通信共享内存的地址。从站地址范围因设备而异。

## 数据区通信格式

#### ■ 读取线圈继电器或输入继电器的值

主机设备 (Modbus TCP 客户端 ) 读取 SX8R 型 (Modbus TCP 服务器 ) 的线圈继电器或输入继电器的值。要读取 的设备数为 1 ~ 480 位。

#### 要求

线圈继电器的功能代码为"01h",输入继电器的功能代码为"02h"。读取的设备起始地址和读取的设备数量各用 2 字节指定,并从较高字节开始依次传输。

 $H$ 46/12 $\tau$ п 读取的设备的

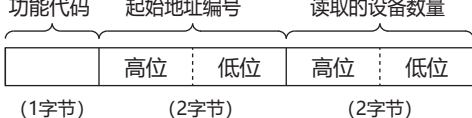

#### 应答

出错时的功能代码为 "81h"(01h+80h), 输入继电器的功能代码为 "82h"(02h+80h)。 指定读取值的字节数。 SX8R 型读取自身设备的状态,附加读取值并发送。读数值以任意长度的字节为单位发 送,从设备的起始地址号开始依次发送。

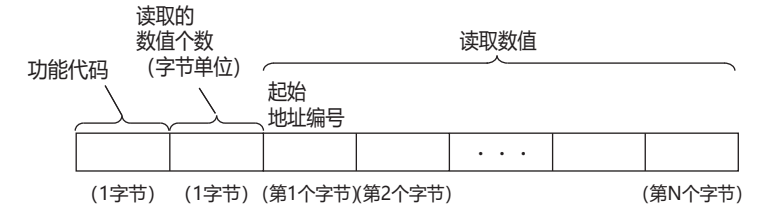

例 **)** 从输入继电器 **0001** 读取 **32** 位 **(4** 字节 **)** 数据时

#### 要求

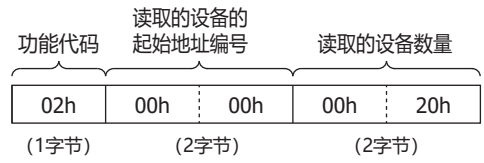

当输入继电器 **0001** ~ **0016** 为 **"1234h"** 且输入继电器 **0017** ~ **0032** 为 **"5678h"** 时

## **ACK** 应答

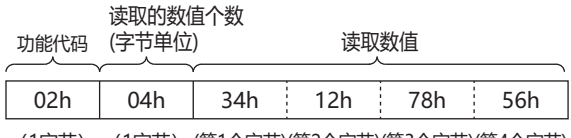

(1字节)(第1个字节)(第2个字节)(第3个字节)(第4个字节)

#### 例 **)** 尝试访问从机地址超出范围的输入继电器时

#### **NAK** 应答

错误代码 功能代码

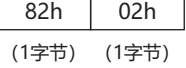

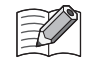

### *5:* 通信功能

#### ■ 读取保持寄存器或输入寄存器的值

主机设备 (Modbus TCP 客户端 ) 读取 SX8R 型 (Modbus TCP 服务器 ) 的保持寄存器或输入寄存器的值。要读取 的设备数为 $1 \sim 61$ 字。

#### 要求

保持寄存器的功能代码为"03h",输入寄存器的功能代码为"04h"。要读取的设备起始地址编号和设备编号各用 2 字节指定,并从上字节开始依次发送。

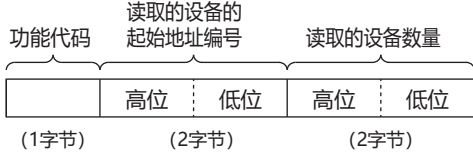

#### 应答

出错时的功能代码为"83"(03h+80h),输入寄存器的功能代码为"84h"(04h+80h)。读取的数值个数(字节单位) 以 1 字节指定。 SX8R 型读取自身寄存器的值, 附加结果 (读取值)并发送。读取值以字为单位发送 (1 字内, 从高字节开始依次发送),从设备的起始地址号开始依次发送,长度不限。

#### 读耿旳数值个数

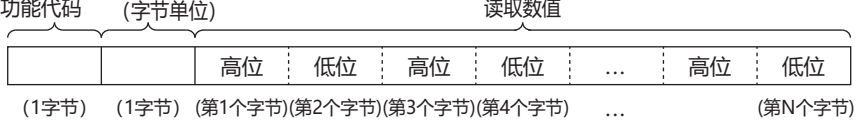

and the state of

#### 例 **)** 从输入寄存器 **0001** 读取 **32** 字的数据时

#### 要求

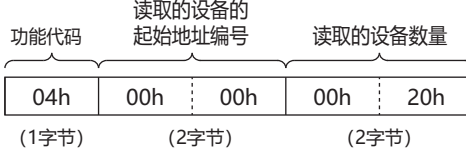

## 当输入寄存器 **0001** 的值为 **"1234h"**,输入寄存器 **0002** 的值为 **"2345h"**, **...**,输入寄存器 **0032** 的值为 **"5678h"** 时

#### **ACK** 应答

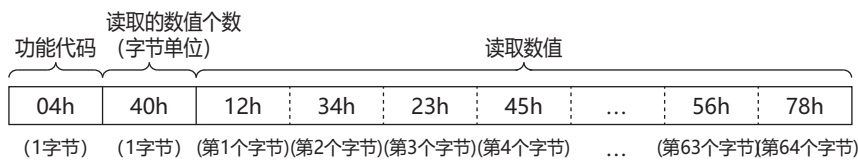

#### 例 **)** 尝试访问范围外的从机地址的输入寄存器时

#### **NAK** 应答

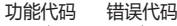

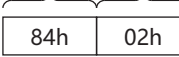

(1字节) (1字节)

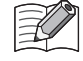

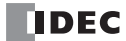

#### ■ 将值写入线圈继电器

主机设备 (Modbus TCP 客户端 ) 可以写入 SX8R 型 (Modbus TCP 服务器 ) 的线圈继电器。

#### 向一个地址编号写入数值时

#### 要求

功能代码为 "05h"。写入的设备地址编号和写入的值各用 2 字节指定,并从高字节开始依次存储。写入 0 时, 写 入的值为 "0000h", 写入 1 时, 为 "FF00h"。

功能代码 写入的设备地址编号 写入的值

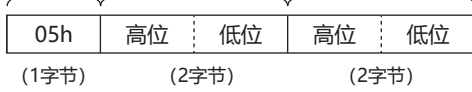

### 应答

出错时的功能代码为"85"(05h+80h)。写入设备的地址编号以 2 字节指定。 SX8R 向自己的设备写入一个值, 附 加书面价值 (2 字节)并发送。写入设备的地址编号和书面价值从上字节开始依次发送。

功能代码 与入设备的地址编号 书面价值

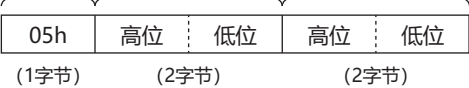

#### 例 **)** 向线圈继电器 **0001** 写入 **1** 时

#### 要求

功能代码 写入的设备地址编号 写入的值

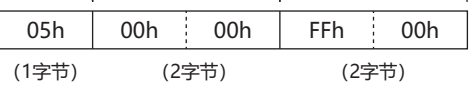

**ACK** 应答

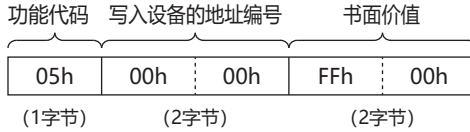

## 例 **)** 尝试访问一个从机地址超出范围的线圈继电器时

#### **NAK** 应答

功能代码 错误代码

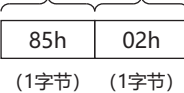

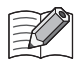

## 向多个连续地址编号写入数值时

## 要求

功能代码为 "OFh"。写入设备的起始地址编号和写入的设备数各用 2 字节指定, 并从上字节开始依次存储。写入 的数值个数和写入的数各用 1 字节指定。可写入的连续设备数为 1 至 480 位。写入的值以任意长度的字节为单 位存储,从设备的起始地址编号开始依次写入。

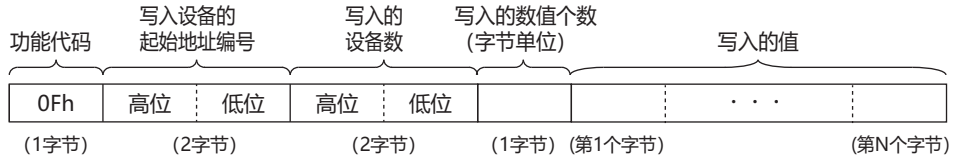

#### 应答

出错时的功能代码为"8F"(0Fh+80h)。写入设备的起始地址编号和写入的设备数各用 2 字节指定, 并从上字节开 始依次存储。

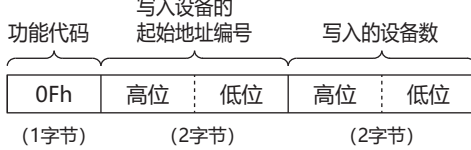

## 例 **)** 当向线圈继电器 **0007** 写入 **0** 和向线圈继电器 **0008** 写入 **1** 时 要求

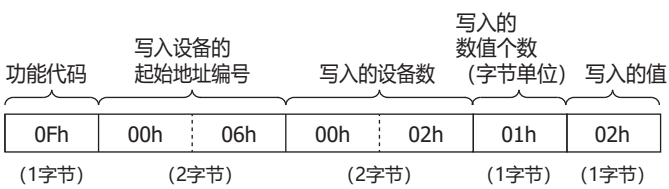

#### **ACK** 应答

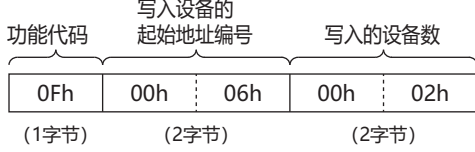

## 例 **)** 尝试访问从机地址超出范围的多个线圈继电器

#### **NAK** 应答

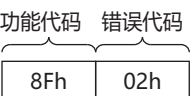

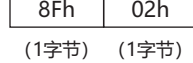

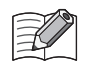

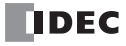

#### ■ 将值写入保持寄存器

主机设备 (Modbus TCP 客户端 ) 可以写入 SX8R 型 (Modbus TCP 服务器 ) 的保持寄存器。

#### 向一个地址编号写入数值时

#### 要求

功能代码为 "06h"。要写入的设备地址编号和要写入的值各用 2 字节指定,并从高字节开始依次存储。

功能代码 写入的设备地址编号 写入的值

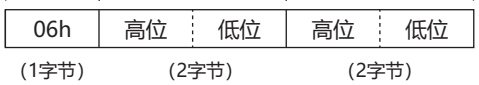

## 应答

出错时的功能代码为 "86"(06h+80h)。写入设备的地址编号以 2 字节指定。 SX8R 型向自己的设备写入一个值, 附加书面价值 (2 字节) 并发送。写入设备的地址编号和书面价值从上字节开始依次发送。

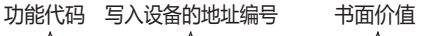

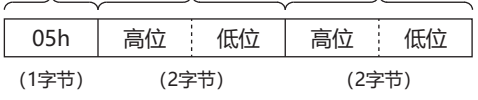

## 例 **)** 保持寄存器 **0008** 写入 **"0103h"** 时 要求

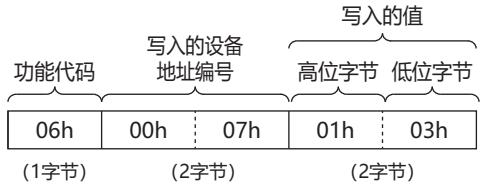

**ACK** 应答

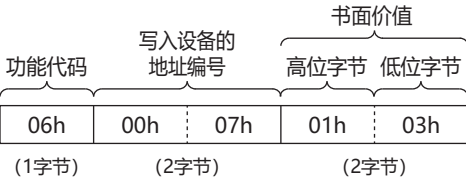

## 例 **)** 尝试访问范围外的从机地址的输入寄存器时

## **NAK** 应答

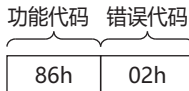

(1字节) (1字节)

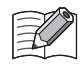

#### 向多个连续地址编号写入数值时

## 要求

功能代码为"10h"。写入的设备起始地址编号、写入的设备编号和写入的值各用 2 字节指定, 并从上字节开始依 次存储。写入的数值个数以 1 字节指定,并以字节为单位存储。写入的数值以字为单位 (字内,从高字节开 始)发送,长度不限,从设备的起始地址号开始依次发送。

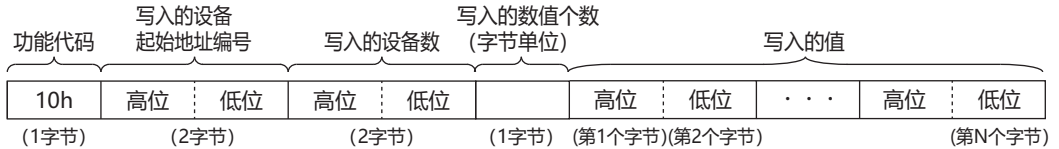

#### 应答

出错时的功能代码为"90"(10h+80h)。写入设备的起始地址编号和写入设备的数各用 2 字节指定, 并从高字节开 始依次发送。

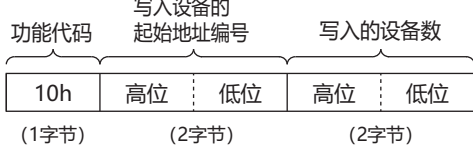

## 例 **)** 将 **"8003h"**、 **"1234h"**、 **...**、 **"5678h"** 写入保持寄存器 **0008** ~ **0032(25** 字 **)** 时 要求

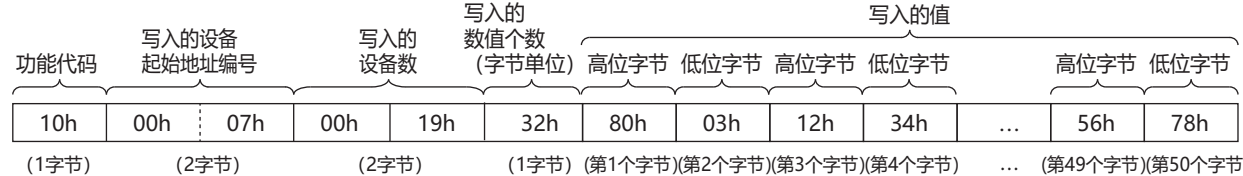

#### **ACK** 应答

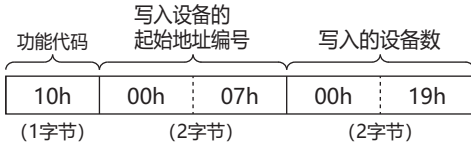

#### 例 **)** 尝试访问超出范围的从机地址的多个保持寄存器

NAK 应答

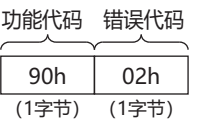

有关错误代码的详情,请参见第 5-8 页上的 " [错误代码](#page-55-0) "。

#### <span id="page-55-0"></span>错误代码

NG 响应中存储的错误代码如下。

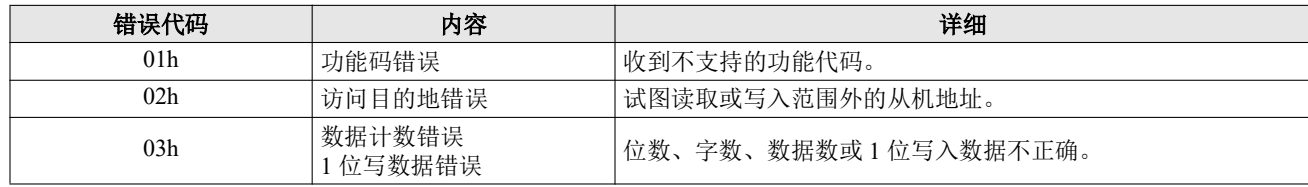

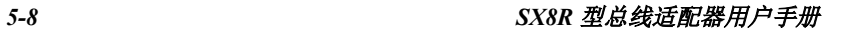

## **Modbus TCP** 通信共享内存

Modbus TCP 通信共享内存是 Modbus TCP 客户端可以访问的内存。 Modbus TCP 通信共享存储器用于读写连接到 SX8R 型的 I/O 模块设备的值。

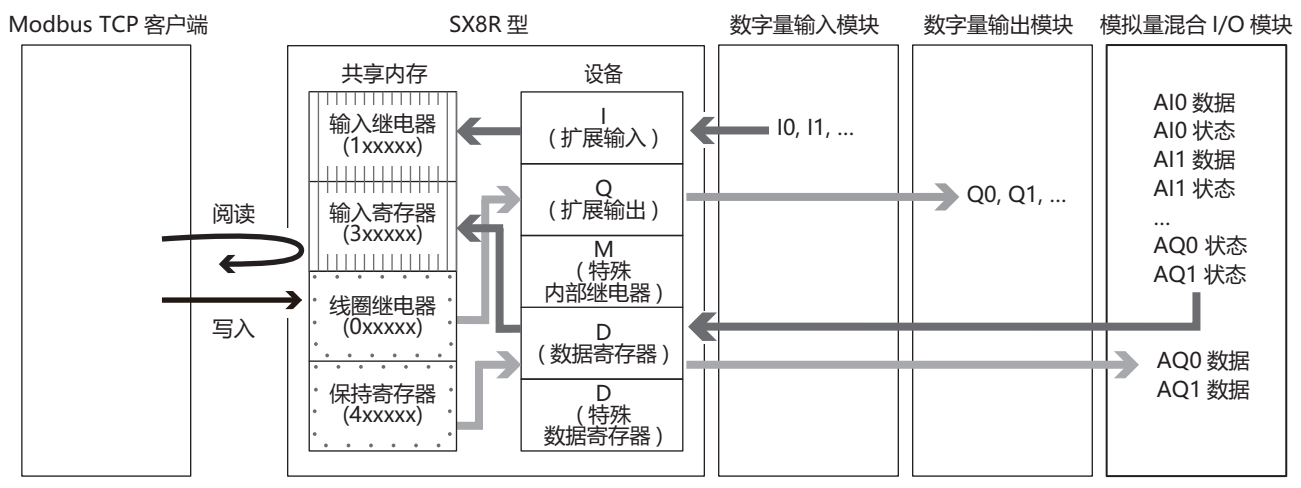

分配给设备的 Modbus TCP 通信共享内存 (输入继电器 / 线圈继电器 / 输入寄存器 / 保持寄存器)因 I/O 模块类 型和连接配置而异。

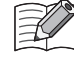

在 SX8R Configurator 的"模块配置"选项卡中配置 I/O 模块,并在"基本设置"选项卡的"通信模式"下配置 "Modbus TCP 服务器"时,将自动分配 Modbus TCP 通信共享内存。 Modbus TCP 通信共享内存可在 " Modbus TCP 服务器 " 选项卡上找到。

### <span id="page-56-1"></span>占用内存

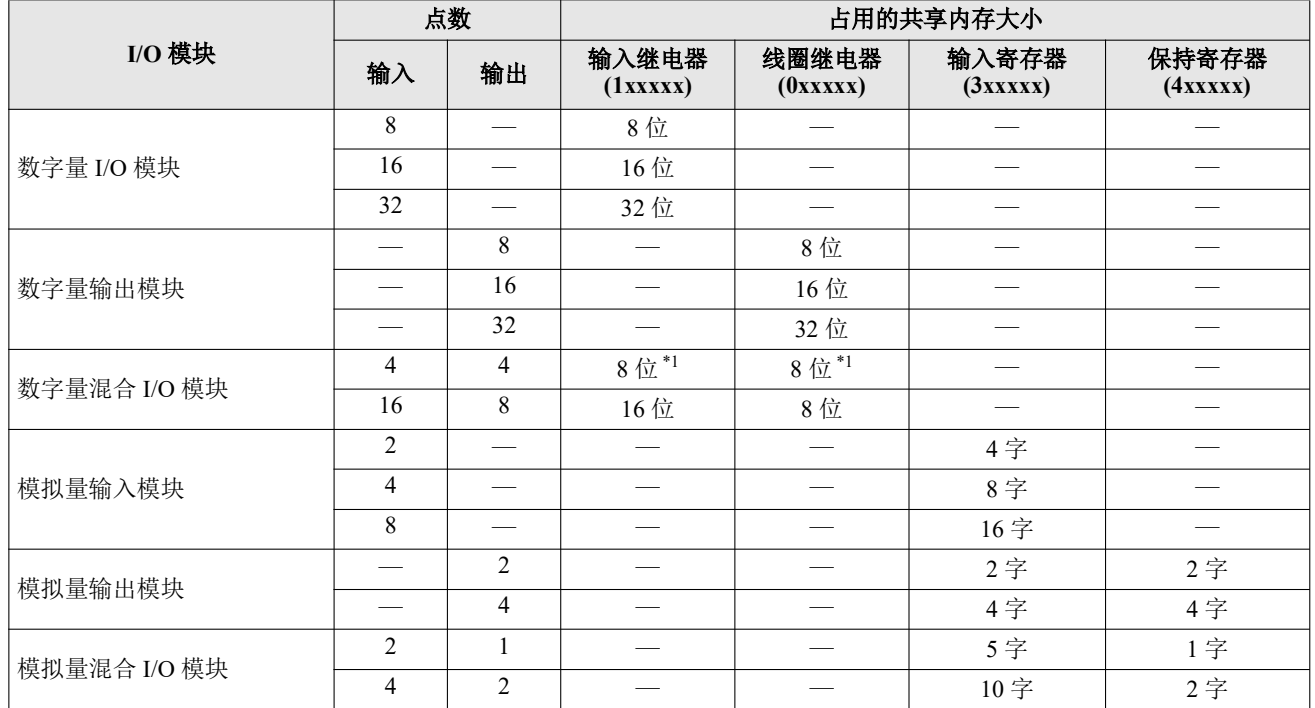

<span id="page-56-0"></span>\*1 输入继电器和线圈继电器的占用以 1 字节为增量。

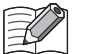

分配给模拟量 I/O 模块参数的 Modbus TCP 通信共享内存因其内容而异。

- 模拟量输入数据分配给一个输入寄存器。
- 模拟量输出数据分配给一个保持寄存器。

• 模拟量输入状态和模拟量输出状态分配给输入寄存器。但是,当 SX8R Configurator " 基本设置 " 选项卡中的 " 模 拟量 I/O 模块状态"复选框被清除时,模拟量状态不会分配给输入寄存器。输入寄存器可以保存。有关详情,请 参见 第 6-10 页上的 "(6) 模拟量 I/O [模块状态](#page-95-0) "。

#### 输入继电器

主机设备可通过 Modbus TCP 服务器的输入继电器读取连接至 SX8R 型的 I/O 模块的扩展输入值。

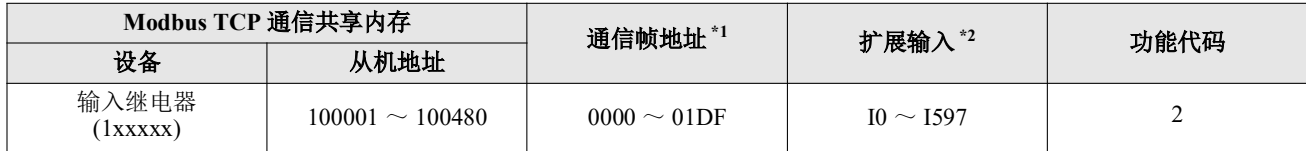

<span id="page-57-0"></span>\*1 通信地址是通信帧地址部分的 4 位数字。以十六进制存储从站地址的最后 5 位数减 1 的数值。

<span id="page-57-1"></span>\*2 访问连接至 SX8R 型的 I/O 模块设备范围内的扩展输入端。

#### 内存分配

从输入继电器开始,输入继电器按 I/O 模块占用内存的大小依次占用槽号,并为其分配扩展输入端。有关 I/O 模 块[占用内存](#page-56-1)的大小,请参见第 5-9 页上的 " 占用内存 "。

#### 例

请参见第 5-12 页上的 " [内存分配示例](#page-59-0) "。

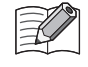

当 "EtherNet/IP 适配器 " 配置为连接编号 1 的 " 通信模式 ", "Modbus TCP 服务器 " 配置为连接编号 3 的 " 通信模式 " 时,扩展输入端被分配到输入寄存器。在这种情况下, Modbus TCP 通信可通过输入寄存器读取与 SX8R 型相连的 I/ O 模块的扩展输入值。

#### 线圈继电器

主机设备可通过 Modbus TCP 服务器的线圈继电器向连接至 SX8R 型的 I/O 模块的扩展输出写入数值。

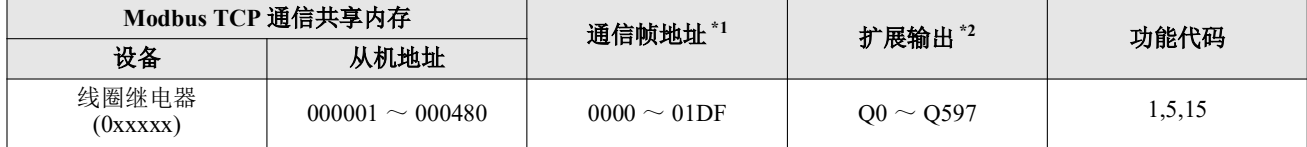

<span id="page-57-2"></span>\*1 通信地址是通信帧地址部分的 4 位数字。以十六进制存储从站地址的最后 5 位数减 1 的数值。

<span id="page-57-3"></span>\*2 访问连接至 SX8R 型的 I/O 模块设备范围内的扩展输出端。

#### 内存分配

从线圈继电器开始,线圈继电器按 I/O 模块占用内存的大小依次占用槽号,并为其分配扩展输出。有关 I/O 模块 占用内存的大小,请参见第 5-9 页上的 " [占用内存](#page-56-1) "。

## 例

请参见第 5-12 页上的 " [内存分配示例](#page-59-0) "。

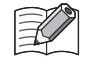

当 "EtherNet/IP 适配器 " 配置为连接编号 1 的 " 通信模式 ", "Modbus TCP 服务器 " 配置为连接编号 3 的 " 通信模式 " 时,扩展输出被分配给保持寄存器。在这种情况下, Modbus TCP 通信可通过保持寄存器将数值写入连接至 SX8R 型 的 I/O 模块的扩展输出端。

## 输入寄存器

主机设备可通过 Modbus TCP 服务器的输入寄存器读取 SX8R 型的数据寄存器值和系统状态 (D8020)。

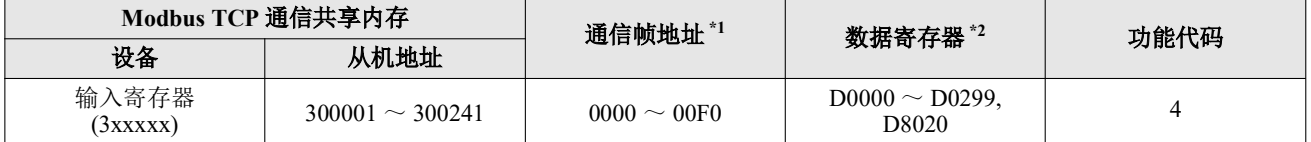

<span id="page-58-0"></span>\*1 通信地址是通信帧地址部分的 4 位数字。以十六进制存储从站地址的最后 5 位数减 1 的数值。

<span id="page-58-1"></span>\*2 访问连接至 SX8R 型的 I/O 模块设备范围内的数据寄存器。

## 内存分配

从从机地址 300002 开始,按槽编号顺序,输入寄存器只占用 I/O 模块占用的内存,分配数据寄存器。 有关 I/O 模块占用内存的大小,请参见第 5-9 页上的 " [占用内存](#page-56-1) "。

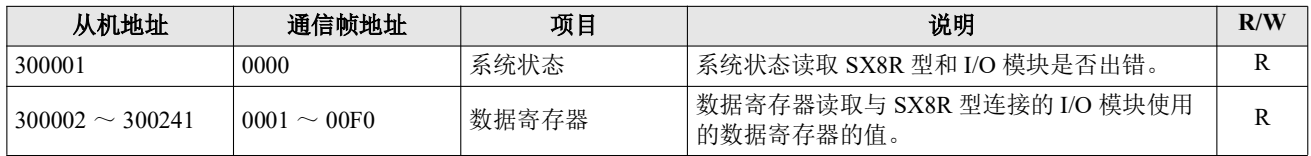

## 例

请参见第 5-12 页上的 " [内存分配示例](#page-59-0) "。

#### 保持寄存器

主机设备可通过 Modbus TCP 服务器的保持寄存器向 SX8R 型的数据寄存器和主机控制寄存器 (D8021) 写入数 值。

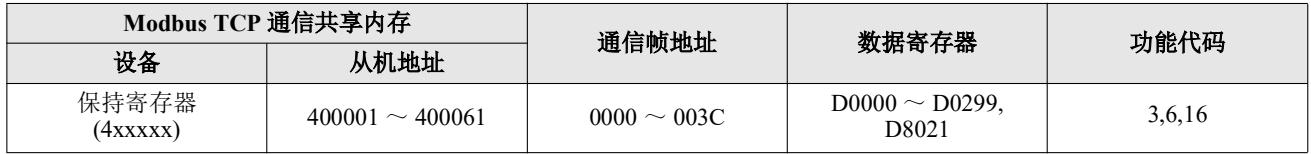

## 内存分配

从从机地址 400002 开始, 按槽编号顺序, 保持寄存器只占用 I/O 模块占用的内存, 分配数据寄存器。 有关 I/O 模块占用内存的大小,请参见第 5-9 页上的 " [占用内存](#page-56-1) "。

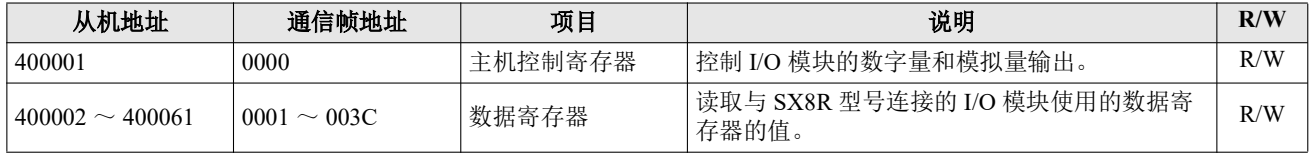

## 例

请参见第 5-12 页上的 " [内存分配示例](#page-59-0) "。

## <span id="page-59-0"></span>内存分配示例

Z

如下表所示,当 7个 I/O 模块连接至 SX8R 型时, 设备分配如下。

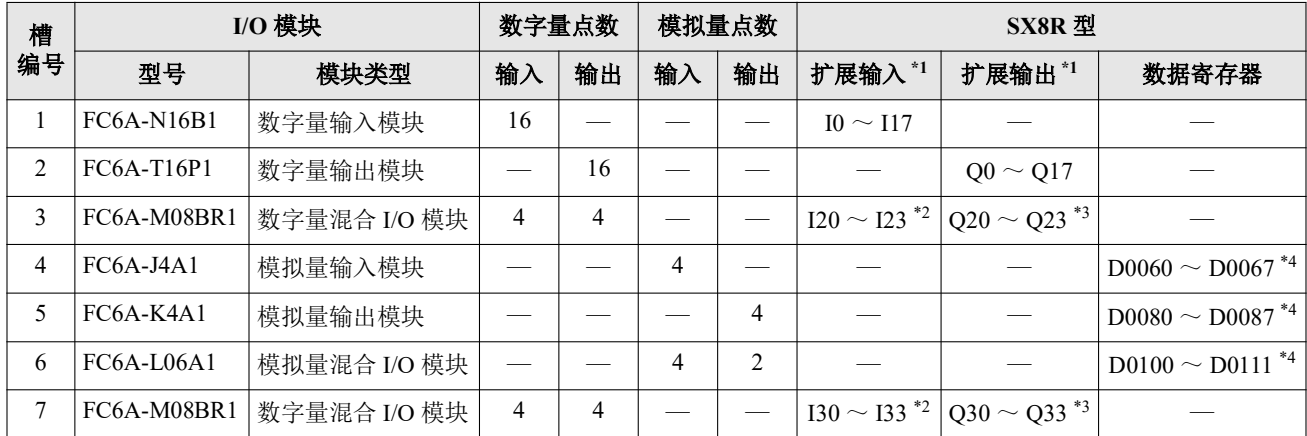

<span id="page-59-1"></span>\*1 扩展输入和扩展输出以 1 字节为增量,从每个设备的槽编号开始依次分配。

<span id="page-59-2"></span>\*2 FC6A-M08BR1 占用 8 位扩展输入,使用 4 点扩展输入。I20 至 I23 和 I30 至 I33 分配给扩展输入,占用 I20 至 I27 和 I30 至 I37。I24 至 I27 和 I34 至 I37 为保留区域。

<span id="page-59-3"></span>\*3 FC6A-M08BR1 占用 8 位扩展输出, 使用 4 点扩展输出。 Q20 至 Q23 和 Q30 至 Q33 分配给扩展输出, 占用 Q20 至 Q27 和 Q30 至 Q37。 Q24 至 Q27 和 Q34 至 Q37 为保留区域。

<span id="page-59-4"></span>\*4 数据寄存器占用地址号 ((槽编号 - 1) x 20)起的 20 字,使用 ((I/O 点总数) x 2)字。

• 有关设备分配的详情,请参见第 2-8 页上的 " [占用设备的大小](#page-17-0) "。

• 可在 SX8R Configurator 的 " 模块配置 " 选项卡中点击 I/O 模块,查看分配给每个 I/O 模块的设备。

SX8R 型的设备分配给 Modbus TCP 通信共享内存的情况如下。

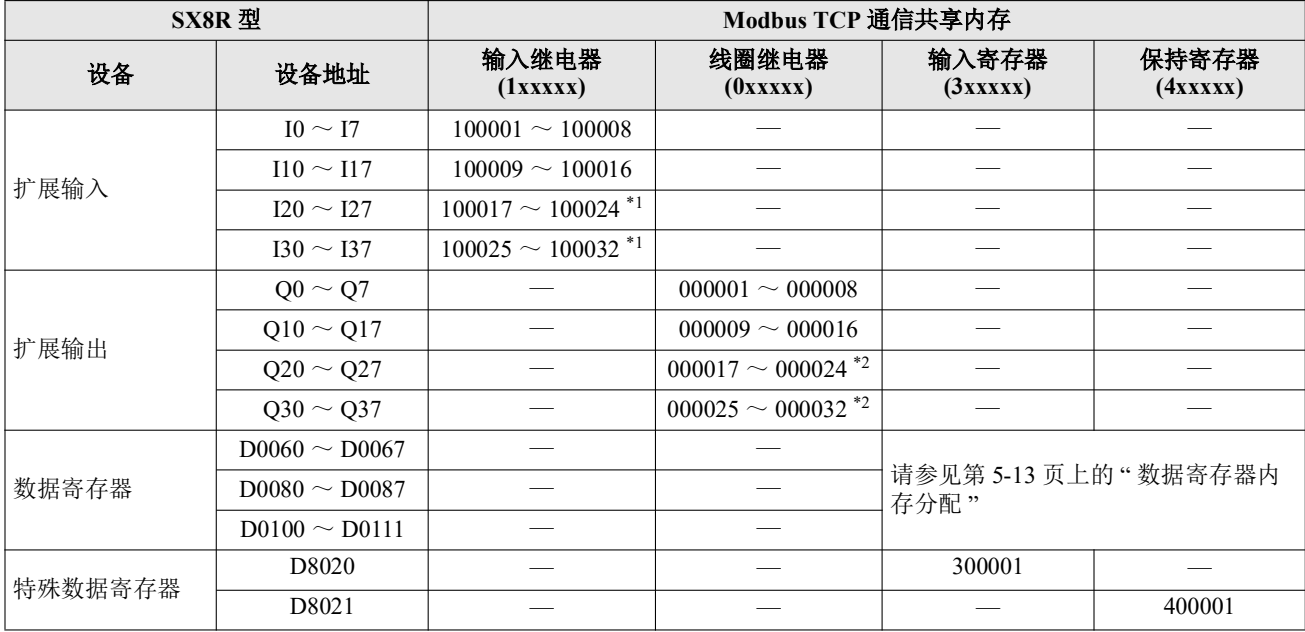

<span id="page-59-5"></span>\*1 FC6A-M08BR1 占用 8 位。 100021 至 100024 和 100029 至 100032 为保留区。读取保留输入继电器时,其值为 0。

<span id="page-59-6"></span>\*2 FC6A-M08BR1 占用 8 位。 000021 至 000024 和 000029 至 000032 为保留区。即使向预留线圈继电器写入数值,也不会打开 / 关闭扩展输出。

## <span id="page-60-0"></span>数据寄存器内存分配

分配给数据寄存器的 Modbus TCP 通信共享内存因其内容而异。

- 模拟量输入数据分配给一个输入寄存器。
- 模拟量输出数据分配给一个保持寄存器。
- 模拟量输入状态和模拟量输出状态分配给输入寄存器。

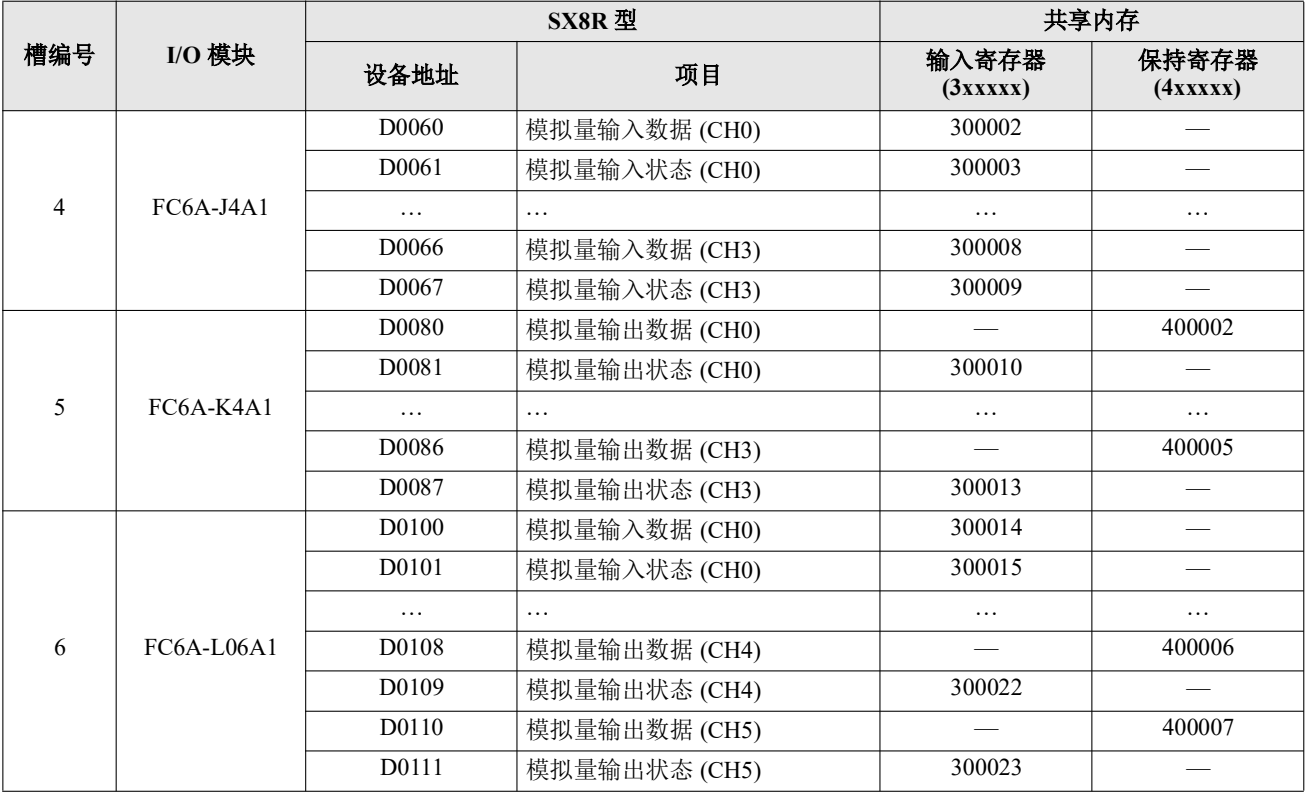

• Modbus TCP 通信共享内存可在 SX8R Configurator 的 "Modubus TCP 服务器 " 选项卡中查看。

• 当 SX8R Configurator " 基本设置 " 选项卡中的 " 模拟量 I/O 模块状态 " 复选框被清除时, 模拟量状态不会分配给 输入寄存器。输入寄存器可以保存。有关详情,请参见第 6-10 页上的 "(6) 模拟量 I/O [模块状态](#page-95-0) "。

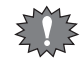

 $\mathbb{Z}^2$ 

当 "EtherNet/IP 适配器 " 或 "CC-Link IE 现场基本从站 " 配置为连接编号 1 的通信模式,而 "Modbus TCP 服务器 " 配 置为连接编号 2 或 3 的通信模式时,即使在 Modbus TCP 通信中改写了保持寄存器的值,该值也会因连接编号 1 的 周期性通信而被覆盖。

# **EtherNet/IP** 通信 (适配器)

SX8R 型可作为 EtherNet/IP 通信的适配器,与兼容 EtherNet/IP 通信的可编程显示器、 PLC 等设备进行通信。连 接到 SX8R 的 I/O 模块的输入值和参数可读入 PLC, 也可从 PLC 写入 I/O 模块的参数。

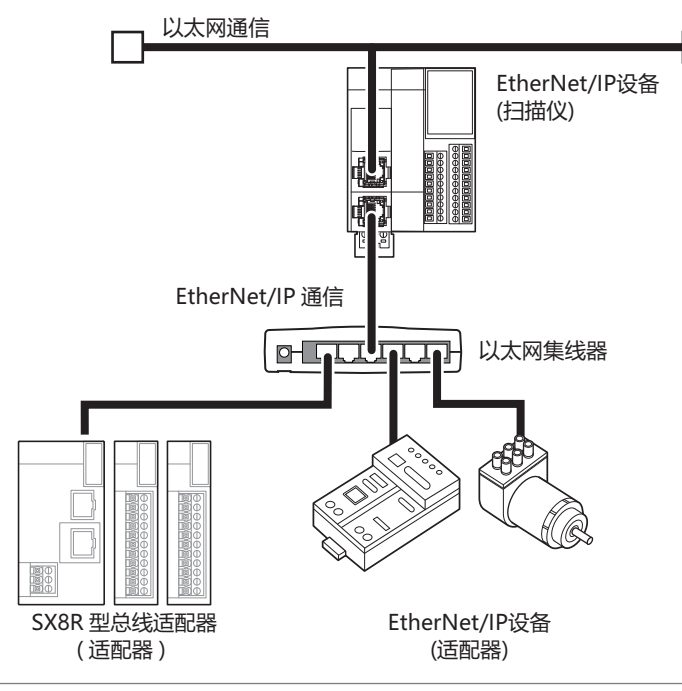

当 EtherNet/IP 通信和其他以太网通信在同一网络中同时进行时,根据负载条件,可能在预期的时间无法进行数据的 收发。在这种情况下,请使用支持 QoS 功能的以太网交换机来构建网络,并调整网络中数据流的优先级。

#### 通信规格

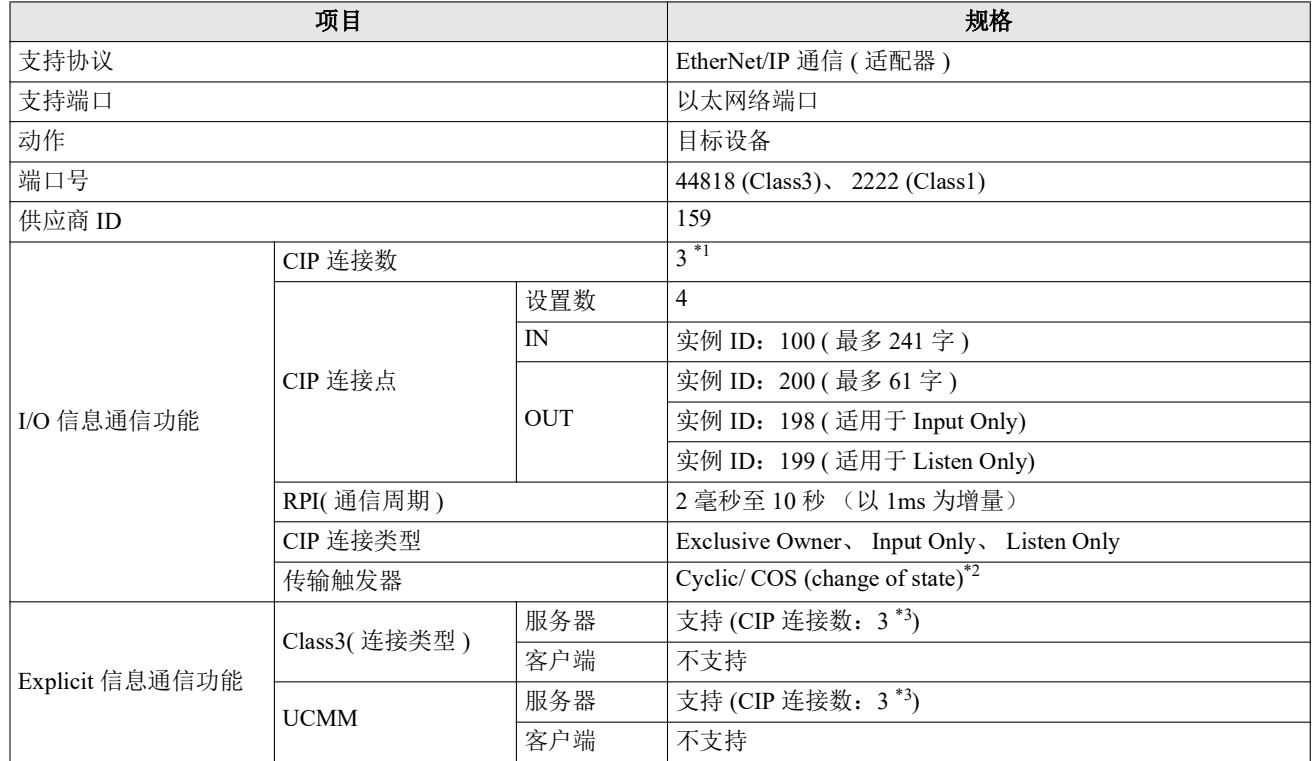

<span id="page-61-0"></span>\*1 Explicit 信息通信功能的 Class 3( 连接类型 ) 中使用的 CIP 连接的最大总数为 3 个。

<span id="page-61-1"></span>\*2 可与使用 Change Of State (状态变化时发送数据)方式输出数据的 EtherNet/IP 设备进行通信。

<span id="page-61-2"></span>\*3 用于 I/O 信息通信功能的 CIP 连接的最大总数为 3 个。

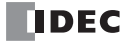

## 功能

作为 EtherNet/IP 设备的适配器, SX8R 型提供以下功能。

• I/O 信息通信 ( 目标 ) 功能 (Class1 通信 ) 有关详情,请参见第 5-19 页上的 "I/O [信息通信 \(目标\)功能](#page-66-0)"。 • Class3/UCMM 通信

有关详情,请参见第 5-20 页上的 "[Class3/UCMM](#page-67-0) 通信 "。

## **EtherNet/IP** 通信共享内存

EtherNet/IP 通信共享内存是 EtherNet/IP 扫描仪可以访问的内存。

在 "基本设置 " 选项卡的 " 连接 " 组 " 通信模式 " 中选择 "EtherNet/IP 适配器 " 时,可通过 EtherNet/IP 通信共享 内存读写 SX8R 型的设备。

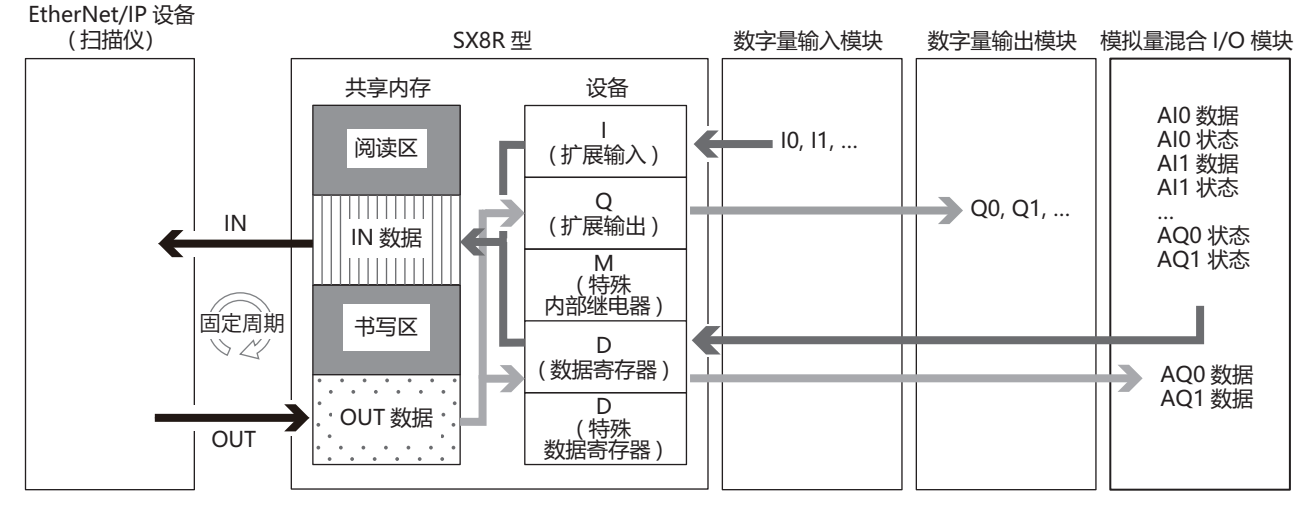

有关共享内存分配,请参见第 5-27 页上的 "I/O [信息通信的内存分配](#page-74-0) "。

## **I/O** 信息通信

## 什么是 **I/O** 信息通信?

EtherNet/IP 设备间周期性读写数据的功能。将读写数据的对象的单位称为 CIP 连接点。 CIP 连接点上分配 CIP 标记名称或实例 ID。 I/O 信息通信中, 指定 CIP 连接点的 CIP 标记名称或实例 ID 来读写数据。 SX8R 型可通过指定实例 ID 读写数据。 CIP 标记名称不读取或写入数据。

## **I/O** 信息通信的概念图

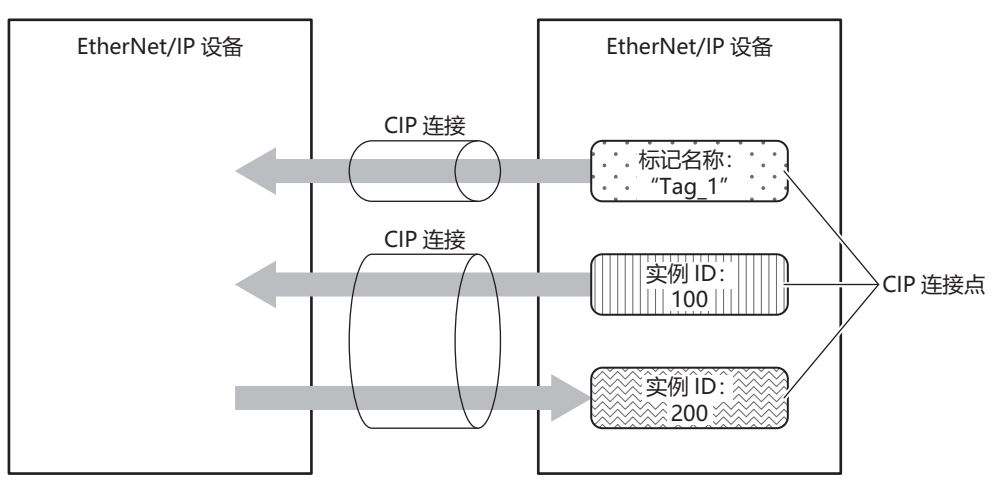

## 什么是 **CIP** 连接?

CIP 连接是 EtherNet/IP 设备间的虚拟通信线路。 I/O 信息通信中,一方设备向目标设备的 CIP 连接点请求设立 CIP 连接,成功后读写数据。请求设立 CIP 连接的一方称为发起者,接到请求的一方称为目标。 SX8R 型可以成为目标。 SX8R 型可同时设立 3 个 CIP 连接。

#### **CIP** 连接的种类

SX8R 型支持的 CIP 连接, 有以下三种类型。可收发送消息的 (Exclusive Owner), 以及只能接收的 (Input Only、 Listen Only)。

#### **(1) Exclusive Owner**

周期性将数据从目标发送到发起者 (1), 以及将数据从发起者发送到目标 (2) 的 CIP 连接。根据实例 ID 或 CIP 标记名称指定 CIP 连接点。设立 CIP 连接时按照指定周期 (RPI) 进行通信[\\*1](#page-63-0)。发起者设立 [\\*2](#page-63-1) 连接后可 收发数据。

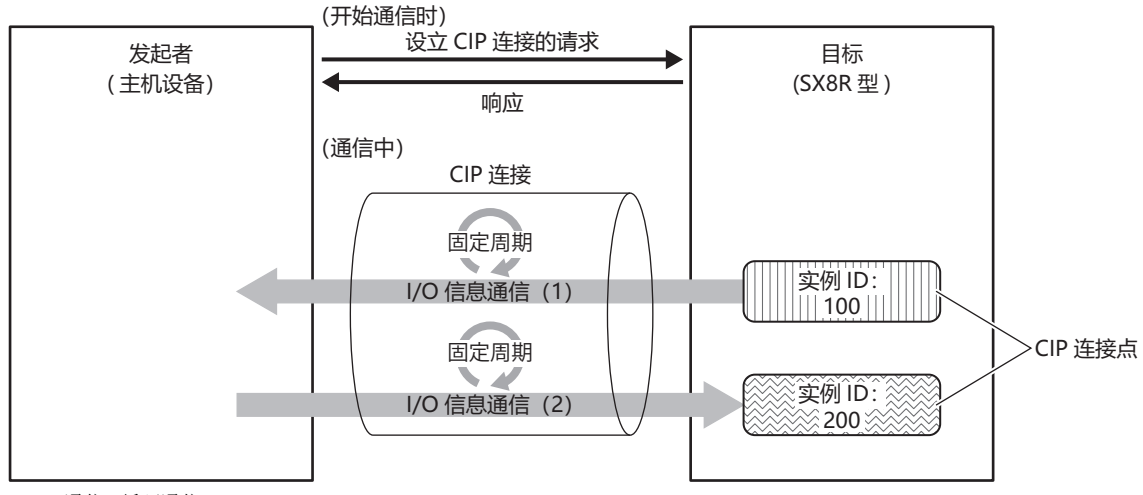

<span id="page-63-0"></span>\*1 执行 Class1 通信 ( 循环通信 )。

<span id="page-63-1"></span>\*2 通过 Class3 通信发起人发起 ForwardOpen service 请求,以打开连接。

#### **(2) Input Only**

周期性将数据从目标发送到发起者 (1) 的 CIP 连接。根据实例 ID 或 CIP 标记名称指定 CIP 连接点。设立 CIP 连接时按照指定周期 (RPI) 进行通信。目标为了监控发起者的存在状态, 周期性从发起者向目标发送不包 含数据的 Heartbeat。发起者作为 Heartbeat 的发送目的地, 指定目标拥有的 Input Only 用的实例 ID (实例 ID:198)。按照指定周期 (RPI)执行 Heartbeat。

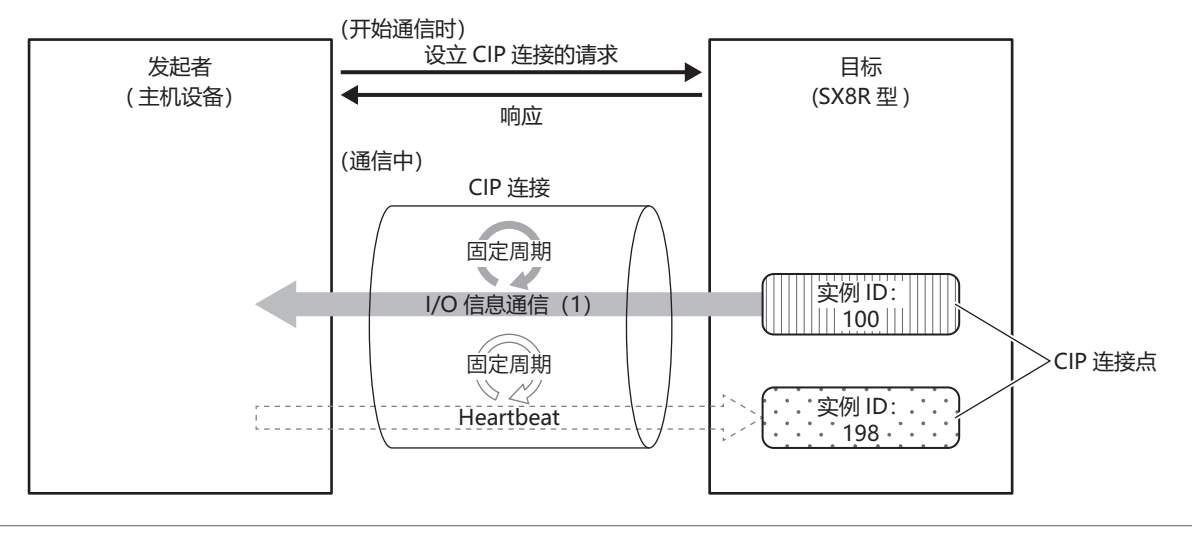

```
• 在 Input Only 中, Heartbeat CIP 连接点也必须通过实例 ID 设置。
```
• 在 Input Only 中,一定会执行 Heartbeat。

 $\mathbb{R}$ 

#### **(3) Listen Only**

从已设立了使用 Exclusive Owner 和 Input Only 的 Multicast 类型 CIP 连接的目标, 向发起者周期性执行数据 接收的 CIP 连接。目标向其他发起者多点传输发送数据时,在同时接收该数据的情况下进行设置。根据实例 ID 指定 CIP 连接点。设立 CIP 连接时按照指定周期 (RPI) 进行通信。目标为了监控发起者的存在状态, 周 期性从发起者向目标发送不包含数据的 Heartbeat。发起者作为 Heartbeat 的发送地址, 指定目标拥有的 Listen Only 用的实例 ID (实例 ID: 199)。按照指定周期 (RPI)执行 Heartbeat。

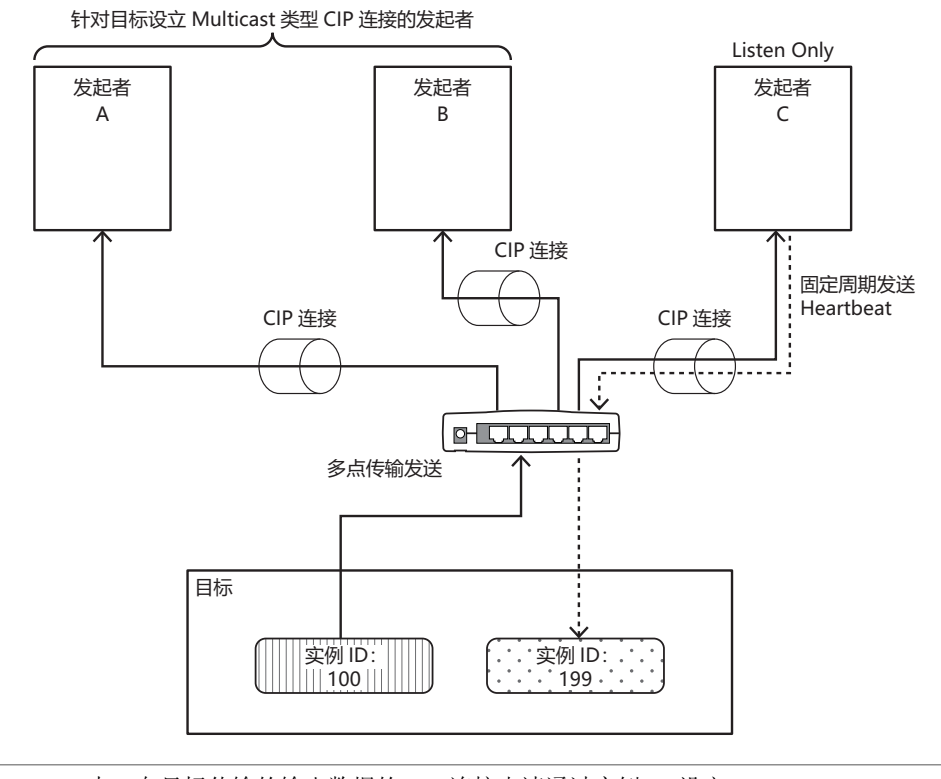

• 在 Listen Only 中, 向目标传输的输出数据的 CIP 连接点请通过实例 ID 设定。 • 在 Listen Only 中,一定会执行 Heartbeat。

 $\mathbb{Z}^2$ 

在未设立 Multicast 类型 CIP 连接的状态下,无法设立 Listen Only 的 CIP 连接。此外, 已设立了使用 Exclusive Owner 和 Input Only 的 Multicast 类型 CIP 连接的发起者和目标的 CIP 连接切断后, 停止从目标向 已设立 Listen Only 的 CIP 连接的发起者进行多点传输发送。

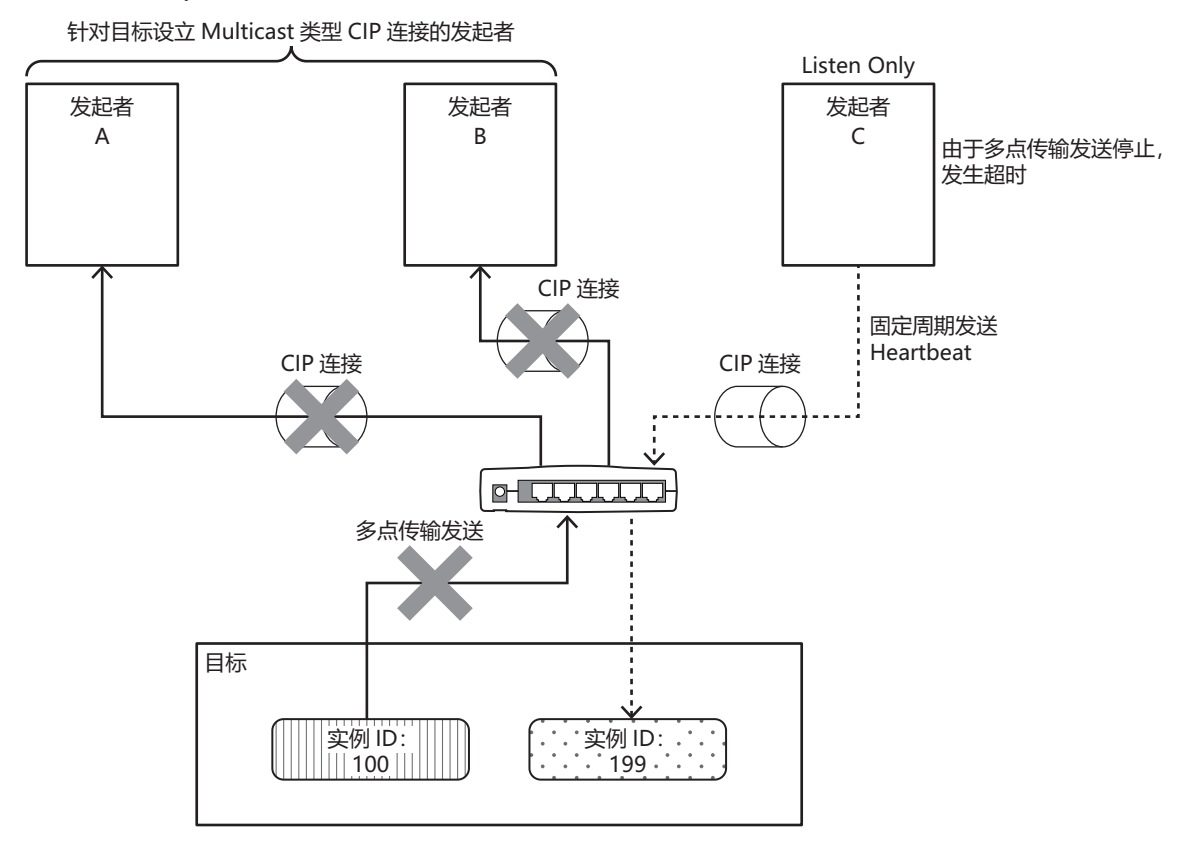

## 传输触发器的种类

SX8R 型有两种类型的传输触发器。

**■ Cyclic**

以 RPI 指定的周期将数据从发起者发送到目标, 或从目标发送到发起者。

#### **■ Change Of State**

在从发起者到目标或目标到发起者中发生变化时进行传输。数据不发生变化的情况下,以 RPI 指定的周期发送 数据。

#### 连接类型的种类

SX8R 型有两种连接类型。

#### **■ Point To Point**

从发起者到目标,或者从目标到发起者,一对一地发送数据。

**■ Multicast**

将数据从目标发送到多个发起者的多点传输地址编号。它不支持从发起者到目标的方向。

## <span id="page-66-0"></span>I/O 信息通信 (目标) 功能

SX8R 型使用设备控制 I/O 模块。 SX8R 型可在设备和共享内存器之间定期读写数据。扫描仪可从共享内存读取 数值,也可将数值写入共享内存。

SX8R 型作为目标拥有 CIP 连接点。可定义的 CIP 连接点最大为 3 个。发起者向 SX8R 型的 CIP 连接点请求设 立 CIP 连接,成功后读写 CIP 连接点的数据。 SX8R 型将数据寄存器的值写入 EtherNet/IP 通信共享内存[\\*1](#page-66-1) 后发 送至发起者。此外,将接收自发起者的数据写入 EtherNet/IP 通信共享内存后存储在数据寄存器中。

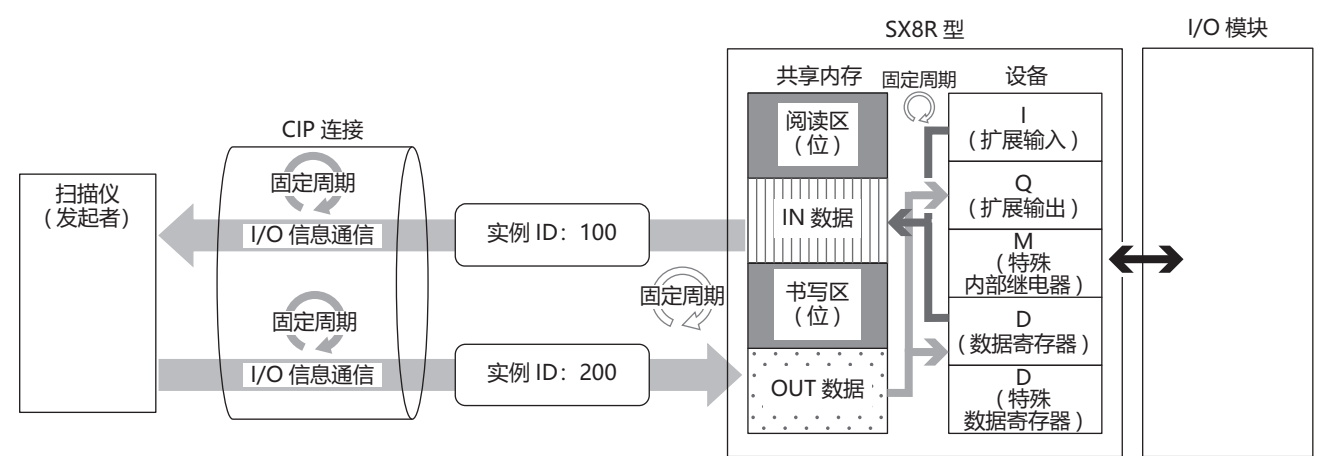

<span id="page-66-1"></span>\*1 EtherNet/IP 通信共享内存是 SX8R 型内部拥有的按照 I/O 信息通信存储收发数据的内存。有关 EtherNet/IP 通信共享内存和数据寄存器联动的详 情,请参见第 5-19 页上的 " [数据与设备的联动功能](#page-66-2) "。

#### <span id="page-66-2"></span>数据与设备的联动功能

SX8R 型将扫描列表和 CIP 连接点设置的 IN 数据 [\\*1](#page-66-3) 和 OUT 数据 [\\*2](#page-66-4) 分配到 SX8R 型内部的 EtherNet/IP 通信共享 内存中。

SX8R 型运用 I/O 信息通信将接收自目标设备的数据,暂时写入 EtherNet/IP 通信共享内存 (1), 然后存储到数据 寄存器中(2)。此外,将存储在数据寄存器的值暂时写入 EtherNet/IP 通信共享内存(3), 然后向目标设备发送 (4)。 EtherNet/IP 通信共享内存和设备之间的数据反映处理以固定周期进行。

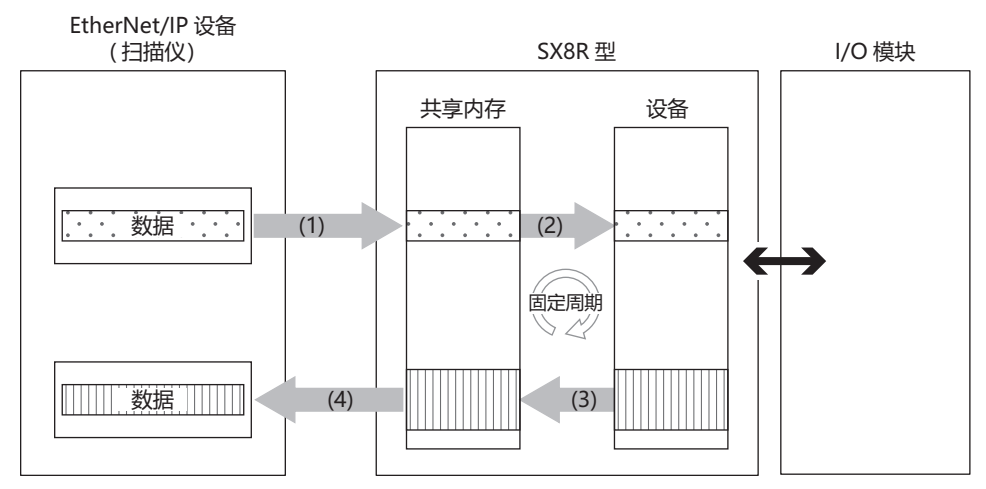

<span id="page-66-3"></span>\*1 IN 数据是发起者使用 I/O 信息通信从目标接收的数据。

<span id="page-66-4"></span>\*2 OUT 数据是发起者使用 I/O 信息通信向目标发送的数据。

有关如何在 EtherNet/IP 通信共享内存中分配设备,请参见第 5-27 页上的 "I/O [信息通信的内存分配](#page-74-0) "。

K

## <span id="page-67-0"></span>**Class3/UCMM** 通信

目标执行并响应发起人请求的服务的通信。 有开放连接的 Class3 通信和不开放连接的 UCMM 通信。 执行服务的方法是,分别指定 ClassID、 InstanceID 和 AttributeID,并使用 ServiceID 对应的访问方法向目标请求 分配的服务。

- Get Attribute Single(0EH): 使用实例中的 1 个 Attribute 并取得目标端的数据。
- Get\_Attribute\_All(01H): 使用实例中的全部 Attribute 并取得目标端的数据。
- 
- Set Attribute Single(10H): 使用实例中的 1 个 Attribute 并设置目标端的数据。

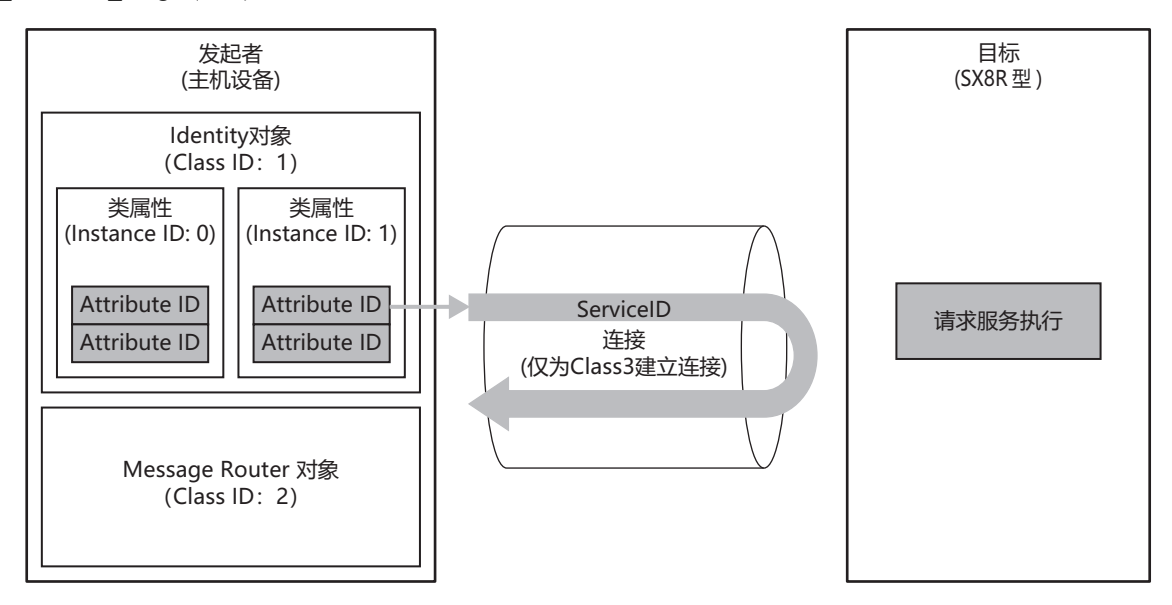

## 服务一览

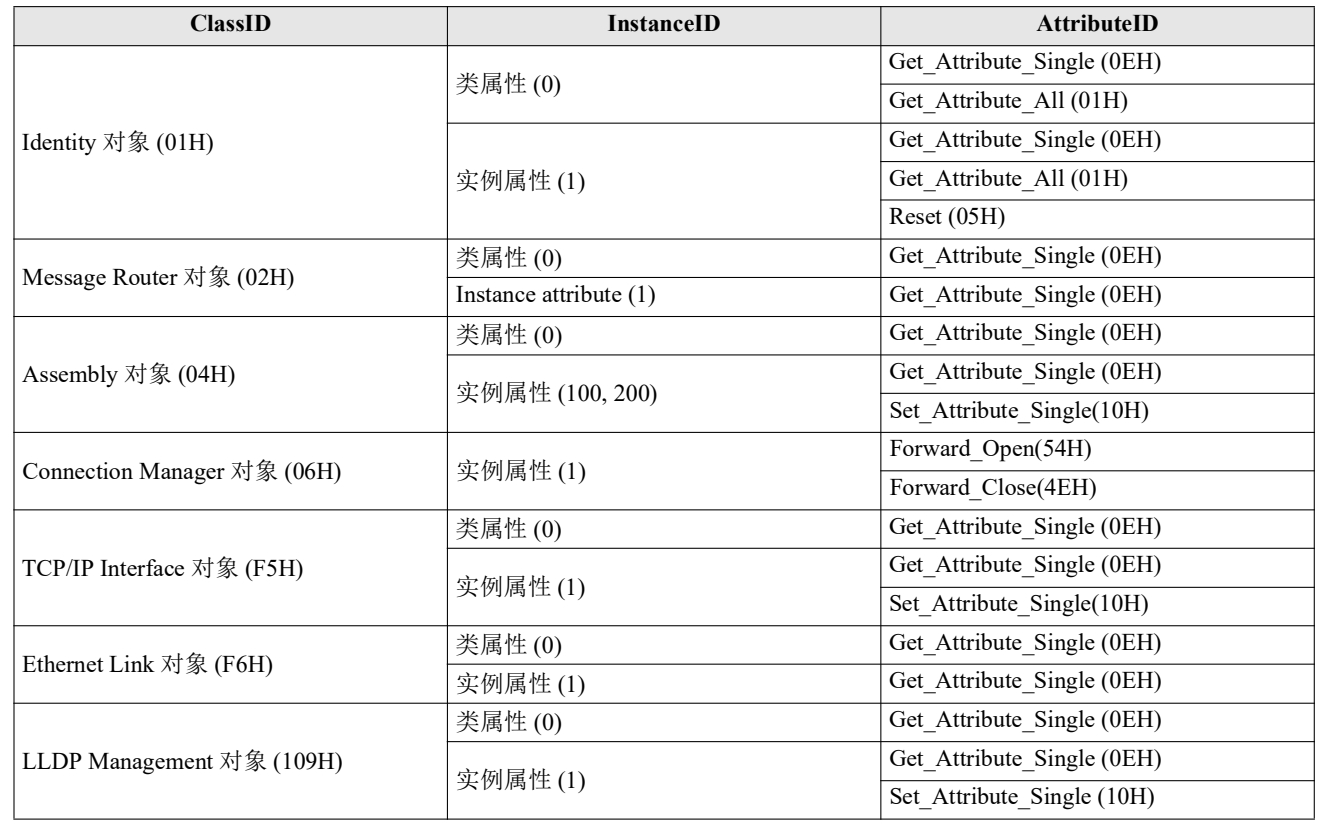

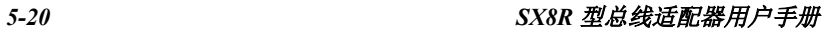

## **Identity** 对象 **(ClassID**:**01H)**

提供设备识别信息和一般信息及重置等服务的对象。 复位服务提供软复位以重新启动设备。

## ■ 类属性 (InstanceID: 0)

## 可用的 **ServiceID**

- Get\_Attribute\_Single(0EH)
- Get\_Attribute\_All(01H)

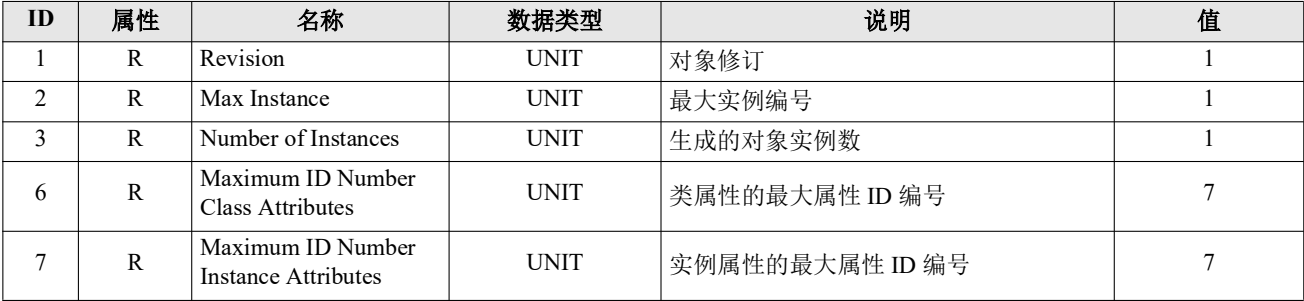

## ■ 实例属性 (InstanceID: 1)

#### 可用的 **ServiceID**

- Get Attribute Single(0EH)
- Get Attribute All(01H)

Reset(05H) \* 不需要 AttributeID

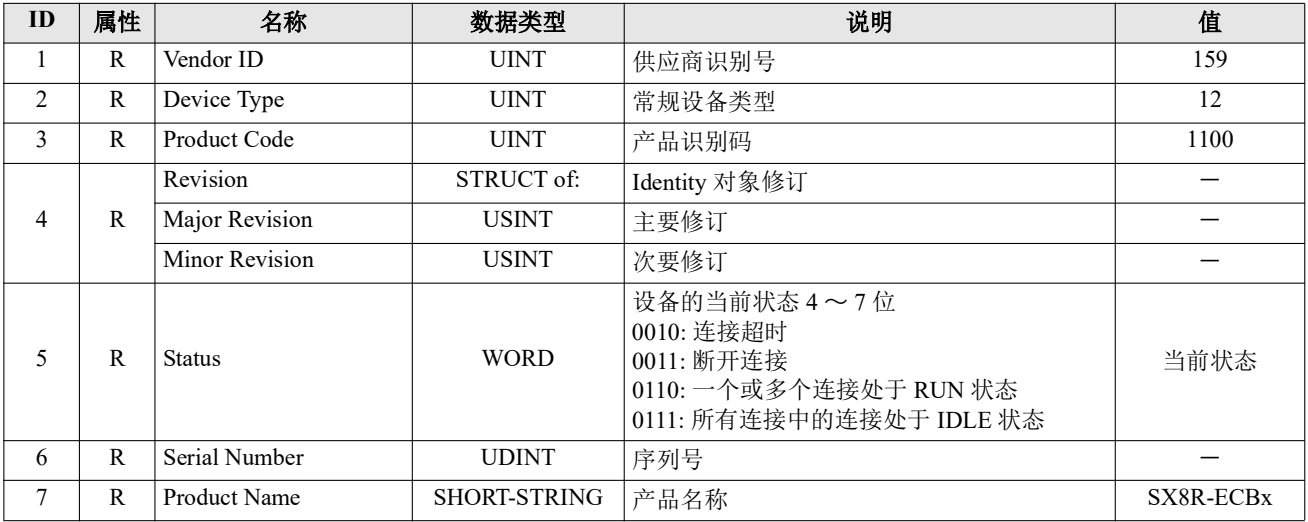

## **Message Router** 对象 **(ClassID**:**0x02)**

管理接收到消息的对象。

## ■ 类属性 (InstanceID: 0)

## 可用的 **ServiceID**

• Get Attribute Single(0EH)

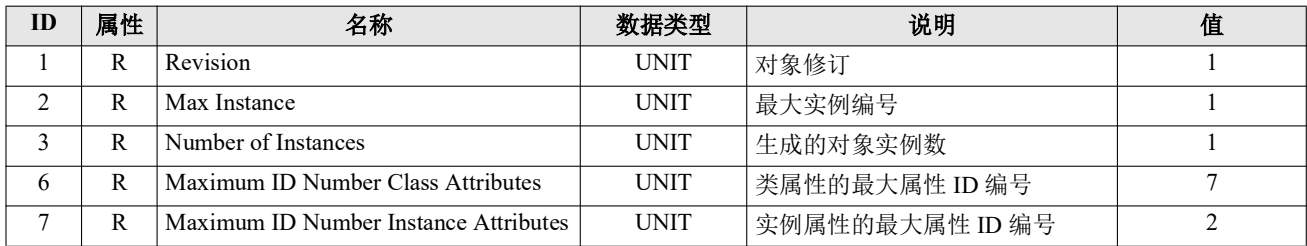

#### ■ 实例属性 (InstanceID: 1)

#### 可用的 **ServiceID**

• Get Attribute Single(0EH)

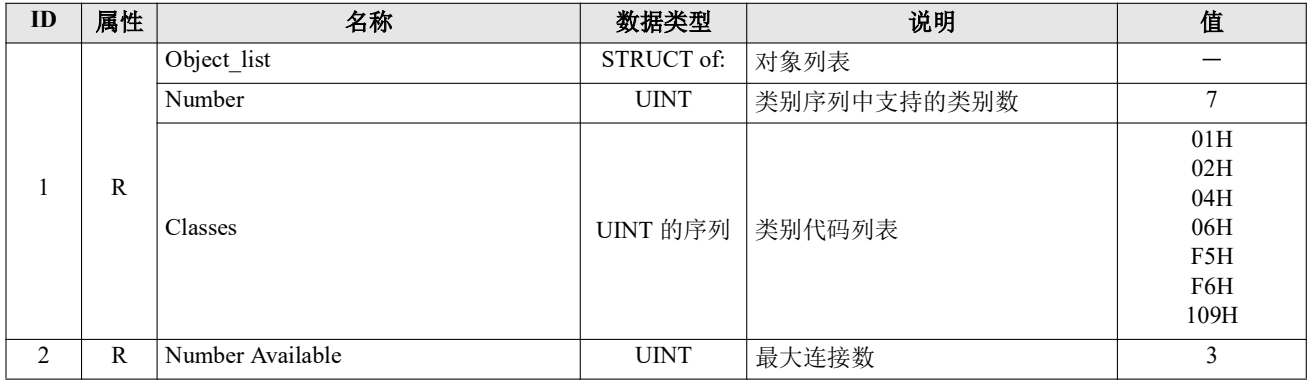

## **Assembly** 对象 **(ClassID**:**04H)**

循环通信数据的对象。

#### ■ 类属性 (InstanceID: 0)

## 可用的 **ServiceID**

• Get Attribute Single(0EH)

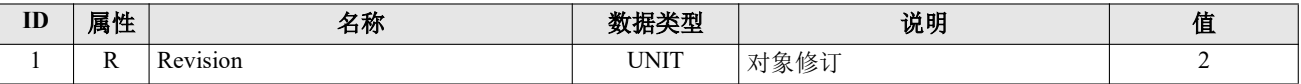

## ■ 实例属性 (InstanceID: 100、 200)

## 可用的 **ServiceID**

- Get Attribute Single(0EH)
- Set\_Attribute\_Single(10H)

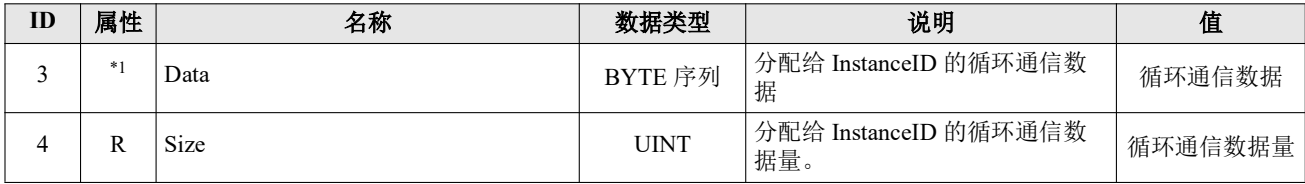

<span id="page-69-0"></span>\*1 R/W (实例 ID:200)

R (实例 ID:100)

# **Connection Manager** 对象 **(ClassID**:**06H)**

使用连接型通信的对象。对于设备,在打开连接时使用。

■ 类属性

没有类属性。

■ 实例属性 (InstanceID: 1)

没有实例属性。

可用的 **ServiceID**

- Forward\_Open(54H)
- Forward\_Close(4EH)

# **TCP/IP Interface** 对象 **(ClassID**:**F5H)**

提供配置 TCP/IP 网络接口机制的对象。

## ■ 类属性 (InstanceID: 0)

## 可用的 **ServiceID**

• Get\_Attribute\_Single(0EH)

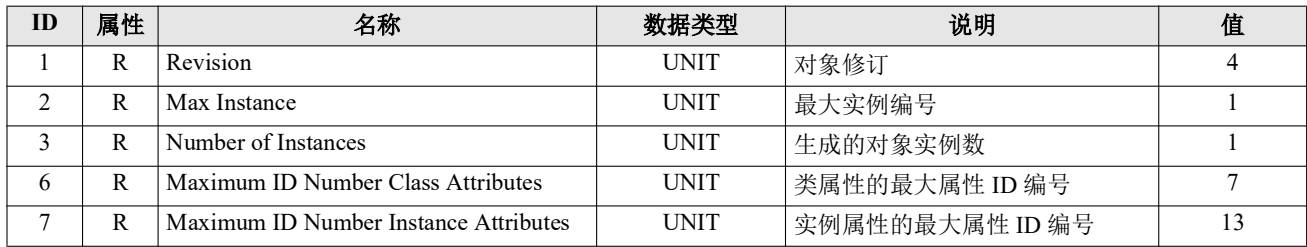

## ■ 实例属性 (InstanceID: 1)

## 可用的 **ServiceID**

- Get\_Attribute\_Single(0EH)
- Set\_Attribute\_Single(10H)

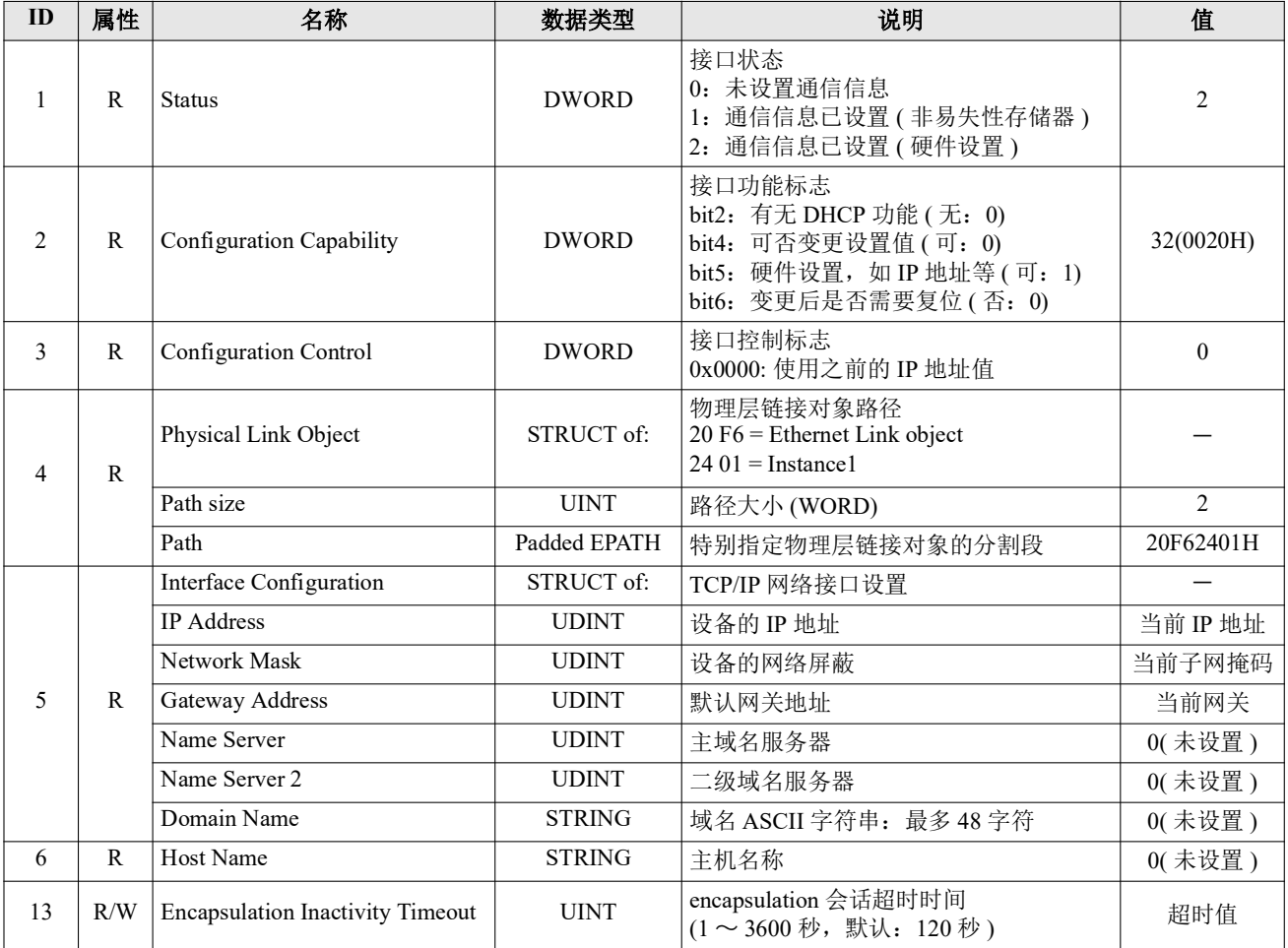
# **Ethernet Link** 对象 **(ClassID**:**F6H)**

提供以太网状态信息的对象。

# ■ 类属性 (InstanceID: 0)

## 可用的 **ServiceID**

• Get\_Attribute\_Single(0EH)

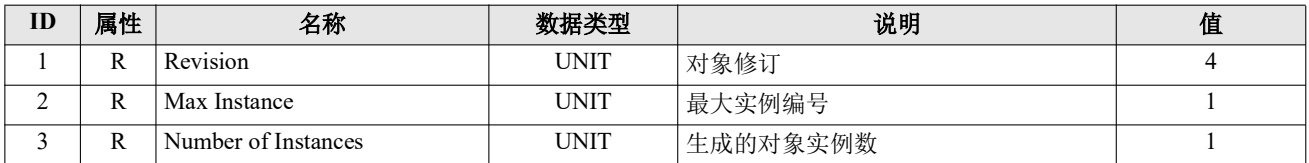

# ■ 实例属性 (InstanceID: 1)

## 可用的 **ServiceID**

- Get\_Attribute\_Single(0EH)
- Get\_Attribute\_All(01H)

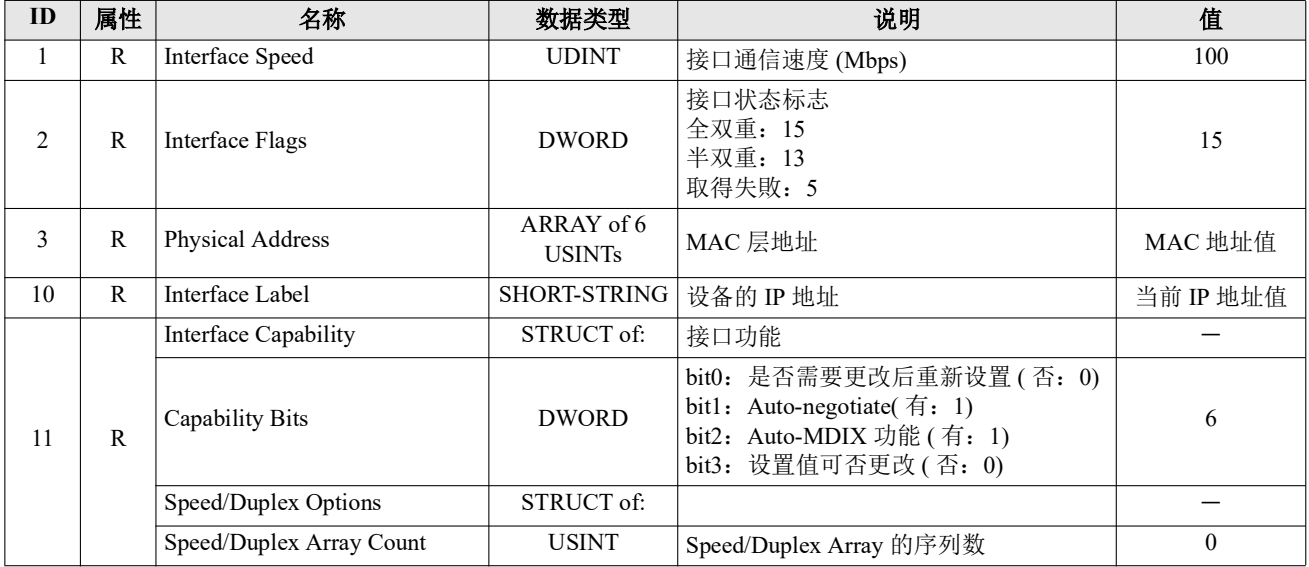

# **LLDP Management Object (Class ID: 109H)**

用于管理 LLDP 协议的对象。

# ■ 类属性 (InstanceID: 0)

## 可用的 **ServiceID**

• Get\_Attribute\_Single(0EH)

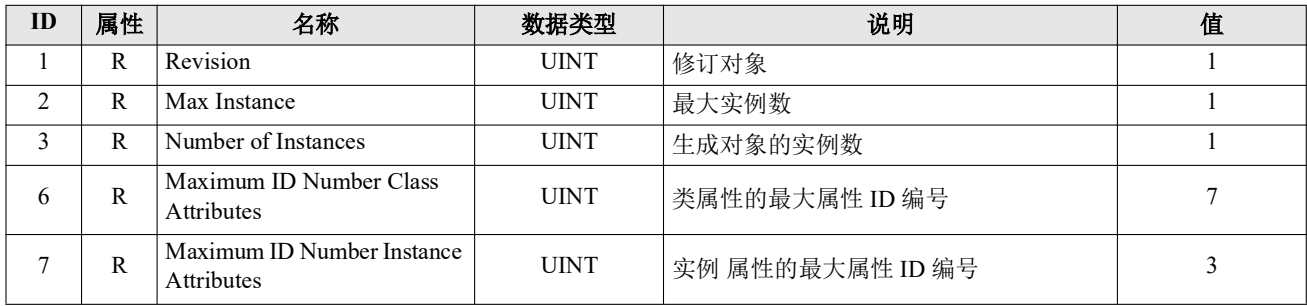

# ■ 实例属性 (InstanceID: 1)

# 可用的 **ServiceID**

- Get\_Attribute\_Single(0EH)
- Set Attribute Single(10H)

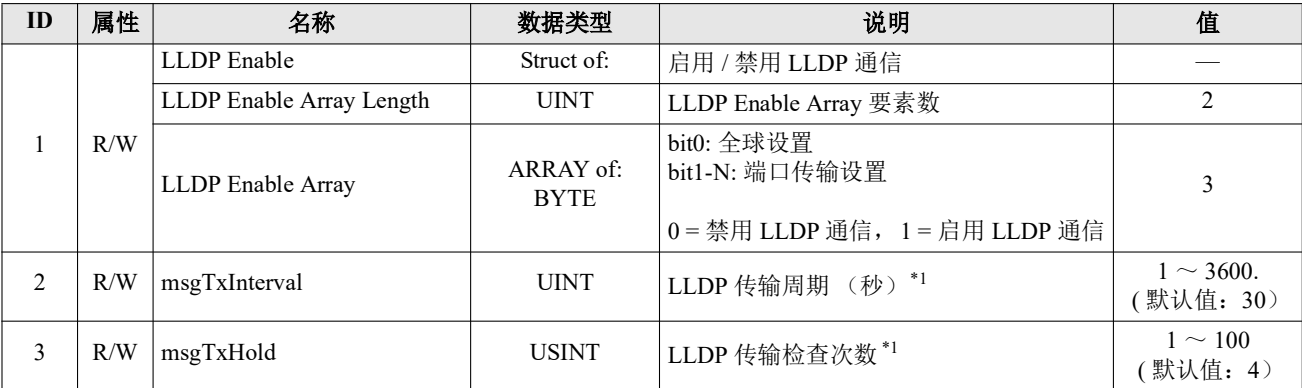

<span id="page-73-0"></span>\*1 乘数,用于确定 LLDP 通知的信息的 Time To Live(TTL)。

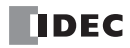

# **I/O** 信息通信的内存分配

用于 EtherNet/IP 通信的共享内存是由 EtherNet/IP 设备 (扫描仪)访问的内存。分配给设备的 EtherNet/IP 通信 共享内存 (Input Assembly/Output Assembly) 取决于 I/O 模块型号和连接配置。

用于 EtherNet/IP 通信的共享内存用于读写与 SX8R 型连接的 I/O 模块上的设备值。

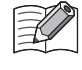

在 SX8R Configurator 的 " 模块配置 " 选项卡中配置 I/O 模块,并在 " 基本设置 " 选项卡的 " 通信模式 " 下配置 "EtherNet/IP 适配器"时,将自动分配 EtherNet/IP 通信共享内存。 EtherNet/IP 通信共享内存可在 " EtherNet/IP 适配 器 " 选项卡上找到。

# <span id="page-74-0"></span>占用内存

I/O 模块占用 EtherNet/IP 通信共享内存的情况如下。

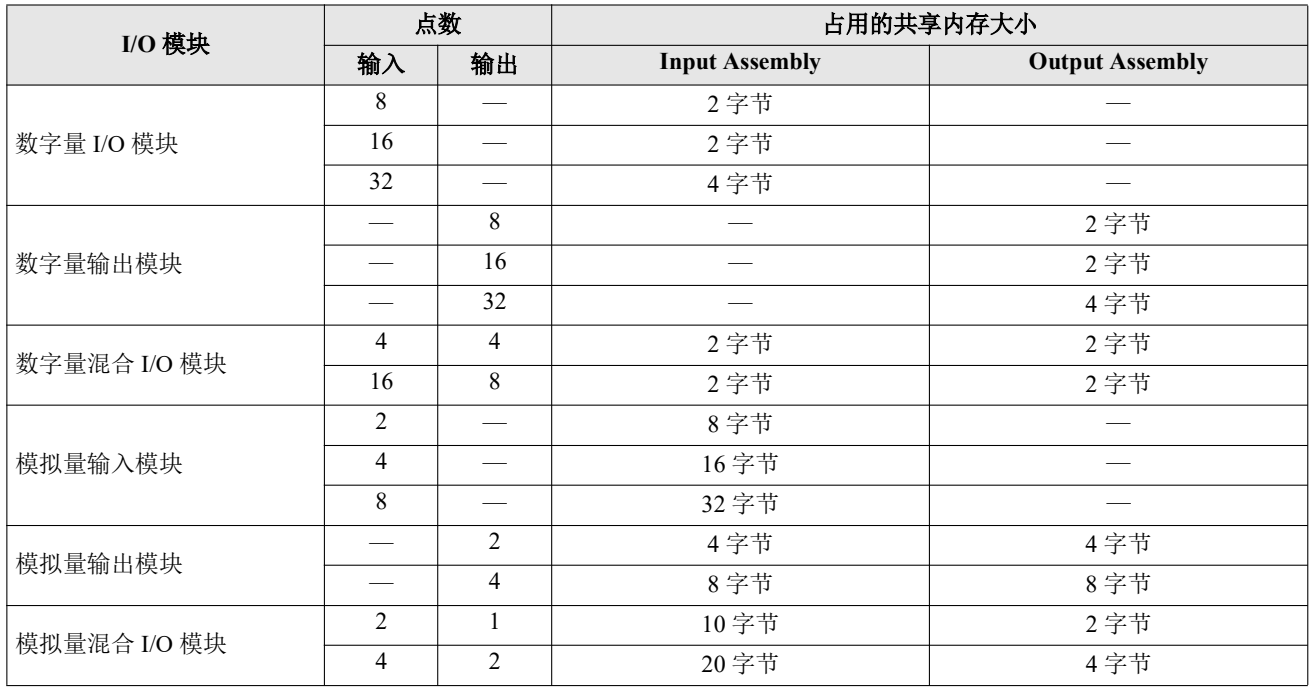

**下分配给模拟量 I/O 模块参数的 EtherNet/IP 通信共享内存因其内容而异。** 

- 模拟量输入数据分配给一个 Input Assembly。
- 模拟量输出数据分配给一个 Output Assembly。
- 模拟量输入状态和模拟量输出状态分配给 Input Assembly。但是,当 SX8R Configurator " 基本设置 " 选项卡中的 " 模拟量 I/O 模块状态 " 复选框被清除时,模拟量状态不会分配给 Input Assembly。 Input Assembly 可以保存。有关 详情,请参见 第 6-10 页上的 "(6) 模拟量 I/O [模块状态](#page-95-0) "。

 $\exists\heartsuit$ 

#### **Input Assembly (0**  $\sim$  241)

主机设备可通过 Input Assembly 读出与 SX8R 型连接的 I/O 模块的扩展输入。还可以读出 SX8R 型数据寄存器和 系统状态 (D8020)的值。

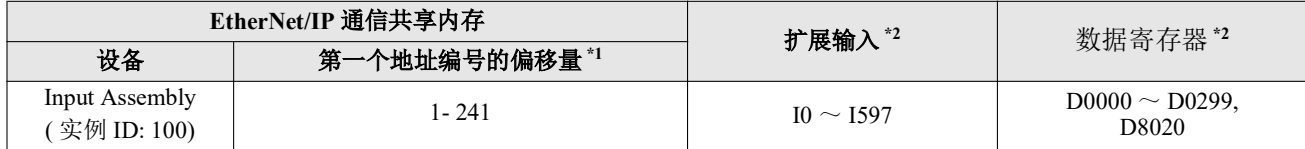

<span id="page-75-1"></span>\*1 偏移量以字节为单位。

<span id="page-75-0"></span>\*2 访问连接至 SX8R 型的 I/O 模块设备范围内的扩展输入和数据寄存器。

#### 内存分配

Input Assembly 按照 I/O 模块占用的内存大小, 从偏移量 1 开始依次占用槽编号, 并为其分配扩展输入和数据寄 存器。有关 I/O 模块占用内存的大小,请参见第 5-27 页上的 " [占用内存](#page-74-0) "。

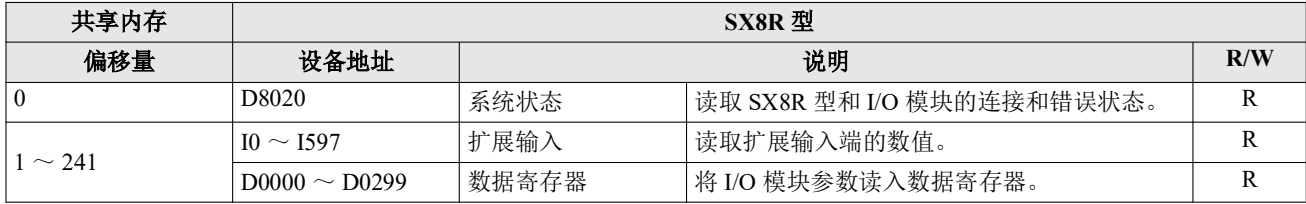

#### 例

请参见第 5-29 页上的 " [内存分配示例](#page-76-0) "。

#### Output Assembly  $(0 \sim 61)$

主机设备可通过 Output Assembly 将数值写入连接至 SX8R 型的 I/O 模块的扩展输出端。 可将数值写入 SX8R 型的数据寄存器和主机控制寄存器 (D8021)。

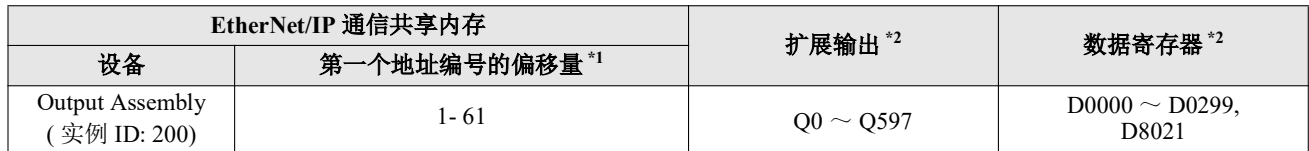

<span id="page-75-3"></span>\*1 偏移量以字节为单位。

<span id="page-75-2"></span>\*2 访问连接至 SX8R 型的 I/O 模块设备范围内的扩展输出和数据寄存器。

# 内存分配

按照 I/O 模块占用内存的大小, 从偏移量 1 开始, 按槽编号顺序占用 Output Assembly, 并为其分配扩展输出和 数据寄存器。有关 I/O 模块[占用内存](#page-74-0)的大小,请参见第 5-27 页上的 " 占用内存 "。

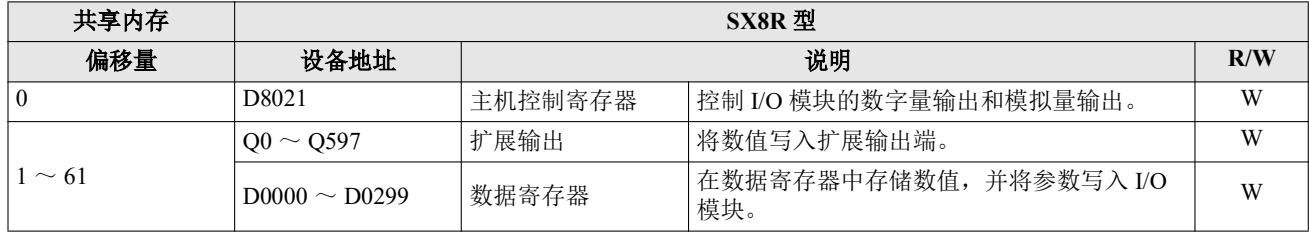

# 例

请参见第 5-29 页上的 " [内存分配示例](#page-76-0) "。

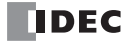

# <span id="page-76-0"></span>内存分配示例

 $\mathbb R$ 

如下表所示,当 7 个 I/O 模块连接至 SX8R 型时,设备分配如下。

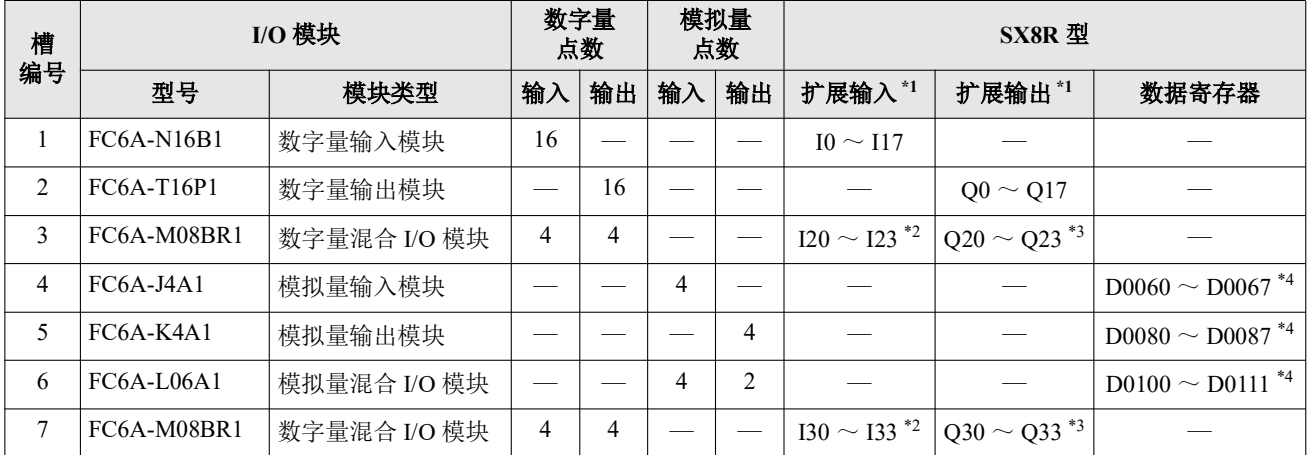

<span id="page-76-1"></span>\*1 扩展输入和扩展输出以 1 字节为增量,从每个设备的槽编号开始依次分配。

<span id="page-76-2"></span>\*2 FC6A-M08BR1 占用 8 位扩展输入,使用 4 点扩展输入。I20 至 I23 和 I30 至 I33 分配给扩展输入, 占用 I20 至 I27 和 I30 至 I37。I24 至 I27 和 I34 至 I37 为保留区域。

<span id="page-76-3"></span>\*3 FC6A-M08BR1 占用 8 位扩展输出, 使用 4 点扩展输出。 Q20 至 Q23 和 Q30 至 Q33 分配给扩展输出, 占用 Q20 至 Q27 和 Q30 至 Q37。 Q24 至 Q27 和 Q34 至 Q37 为保留区域。

<span id="page-76-4"></span>\*4 数据寄存器占用地址号 ((槽编号 - 1) x 20)起的 20 字,使用 ((I/O 点总数) x 2)字。

• 有关设备分配的详情,请参见第 2-8 页上的 " [占用设备的大小](#page-17-0) "。

• 可在 SX8R Configurator 的 " 模块配置 " 选项卡中点击 I/O 模块,查看分配给每个 I/O 模块的设备。

SX8R 型的设备分配给 EtherNet/IP 通信共享内存的情况如下。

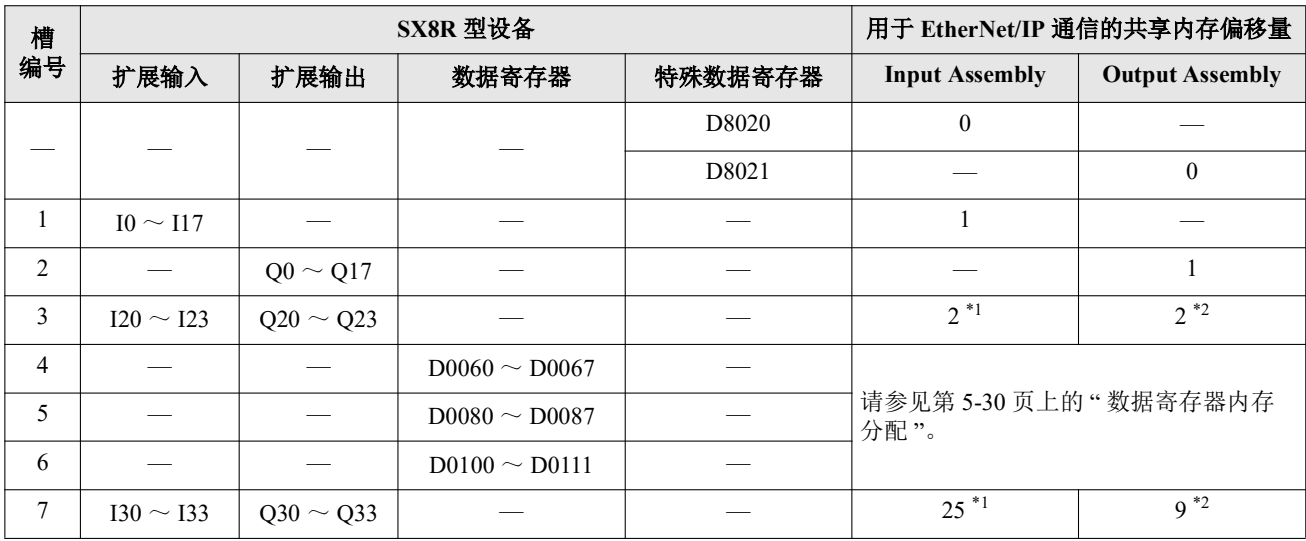

<span id="page-76-5"></span>\*1 FC6A-M08BR1 占用 2 字节的 Input Assembly。除分配给 I20 至 I23 和 I30 至 I33 的 Input Assembly 外,其他 Input Assembly 均为保留组件。读取保 留 Input Assembly 时,其值为 0。

<span id="page-76-6"></span>\*2 FC6A-M08BR1 占用 2 字节的 Output Assembly。除分配给 Q20 至 Q23 和 Q30 至 Q33 的 Output Assembly 外,其他 Output Assembly 均为保留组 件。即使将数值写入保留的 Output Assembly, 也不会打开 / 关闭扩展输出。

# <span id="page-77-0"></span>数据寄存器内存分配

分配给数据寄存器的 EtherNet/IP 通信共享内存因其内容而异。

- 模拟量输入数据分配给一个 Input Assembly。
- 模拟量输出数据分配给一个 Output Assembly。
- 模拟量输入状态和模拟量输出状态分配给 Input Assembly。

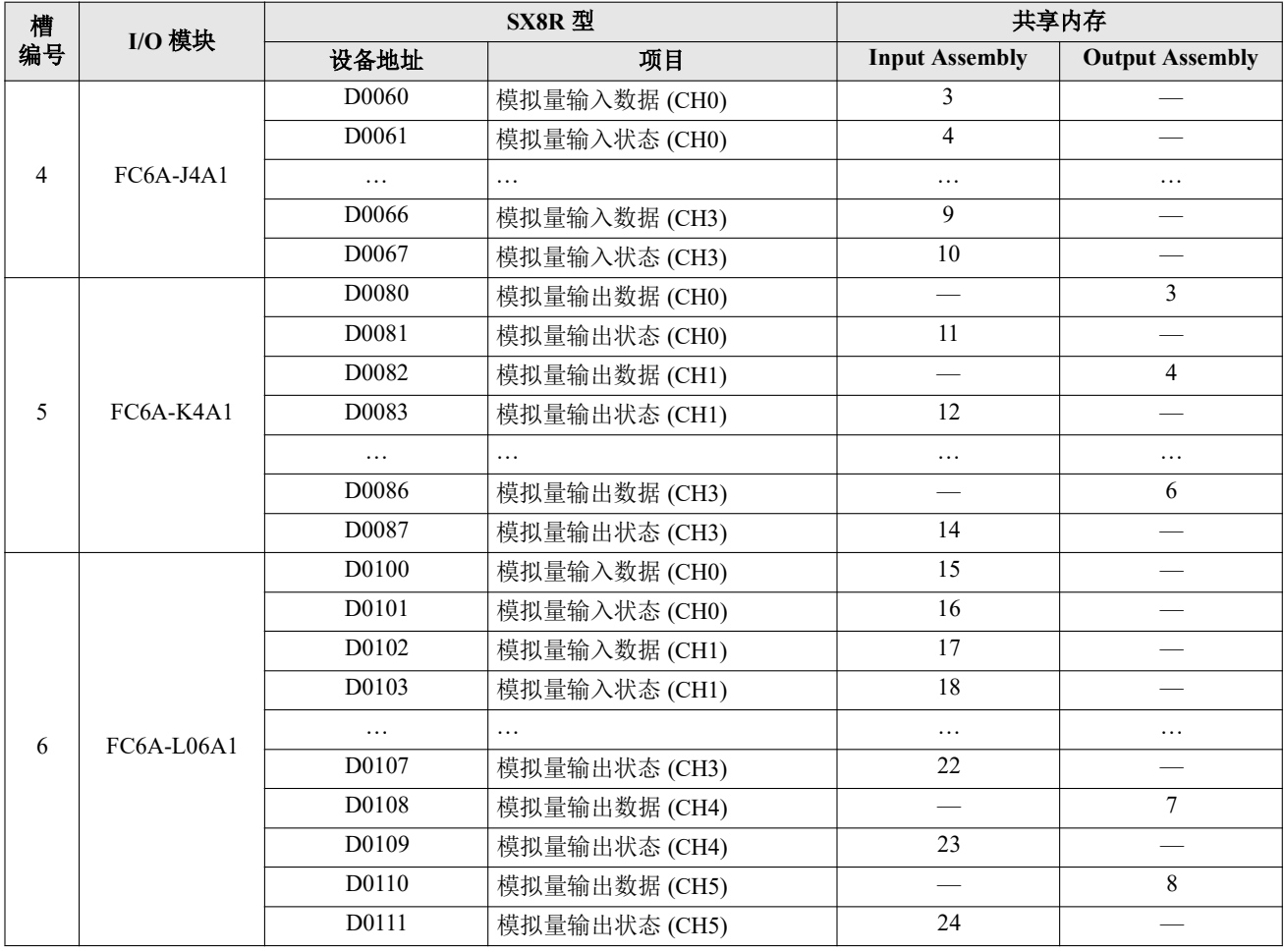

• EtherNet/IP 通信共享内存可在 SX8R Configurator 的 "EtherNet/IP 适配器 " 选项卡中查看。

• 当 SX8R Configurator "基本设置 " 选项卡中的 " 模拟量 I/O 模块状态 " 复选框被清除时, 模拟量状态不会分配给 Input Assembly。 Input Assembly 可以保存。有关详情,请参见第 6-10 页上的 "(6) 模拟量 I/O [模块状态](#page-95-0) "。

# **CC-Link IE Field Basic** 通信 **(** 从站 **)**

SX8R 型支持 CC-Link IE Field Basic 通信 ( 从站 )。

SX8R 型可以作为 CC-Link IE Field Basic 通信的从站,可以与 CC-Link IE Field Basic 设备进行通信,如可编程显 示器和 PLC。

# <span id="page-78-0"></span>通信规格

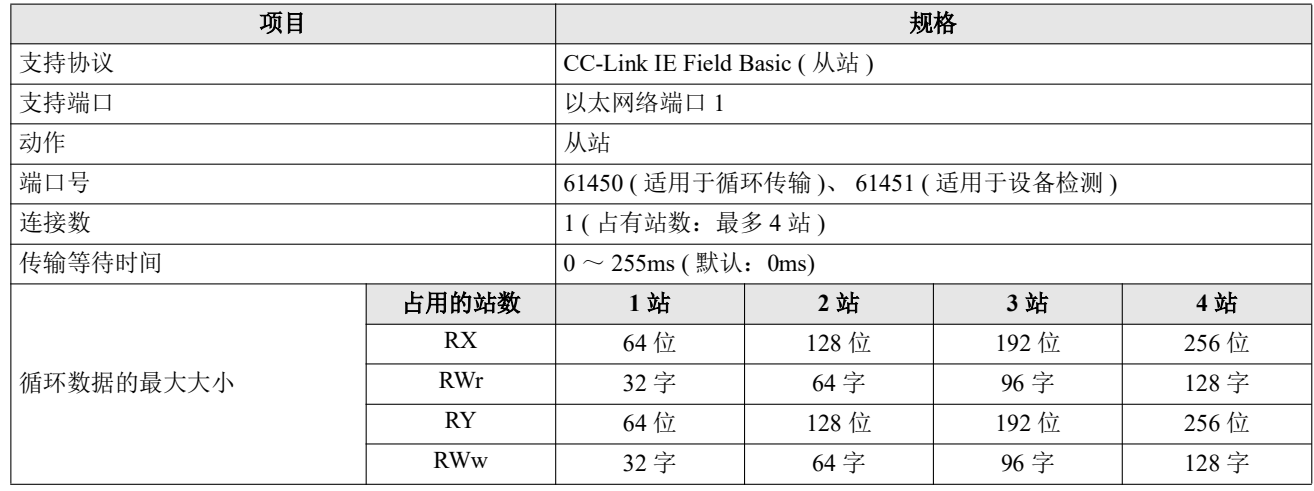

**③注释:**根据 I/O 模块连接配置的不同,可能会超出占用 4 站时循环数据的最大大小。在这种连接配置中无法设置 CC- $\widetilde{\mathbb{R}}$  $\angle$  Link IE Field Basic 通信。

# **CC-Link IE Field Basic** 通信共享内存

CC-Link IE Field Basic 通信共享内存是 CC-Link IE Field Basic 主站可以访问的内存。

在"基本设置"选项卡的"连接"组"通信模式"中选择"CC-Link IE Field Basic 从机"时,可通过 CC-Link IE Field Basic 通信共享内存读写 SX8R 型的设备。

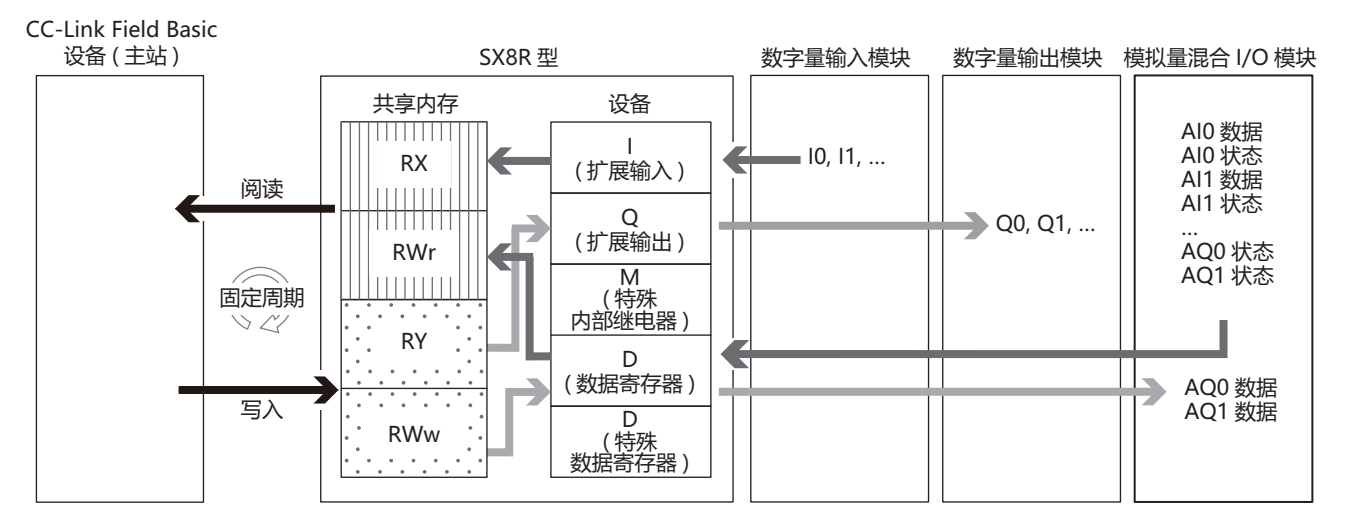

有关共享内存分配,请参见第 5-33 页上的 " [循环传输的内存分配](#page-80-0) "。

# **CC-Link IE Field Basic(** 从站 **)**

## 循环传输

CC-Link IE Field Basic 此功能定期在设备之间读取和写入数据。通过指定要读取或写入数据的 RX/RWr/RY/RWw 来读写数据。

SX8R 型将设备值写入 CC-Link IE Field Basic 通信共享内存,然后再发送给主站。此外, 从主站接收到的数据先 写入 CC-Link IE Field Basic 通信共享内存, 然后再存储到设备中。 CC-Link IE Field Basic 通信共享内存是 SX8R 型内部的一个内存,用于存储通过循环通信发送和接收的数据。

# 循环通信概念图

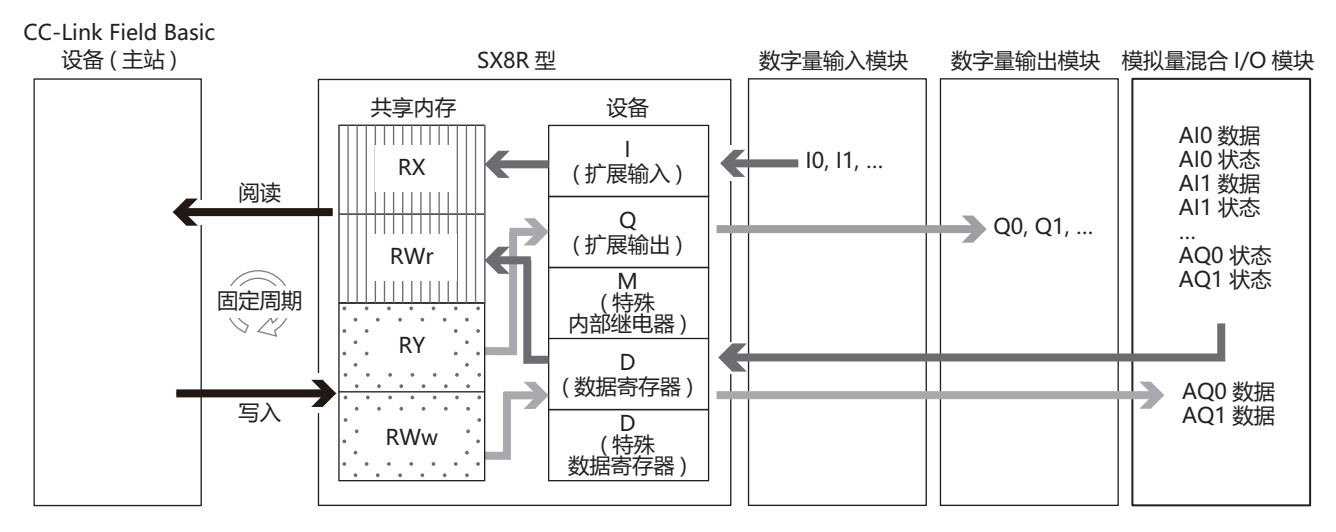

# 数据与设备的联动功能

SX8R 型将设定的 IN 数据 [\\*1](#page-79-0) 和 OUT 数据[\\*2](#page-79-1) 分配到 SX8R 型内部的 CC-Link IE Field Basic 通信共享内存。 SX8R 型运用循环通信将接收自主站设备的数据,暂时写入 CC-Link IE Field Basic 通信共享内存 (1), 然后存储 到数据寄存器中(2)。此外,将存储在数据寄存器的值暂时写入 CC-Link IE Field Basic 通信共享内存(3), 然后 向主站设备发送 (4)。 CC-Link IE Field Basic 通信共享内存和设备之间的数据反映处理以固定周期进行。

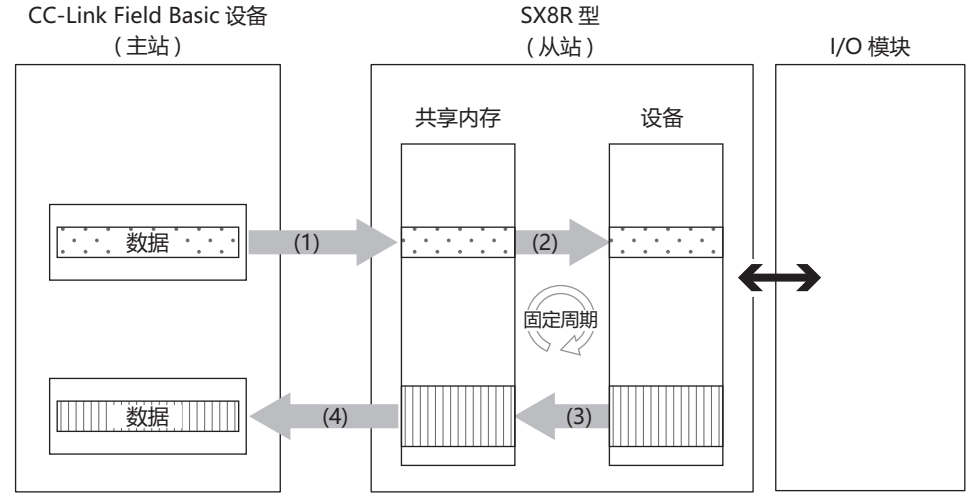

<span id="page-79-0"></span>\*1 IN 数据是主站使用循环传输从从站接收的数据。

<span id="page-79-1"></span>\*2 OUT 数据是主站使用循环传输向从站发送的数据。

有关如何在 CC-Link IE Field Basic 通信共享内存中分配设备,请参见第 5-33 页上的 " [循环传输的内存分配](#page-80-0) "。

⊀

# <span id="page-80-0"></span>循环传输的内存分配

用于 CC-Link IE Field Basic 通信的共享内存是由 CC-Link IE Field Basic 设备 (主站)访问的内存。分配给设备 的远程设备取决于 I/O 模块型号和连接配置。

用于 CC-Link IE Field Basic 通信的共享内存用于读写与 SX8R 型连接的 I/O 模块上的设备值。

|  |  | CC-Link IE Field Basic 通信共享内存有链接设备 (RX/RY/RWr/RWw)。 |  |
|--|--|-----------------------------------------------------|--|
|--|--|-----------------------------------------------------|--|

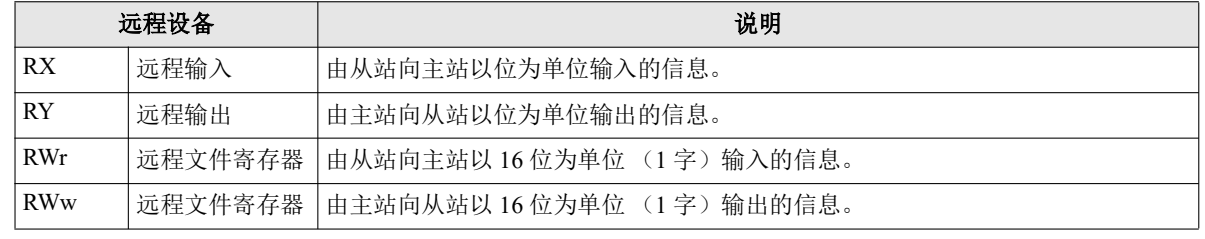

• 在 SX8R Configurator 的 " 模块配置 " 选项卡中配置 I/O 模块,并在 " 基本设置 " 选项卡的 " 通信模式 " 下配置 "CC-Link IE Field Basic 从机 " 时,将自动分配远程设备。分配的远程设备可在 " CC-Link IE Field Basic 从机 " 选 项卡中找到。

# <span id="page-80-1"></span>占用内存

I/O 模块占用 远程设备的情况如下。

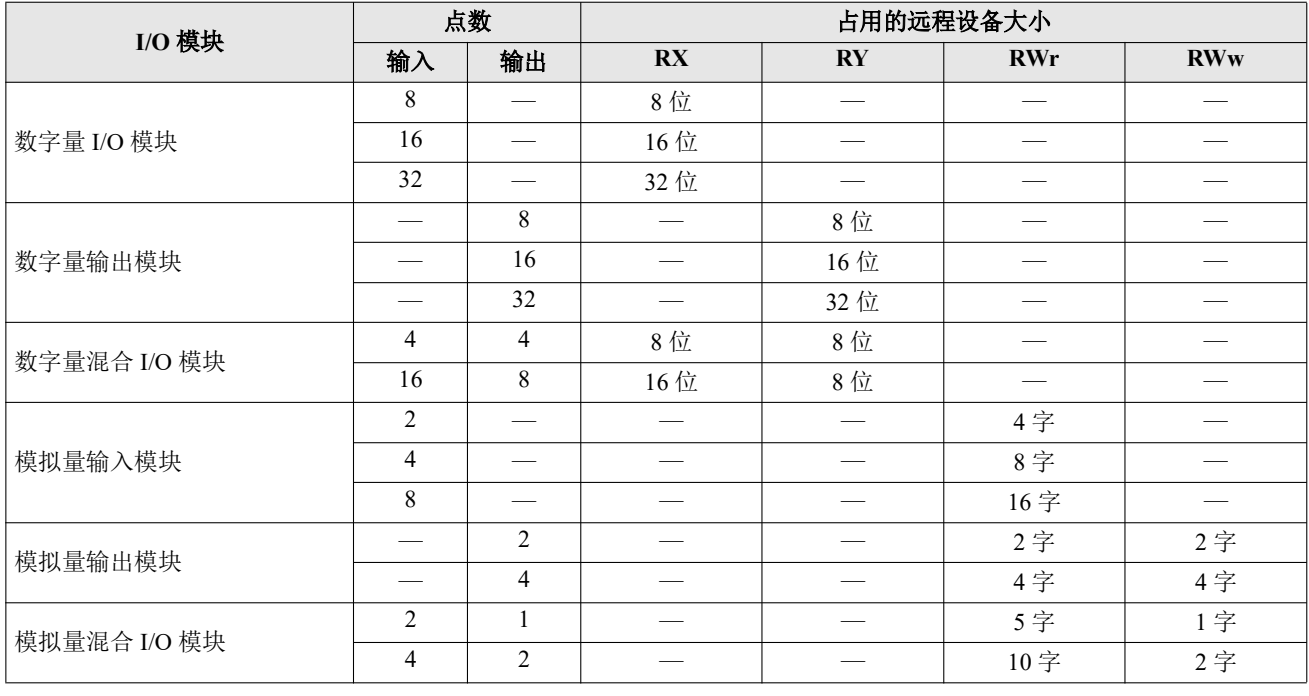

分配给模拟量 I/O 模块参数的远程设备因其内容而异。

• 模拟量输入数据分配给一个 RWr。

- 模拟量输出数据分配给一个 RWw。
- 模拟量输入状态和模拟量输出状态分配给 RWr。但是, 当 SX8R Configurator " 基本设置 " 选项卡中的 " 模拟量 I/ O 模块状态"复选框被清除时,模拟量状态不会分配给 RWr。 RWr 可以保存。有关详情,请参见 第 6-10 [页上的](#page-95-0) "(6) 模拟量 I/O [模块状态](#page-95-0) "。

# 远程设备

主站可通过远程设备读写与 SX8R 型相连的 I/O 模块的设备值。

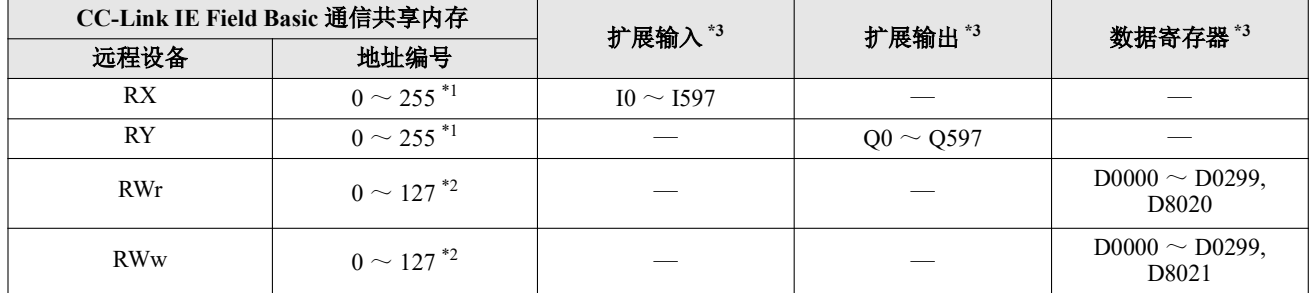

<span id="page-81-1"></span>\*1 地址编号以位为单位。

<span id="page-81-2"></span>\*2 地址编号以字为单位。

<span id="page-81-0"></span>\*3 访问连接至 SX8R 型的 I/O 模块设备范围内的数据寄存器。

#### 内存分配

从地址编号 0 开始, 按槽编号顺序, 每个远程设备占用 I/O 模块所占内存的大小, 并将 SX8R 型的设备分配给 它。有关 I/O 模块占用内存的大小,请参见第 5-33 页上的 " [占用内存](#page-80-1) "。

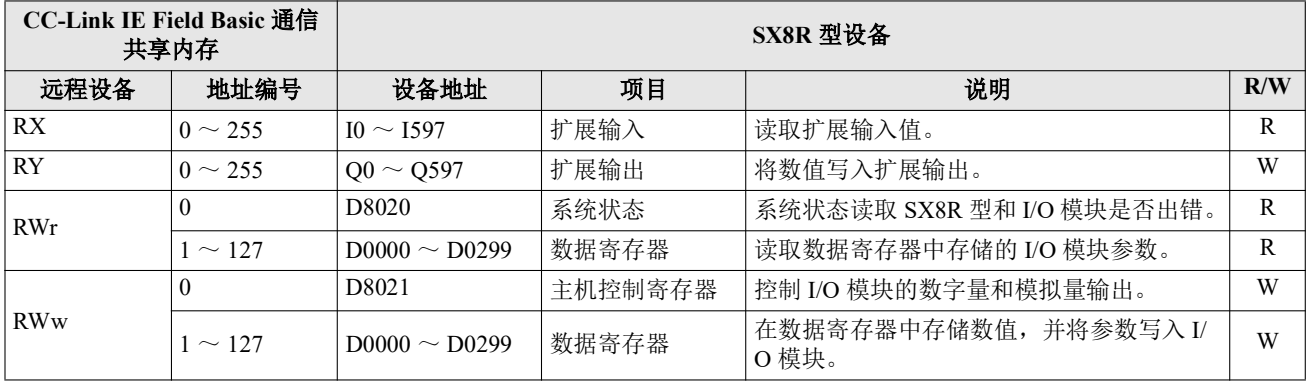

# 内存分配示例

如下表所示,当 7 个 I/O 模块连接至 SX8R 型时,设备分配如下。

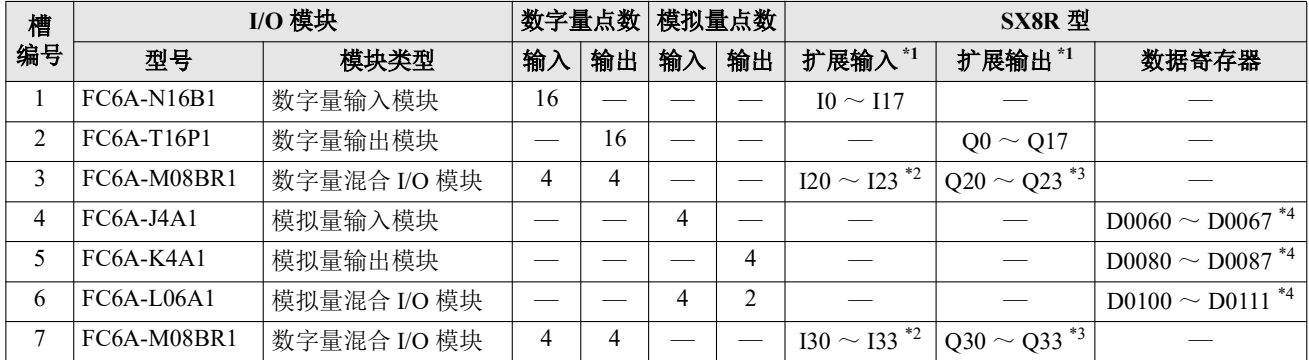

\*1 扩展输入和扩展输出以 1 字节为增量,从每个设备的槽编号开始依次分配。

\*2 FC6A-M08BR1 占用 8 位扩展输入, 使用 4 点扩展输入。I20 至 I23 和 I30 至 I33 分配给扩展输入, 占用 I20 至 I27 和 I30 至 I37。I24 至 I27 和 I34 至 I37 为保留区域。

\*3 FC6A-M08BR1 占用 8 位扩展输出, 使用 4 点扩展输出。 Q20 至 Q23 和 Q30 至 Q33 分配给扩展输出, 占用 Q20 至 Q27 和 Q30 至 Q37。 Q24 至 Q27 和 Q34 至 Q37 为保留区域。

\*4 数据寄存器占用地址号 ((槽编号 - 1) x 20)起的 20 字,使用 ((I/O 点总数) x 2)字。

• 有关设备分配的详情,请参见第 2-8 页上的 " [占用设备的大小](#page-17-0) "。

• 可在 SX8R Configurator 的"模块配置"选项卡中点击 I/O 模块, 查看分配给每个 I/O 模块的设备。

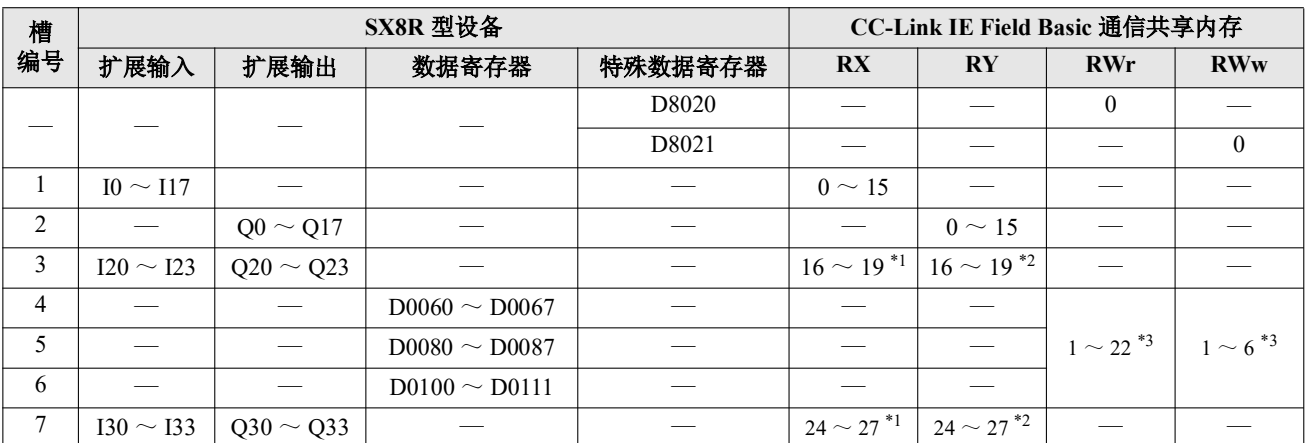

SX8R 型的设备分配给 CC-Link IE Field Basic 通信共享内存的情况如下。

<span id="page-82-0"></span>\*1 FC6A-M08BR1 占用 8 位 RX。 RX 的地址 20 至 23 和 28 至 31 为保留区域。读出保留区域为 0。

<span id="page-82-1"></span>\*2 FC6A-M08BR1 占用 8 位 RY。 RY 的地址 20 至 23 和 28 至 31 为保留区域。向保留区域写入数值不会打开或关闭扩展输出。

<span id="page-82-2"></span>\*3 请参见第 5-36 页上的 " [数据寄存器内存分配](#page-83-0) "。

这种连接配置允许占用一个从属站 (一个站),并在其最大循环数据量范围内发送 / 接收数据。保留未使用的共享 内存。每个远程设备的预留区域如下。

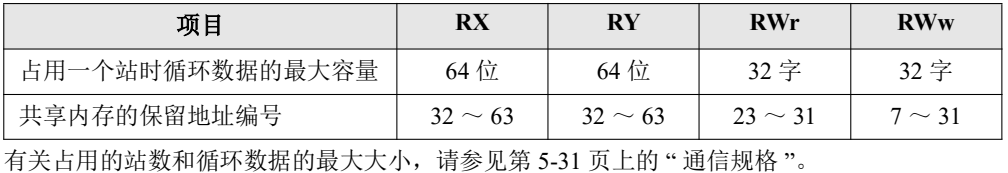

# <span id="page-83-0"></span>数据寄存器内存分配

分配给数据寄存器的远程设备因其内容而异。

- 模拟量输入数据分配给一个 RWr。
- 模拟量输出数据分配给一个 RWw。
- 模拟量输入状态和模拟量输出状态分配给 RWr。

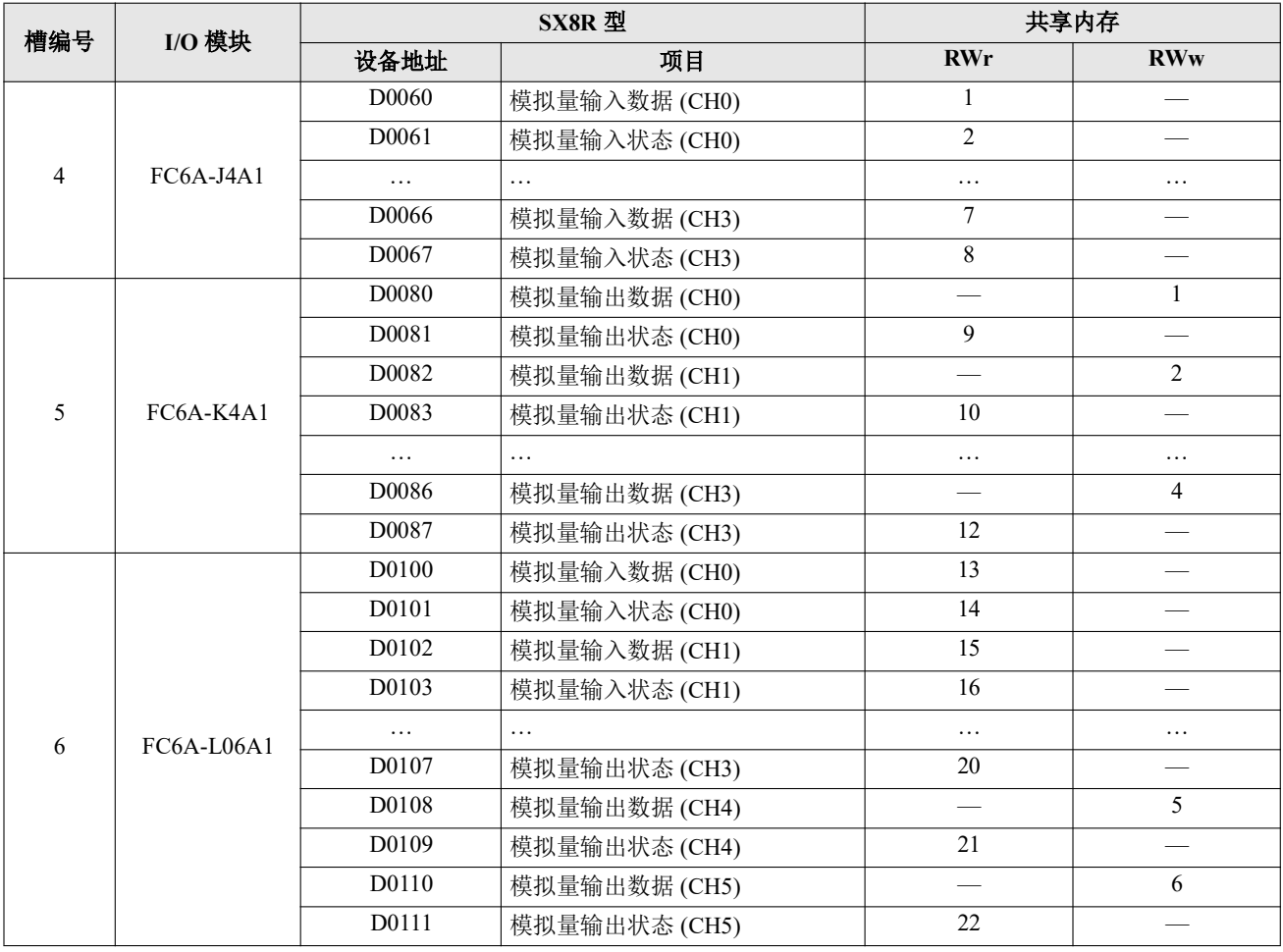

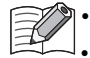

• EtherNet/IP 通信共享内存可在 SX8R Configurator 的 "CC-Link IE Field Basic 从机 "选项卡中查看。 当 SX8R Configurator "基本设置"选项卡中的"模拟量 I/O 模块状态"复选框被清除时,模拟量状态不 会分配给 RWr。 RWr 可以保存。有关详情, 请参见第 6-10 页上的 "(6) 模拟量 I/O [模块状态](#page-95-0) "。

# 维护通信 **(** 服务器 **)**

维护通信服务器是用于和 SX8R Configurator 通信的通信模式。维护通信可通过以太网端口 1 和 2 进行。 可使用 SX8R Configurator 执行以下功能。

- 下载和上传用户数据
- 监控 SX8R 型和 I/O 模块的状态
- 搜索 SX8R 型
- 更新 SX8R 型和 I/O 模块系统软件
- 初始化 SX8R 型

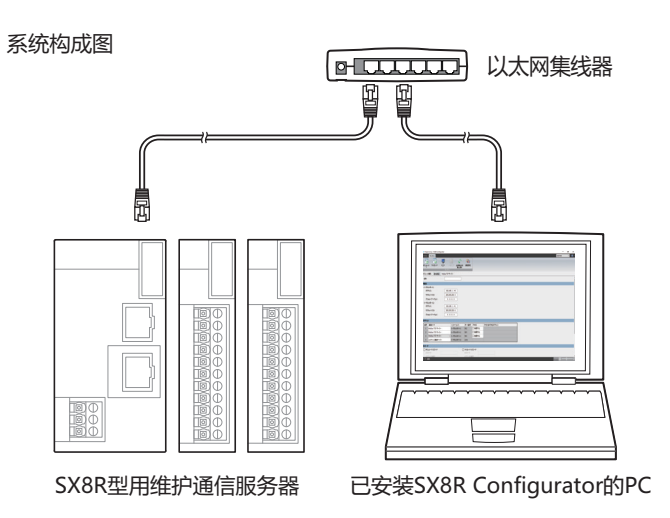

## 通信规格

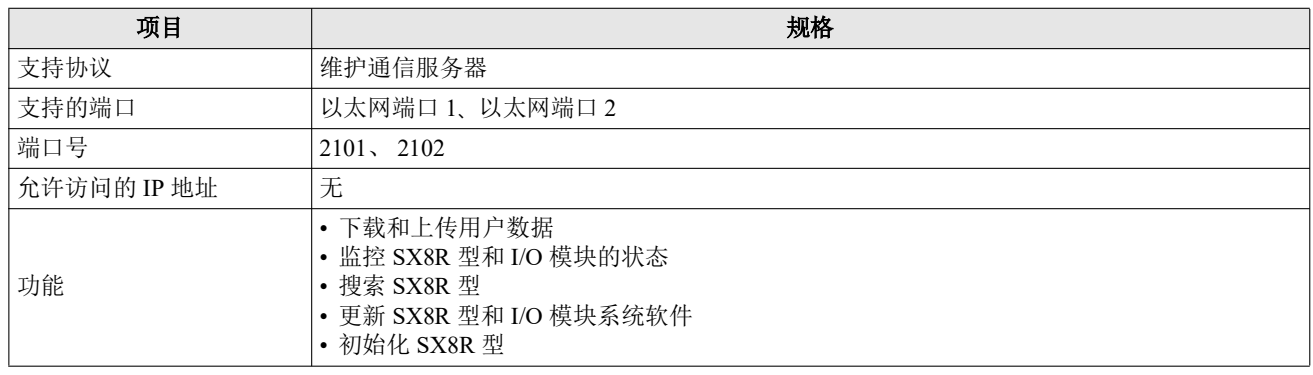

# 功能

#### **■** 下载和上传用户数据

您可以将 SX8R Configurator 创建的用户数据下载到 SX8R 型,并从 SX8R 型上传用户数据。 SX8R 型中的用户 数据可以通过下载和上传密码进行保护。

- 下载用户数据 ( 请参见第 6-14 页上的 " [下载用户数据](#page-99-0) "。 )
- 上传用户数据 ( 请参见第 6-16 页上的 " [上传用户数据](#page-101-0) "。 )

#### ■ 监控 SX8R 型和 I/O 模块的状态

可监控 SX8R 型和 I/O 模块的状态。

## ■ 检索 **SX8R** 型

您可以在同一网络中搜索 SX8R 型。

#### ■ 更新 SX8R 型和 I/O 模块系统软件

可更新 SX8R 型和 I/O 模块的系统软件。建议始终通过最新系统软件使用 SX8R 型和 I/O 模块。有关系统软件的 更新方法,请参见第 6-29 页上的 " [下载系统软件](#page-114-0) "。

#### ■ 初始化 SX8R 型

在 SX8R Configurator 的"联机"选项卡中选择"恢复出厂设置",即可将 SX8R Configurator 的当前设置恢复为 出厂设置。有关详情,请参见第 6-24 [页上的](#page-109-0) " 初始化 SX8R 型 "。

# *6:* **SX8R Configurator**

本章介绍 SX8R Configurator 。

# **SX8R Configurator** 的概要

SX8R Configurator 是对 SX8R 型进行各种设置和动作确认的软件。

#### 运行环境

SX8R Configurator 的运行环境如下所示。

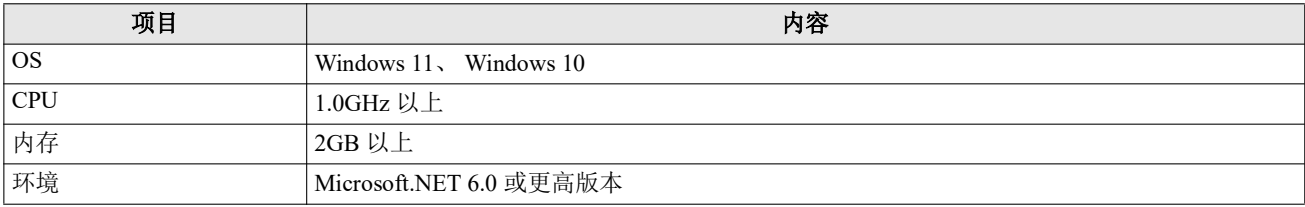

## 安装方法

- **1.** 从 IDEC 网页的下载网站下载 SX8R Configurator 安装程序。
- **2.** 双击下载的安装程序,打开安装画面,根据画面提示进行安装。 至此,完成 SX8R Configurator 的安装。

#### 卸载方法

- 1. 右击"开始"按钮,点击"应用和功能"。 显示应用和功能。
- 2. 选择 "SX8R Configurator ", 点击 " 卸载 " 按钮。 设置程序启动。
- **3.** 在卸载的确认信息中点击 " 是 " 按钮。 删除选择的应用程序。 至此,完成 SX8R Configurator 的卸载。

#### 启动和退出

#### **SX8R Configurator** 的启动

依次点击 " 开始 " 按钮、 "IDEC SX8R"、 "SX8R Configurator "。 至此,即启动 SX8R Configurator 。

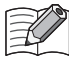

双击桌面上的 SX8R Configurator 图标也可以启动。

# **SX8R Configurator** 的退出

点击画面右上方的 × 按钮。 至此,即退出 SX8R Configurator 。

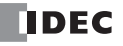

# 版本确认

- 1. 点击屏幕右上角的 B 按钮。
- **2.** 点击 " 关于 SX8R Configurator "。

您可以查看 SX8R Configurator 的版本。

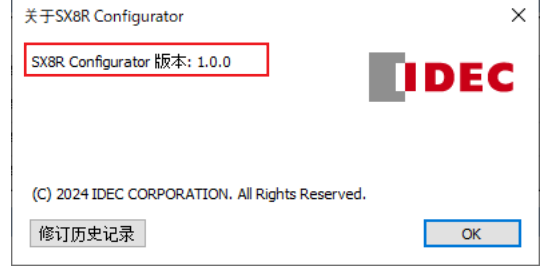

# 打开手册

点击屏幕右上角的 ⑦ 按钮。

将显示 SX8R 型总线适配器用户手册 (PDF)。

# 构成和功能

# **SX8R Configurator** 的构成

本节介绍构成 SX8R Configurator 的各部分名称和功能。

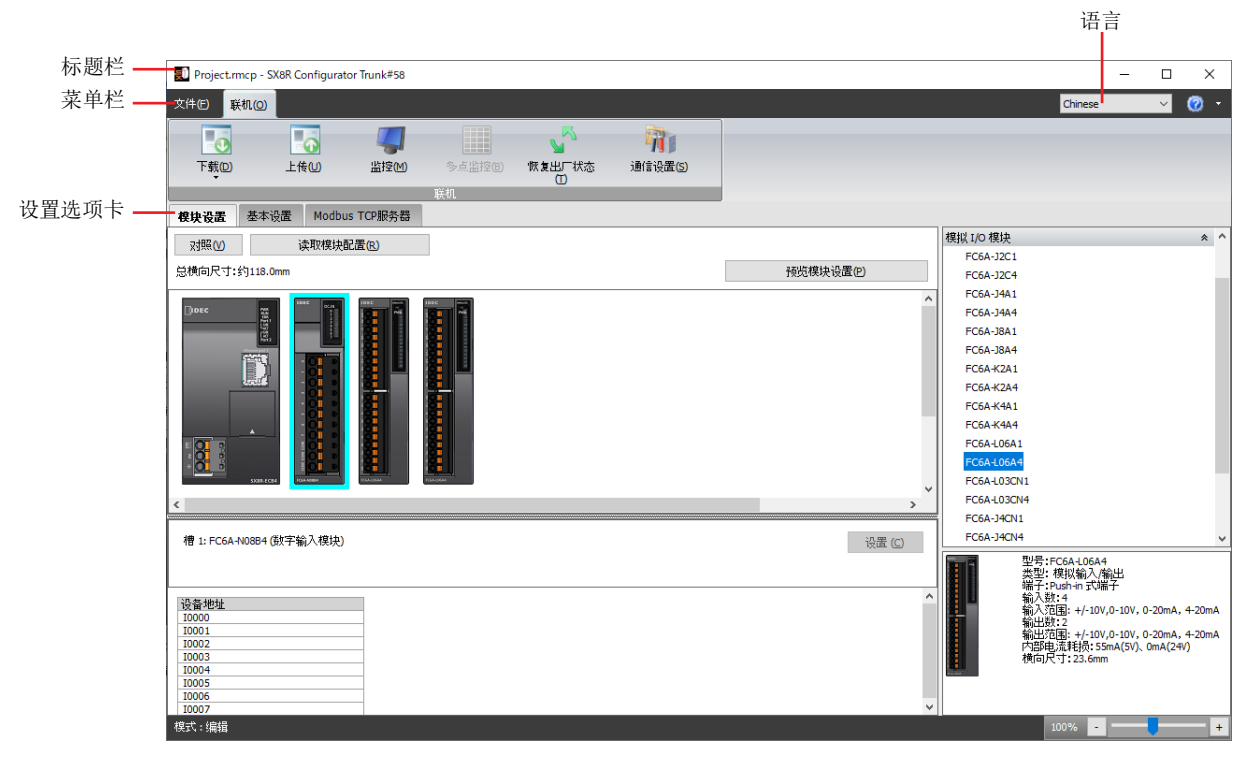

# **■** 标题栏

显示正在编辑的项目名称和软件名称 "SX8R Configurator "。

#### **■** 语言

从以下选项中选择本软件的显示语言。 "Japanese"、 "English"、 "Chinese"

#### **■** 菜单栏

显示用于创建项目和向 SX8R 型传送用户数据的指令。 有关详情,请参见第 6-4 [页上的](#page-89-0) " 菜单栏 "。

#### **■** 设置选项卡

配置连接到 SX8R 型的 I/O 模块的连接配置和各种设置,以及 SX8R 型的项目。 有关详情,请参见第 6-5 页上的 " [设置选项卡](#page-90-0) "。

# <span id="page-89-0"></span>菜单栏

可从菜单栏执行的指令如下所示。

# 文件

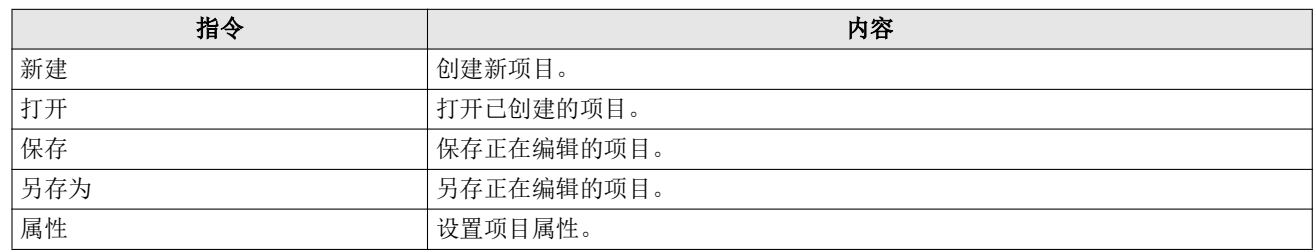

# 联机

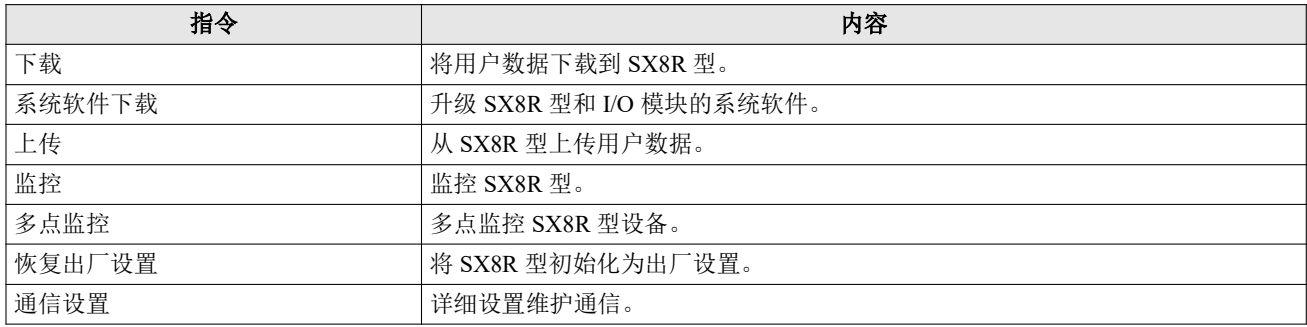

# <span id="page-90-0"></span>设置选项卡

# **"** 模块配置 **"** 选项卡

此选项卡用于配置连接至 SX8R 型的 I/O 模块。

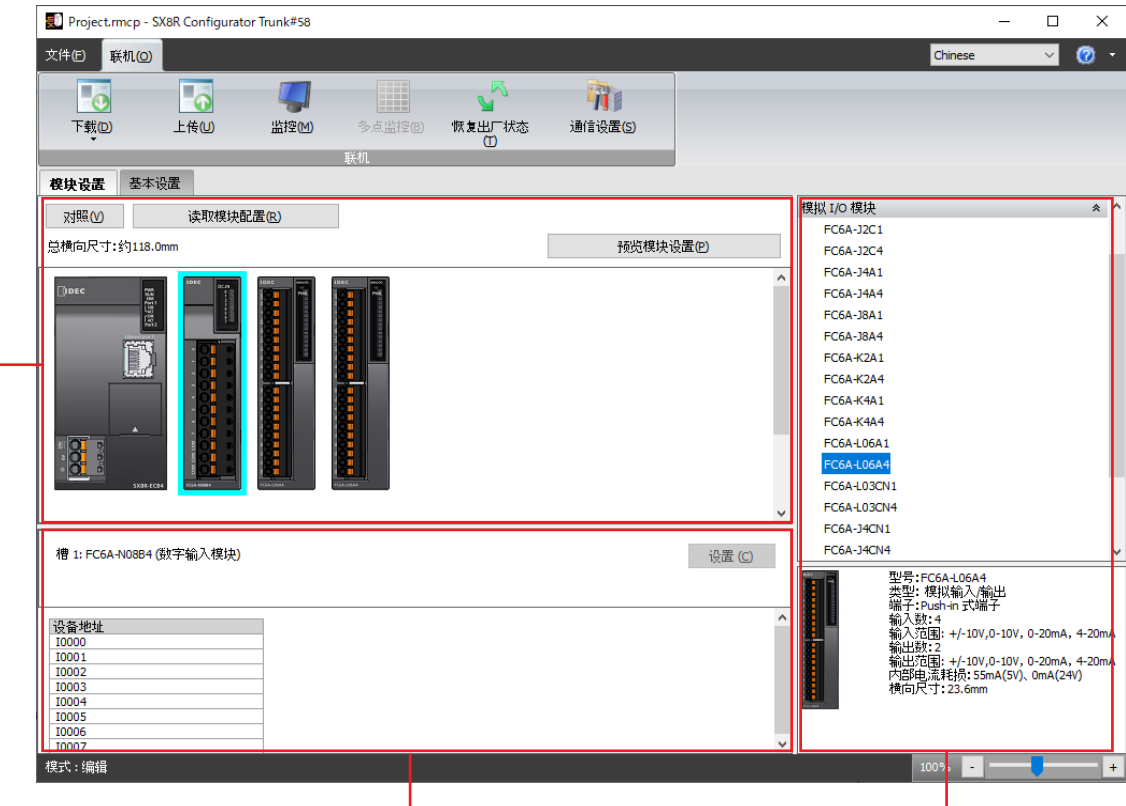

ー。<br>模块构成区域 インタンの おりの ありの 参数参照区域 タイプ かんしょう かんきょう I/O模块一览

#### **■** 模块构成编辑器的构成

模块构成编辑器由以下 3 个区域构成。

模块构成区域 : 显示 I/O 模块的连接构成。

- " 读取模块配置 " 按钮 : 将显示 " 读取模块配置 " 对话框。
- " 预览模块设置 " 按钮 : 预览模块配置区中配置的 SX8R 型和 I/O 模块的图像。单击此按钮可 显示 " 预览模块设置 " 对话框。

I/O 模块一览 : 显示可连接到 SX8R 型的 I/O 模块的一览。

- 参数参照区域 : 将显示 I/O 模块中已设置的参数。
	- " 设置 " 按钮 : 设置 I/O 模块的每个参数。单击此按钮可显示模块配置区域所选 I/O 模块的设 置对话框。

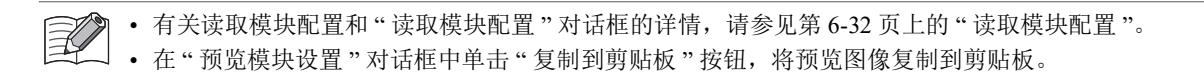

# ■ 模块构成编辑器的功能

模块构成编辑器的功能如下所示。各功能的操作步骤,请参见第 6-26 页上的 " [模块构成编辑器](#page-111-0) "。

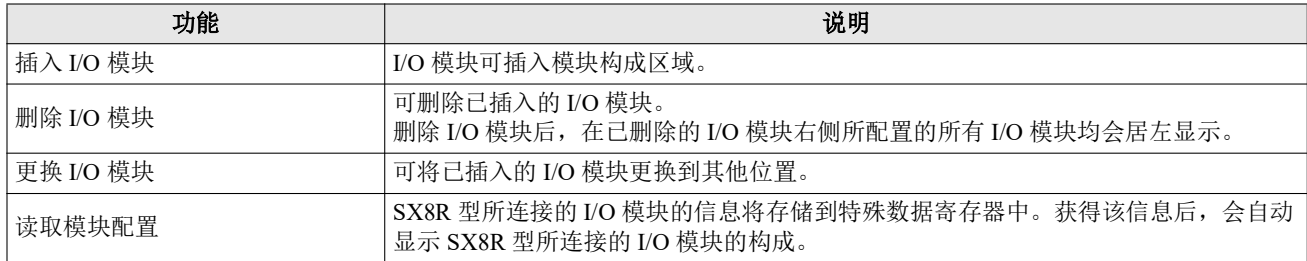

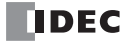

# **"** 基本设置 **"** 选项卡

设置 SX8R 型的项目。

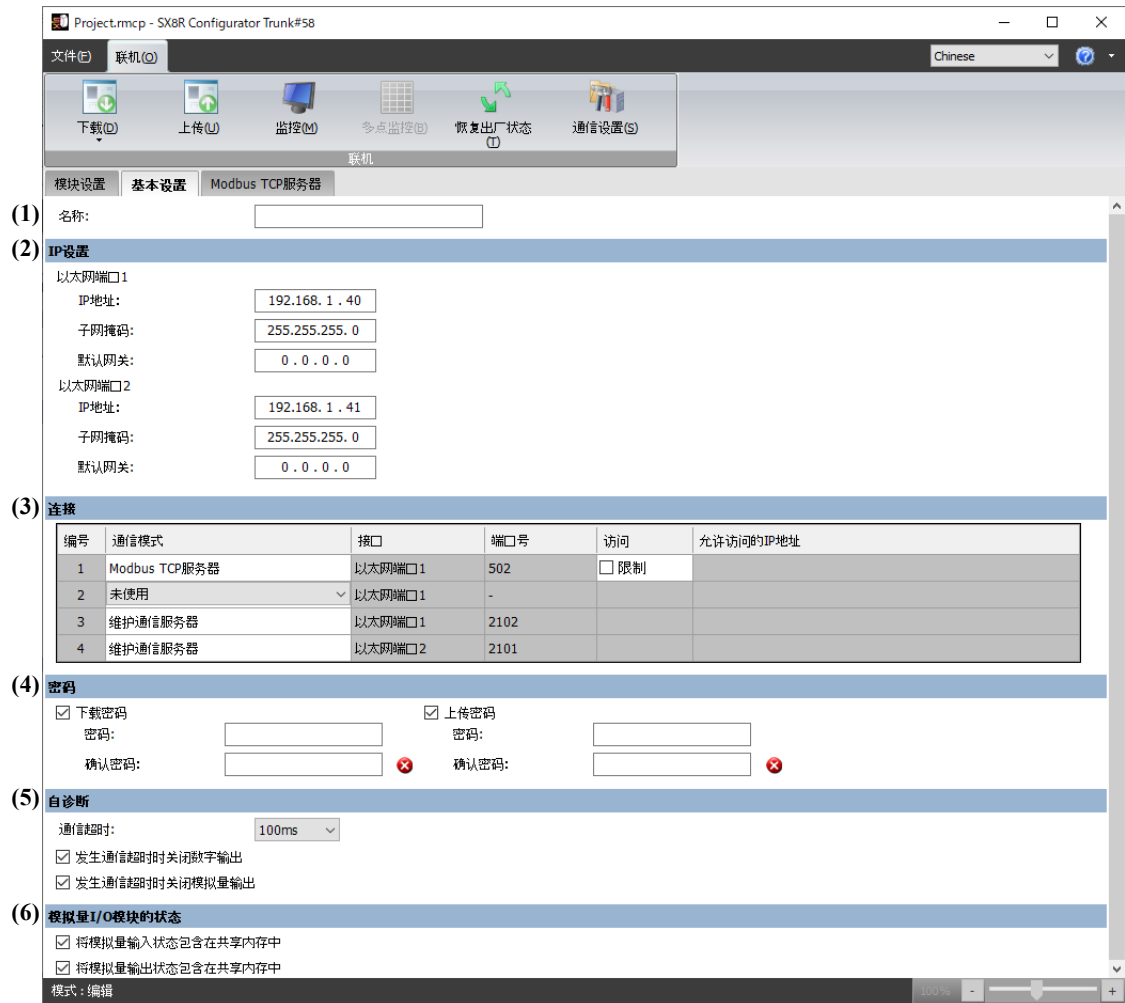

## **(1)** 名称

输入 SX8R 型的名称。名称的最大字符数为 16 个字符。只能使用英文数字及符号。

# **(2) IP** 设置

设置将 SX8R 型连接到网络的信息。

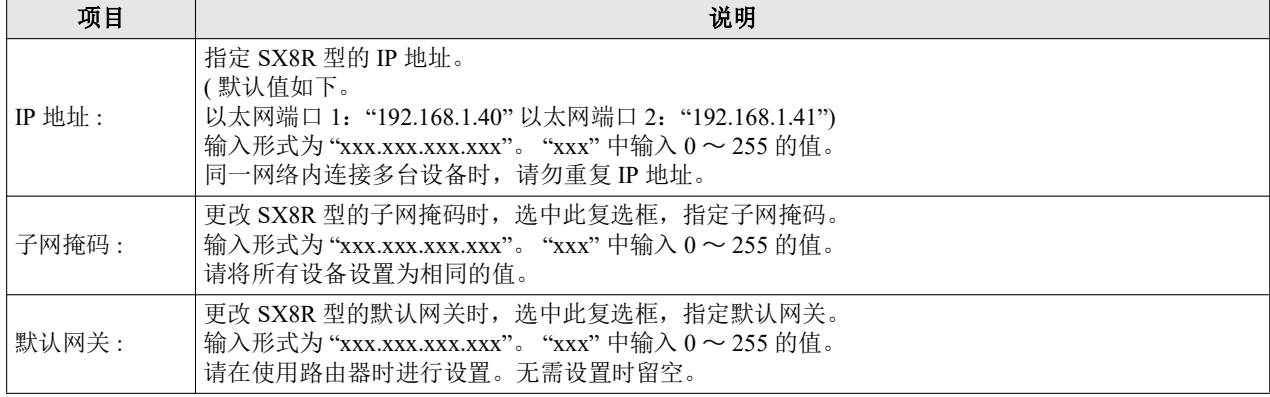

#### **(3)** 连接

设置 SX8R 型使用的连接。从下述选项中选择通信模式。

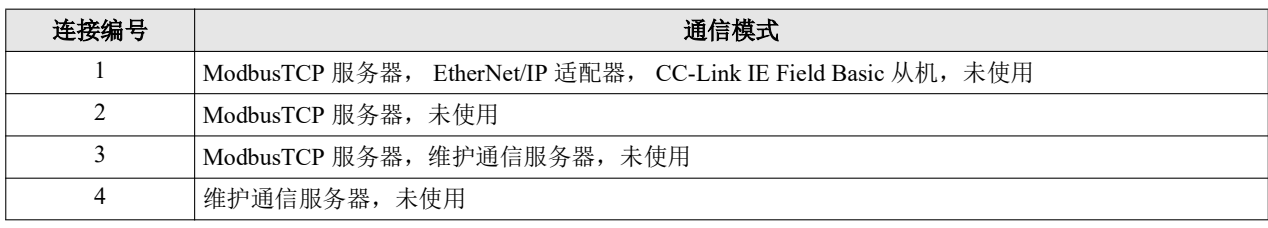

 $\mathbb{Z}^{\bullet}$ 

• 要使 SX8R 型与 SX8R Configurator 通信, 请将"维护通信服务器"设置为连接编号 3 或 4 的通信模式。

• 如果将 "Modbus TCP 服务器"设置为 2 或 3 连接的通信模式, 则应将 1 连接的通信模式设置为 " 未使用 " 以外的 值。

下面说明当连接编号 1 设置为 "Modbus TCP 服务器 "、 "EtherNet/IP 适配器 " 或 "CC-Link IE Field Basic 从机 " 时,连接编号 2 至 4 可选择的通信模式。

选择 "Modbus TCP 服务器 " 时

连接

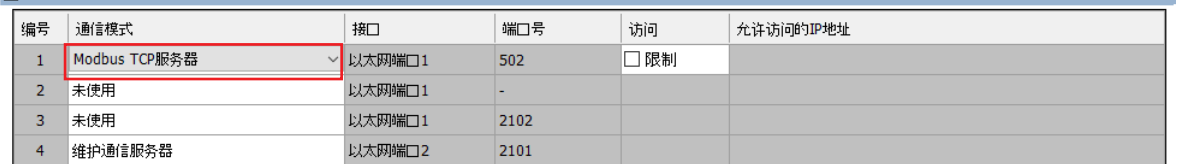

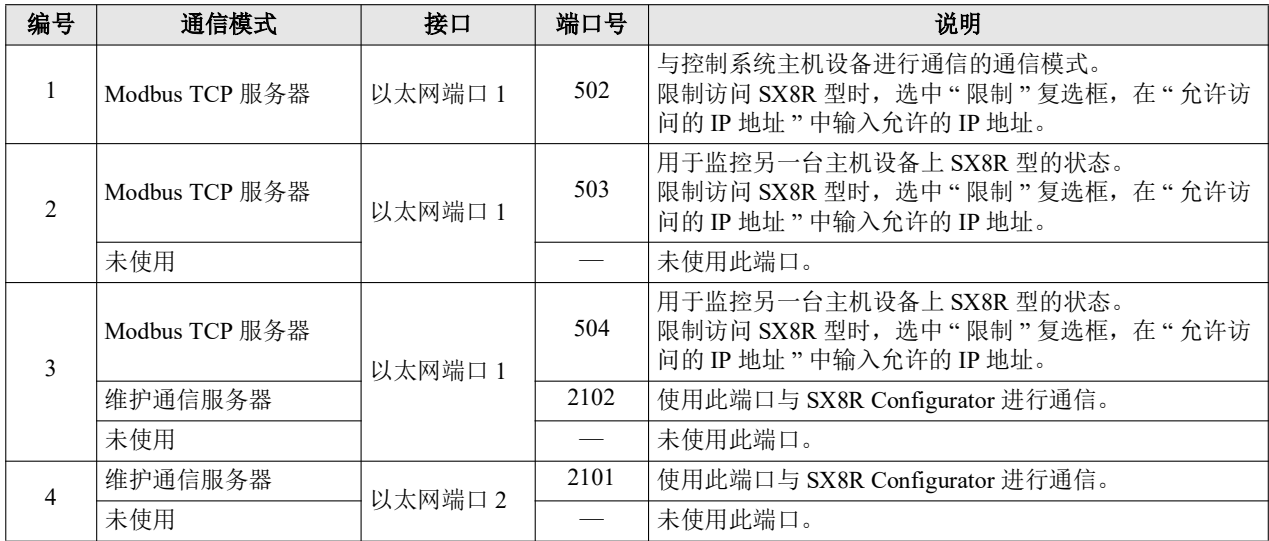

# 选择 "EtherNet/IP 适配器 " 时

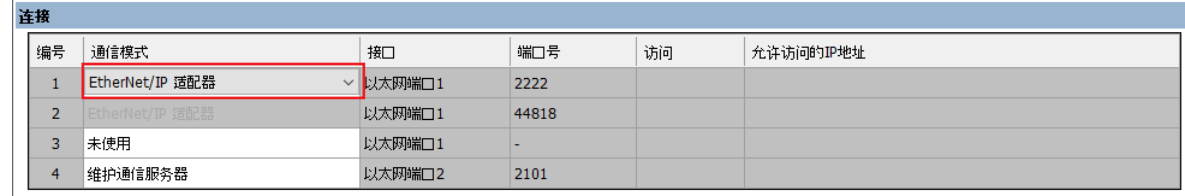

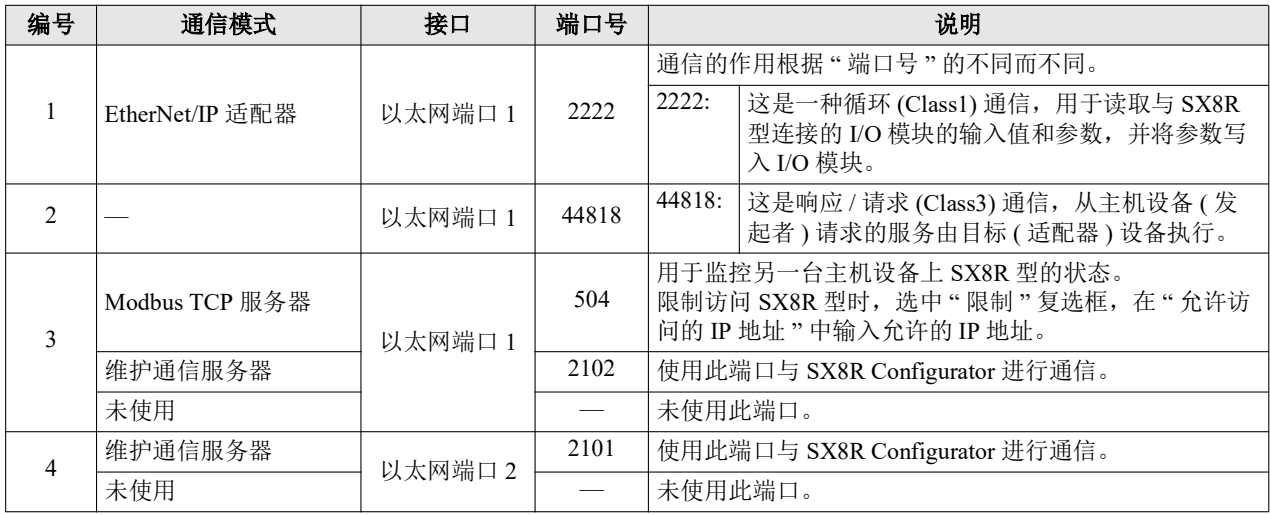

## 选择 "CC-Link IE Field Basic 从机 " 时

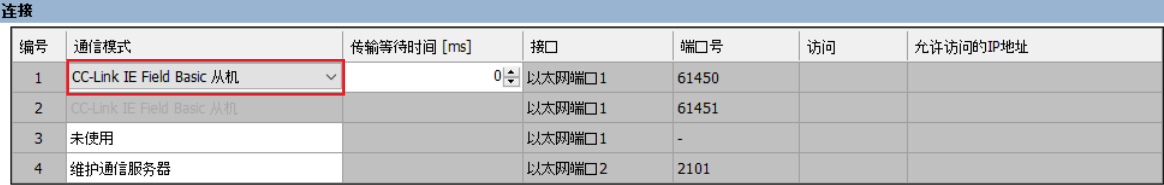

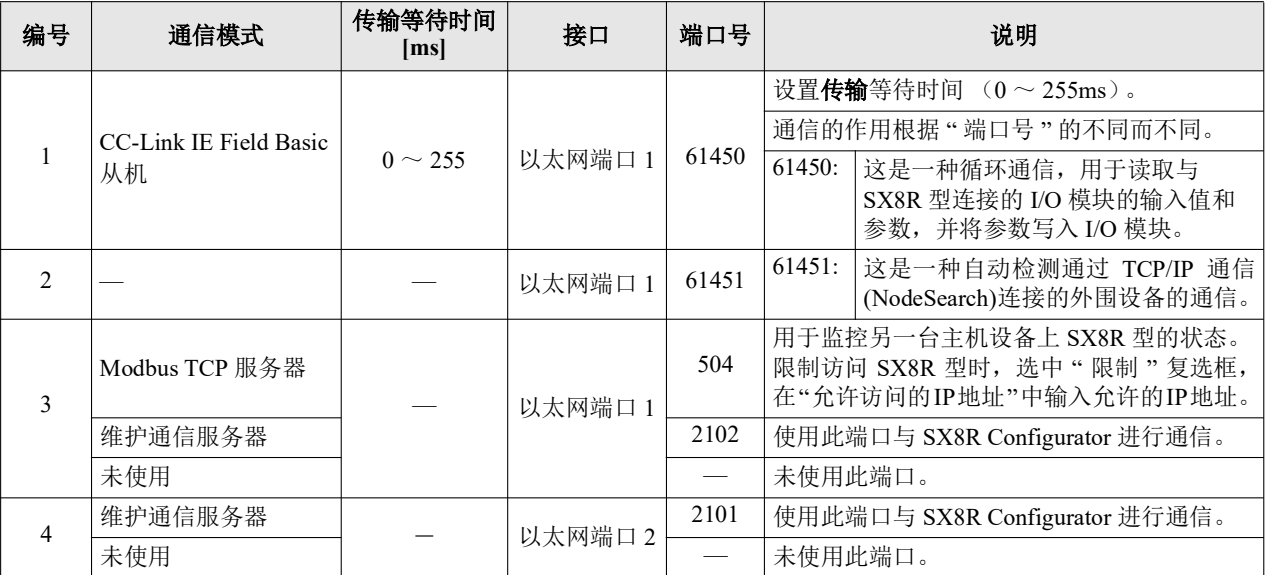

#### <span id="page-95-2"></span>**(4)** 密码

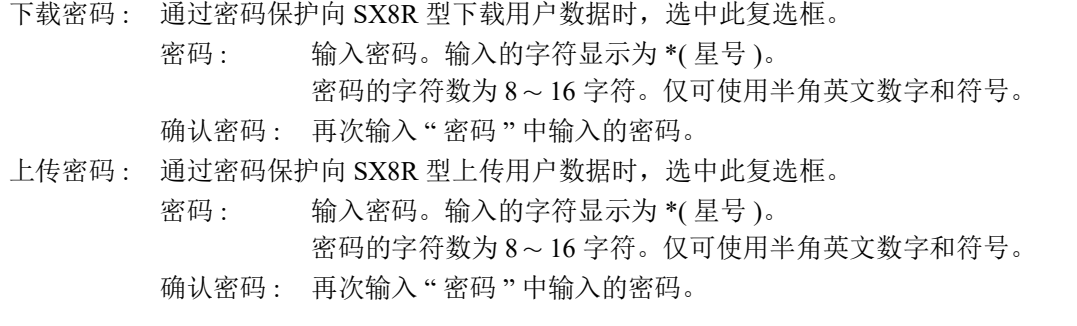

》 • 请妥善保管密码, 防止泄露给第三方。 V

• SX8R Configurator 的 " 恢复出厂设置 " 功能可用于将 SX8R 型重置为出厂设置。

## **(5)** 自诊断

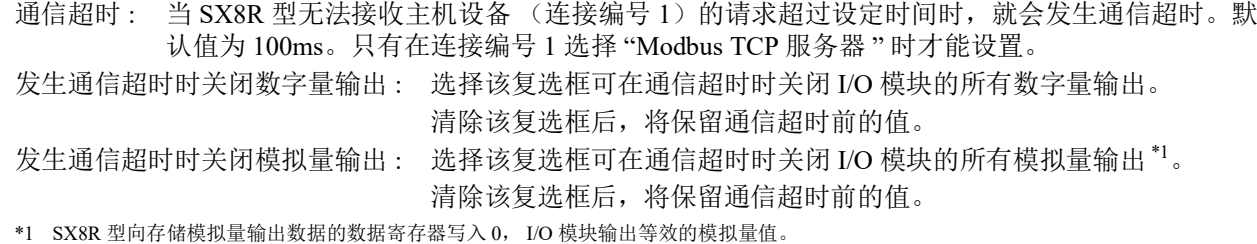

## <span id="page-95-1"></span><span id="page-95-0"></span>**(6)** 模拟量 **I/O** 模块状态

将模拟量输入状态包含在共享内存中 : 选择该复选框可将模拟量 I/O 模块的模拟量输入状态分配到共享内 存。该复选框默认为选中状态。

将模拟量输出状态包含在共享内存中 : 选择该复选框可将模拟量 I/O 模块的模拟量输出状态分配到共享内 存。该复选框默认为选中状态。

#### **"** 共享内存 **"** 选项卡

共享内存是根据"模块配置"选项卡中设置的 I/O 模块连接配置和"基本设置"选项卡中为"通信模式"选择的 通信协议显示的。

在 " 基本设置 " 选项卡中选择 "Modbus TCP 服务器 "、"EtherNet/IP 适配器 " 或 "CC-Link IE Field Basic 从机 " 作 为"通信模式"时,将显示共享内存选项卡。

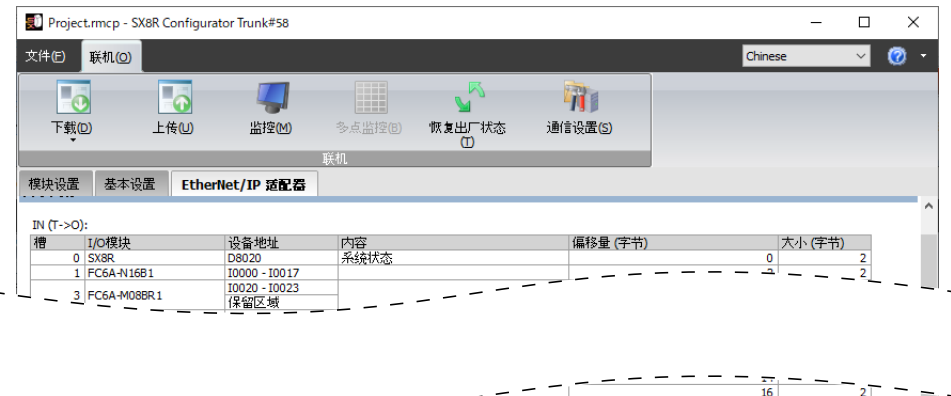

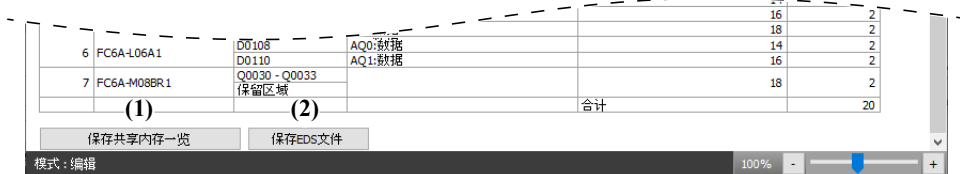

#### **(1)** 保存共享内存一览

以 png 格式输出共享内存一览。

#### **(2)** 保存 **EDS** 文件

保存正在编辑的项目的 EDS 文件。只有在 " 基本设置 " 选项卡中选择 "EtherNet/IP 适配器 " 作为 " 通信模式 " 时,才会显示此按钮。

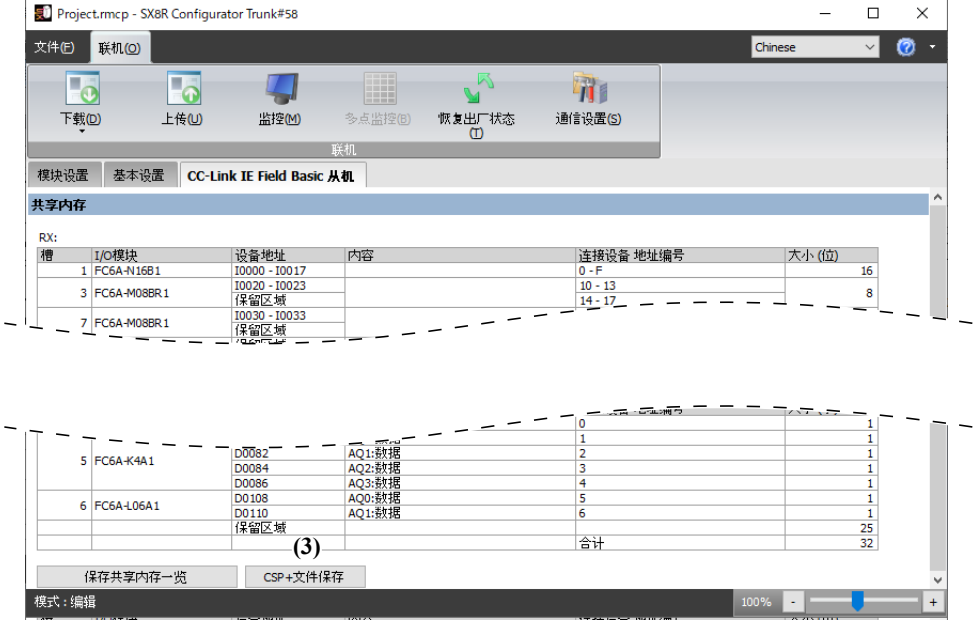

#### **(3) CSP+** 文件保存

保存正在编辑的项目的 CSP+ 文件。只有在 " 基本设置 " 选项卡中选择 "CC-Link IE Field Basic 从机 " 作为 " 通信模式"时,才会显示此按钮。

**TIDEC** 

# 项目

项目是将模块配置、基本设置和在 SX8R Configurator 中设置的共享内存映射结合在一起的数据。

#### 新建项目

创建新项目。

1. 从"文件"菜单中,单击"新建"。

未保存正在编辑的项目时,显示确认信息。

- 单击"是"按钮,将保存项目后创建新项目。
- 单击"否"按钮,将不保存项目创建新项目。
- 单击 " 取消 " 按钮,将不保存项目返回至 SX8R Configurator 。

## 打开项目

打开已创建的项目。

1. 从"文件"菜单中,单击"打开"。

将显示 " 打开 " 对话框。

- **2.** 选择项目文件 (\*.rmcp),单击 " 打开 " 按钮。
	- 未保存正在编辑的项目时,显示确认信息。
		- 单击"是"按钮,将保存项目后显示"打开"对话框。
			- 单击"否"按钮,将不保存项目显示"打开"对话框。
			- 单击"取消"按钮,将不保存项目返回至 SX8R Configurator 。
		- 设置项目密码时,显示 " 输入密码 " 对话框。输入密码,点击 "OK" 按钮。
		- 新版本 SX8R Configurator 创建的项目无法在旧版本中打开。

#### 保存项目

保存正在编辑的项目。

1. 从"文件"菜单中,单击"保存"

新建项目数据时,将显示"另存为"对话框。

# 另存项目为

另存正在编辑的项目。

- 1. 从"文件"菜单中,单击"另存为"。 将显示 " 另存为 " 对话框。
- **2.** 输入文件名称,单击 " 保存 " 按钮。

# 更改项目属性

设置项目密码和标签一览的字符码。

1. 从"文件"菜单中,单击"属性"。

显示 " 属性设置 " 对话框。

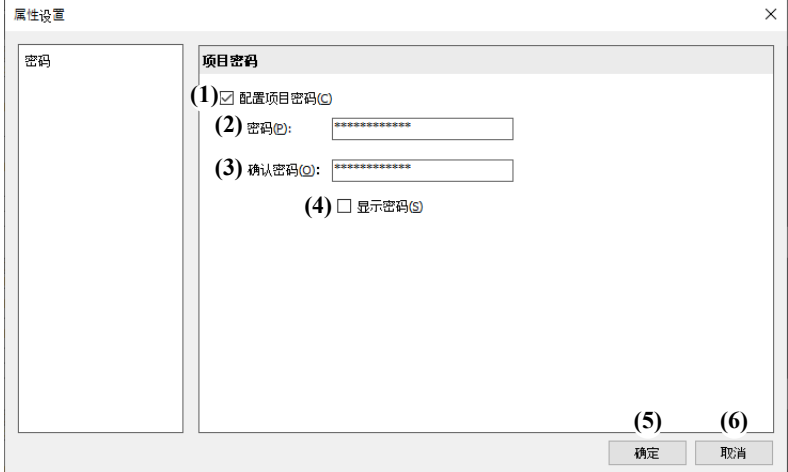

#### **(1)** 配置项目密码

启用密码安全访问项目文件时,选中此复选框。 从 " 文件 " 菜单上的 " 打开 " 中选择受密码保护的项目会显示 " 输入密码 " 对话框。

**(2)** 密码

输入密码。输入的字符显示为 \*( 星号 )。 密码的字符数为 8 ~ 16 字符。仅可使用半角英文数字和符号。 仅在 " 配置项目密码 " 复选框选中时方可设置。

请妥善保管密码,防止泄露给第三方。忘记密码时,无法打开已设置密码的项目文件。

#### **(3)** 确认密码

再次输入 " 密码 " 中输入的密码。 仅在选中了 " 配置项目密码 " 复选框时方可进行设置。

#### **(4)** 显示密码

选择该复选框可显示在 (2) 中输入的密码。 仅在选中了 " 配置项目密码 " 复选框时方可进行设置。

#### **(5)** 确定

保存设置并返回 SX8R Configurator 。

#### **(6)** 取消

关闭"属性设置"对话框,返回 SX8R Configurator 。

# 联机

# <span id="page-99-0"></span>下载用户数据

**1.** 从 " 联机 " 菜单中, " 下载 " 下单击 " 下载 "。

将显示 " 下载 " 对话框。

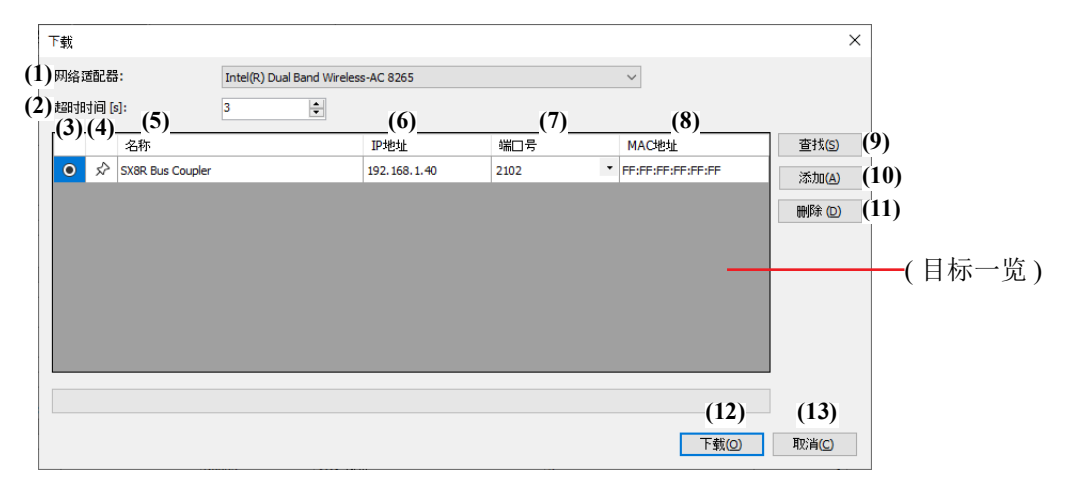

#### **(1)** 网络适配器

选择所用 PC 的网络适配器。此外,仅显示有效网络适配器,未插入以太网电缆时等,不显示无效的网络适 配器。

#### **(2)** 超时时间 **[s]**

设置维护通信使用的超时时间 (3~10 秒 )。

#### **(3)** 按钮

选择要下载用户数据的 SX8R 型。

#### **(4) /** 按钮

如果要将目标 SX8R 型固定到目标一览中,请按此按钮将其设置为 ← 状态。无论 SX8R 型的搜索结果如 何, 始终都会显示该状态 ← 下的 SX8R 型。

**(5)** 名称

指定要下载用户数据的 SX8R 型名称。

**(6) IP** 地址

指定下载目标 SX8R 型的 IP 地址。

**(7)** 端口号

从 "2101" 或 "2102" 中选择下载目标 SX8R 型的端口号。

#### **(8) MAC** 地址

显示要下载用户数据的 SX8R 型 的 MAC 地址。

#### **(9)** 查找

对可通过维护通信与 PC 连接的同一网络中的 SX8R 型进行检索。 将检索到的 SX8R 型的信息添加到目标一览。最多可添加 250 台。

#### **(10)** 添加

将下载目标 SX8R 型添加到目标一览。 会添加到目标一览中新的一行,请设置名称、 IP 地址、端口号。最多可添加 250 台。

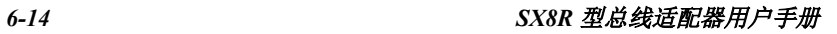

#### **(11)** 删除

从目标一览中删除选定的 SX8R 型。

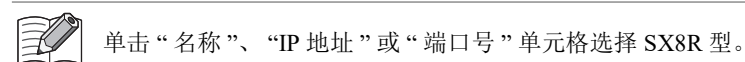

#### **(12)** 下载

执行用户数据的下载。

#### **(13)** 取消

取消用户数据的下载, 返回至 SX8R Configurator 。

**2.** 根据需要更改各设置项目,单击 " 下载 " 按钮。

下载用户数据。

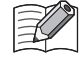

• SX8R Configurator 的项目已设置下载密码时, 显示"输入确认"对话框。输入密码, 点击"确定"按钮。如果密 码匹配,下载用户数据。有关"下载密码",请参见第 6-10 [页上的](#page-95-2) "(4) 密码 "。

• 运行 SX8R Configurator 的 PC 与以太网电缆连接的 SX8R 型的 IP 地址不在同一个子网时,需要将 PC 的 IP 地址 设置为在同一个子网。 SX8R Configurator 具有在 PC 上添加 IP 地址以便和 SX8R 型处于相同子网的功能。 在以下添加 IP 地址的确认消息中单击 " 是 " 按钮。显示设备的更改确认消息。

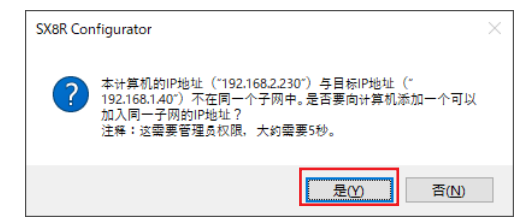

单击以下设备更改确认消息中的"是"按钮。 IP 地址被添加到您的计算机,并显示添加的 IP 地址的信息消息。

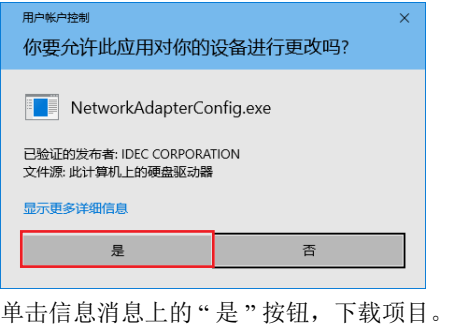

# <span id="page-101-0"></span>上传用户数据

将项目从 SX8R 型上传到您的计算机。

1. 从"联机"菜单中,单击"上传"。

将显示 " 上传 " 对话框。

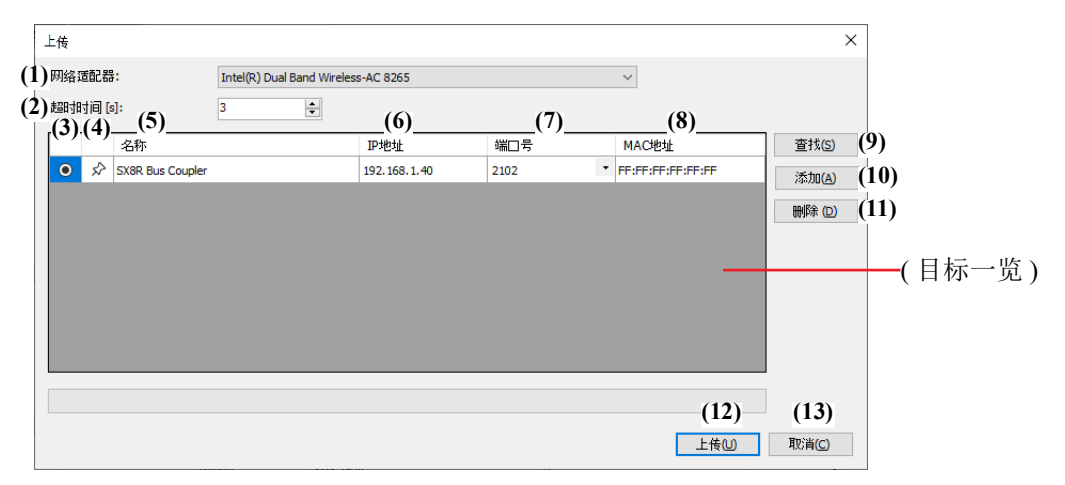

#### **(1)** 网络适配器

选择所用 PC 的网络适配器。此外,仅显示有效网络适配器,未插入以太网电缆时等,不显示无效的网络适 配器。

#### **(2)** 超时时间 **[s]**

设置维护通信使用的超时时间 (3~10 秒 )。

**(3)** 按钮

选择要上传用户数据的 SX8R 型。

**(4) ★ / ☆ 按钮** 

如果要将目标 SX8R 型固定到目标一览中,请按此按钮将其设置为 ★ 状态。无论 SX8R 型的搜索结果如 何,始终都会显示该状态 下的 SX8R 型。

**(5)** 名称

指定要上传用户数据的 SX8R 型名称。

**(6) IP** 地址

指定上传源 SX8R 型的 IP 地址。

#### **(7)** 端口号

从 "2101" 或 "2102" 中选择上传源 SX8R 型的端口号。

#### **(8) MAC** 地址

显示要上传用户数据的 SX8R 型 的 MAC 地址。

#### **(9)** 查找

对可通过维护通信与 PC 连接的同一网络中的 SX8R 型进行检索。 将检索到的 SX8R 型的信息添加到目标一览。最多可添加 250 台。

#### **(10)** 添加

将上传源 SX8R 型添加到目标一览。 会添加到目标一览中新的一行,请设置名称、 IP 地址、端口号。最多可添加 250 台。

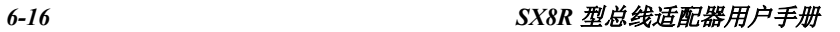

#### **(11)** 删除

从目标一览中删除选定的 SX8R 型。

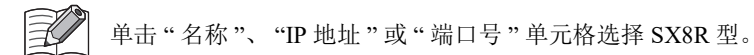

#### **(12)** 上传

执行用户数据的上传。

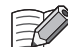

SX8R 型的项目已设置上传密码时,显示 " 输入确认 " 对话框。输入密码,点击 " 确定 " 按钮。仅在密码一致时开 始上传。有关上传密码,请参见第 6-10 [页上的](#page-95-2) "(4) 密码 "。

#### **(13)** 取消

取消用户数据的上传, 返回至 SX8R Configurator 。

**2.** 根据需要更改各设置项目,单击 " 上传 " 按钮。 上传用户数据。

# 监控 **SX8R** 型

1. 从"联机"菜单中,单击"监控"。

将显示 " 监控 " 对话框。

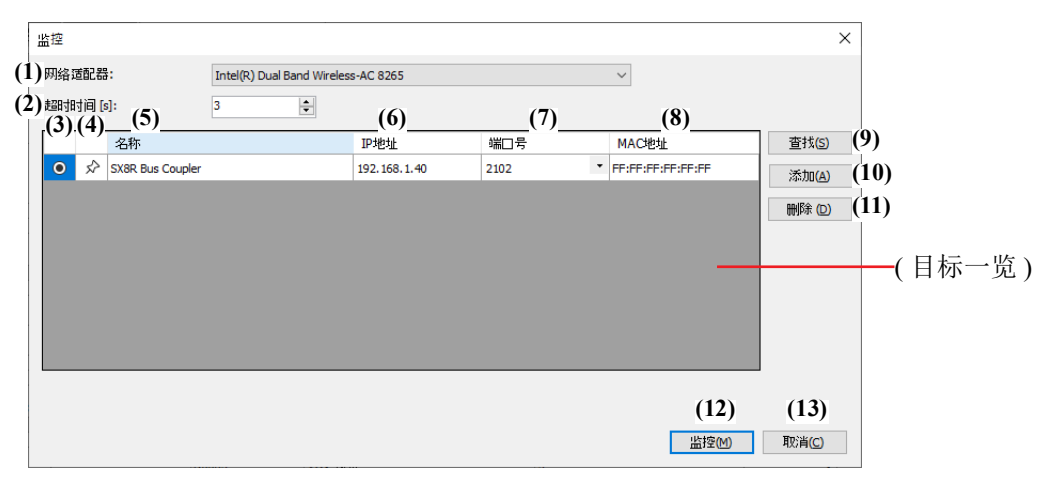

#### **(1)** 网络适配器

选择所用 PC 的网络适配器。此外,仅显示有效网络适配器,未插入以太网电缆时等,不显示无效的网络适 配器。

## **(2)** 超时时间 **[s]**

设置维护通信使用的超时时间 (3~10 秒 )。

**(3)** 按钮

选择要监控的 SX8R 型。

**(4) ★ / ☆ 按钮** 

如果要将目标 SX8R 型固定到目标一览中,请按此按钮将其设置为 ★ 状态。无论 SX8R 型的搜索结果如 何, 始终都会显示该状态 → 下的 SX8R 型。

#### **(5)** 名称

指定要监控的 SX8R 型名称。

**(6) IP** 地址

指定监控的 SX8R 型的 IP 地址

#### **(7)** 端口号

从 "2101" 或 "2102" 中选择监控的 SX8R 型的端口号。

#### **(8) MAC** 地址

显示要监控的 SX8R 型 的 MAC 地址。

#### **(9)** 查找

对可通过维护通信与 PC 连接的同一网络中的 SX8R 型进行检索。 将检索到的 SX8R 型的信息添加到目标一览。最多可添加 250 台。

#### **(10)** 添加

将监控的 SX8R 型添加到目标一览。 会添加到目标一览中新的一行,请设置名称、 IP 地址、端口号。最多可添加 250 台。

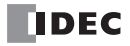

## **(11)** 删除

从目标一览中删除选定的 SX8R 型。

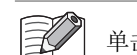

单击 " 名称 "、 "IP 地址 " 或 " 端口号 " 单元格选择 SX8R 型。

#### **(12)** 监控

执行 SX8R 型的监控。

**(13)** 取消

关闭"监控"对话框,返回至 SX8R Configurator 。

**2.** 根据需要更改各设置项目,单击 " 监控 " 按钮。 监控 SX8R 型。

# 多点监控

可以在单个对话框中监控连续的设备地址,也可以直接在批次 " 多点监控 " 对话框的单元格中输入值来更改。

1. 从"联机"菜单中,单击"监控"。

将显示 " 监控 " 对话框。

- 2. 指定要监控的 SX8R 型, 然后单击"监控"按钮。
- 3. 从"联机"菜单中,单击"多点监控"。

将显示 " 多点监控 " 对话框。

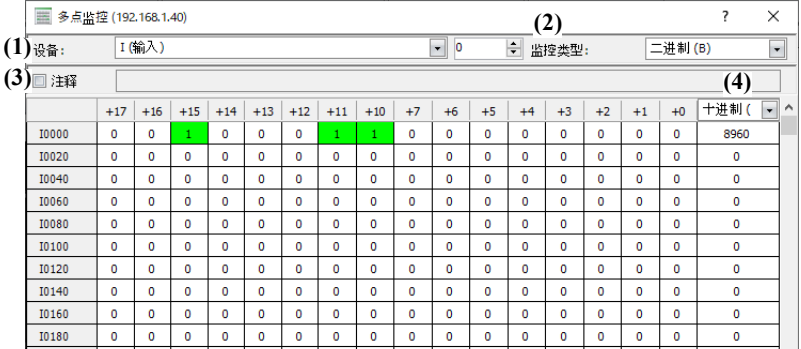

#### **(1)** 设备

从以下设备中选择要多点监控的设备。

- $I$  (输入)
- $Q$  (输出)
- M ( 特殊内部继电器 )
- D ( 数据寄存器 )
- D ( 特殊数据寄存器 )

输入所选设备的地址编号,更改要监控的设备地址。

#### **(2)** 监控类型

从以下设备监控类型中选择。

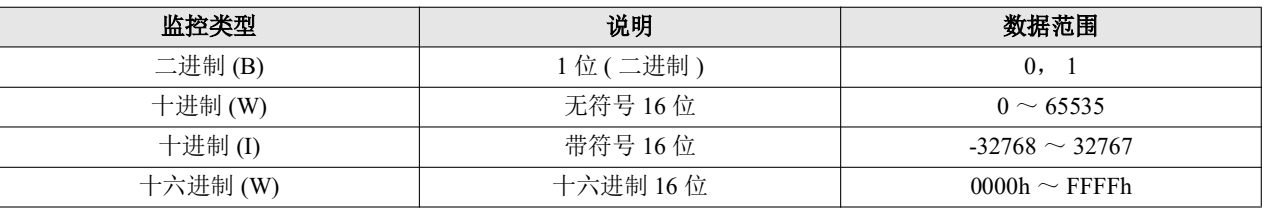

在 SX8R Configurator 中设置常数时,可以用十进制或十六进制进行设置。以十六进制设置时,请在起始添加 "\$"。

#### **(3)** 注释

选择此复选框可显示设备值和为设备设置的任何注释。

#### **(4) 16** 位数值的监控类型

" 多点监控 " 对话框的最右侧列显示每行中设备的 16 位值。对于 16 位数值,可选择 "DEC (W)" 或 "HEX (W)" 作为显示器类型。

## 右键菜单

# **■** 置位

设置光标位置处设备的位。

#### **■** 复位

重置光标位置处的设备位。

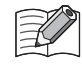

• 在 " 多点监控 " 对话框的 " 设备 " 中选择 "I (输入) "、 "Q (输出) " 或 "M (特殊内部继电器) " 时,将显示 " 置位 " 和 " 复位 "。

• 不能置位和复位 I (输入)和只读 M (特殊内部继电器)。

#### **■** 更改值

同一数值可同时写入连续的设备地址。

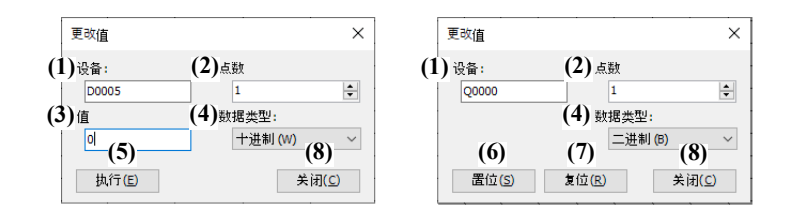

#### **(1)** 设备

指定作为设备地址序列起点的设备地址。输入设备数和要写入的值。

 $\mathbb{R}$ • 不能向 I (输入)、只读 M (特殊内部继电器)和只读 D (特殊数据寄存器)写入数值。 \_<br>-J • 不能向存储模拟量输入数据、模拟量输入状态和模拟量输出状态的 D (数据寄存器)写入数值。

#### **(2)** 点数

指定要更改其值的设备数。

#### **(3)** 值, **(4)** 数据类型

指定要写入设备的值及其数据类型。

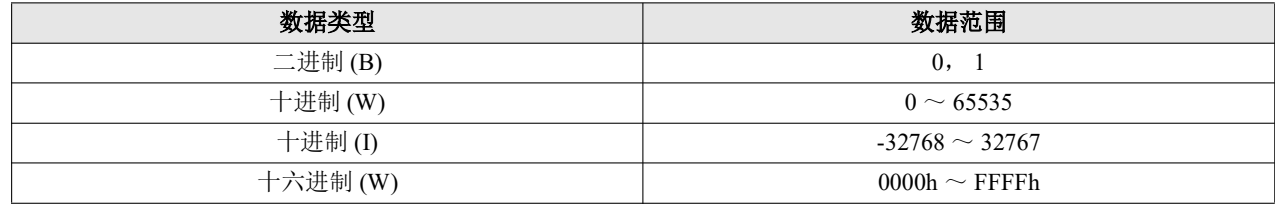

#### **(5)** 执行

更改数值。

#### **(6)** 置位

置位设备的值。

#### **(7)** 复位

复位设备的值。

#### **(8)** 关闭

关闭"更改值"对话框,返回至"多点监控"对话框。

**DDEC** 

#### 配置通信设置

此对话框用于配置所使用计算机中的网络适配器、维护通信中使用的超时以及用于维护通信的 SX8R 型。

1. 从"联机"菜单中,单击"通信设置"。

将显示 " 通信设置 " 对话框。

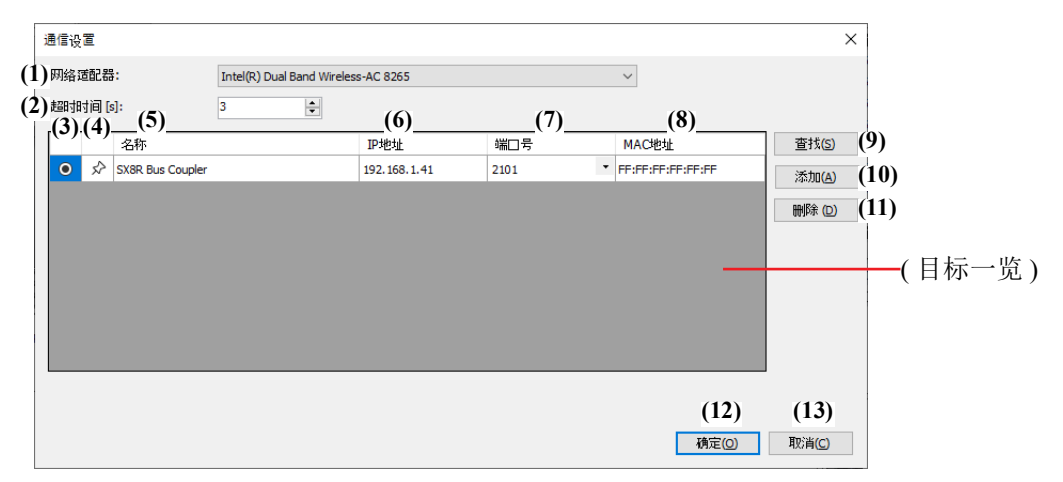

#### **(1)** 网络适配器

选择所用 PC 的网络适配器。此外,仅显示有效网络适配器,未插入以太网电缆时等,不显示无效的网络适 配器。

#### **(2)** 超时时间 **[s]**

设置维护通信使用的超时时间 (3~10 秒 )。

**(3)** 按钮

选择要通信的 SX8R 型。

**(4) ★ / ☆ 按钮** 

如果要将目标 SX8R 型固定到目标一览中,请按此按钮将其设置为 ★ 状态。无论 SX8R 型的搜索结果如 何,始终都会显示该状态 下的 SX8R 型。

**(5)** 名称

指定要通信的 SX8R 型名称。

**(6) IP** 地址

指定通信的 SX8R 型的 IP 地址。

#### **(7)** 端口号

从 "2101" 或 "2102" 中选择通信的 SX8R 型的端口号。

#### **(8) MAC** 地址

显示要通信的 SX8R 型 的 MAC 地址。

#### **(9)** 查找

对可通过维护通信与 PC 连接的同一网络中的 SX8R 型进行检索。 将检索到的 SX8R 型的信息添加到目标一览。最多可添加 250 台。

#### **(10)** 添加

将通信的 SX8R 型添加到目标一览。 会添加到目标一览中新的一行,请设置名称、 IP 地址、端口号。最多可添加 250 台。

*6-22 SX8R* 型总线适配器用户手册
# **(11)** 删除

从目标一览中删除选定的 SX8R 型。

单击 " 名称 "、 "IP 地址 " 或 " 端口号 " 单元格选择 SX8R 型。 

## **(12)** 确定

保存设置,返回至 SX8R Configurator 。

# **(13)** 取消

关闭"通信设置"对话框,返回至 SX8R Configurator 。

**2.** 根据需要更改各设置项目,单击 " 确定 " 按钮。 至此,通信设置完成。

在 " 通信设置 " 对话框中设置的目标信息将添加到 " 下载 "、 " 上传 " 和 " 监控 " 对话框的目标一览中。

# 初始化 **SX8R** 型

将 SX8R 型恢复出厂设置。

1. 从"联机"菜单中,单击"恢复出厂状态"。

将显示 " 恢复出厂状态 " 对话框。

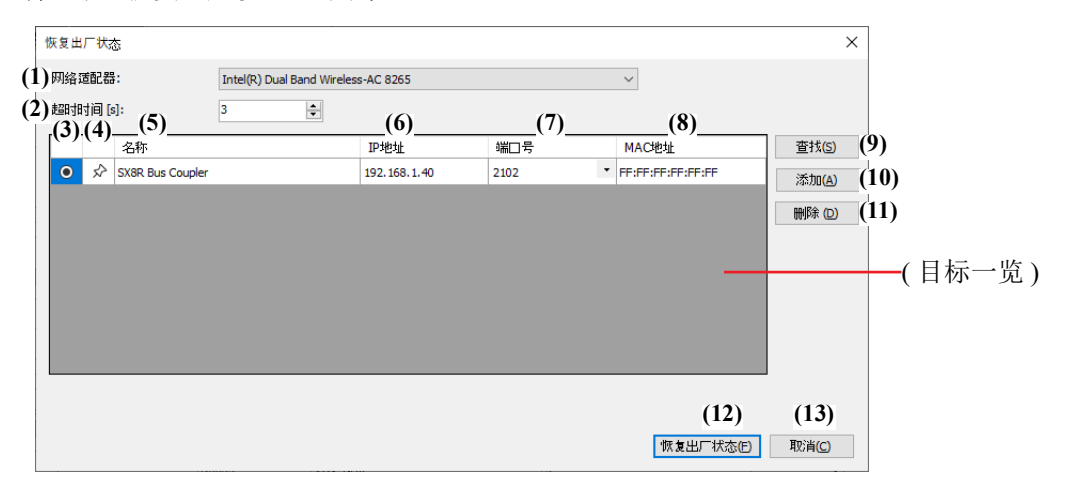

# **(1)** 网络适配器

选择所用 PC 的网络适配器。此外,仅显示有效网络适配器,未插入以太网电缆时等,不显示无效的网络适 配器。

# **(2)** 超时时间 **[s]**

设置维护通信使用的超时时间 (3~10 秒 )。

**(3)** 按钮

选择要恢复出厂状态的 SX8R 型。

**(4) /** 按钮

如果要将目标 SX8R 型固定到目标一览中,请按此按钮将其设置为 ★ 状态。无论 SX8R 型的搜索结果如 何, 始终都会显示该状态 → 下的 SX8R 型。

**(5)** 名称

指定要恢复出厂状态的 SX8R 型名称。

**(6) IP** 地址

指定恢复出厂状态的 SX8R 型的 IP 地址。

#### **(7)** 端口号

从 "2101" 或 "2102" 中选择恢复出厂状态的 SX8R 型的端口号。

# **(8) MAC** 地址

显示要恢复出厂状态的 SX8R 型 的 MAC 地址。

# **(9)** 查找

对可通过维护通信与 PC 连接的同一网络中的 SX8R 型进行检索。 将检索到的 SX8R 型的信息添加到目标一览。最多可添加 250 台。

# **(10)** 添加

将恢复出厂状态的 SX8R 型添加到目标一览。 会添加到目标一览中新的一行,请设置名称、 IP 地址、端口号。最多可添加 250 台。

*6-24 SX8R* 型总线适配器用户手册

#### **(11)** 删除

从目标一览中删除选定的 SX8R 型。

K

单击 " 名称 "、 "IP 地址 " 或 " 端口号 " 单元格选择 SX8R 型。

#### **(12)** 恢复出厂状态

执行 SX8R 型的初始化。

#### **(13)** 取消

关闭"恢复出厂状态"对话框, 返回至 SX8R Configurator 。

**2.** 根据需要更改各设置项目,单击 " 恢复出厂状态 " 按钮。 将显示 " 输入序列号 " 对话框。

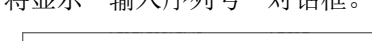

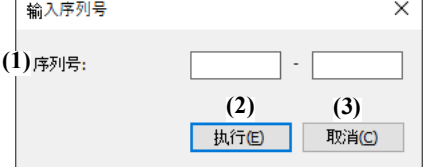

# **(1)** 序列号

输入印在 SX8R 型模块左侧的序列号。

每个文本框最多可输入 5 个字符,只能使用单字节字母数字字符和符号。关于序列号,请参见第 2-14 [页上的](#page-23-0) " 关于 SX8R [型模块的印刷内容](#page-23-0) "。

# **(2)** 执行

执行 SX8R 型的初始化。

## **(3)** 取消

关闭"输入序列号"对话框,返回至"恢复出厂状态"对话框。

**3.** 输入序列号并单击 " 恢复出厂状态 " 按钮。

当输入的序列号与 SX8R 型模块上打印的序列号一致时,将显示确认信息。

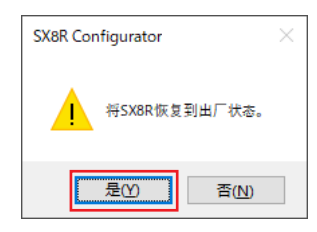

**4.** 单击 " 是 " 按钮。

执行 SX8R 型的初始化。

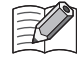

即使 SX8R 型中的用户数据受密码保护, SX8R 型也将初始化为恢复出厂状态。

# 模块构成编辑器

对模块构成编辑器各功能的操作步骤进行介绍。

# 插入 **I/O** 模块

对在模块构成区域中插入 I/O 模块的方法进行介绍。

**1.** 从 I/O 模块一览中选择要插入的 I/O 模块,并拖拽到模块构成区域。

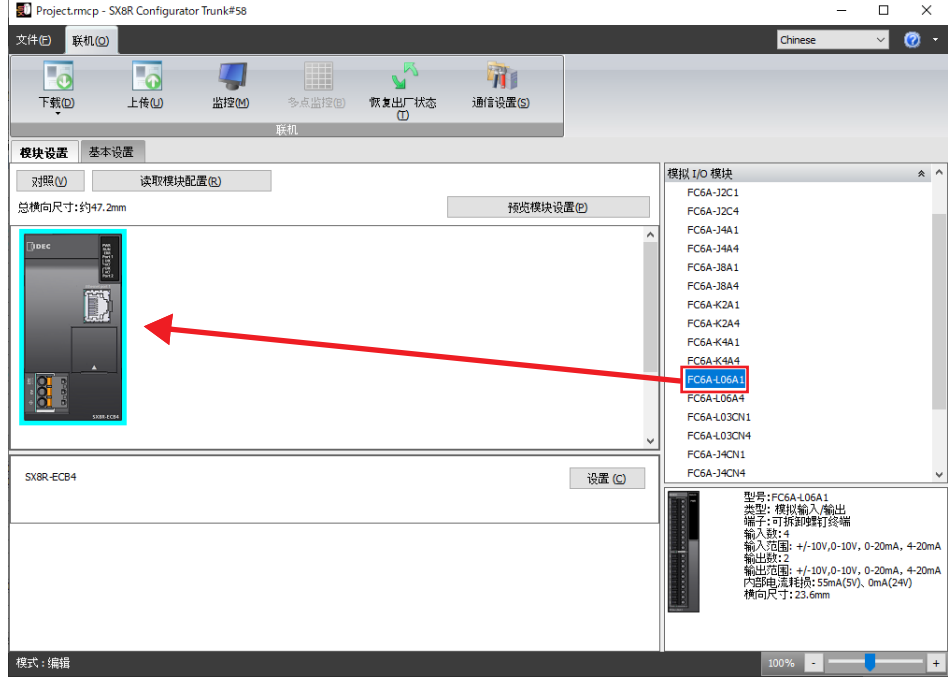

# 将插入 I/O 模块。

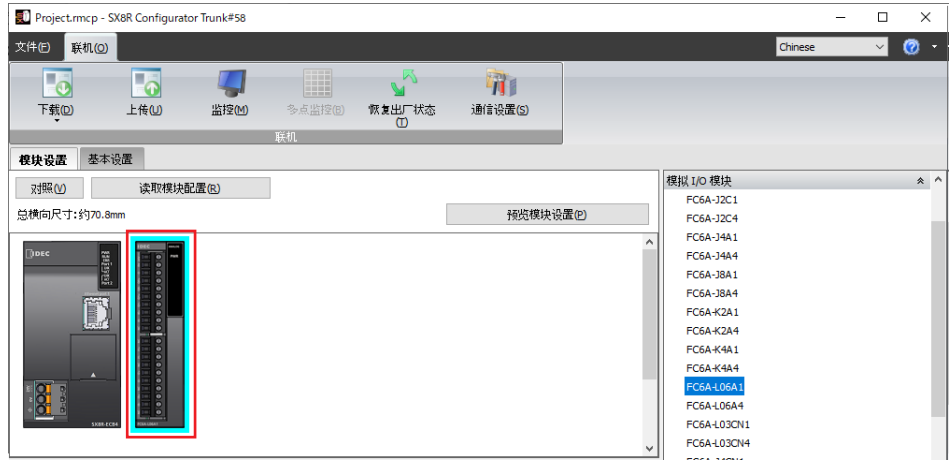

# 删除 **I/O** 模块

对在模块构成区域中所插入的 I/O 模块的删除方法进行介绍。

**1.** 在模块构成区域中,单击要删除的 I/O 模块。

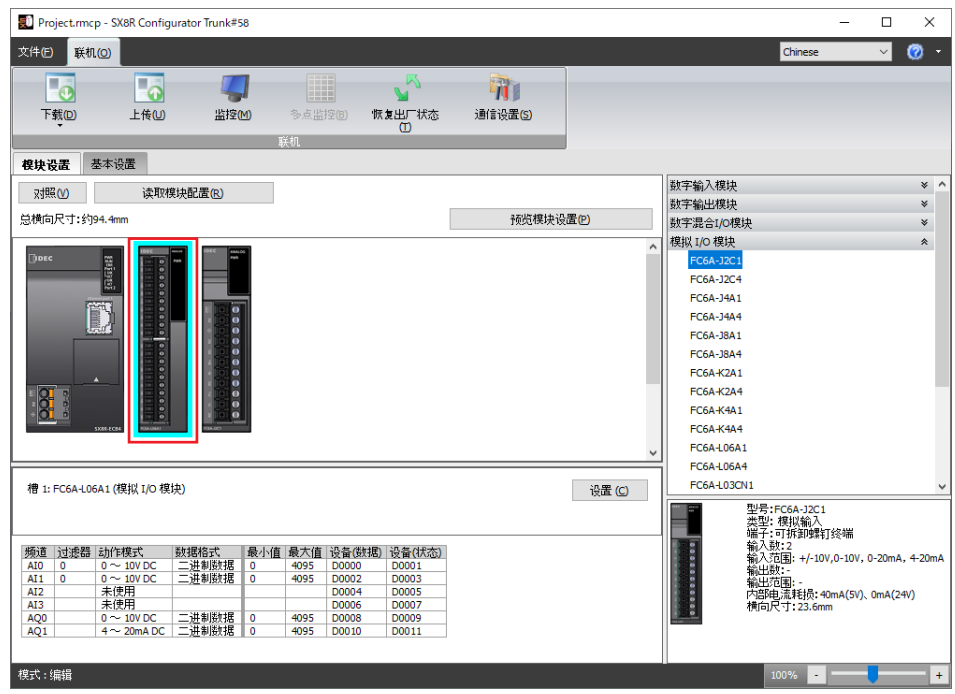

**2.** 在要删除的 I/O 模块的上方右击,单击 " 删除 "。 可删除所选的 I/O 模块。 在已删除的 I/O 模块右侧所配置的所有 I/O 模块均会自动居左移动。

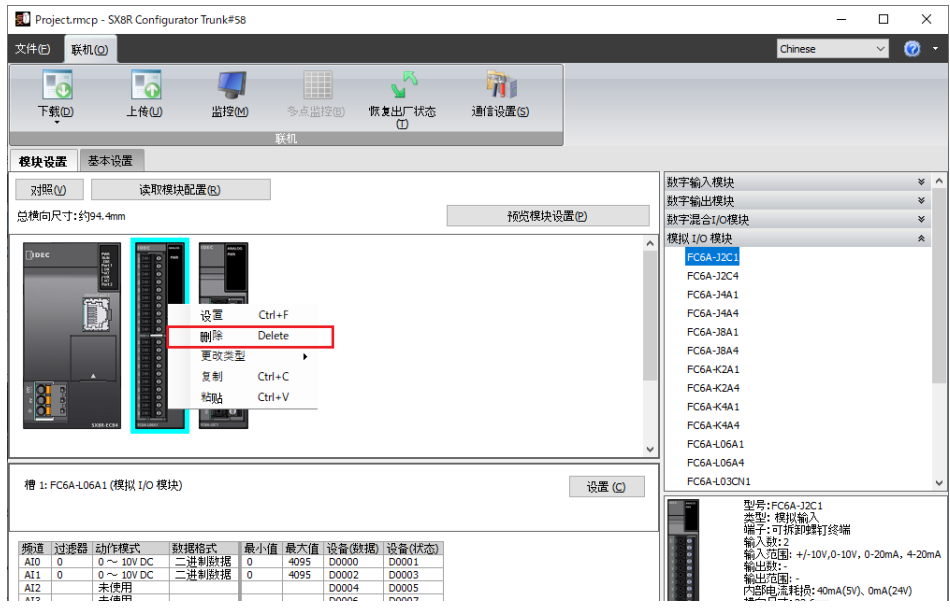

# 设置 **I/O** 模块

介绍如何设置 I/O 模块。

**1.** 单击模块构成区域中插入的 I/O 模块,然后单击 " 设置 " 按钮。

显示 I/O 模块的设置对话框。

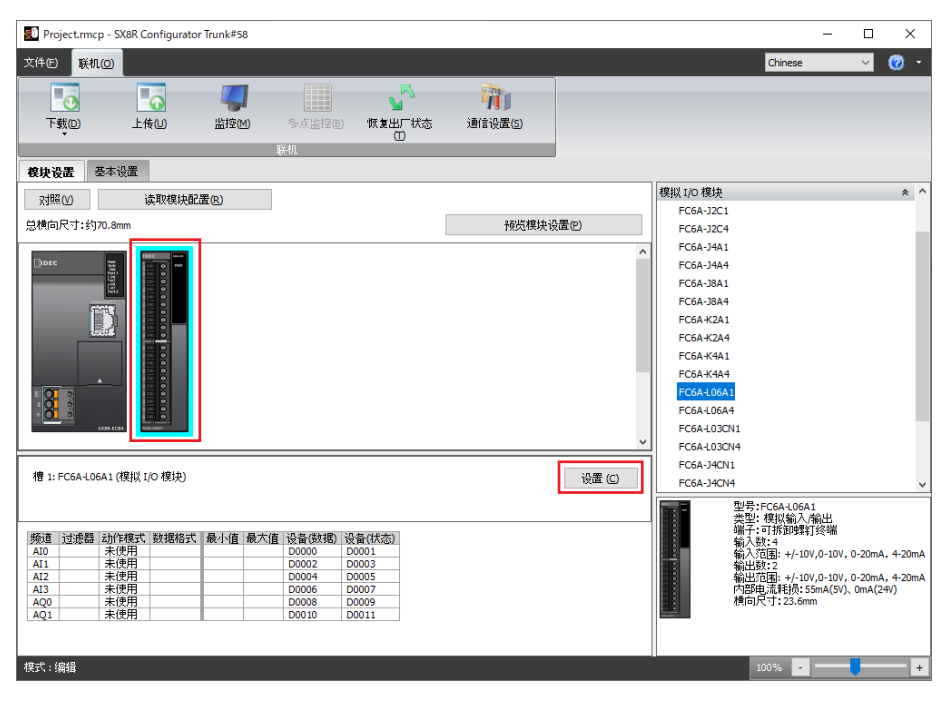

**2.** 设置 I/O 模块的每个参数。

# 更换 **I/O** 模块

对将模块构成区域中所插入的 I/O 模块更换到其他位置的方法进行介绍。

**1.** 选择要移动的 I/O 模块,并拖拽到移动位置的 I/O 模块上。

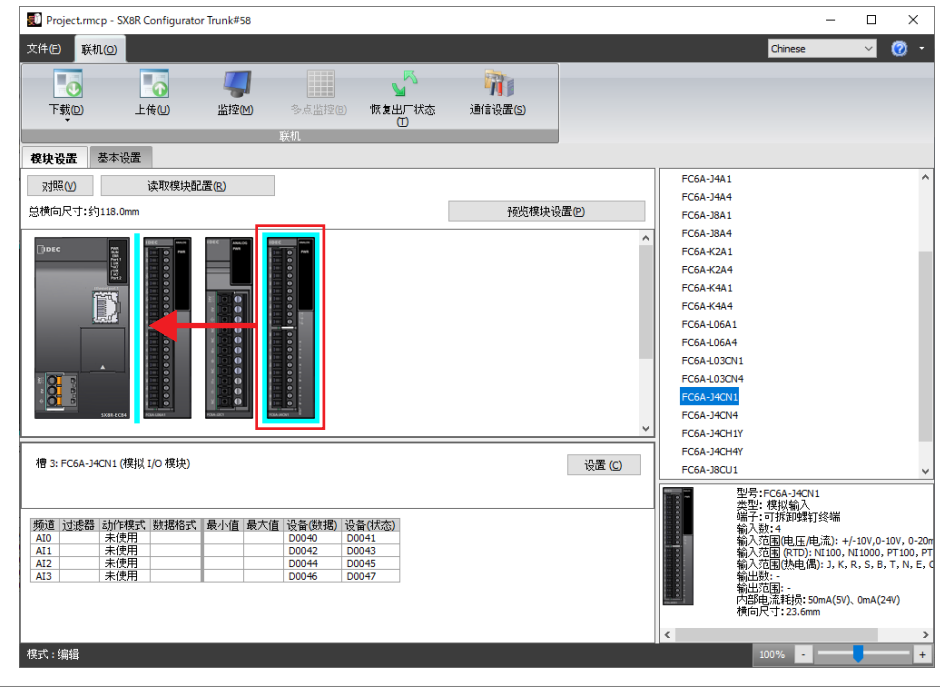

- 如果已更换 I/O 模块的位置, 则会自动更换设备地址。
- 如果已更换模拟量 I/O 模块的位置,则也需要移动已设置的参数。

# 下载系统软件

介绍如何在 SX8R 型和 I/O 模块上下载系统软件。

1. 从"联机"菜单中,单击"下载"按钮,然后单击"系统软件下载"。 将显示 " 系统软件下载 " 对话框。

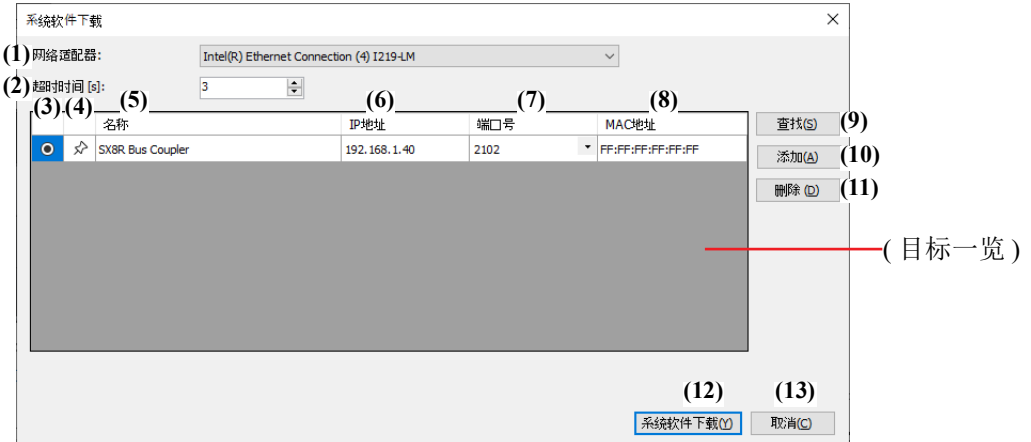

# **(1)** 网络适配器

选择所用 PC 的网络适配器。此外,仅显示有效网络适配器,未插入以太网电缆时等,不显示无效的网络适 配器。

# **(2)** 超时时间 **[s]**

设置维护通信使用的超时时间 (3~10 秒 )。

**(3)** 按钮

选择要下载系统软件的 SX8R 型。

**(4) ★ / ☆ 按钮** 

如果要将目标 SX8R 型固定到目标一览中,请按此按钮将其设置为 ★ 状态。无论 SX8R 型的搜索结果如 何, 始终都会显示该状态 → 下的 SX8R 型。

**(5)** 名称

指定要下载系统软件的 SX8R 型名称。

**(6) IP** 地址

指定要下载系统软件的 SX8R 型的 IP 地址。

#### **(7)** 端口号

从 "2101" 或 "2102" 中选择下载系统软件的 SX8R 型的端口号。

#### **(8) MAC** 地址

显示要下载系统软件的 SX8R 型 的 MAC 地址。

#### **(9)** 查找

对可通过维护通信与 PC 连接的同一网络中的 SX8R 型进行检索。 将检索到的 SX8R 型的信息添加到目标一览。最多可添加 250 台。

# **(10)** 添加

将要下载系统软件的 SX8R 型添加到目标一览。 会添加到目标一览中新的一行,请设置名称、 IP 地址、端口号。最多可添加 250 台。

**NDEC** 

# **(11)** 删除

从目标一览中删除选定的 SX8R 型。

K

单击 " 名称 "、 "IP 地址 " 或 " 端口号 " 单元格选择 SX8R 型。

# **(12)** 系统软件下载

执行系统软件的下载。

**(13)** 取消

关闭"系统软件下载"对话框,返回至 SX8R Configurator 。

**2.** 根据需要更改各设置项目,单击 " 系统软件下载 " 按钮。 将显示 " 系统软件下载 " 对话框。

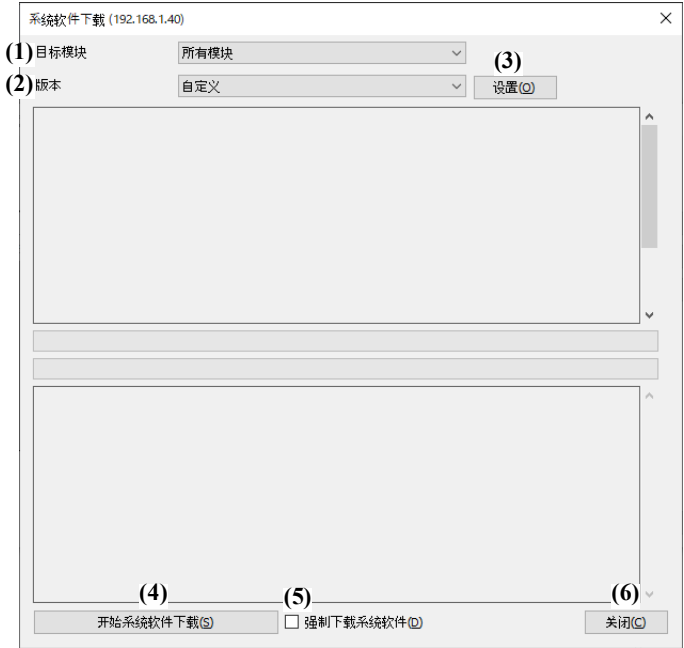

# **(1)** 目标模块

从以下模块中选择要下载的系统软件。

- 所有模块
- SX8R 型
- 数字量 I/O 模块
- 模拟量 I/O 模块

# **(2)** 版本

从以下选项中选择要下载的系统软件版本。

- 最新版本
- 自定义

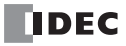

# **(3)** 设置

显示 " 系统软件版本选择 " 对话框。

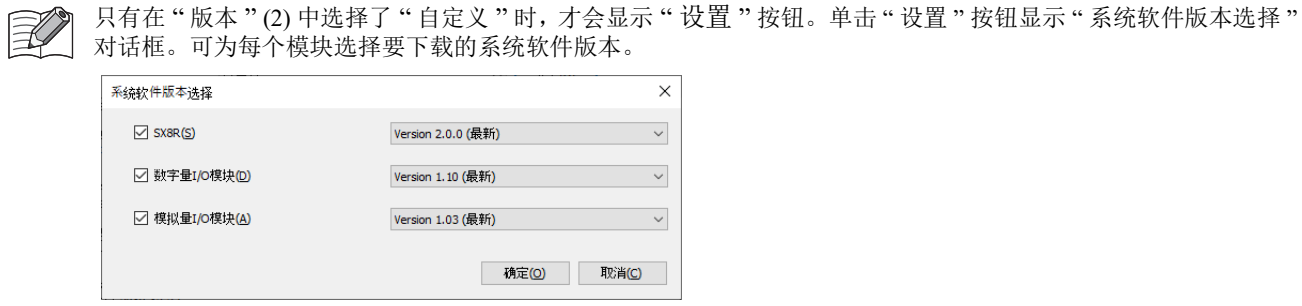

选择此复选框可下载 SX8R 型的系统软件。

如果要升级 SX8R 型上安装的所有数字量 I/O 模块或模拟量 I/O 模块的系统软件,请选择此复选框。

# **(4)** 开始系统软件下载

下载系统软件。

# **(5)** 强制下载系统软件

如果下载的系统软件版本早于模块本身的系统软件版本,则无法下载系统软件。无论模块本身的系统软件版 本如何,选择此复选框可强制下载系统软件。

# **(6)** 关闭

关闭"系统软件下载"对话框,返回至 SX8R Configurator。

3. 指定"目标模块"和"版本",然后单击"开始系统软件下载"按钮。 开始下载系统软件。

# 读取模块配置

介绍如何获取连接到 SX8R 型的 I/O 模块的信息并自动显示其配置。

- **1.** 将电脑连接到 SX8R 型的以太网端口 1 或以太网端口 2。
- **2.** 单击模块构成区域中的 " 读取模块配置 "。

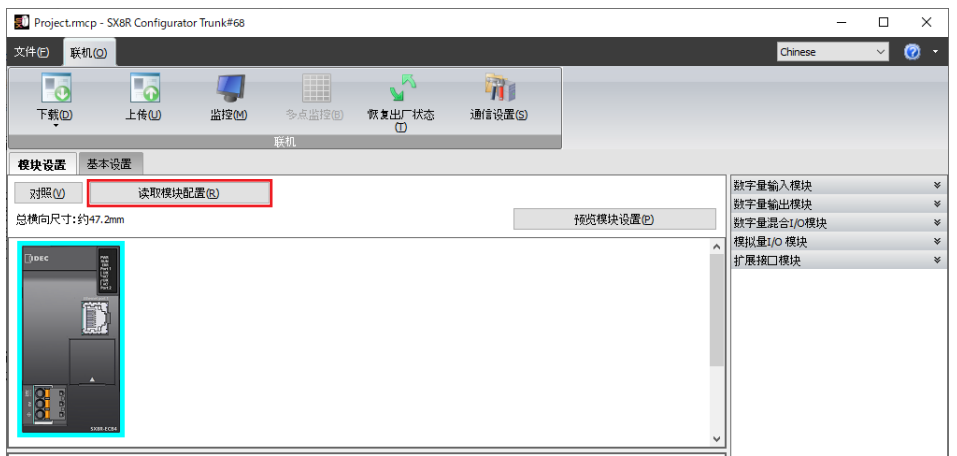

将显示 " 读取模块配置 " 对话框。

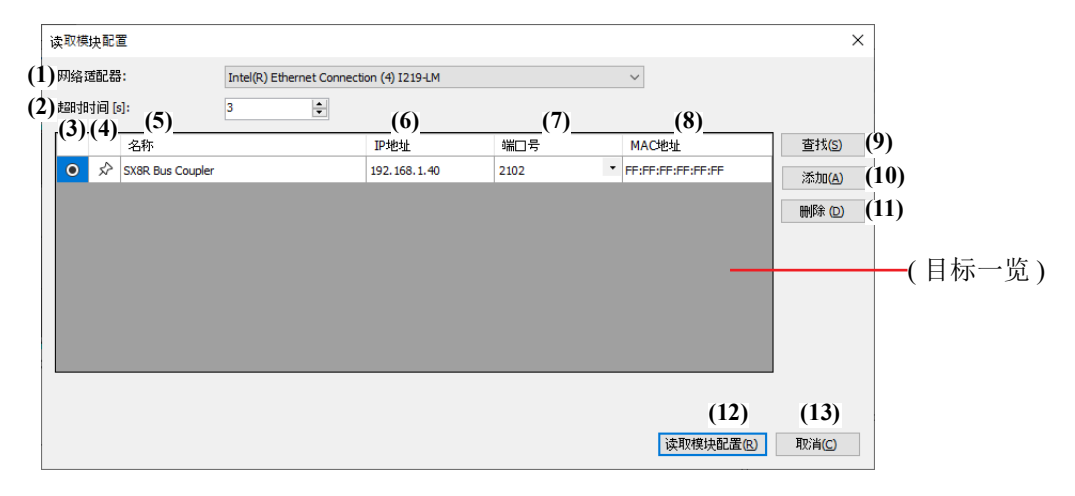

# **(1)** 网络适配器

选择所用 PC 的网络适配器。此外,仅显示有效网络适配器,未插入以太网电缆时等,不显示无效的网络适 配器。

# **(2)** 超时时间 **[s]**

设置维护通信使用的超时时间 (3~10 秒 )。

# **(3)** 按钮

选择要读取模块配置的 SX8R 型。

# **(4) ★ / ☆ 按钮**

如果要将目标 SX8R 型固定到目标一览中,请按此按钮将其设置为 ★ 状态。无论 SX8R 型的搜索结果如 何, 始终都会显示该状态 → 下的 SX8R 型。

# **(5)** 名称

指定要读取模块配置的 SX8R 型名称。

#### **(6) IP** 地址

指定要读取模块配置的 SX8R 型的 IP 地址。

*6-32 SX8R* 型总线适配器用户手册

### **(7)** 端口号

从 "2101" 或 "2102" 中选择读取模块配置的 SX8R 型的端口号。

#### **(8) MAC** 地址

显示要读取模块配置的 SX8R 型 的 MAC 地址。

#### **(9)** 查找

对可通过维护通信与 PC 连接的同一网络中的 SX8R 型进行检索。 将检索到的 SX8R 型的信息添加到目标一览。最多可添加 250 台。

#### **(10)** 添加

将要读取模块配置的 SX8R 型添加到目标一览。 会添加到目标一览中新的一行,请设置名称、 IP 地址、端口号。最多可添加 250 台。

#### **(11)** 删除

从目标一览中删除选定的 SX8R 型。

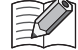

单击 " 名称 "、 "IP 地址 " 或 " 端口号 " 单元格选择 SX8R 型。

#### **(12)** 读取模块配置

读取 SX8R 型的模块配置。

**(13)** 取消

关闭"读取模块配置"对话框,返回至 SX8R Configurator 。

**3.** 根据需要更改各设置项目,单击 " 读取模块配置 " 按钮。

连接到 SX8R 型的 I/O 模块的配置显示在模块构成区域。

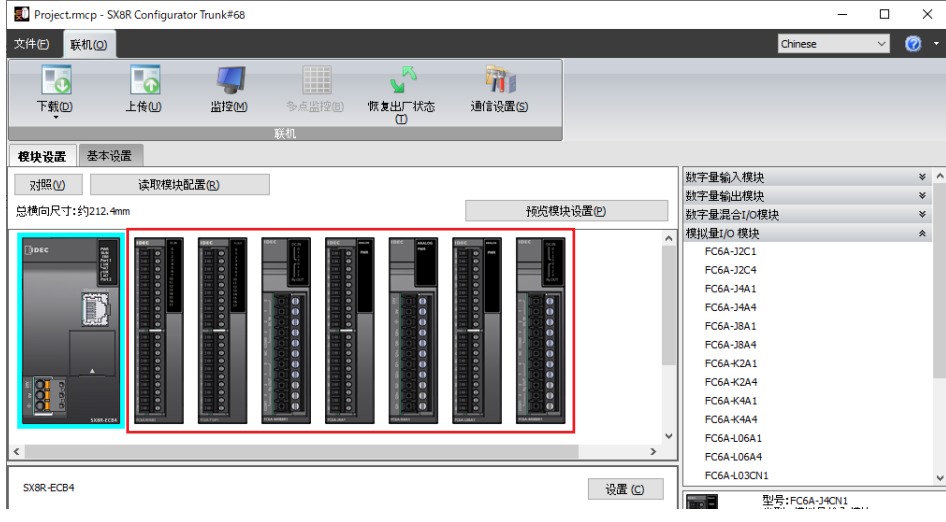

 $\mathbb{Z}^2$ 

• 读取模块配置仅读取 I/O 模块的连接状态,不读取所设置的参数。因此,I/O 模块的参数为默认值。请根据需要设 置参数。

• 如果连接数字 I/O 模块,则读取模块配置将无法读取 FC6A-N08B1 等的实际型号。由于是统称为 16 点输入、 16 点输出等的输入 / 输出点数的型号,因此请在读取后更改为实际型号。要更改类型,请右键单击每个模块的图 像,然后在出现的菜单中使用"更改类型"。

- 选择"联机">"监控",可通过参数参照区域确认 I/O 模块的状态及当前值。
- I/O 模块处于错误状态时,模块构成区域的相应模块将被红框框起。

**NDEC** 

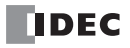

# *7:* 故障排除

本节说明如何确定 SX8R 型或 I/O 模块中的错误原因以及如何处理。 SX8R 型具有故障诊断功能,可在万一发生故障时帮助定位故障。 如果出现错误,请根据相关错误项的内容和应采取的措施进行处理。

# 错误

# 通用错误

通用错误的状态将被写入特殊数据寄存器 D8005。在 D8005 的各位写入 "1", 即代表发生了与该位相对应的错 误。

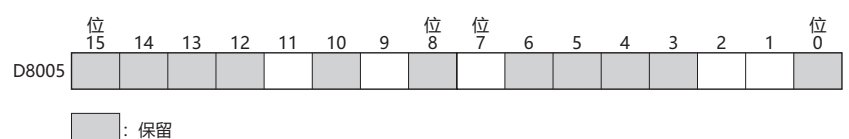

# 通用错误代码

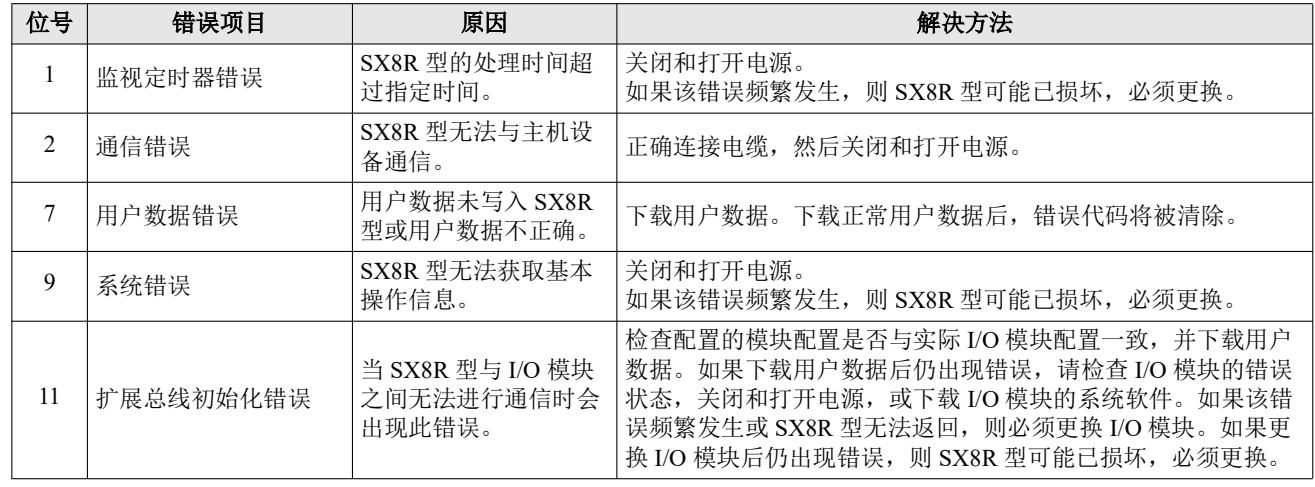

# 发生通用错误时的 **SX8R** 型操作

发生通用错误时, I/O 模块和 SX8R 型错误显示 LED 的输出状态如下。

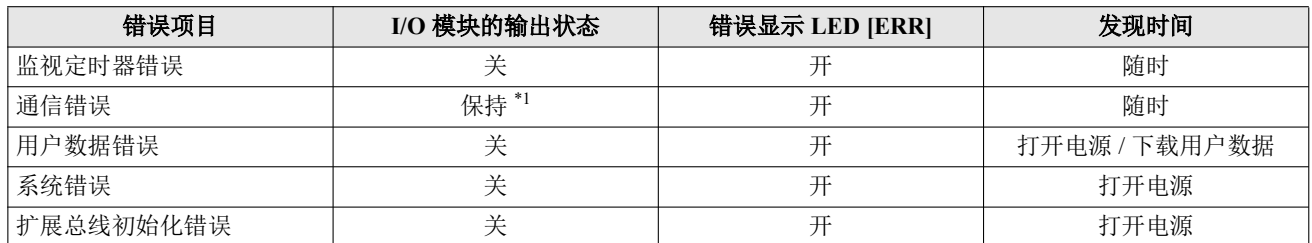

<span id="page-120-0"></span>\*1 输出根据 SX8R Configurator " 基本设置 " 选项卡中的 " 自诊断 " 设置进行控制。有关详情,请参见第 6-10 [页上的](#page-95-0) "(5) 自诊断 "。

# *7:* 故障排除

# 在 **SX8R Configurator** 中检查和清除错误

可在 SX8R Configurator 中检查和清除错误。

本节介绍在 SX8R Configurator 中检查错误状态和清除错误的步骤。

# 检查错误状态

1. 从"联机"菜单中,单击"监控"。

将显示 " 监控 " 对话框。

- **2.** 单击 " 模块配置 " 选项卡中模块构成区域的 SX8R 型。 " 详细 " 按钮显示在参数参考区域。
- **3.** 单击 " 详细 " 按钮。

将显示 "SX8R 错误状态 " 对话框。

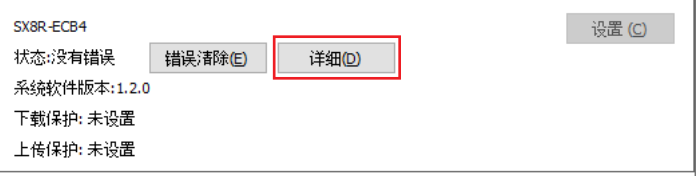

**4.** 您可以检查当前发生的错误。

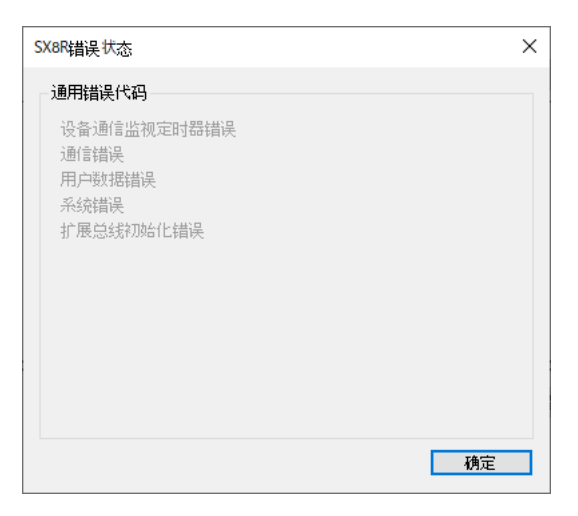

**5.** 确认后,单击 " 确定 " 按钮。

# 清除错误代码

- **1.** 删除导致错误的原因。
- **2.** 从 " 联机 " 菜单中,单击 " 监控 "。
- **3.** 单击 " 模块配置 " 选项卡中模块构成区域的 SX8R 型。 " 错误清除 " 按钮显示在参数参考区域。
- **4.** 单击 " 错误清除 " 按钮。

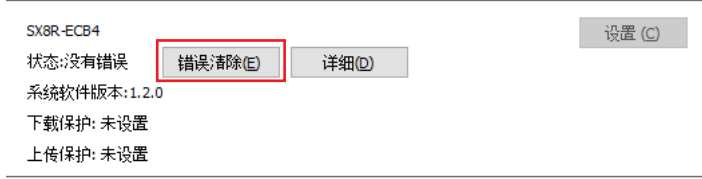

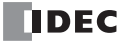

# 产品保修说明

#### **(1)** 保修期限

- 客户所购产品的保修期限,自原始购买日,或产品送达指定地点之日起享有 3 年保修期。
- \* 超出保修范围的情形

电池已达到使用寿命,以及继电器开闭次数超过限定值 (10 万次)

# **(2)** 保修范围

在上述保修期限内发生非用户原因造成的故障,本公司将负责对相应的产品故障部分进行免费更换,或提供免 费维修。

万一出现故障时,请您携带能够直接证明您购入本产品日期的材料,至销售门店或本公司申请保修服务。

\* 因更换产品所产生的安装及工程费用,需由客户自行承担。

#### **(3)** 保修免责条款

以下情况所导致的故障不在保修范围内。

- 1)在超出样本、性能规格书、使用说明书中记载的条件以及环境下使用产品的情况
- 2)故障并非是由所购产品导致的情况
- 3)产品经过非本公司人员改造或修理的情况
- 4)将产品用于原设计用途以外用途的情况
- 5)因火灾、地震、水灾、闪电及其他自然灾害,或异常电压 (电压频率)等,非本公司原因导致的故 障及损坏等
- 6)购入后因移机、搬运、掉落等导致的故障及损坏
- 7)因安装不当导致的故障及损坏
- 8)因未遵照使用说明书中规定的维护与检修所导致的故障及损坏
- \* 客户有责任检查任何可编程产品的操作,风险自担。在任何情况下,本公司不对客户所设定的程序操 作或因操作而造成的损失负责。

此外,本条款中涉及的保修,仅针对产品个体本身,对于因产品故障而间接产生的损失,请恕本公司概不负责。

# **(4)** 有偿服务项目

产品价格中,不含技术人员外派等服务费用,下列费用需由客户自行承担。

- 1)安装调试指导及试运转跟进服务 (含应用程序编程、操作试验等)
- 2)维护检修、调整及维修
- 3)技术指导及技术教育
- 4)应客户要求实施的产品试验及检查

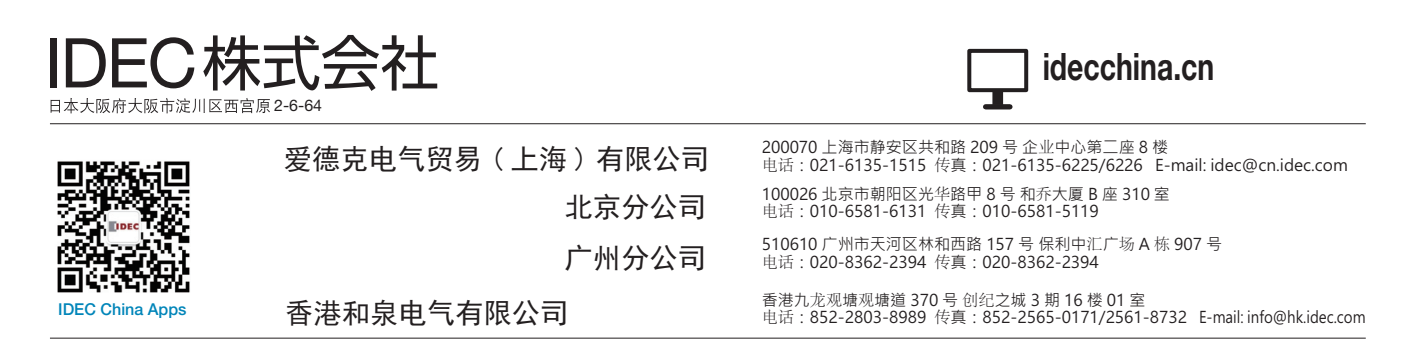

DEC

●本手册内所记载的公司名称以及商品名称, 为各公司的注册商标。

●本手册中的规格及其他说明若有改变, 恕不另行通知。

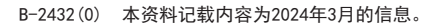